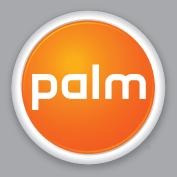

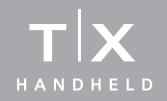

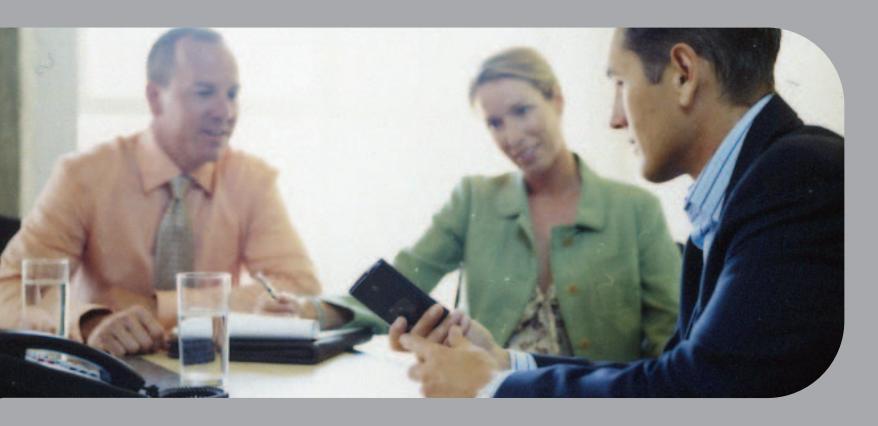

User Guide

### Copyright and Trademark

© 2005 Palm, Inc. All rights reserved.

Palm, Addit, Blazer, Graffiti, HotSync, Palm Powered, Palm OS, the Palm logo, and VersaMail are among the trademarks or registered trademarks owned by or licensed to Palm, Inc. All other brand and product names are or may be trademarks of, and are used to identify products or services of, their respective owners.

This product contains ACCESS Co., Ltd.'s NetFront 3.0 Internet browser software. Copyright © 1996-2003 ACCESS Co., Ltd. and ACCESS Systems America, Inc. NetFront is the trademark or registered trademark of ACCESS Co., Ltd. in Japan and in other countries except the United States of America. NetFront is a registered trademark of NetFront Communications, Inc. in the United States of America and is used under a license. A portion of this software includes software modules developed by the Independent JPEG Group. RealNetworks is the owner of all right, title, and interest in the RealNetworks Marks and RealNetworks logos. No person or entity may reproduce or use (or authorize the reproduction or use of) the RealNetworks Marks or RealNetworks logos in any manner other than expressly authorized by RealNetworks. Unauthorized use of RealNetworks Marks or RealNetworks logos is strictly prohibited. Adobe and Adobe Reader are either registered trademarks or trademarks of Adobe Systems Incorporated in the United States and/or other countries. Documents To Go is a trademark or registered trademark of DataViz, Inc. MPEG Layer-3 audio decoding technology is licensed from Faunhofer IIS and Thomson.

### Disclaimer and Limitation of Liability

Palm, Inc. assumes no responsibility for any damage or loss resulting from the use of this guide.

Palm, Inc. assumes no responsibility for any loss or claims by third parties which may arise through the use of this software. Palm, Inc. assumes no responsibility for any damage or loss caused by deletion of data as a result of malfunction, dead battery, or repairs. Be sure to make backup copies of all important data on other media to protect against data loss.

[!] IMPORTANT Please read the End User Software License Agreement with this product before using the accompanying software program(s). Using any part of the software indicates that you accept the terms of the End User Software License Agreement.

### Software Download Available

Palm<sup>®</sup> Desktop software is supplied on a CD. If you do not have access to a CD drive for your computer, you can download Palm Desktop software from <a href="https://www.palm.com/support/">www.palm.com/support/</a>

# **Table of Contents**

| About This Guide                                    | XX   |
|-----------------------------------------------------|------|
| Tips for viewing this guide                         | XX   |
| What's in this guide?                               |      |
| Step-by-step instructions                           |      |
| Links                                               | xxi  |
| Sidebars                                            | xxii |
| Chapter 1: Setting Up Your Handheld                 |      |
| and Your Computer                                   | 1    |
| What's in the box?                                  |      |
| System requirements                                 |      |
| Step 1: Connecting and charging your handheld       |      |
| What you should know about your handheld's battery  |      |
| Step 2: Setting up your handheld for the first time | 6    |
| Step 3: Installing your software                    | 7    |
| Synchronizing your handheld and your computer       |      |
| Switching to another desktop software application   |      |
| Using user profiles                                 |      |
| Creating a user profile                             |      |
| Synchronizing with a user profile                   |      |
| Related topics                                      | 17   |
| Chapter 2: Getting to Know Your Handheld            | 18   |
| What's on my handheld?                              | 19   |
| Front                                               | 19   |
| Top                                                 | 21   |
| Back                                                |      |
| What software do I have?                            |      |
| Personal information                                |      |
| Productivity                                        |      |
| Multimedia and entertainment                        | 24   |

| Connectivity                                     | 25 |
|--------------------------------------------------|----|
| Customization                                    | 26 |
| Desktop                                          | 27 |
| Using the status bar                             | 29 |
| Rotating the screen                              | 30 |
| Do's and don'ts                                  | 31 |
| Do's                                             | 31 |
| Don'ts                                           | 31 |
| Conserving battery power                         | 32 |
| Related topics                                   | 33 |
| ·                                                |    |
| Chapter 3: Moving Around in Applications         | 34 |
| Opening applications                             | 35 |
| Using Favorites View                             | 35 |
| Using Applications View                          | 36 |
| Switching between applications                   | 36 |
| Using the 5-way navigator                        |    |
| Moving around with the 5-way                     |    |
| Moving around in Favorites View                  |    |
| Moving around in Applications View               |    |
| Moving around in list screens and entry screens  |    |
| Moving around in dialog boxes                    |    |
| Moving around in menus                           |    |
| Using menus                                      |    |
| Using the Command stroke                         |    |
| Using the Command toolbar                        |    |
| Finding information                              |    |
| Related topics                                   |    |
|                                                  |    |
| Chapter 4: Entering Information on Your Handheld | 47 |
| How can I enter information on my handheld?      | 48 |
| Entering information with Graffiti® 2 writing    | 48 |
| Writing in the input area                        |    |
| Using full-screen writing                        |    |
| Learning Graffiti 2 writing                      |    |
| Writing Graffiti 2 characters                    |    |
| U =                                              |    |

| Graffiti 2 alphabet                                      | 54  |
|----------------------------------------------------------|-----|
| Graffiti 2 numbers                                       | 55  |
| Graffiti 2 gestures                                      |     |
| Writing Graffiti 2 symbols and other special characters  |     |
| Graffiti 2 symbols and special characters                |     |
| Writing a Graffiti 2 ShortCut                            |     |
| Graffiti 2 ShortCuts                                     |     |
| Using the onscreen keyboard                              |     |
| Entering info from Contacts into another application     |     |
| Editing information                                      |     |
| Selecting information                                    |     |
| Copying and pasting information                          |     |
| Deleting information                                     |     |
| Related topics                                           | 71  |
| Observation For Marsian Lafe Determine Vermiller III     |     |
| Chapter 5: Moving Info Between Your Handheld             | 70  |
| and Your Computer                                        |     |
| Why synchronize information?                             |     |
| What information is synchronized?                        |     |
| How to synchronize                                       |     |
| When would I use each method?                            |     |
| Synchronizing with a cable or IR port                    |     |
| Synchronizing with a cable                               |     |
| Synchronizing using the IR port                          |     |
| Synchronizing using wireless technology                  |     |
| Synchronizing using Wi-Fi wireless technology            |     |
| Setting up a connection for Bluetooth® synchronization   |     |
| Synchronizing using Bluetooth Wireless Technology        |     |
| Synchronizing by dialing in to a network                 |     |
| Synchronizing by connecting to a computer on the network |     |
| Customizing your synchronization settings                |     |
| Choosing how your computer responds to synch requests    |     |
| Setting synchronization options                          |     |
| Choosing whether application information is updated      |     |
| Installing applications to your handheld                 |     |
| Using Quick Install                                      | 111 |

| Using the Send To Handheld droplet                 |     |
|----------------------------------------------------|-----|
| Entering information with your computer            |     |
| Importing information from other applications      |     |
| Installing the additional software from the CD     | 120 |
| Checking space and version numbers                 | 122 |
| Removing an application                            |     |
| Removing an application from your handheld         |     |
| Removing Palm® Desktop software from your computer |     |
| Restoring archived items on your computer          |     |
| Related topics                                     | 128 |
| Chapter 6: Managing Your Contacts                  | 129 |
| Adding a contact                                   |     |
| Entering additional contact information            | 133 |
| Selecting a contact field type                     | 134 |
| Defining a custom field                            | 135 |
| Selecting a contact as your business card          | 136 |
| Copying contact information into multiple contacts | 137 |
| Locating a contact on your list                    | 138 |
| Deleting a contact                                 | 139 |
| Customizing the Contacts list                      |     |
| Making a connection from a contact                 |     |
| Using Quick Connect                                |     |
| Customizing Quick Connect settings                 |     |
| Using Tap-to-Connect                               |     |
| Working with Contacts on your computer             |     |
| Related topics                                     | 148 |
| Chapter 7: Managing Your Calendar                  | 149 |
| Scheduling an event                                |     |
| Scheduling an appointment                          |     |
| Scheduling an event without a start time           |     |
| Scheduling a repeating event—standard interval     |     |
| Scheduling a repeating event—unusual interval      |     |
| Scheduling an event that is longer than a day      |     |
|                                                    |     |

| Entering a location or a note for an event     | 158 |
|------------------------------------------------|-----|
| Scheduling an event with a time zone           | 160 |
| Color-coding your schedule                     | 161 |
| Managing your color-codes                      | 162 |
| Assigning a color code to an event             | 164 |
| Setting an alarm                               | 165 |
| Rescheduling an event                          | 166 |
| Deleting events                                | 168 |
| Deleting a specific event                      | 168 |
| Deleting all your old events                   | 170 |
| Checking your schedule                         |     |
| Viewing your appointments and tasks together   |     |
| Viewing your daily schedule                    |     |
| Viewing your weekly schedule                   |     |
| Viewing your monthly schedule                  |     |
| Viewing a yearly calendar                      |     |
| Finding events that overlap                    |     |
| Customizing your calendar                      |     |
| Customizing display options for your calendar  |     |
| Setting alarm and time options                 |     |
| Working with Calendar on your computer         |     |
| Related topics                                 | 185 |
| Observan O. Verry Missessett Office Management | 100 |
| Chapter 8: Your Microsoft Office Manager       |     |
| Creating and managing Office files             |     |
| Opening a file from within Documents           |     |
| Related topics                                 | 189 |
| Chapter 9: Your Photo and Video Organizer      | 190 |
| Copying a photo or video                       |     |
|                                                |     |
| Viewing a photo or video                       |     |
| Viewing a slide show                           |     |
| Rotating a photo                               |     |
| Viewing and editing photo or video details     |     |
| Organizing photos and videos                   |     |
| Organizing photos and videos into albums       | 201 |
|                                                |     |

| Moving a photo or video within and between albums            |      |
|--------------------------------------------------------------|------|
| Sorting photos and videos                                    |      |
| Personalizing a photo                                        |      |
| Drawing on a photo                                           |      |
| Copying a photo or video                                     |      |
| Deleting a photo or video                                    |      |
| Sharing a photo or a video                                   |      |
| Sending a photo or video using Bluetooth wireless technology |      |
| Related topics                                               | 212  |
| Chapter 10: Listening to Music                               | 213  |
| Benefits                                                     |      |
| Using Rhapsody as your desktop music application             |      |
| Transferring music from a CD to your handheld                |      |
| Managing playlists                                           |      |
| Creating a playlist                                          |      |
| Playing songs from a playlist                                |      |
| Editing a playlist                                           |      |
| Deleting a playlist                                          |      |
| Customizing your player                                      |      |
| Turning off the screen                                       |      |
| Setting background preferences                               | 231  |
| Working with Rhapsody on your computer                       | 232  |
| Related topics                                               | 233  |
|                                                              |      |
| Chapter 11: Managing Your Tasks                              | .234 |
| Creating a task                                              |      |
| Setting an alarm                                             |      |
| Scheduling a repeating task—standard interval                |      |
| Scheduling a repeating task—unusual interval                 |      |
| Organizing your tasks                                        |      |
| Marking a task as complete                                   |      |
| Deleting a task                                              |      |
| Deleting a specific task                                     |      |
| Deleting all your completed tasks                            |      |
| Customizing your Tasks list                                  | 245  |

| Working with Tasks on your computer<br>Related topics          |      |
|----------------------------------------------------------------|------|
| Chapter 12: Writing Memos                                      |      |
| Creating a memo                                                |      |
| Moving and editing a memo                                      |      |
| Deleting a memo                                                |      |
| Working with Memos on your computer                            |      |
| Related topics                                                 |      |
| Chapter 13: Writing Notes in Note Pad                          | 256  |
| Creating a note                                                |      |
| Choosing the pen and paper (background) colors                 |      |
| Setting an alarm                                               |      |
| Viewing and editing a note                                     |      |
| Deleting a note                                                |      |
| Working with Note Pad on your computer                         | 263  |
| Related topics                                                 | 264  |
| Chapter 14: Making Wi-Fi Wireless Connections                  | 265  |
| What can I do with the built-in Wi-Fi wireless technology?     | 266  |
| What types of connections can I make?                          |      |
| When would I use Wi-Fi or Bluetooth technology?                |      |
| Wi-Fi signal-strength indicator                                |      |
| Setting up a Wi-Fi network connection                          |      |
| Accessing email and the web with Wi-Fi technology              |      |
| Setting up a device-to-device Wi-Fi network                    |      |
| Conserving battery power when using Wi-Fi technology           |      |
| Selecting Wi-Fi power-saving settings                          |      |
| Related topics                                                 | 200  |
| Chapter 15: Making Bluetooth® Wireless Connections             | s287 |
| What can I do with the built-in Bluetooth wireless technology? | 288  |
| What types of connections can I make?                          |      |
| What is device discovery?                                      | 289  |
|                                                                |      |

| Entering basic Bluetooth settings                          | 291<br>296<br>298 |
|------------------------------------------------------------|-------------------|
| Storing recently found device names                        |                   |
| Allowing your handheld to wake up when it is turned off    |                   |
| Related topics                                             | 305               |
| Chapter 16: Sending and Receiving Email Messages           | 306               |
| Upgrading an existing email account                        |                   |
| About email accounts                                       |                   |
| Using an email provider                                    |                   |
| Using a corporate email account                            |                   |
| VPNs                                                       |                   |
| Connecting to a VPN                                        | 311               |
| Setting up an account                                      | 312               |
| Transferring settings from an existing account             | 313               |
| Setting up an account on your computer: Common providers . | 315               |
| Setting up an account on your computer: Other providers    | 318               |
| Entering advanced account settings on your computer        | 321               |
| Setting up an account on your handheld                     | 326               |
| Setting advanced mail options on your handheld             | 329               |
| Testing your new account                                   | 330               |
| Editing an account                                         |                   |
| Editing an account on your computer                        |                   |
| Editing an account on your handheld                        |                   |
| Deleting an account                                        |                   |
| Adding ESMTP to an account                                 |                   |
| Getting and reading messages                               |                   |
| Auto Sync with notification                                |                   |
| Scheduling Auto Sync                                       |                   |
| Auto Sync notifications                                    |                   |
| Setting alert options                                      |                   |
| Viewing and using the Reminders screen                     | 341               |

| Auto Sync retries                                  | 342    |
|----------------------------------------------------|--------|
| Resource issues with Auto Sync                     | 342    |
| Inbox icons in the VersaMail® application          |        |
| Setting preferences for getting messages           | 343    |
| Reading email messages                             | 346    |
| Adding or updating a contact directly from a messa | ige347 |
| Sending an email message                           |        |
| Entering an address using Smart Addressing         | 350    |
| Entering an address directly in the To field       | 351    |
| Entering an address using Contacts                 | 352    |
| Attaching a personal signature                     | 353    |
| Send retry                                         | 354    |
| Send retry notifications                           | 354    |
| Modifying messages in the Outbox                   |        |
| Outbox icons in the VersaMail applications         |        |
| Working with email folders                         | 356    |
| Viewing another folder                             |        |
| Customizing the appearance of the message list     |        |
| Moving messages between folders                    |        |
| Creating and editing a mail folder                 |        |
| Working with email messages                        |        |
| Forwarding an email message                        |        |
| Replying to an email message                       |        |
| Setting reply preferences                          |        |
| Working with URLs, email addresses, and phone nu   |        |
| in a message                                       |        |
| Deleting a message                                 |        |
| Deleting old messages                              |        |
| Emptying the trash                                 |        |
| Setting the trash to be emptied automatically      |        |
| Marking messages as read or unread                 |        |
| Working with attachments                           |        |
| Working with a downloaded attachment               |        |
| Downloading large attachments                      |        |
| Attaching files to outgoing messages               |        |
| Attaching photos and videos                        | 379    |

| Advanced VersaMail application features                | 381 |
|--------------------------------------------------------|-----|
| Creating and using filters                             |     |
| Turning a filter on and off                            | 384 |
| Editing or deleting a filter                           | 386 |
| Setting connection preferences                         |     |
| Setting server preferences                             |     |
| Changing email header details                          | 390 |
| Synchronizing IMAP mail folders wirelessly             | 391 |
| Prerequisites for wireless IMAP folder synchronization | 392 |
| Turning IMAP folder synchronization on or off          | 392 |
| Synchronizing handheld and mail server IMAP folders    |     |
| from the Options menu                                  | 393 |
| Working with root folders                              | 393 |
| Using Secure Sockets Layer (SSL)                       | 393 |
| Working with Microsoft Exchange ActiveSync             | 394 |
| What do I need to use Microsoft Exchange ActiveSync?   | 394 |
| How does a Microsoft Exchange ActiveSync email account |     |
| differ from other accounts?                            |     |
| Setting up a Microsoft Exchange ActiveSync account     | 396 |
| Setting up a Microsoft Exchange ActiveSync account on  |     |
| your computer                                          |     |
| Setting up an account on your handheld                 | 399 |
| Setting advanced mail options on your handheld         |     |
| Getting email messages                                 |     |
| Sending messages                                       |     |
| Previewing attachments                                 |     |
| Working with meeting invitations                       |     |
| Working with Calendar events                           | 408 |
| Synchronizing Calendar events using Microsoft Exchange |     |
| ActiveSync                                             | 409 |
| Updating Calendar events when you delete a Microsoft   |     |
| Exchange ActiveSync account                            |     |
| Related topics                                         | 410 |
| Chapter 17: Sending and Receiving Text Messages        | 411 |
| Creating and sending a text message                    |     |
| 5                                                      |     |

| Chapter 18: Browsing the Web                                                                                                    | Receiving and viewing a text message                       | 417<br>418 |
|----------------------------------------------------------------------------------------------------|------------------------------------------------------------|------------|
| Accessing a web page using the action bar                                                                                                    | Chapter 18: Browsing the Web                               | 421        |
| Accessing a web page using the action bar  Accessing a web page using the address field  Using a password to access a web page  Finding information on a web page  Guickly jumping to a page  Following a link  Returning to your home page or a page you recently visited  Changing how you view a page  Adding a bookmark  Viewing a bookmark  Viewing a bookmarked or saved page  Editing information about a bookmark or saved page  Arranging the bookmark list  Downloading files and pages  Downloading a file  Saving a web page  Viewing a saved file  Sending email by means of an Internet email account  Changing your home and start pages  Changing your home page  Changing your start page  Setting advanced browser options  Speeding up web downloads  Setting whether to automatically complete web addresses  and form fields  Setting tap and drag behavior  Allowing websites to remember personal information                                                                                                    |                                                            |            |
| Accessing a web page using the address field Using a password to access a web page Finding information on a web page Quickly jumping to a page Following a link Returning to your home page or a page you recently visited A Returning how you view a page Bookmarking your favorite pages Adding a bookmark Viewing a bookmarkd or saved page Editing information about a bookmark or saved page Arranging the bookmark list Downloading files and pages Downloading a file Saving a web page Viewing a saved file Sending email by means of an Internet email account Changing your home and start pages Changing your home page Changing your start page Setting advanced browser options Speeding up web downloads Setting whether to automatically complete web addresses and form fields Setting tap and drag behavior Allowing websites to remember personal information                                                                                                    |                                                            |            |
| Using a password to access a web page                                                                                                    |                                                            |            |
| Finding information on a web page                                                                                                    |                                                            |            |
| Quickly jumping to a page       4         Following a link       4         Returning to your home page or a page you recently visited       4         Changing how you view a page       4         Bookmarking your favorite pages       4         Adding a bookmark       4         Viewing a bookmarked or saved page       4         Editing information about a bookmark or saved page       4         Arranging the bookmark list       4         Downloading files and pages       4         Downloading a file       4         Saving a web page       4         Viewing a saved file       4         Sending email by means of an Internet email account       4         Changing your home and start pages       4         Changing your home page       4         Changing your start page       4         Setting advanced browser options       4         Speeding up web downloads       4         Setting whether to automatically complete web addresses       and form fields       4         Setting tap and drag behavior       4         Allowing websites to remember personal information       4 |                                                            |            |
| Returning to your home page or a page you recently visited                                                                                                    |                                                            |            |
| Changing how you view a page                                                                                                    | Following a link                                           | 426        |
| Bookmarking your favorite pages                                                                                                    | Returning to your home page or a page you recently visited | 426        |
| Adding a bookmark                                                                                                    | Changing how you view a page                               | 427        |
| Viewing a bookmarked or saved page                                                                                                    | Bookmarking your favorite pages                            | 429        |
| Editing information about a bookmark or saved page                                                                                                    | Adding a bookmark                                          | 429        |
| Arranging the bookmark list                                                                                                    | Viewing a bookmarked or saved page                         | 430        |
| Downloading files and pages                                                                                                    |                                                            |            |
| Downloading a file                                                                                                    |                                                            |            |
| Saving a web page                                                                                                    | Downloading files and pages                                | 434        |
| Viewing a saved file                                                                                                    | Downloading a file                                         | 434        |
| Sending email by means of an Internet email account                                                                                                    |                                                            |            |
| Changing your home and start pages                                                                                                    | S .                                                        |            |
| Changing your home page                                                                                                    |                                                            |            |
| Changing your start page                                                                                                    |                                                            |            |
| Setting advanced browser options                                                                                                    |                                                            |            |
| Speeding up web downloads                                                                                                    |                                                            |            |
| Setting whether to automatically complete web addresses and form fields4 Setting tap and drag behavior4 Allowing websites to remember personal information4                                                                                                    | •                                                          |            |
| and form fields                                                                                                    |                                                            | 441        |
| Setting tap and drag behavior4 Allowing websites to remember personal information4                                                                                                    |                                                            |            |
| Allowing websites to remember personal information4                                                                                                    |                                                            |            |
| ·                                                                                                    |                                                            |            |
| Clearing Cookies and cache memory4                                                                                                    | ·                                                          |            |
|                                                                                                    | Clearing Cookies and cache memory                          | 447        |

| Setting preferences for using a proxy server  Setting the JavaScript preference | 451 |
|---------------------------------------------------------------------------------|-----|
| Chapter 19: Dialing Phone Numbers                                               |     |
| from Your Handheld                                                              | 453 |
| Dialing a number                                                                | 454 |
| Entering a number                                                               |     |
| Redialing the most recently used number                                         |     |
| Dialing a number from the Call History List                                     |     |
| Using speed dial                                                                |     |
| Adding a speed-dial entry                                                       |     |
| Dialing a number using speed dial Editing a speed-dial entry                    |     |
| Related topics                                                                  |     |
|                                                                                 |     |
| Chapter 20: Sharing Information                                                 | 461 |
| Using the Send command                                                          | 462 |
| Sending information from within an application using                            |     |
| Bluetooth technology                                                            |     |
| Sending a category using Bluetooth technology                                   |     |
| Sending an application using Bluetooth technology                               |     |
| Using the Send command with the VersaMail® application .                        |     |
| Using the Send command with SMS                                                 |     |
| Beaming  Beaming information from within an application                         |     |
| Beaming a category                                                              |     |
| Beaming a category                                                              |     |
| Other ways of sharing information                                               |     |
| Related topics                                                                  |     |
| Chapter 21: Managing Your Expenses                                              | 472 |
| Adding an expense                                                               |     |
| Choosing currency options                                                       |     |
| Customizing the currency pick list                                              |     |
| g g , p , p ,                                                                   |     |

| Presetting the currency symbol47                |   |
|-------------------------------------------------|---|
| Creating a currency symbol47                    |   |
| Deleting expenses478                            |   |
| Deleting an individual expense478               |   |
| Deleting an entire category of expenses48       |   |
| Customizing the expense list48                  |   |
| Working with Expense on your computer483        |   |
| Related topics48                                | 3 |
|                                                 |   |
| Chapter 22: Performing Calculations484          |   |
| Calculator buttons48                            |   |
| Viewing recent calculations48                   |   |
| Accessing a different calculator48              |   |
| Related topics48                                | 8 |
| Chantar 22: Vaccina Vary Information Drivets    | 0 |
| Chapter 23: Keeping Your Information Private489 |   |
| Choosing a security level49                     |   |
| Marking information as private49                |   |
| Setting the level of privacy49                  |   |
| Hiding or masking private entries492            |   |
| Viewing an entry that is masked49               |   |
| Using a password49                              |   |
| Creating a password494                          | 4 |
| Changing a password49                           |   |
| Deleting a password49                           | 7 |
| Deleting a forgotten password496                | 8 |
| Locking your handheld49                         |   |
| Locking your handheld automatically50           | 0 |
| Locking your handheld manually502               | 2 |
| Using Quick Unlock503                           |   |
| Creating a Quick Unlock combination503          |   |
| Deleting your Quick Unlock combination50        |   |
| Encrypting your information500                  |   |
| Limiting the number of password attempts508     | 8 |
| Related topics51                                | 1 |

| Chapter 24: Using Categories to Organize Information    | on512 |
|---------------------------------------------------------|-------|
| Adding a category                                       | 513   |
| Renaming a category                                     |       |
| Deleting a category                                     |       |
| Placing information in a category                       |       |
| Placing an entry in a category                          |       |
| Placing an application in a category                    |       |
| Viewing information by category                         |       |
| Related topics                                          |       |
| Chapter 25: Managing Clock Settings                     | 521   |
| Checking the current date and time                      |       |
| Setting the primary location                            |       |
| Setting the date and time for the primary location      |       |
| Choosing secondary locations for other time zones       |       |
| Modifying the locations list                            |       |
| Adding new locations                                    |       |
| Deleting a location                                     |       |
| Setting the alarm clock                                 |       |
| Responding to the alarm clock                           |       |
| Changing the clock display                              |       |
| Related topics                                          |       |
| Chapter 26: Customizing Your Handheld                   | 533   |
| Customizing Favorites View                              | 534   |
| Changing the background photo in Favorites View         |       |
| Changing entries in Favorites                           |       |
| Customizing Applications View                           |       |
| Making the screen easier to read                        |       |
| Changing the screen fonts                               | 539   |
| Adjusting the brightness                                |       |
| Changing screen colors                                  | 542   |
| Changing handedness orientation of the screen           |       |
| Assigning a button to your frequently used applications |       |
| Setting the date and time                               | 546   |
| Selecting a location                                    | 546   |
|                                                         |       |

| Resetting the date and time                          | 548 |
|------------------------------------------------------|-----|
| Selecting formats for dates, times, and numbers      | 550 |
| Customizing the way you enter information            | 552 |
| Customizing the input area                           | 552 |
| Customizing Graffiti® 2 strokes                      | 553 |
| Setting up a ShortCut                                | 555 |
| Changing a ShortCut                                  |     |
| Correcting problems with tapping                     | 557 |
| Selecting sound settings                             | 558 |
| Entering your owner information                      | 559 |
| Conserving battery power                             |     |
| Preventing your handheld from turning on by accident | 560 |
| Selecting power-saving settings                      |     |
| Connecting your handheld to other handhelds          |     |
| Changing the preset connection settings              | 563 |
| Creating your own connection settings                |     |
| Connecting your handheld to a mobile phone           | 569 |
| Customizing network settings                         |     |
| Setting up a service profile                         |     |
| Connecting to your service                           |     |
| Adding details to a service profile                  |     |
| Deleting a service profile                           |     |
| Creating a login script                              |     |
| Adding plug-in applications                          |     |
| Setting up a VPN                                     | 581 |
| Setting up a VPN account on your handheld            |     |
| Establishing a VPN connection                        | 583 |
| Ending a VPN connection                              | 584 |
| Related topics                                       | 585 |
|                                                      |     |
| Chapter 27: Expanding Your Handheld                  |     |
| What type of expansion cards can I use?              |     |
| How can expansion cards help me?                     |     |
| Removing an expansion card                           | 588 |
| Inserting an expansion card                          |     |
| Opening an application on an expansion card          | 590 |
|                                                      |     |

| Opening files on an expansion card Viewing card information Renaming a card Copying applications to an expansion card Removing all information from a card Related topics | 592<br>593<br>594<br>595 |
|----------------------------------------------------------------------------------------------------|--------------------------|
| Chapter 28: Maintaining Your Handheld                                                                                                    | 597                      |
| Handheld do's and don'ts                                                                                                    | 597                      |
| Handheld don'ts                                                                                                    | 598                      |
| Doing a soft reset  Doing a hard reset                                                                                                    |                          |
| Restoring your information after a hard reset                                                                                                    |                          |
| Chapter 29: Common Questions                                                                                                    | 605                      |
| Setup                                                                                                    |                          |
| Handheld Moving around                                                                                                    |                          |
| Entering information                                                                                                    | 611                      |
| Synchronizing Calendar                                                                                                    |                          |
| Memos                                                                                                    |                          |
| Note Pad                                                                                                    |                          |
| Media<br>Pocket Tunes <sup>™</sup>                                                                                                    | 620                      |
| Tasks                                                                                                    | 622                      |
| Connecting wirelessly                                                                                                    | 622                      |
| The VersaMail® application                                                                                                    |                          |
| Privacy                                                                                                    |                          |
| Problems with incompatible applications                                                                                                    |                          |

| Chapter 30: Getting Help                                                                                                    | 632                             |
|----------------------------------------------------------------------------------------------------|---------------------------------|
| Self-help resources<br>Technical support                                                                                                    | 632                             |
| Product Regulatory Information                                                                                                    | 634                             |
| FCC Statement Industry Canada Canadian Wireless Regulatory Notice CE Declaration of Conformity Battery Warning Intrinsic Safety Warning Wireless Notices—Usage Cautions Static Electricity, ESD, and Your Palm® Handheld | 636<br>636<br>637<br>639<br>639 |
| Index                                                                                                    | 641                             |

# **About This Guide**

This guide tells you everything you need to know to start using your handheld—from the things you'll do every day, to the things that make your handheld not only useful, but fun.

### Tips for viewing this guide

Here are some helpful tips for making it easier to read and find information in this guide as you view it in Adobe® Reader®:

- To magnify the page, click the magnifying glass , move the cursor (which is now a magnifying glass) over the page, and click repeatedly. Click Previous View ( or codepending on your version of Reader) to return to the original view.
- Click an entry in the Table of Contents or Index to go directly to that section of the guide.
- If you click a link and go to a page in the guide, to return to the page you were on before you clicked the link, click Previous View ( a or a depending on your version of Reader).
- When selecting the page(s) to print, be sure to use the file page number shown at the bottom
  of your computer screen, not the printed page number. For example, to print the first page of
  Chapter 2, "Getting to Know Your Handheld," select page 40 (the file page), not page 18 (the
  printed page).

## What's in this guide?

The info in this guide includes step-by-step instructions, links to cross-references, and sidebars.

### **Step-by-step instructions**

Here you'll find how-to information. Look for these cues in instructions:

**\( \) Continued** Cue that means the procedure continues on the next page.

**Done** Cue that signals the end of the procedure. You're done.

[ ! ] IMPORTANT A step that you must follow; otherwise, you could experience an

error or even lose information.

[ & ] OPTIONAL A step you might find useful.

NOTE Information that applies only in certain cases or that tells more about

a procedure step.

WINDOWS ONLY A procedure or text that applies to one platform only. In most cases,

if you see one heading, check the following or preceding sections for the other. Sometimes there is no Mac counterpart for a Windows

procedure or text; this feature is not available to Mac users.

### Links

**MAC ONLY** 

Links appear as underlined words throughout this guide. Links in body text or sidebars take you to other sections of this guide. The **In this chapter** list on the first page of each chapter contains links that send you to a specific section.

Palm® T|X Handheld

### **Sidebars**

### [!] Before You Begin

Things you must complete before you can do the steps described in a procedure or group of procedures.

### \* Tip

A suggestion on how to use a feature more fully; a shortcut; a pointer to a related feature.

#### + Did You Know?

An interesting fact about the topic being described; may include a link to more information.

### >> Key Term

A technical term related to the topic being described. The term may appear in this guide or only on your handheld.

#### **User Guide**

A pointer to the *User Guide* on the web where you can learn about more things you can do with an application or feature.

### **Tips & Tricks**

A pointer to a website where you can share info with other handheld users and learn the latest tips, tricks, and more.

### Support

A pointer to the web where you can find help if you experience problems with the features discussed in the chapter or with your handheld.

xxii

# Setting Up Your Handheld and Your Computer

In this chapter

What's in the box?

**System requirements** 

Step 1: Connecting and charging your handheld

Step 2: Setting up your handheld for the first time

Step 3: Installing your software

Synchronizing your handheld and your computer

Switching to another desktop software application

**Using user profiles** 

**Related topics** 

Congratulations on the purchase of your new Palm® T|X handheld. You're about to discover so many things about your handheld that will help you better manage your life and have fun, too. As you become more familiar with your handheld, you'll probably personalize the settings and add applications to make it uniquely yours.

While you're likely to get years of enjoyment from your handheld, it takes only four easy steps to get up and running.

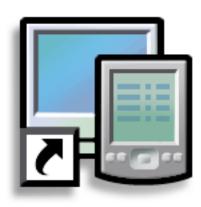

### **Benefits**

- Start using your handheld right away
- Establish a link between your handheld and your computer
- Set up your handheld for optimal use

### >> Key Term

Palm® Desktop software The software that lets you enter, update, review, and synchronize information on your computer.

### What's in the box?

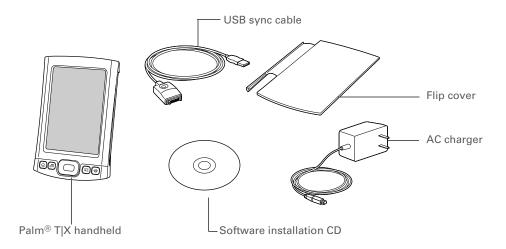

# System requirements

The installation CD contains Palm<sup>®</sup> Desktop software and other applications you need to set up and use your handheld. To use Palm Desktop software, your desktop computer must meet these requirements:

#### **WINDOWS ONLY**

- A PC with a Pentium II processor or later, and one of the following operating systems:
  - Windows 2000 (requires administrator rights to install Palm Desktop software)
  - Windows XP (requires administrator rights to install Palm Desktop software)
- Internet Explorer 5.0 or later
- 32 megabyte (MB) available RAM (64MB recommended)

### **Setting Up Your Handheld and Your Computer**

- 170MB available hard disk space
- One available USB port
- USB sync cable (included with your handheld)
- CD or DVD drive for installing Palm Desktop software from the CD that came with your handheld

#### **MAC ONLY**

- Mac computer or compatible with a PowerPC processor
- Mac OS X, version 10.2.8 or 10.4 (requires administrator rights to install Palm Desktop software)
- 128MB total RAM
- 190MB available hard disk space
- Monitor that supports screen resolution of 800 X 600 or better
- One available USB port
- USB sync cable (included with your handheld)
- CD or DVD drive for installing Palm Desktop software from the CD that came with your handheld

### [!] Before You Begin

If you're upgrading from another Palm Powered™ device, synchronize your old handheld with your old desktop software.

- \* Tip On a laptop computer, the USB port may be located on the side.
- \* Tip After the initial charge, charge your handheld at least half an hour every day.

# Step 1: Connecting and charging your handheld

Connect your handheld:

- a. Plug the USB sync cable into your handheld and into a USB port on the back of your computer.
- b. Plug the AC charger into the Multi-connector on the sync cable and into an outlet.

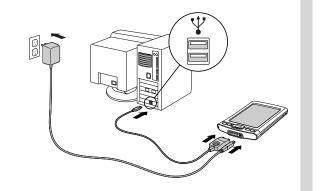

2

Charge your handheld for three hours. Be sure your handheld is fully charged before going on to Step 2.

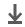

Done

Palm® T|X Handheld

### What you should know about your handheld's battery

While your handheld is charging, take a minute to learn about the battery:

Whenever you see an alert on the screen warning you that the battery is low, recharge your handheld. Also recharge your handheld if it doesn't turn on when you press the power button. So that your battery doesn't drain completely, your handheld's Wi-Fi functionality and expansion card slot functionality are automatically turned off when you see a "Low battery" warning message, and the Bluetooth® wireless technology and infrared (IR) functionality are turned off when you see a "Critically low battery" warning message.

NOTE The memory on your handheld is designed to store your information even if the battery becomes drained to the point that you cannot turn on your handheld. When you recharge your handheld, all your existing information should appear.

Conserve battery life by doing any of the following:

- Adjust the screen brightness.
- Reduce the Auto-off setting.
- Use Kevlock to prevent your handheld from turning on by accident.
- Stop music or video playback when not in use.
- Respond to or cancel alerts promptly.
- <u>Turn off Bluetooth wireless technology</u> and <u>Wi-Fi functionality</u> when not in use.
- If using **Auto Sync** to automatically retrieve email messages, set the time interval to one hour or less often.
- Minimize use of the expansion card slot.

# [!] Before You Begin Be sure to fully charc

Be sure to fully charge your handheld, as described in the preceding procedure.

### **\*** Tip

After you set up your handheld, review the Quick Tour on your handheld and take the tutorial on the CD to learn the basics.

# Step 2: Setting up your handheld for the first time

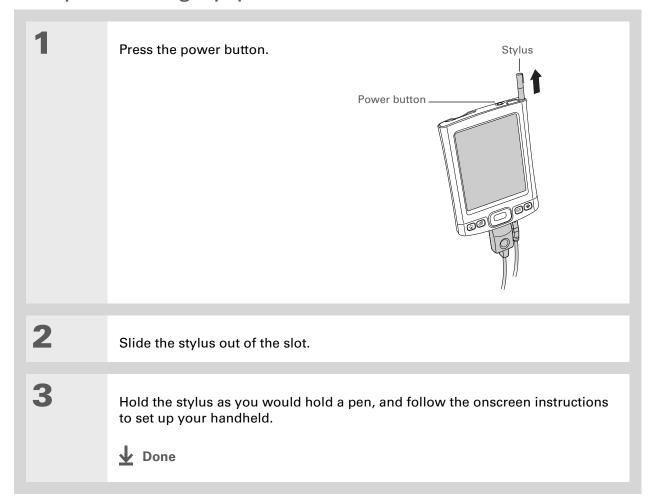

### + Did You Know?

When you upgrade, there's no need to delete the old desktop software first. When you install the new Palm Desktop software, all of your information transfers automatically to the new software.

#### **→** Did You Know?

IT managers can set up a profile if they want to install the same set of information on several handhelds.

## Step 3: Installing your software

Insert the CD into your computer.

NOTE You need administrator rights to install Palm Desktop software on a computer.

#### **WINDOWS ONLY**

Follow the onscreen instructions. If you're upgrading, select the username that you assigned to your old handheld.

#### **MAC ONLY**

Double-click the CD icon, and then double-click palmDesktop.pkg.

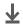

**↓** Done

During installation, you're asked to connect your computer to your handheld if it is not already connected. See next page.

#### \* Tip

If the Select User dialog box appears during synchronization, select the username of the handheld you want to synchronize, and click OK.

### >> Key Term

Third-party application
A software program that
runs on a Palm Powered
device, but is not created
or supported by
Palm, Inc.

### \* Tip

If you have problems with your new handheld after you synchronize, you may need to <u>update your third-party applications</u>.

# Synchronizing your handheld and your computer

During installation, you connect your handheld to your computer if it is not already connected, and you **synchronize** for the first time. Synchronizing simply means that any information you enter in one place (your handheld or computer) is automatically updated in the other.

[!] IMPORTANT Be sure to synchronize the info in your handheld's program memory at least once a day so that you always have an up-to-date backup copy of this info on your computer.

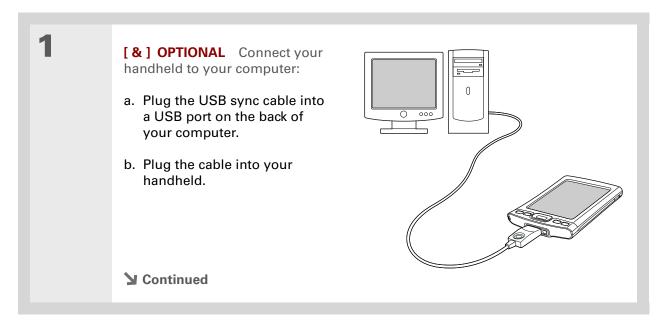

+ Did You Know?
You can charge your handheld using your USB cable. The USB cable must be directly connected to your computer or an externally-powered (not

bus-powered) USB hub.

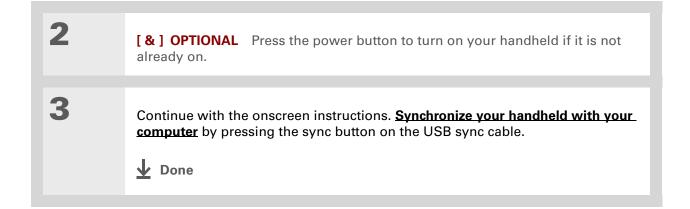

### [!] Before You Begin

You must have completed CD installation and chosen Palm Desktop software as your desktop application for synchronization in order to switch to Outlook. Note that you can choose Outlook as your synchronization software for Contacts, Calendar, Tasks, and Memos during CD installation.

# Switching to another desktop software application

#### **WINDOWS ONLY**

During installation, you chose a desktop software application to synchronize with your handheld. You may have chosen Palm Desktop software at that time. But if Microsoft Outlook already contains all of your contacts, appointments, tasks, and notes, you can change your synchronization method so that your handheld synchronizes with Outlook instead. You can also change from Outlook to Palm Desktop software.

NOTE If you choose to synchronize the info on your handheld with Outlook, info in Contacts, Calendar, Tasks, and Memos is synchronized with info in Contacts, Calendar, Tasks, and Notes in Outlook. You can also set up the VersaMail<sup>®</sup> application to synchronize with Outlook. Other info, such as photos and notes, is synchronized with Palm Desktop software.

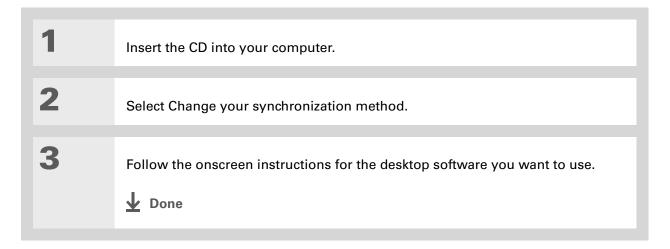

## Using user profiles

[ ! ] IMPORTANT Only IT managers may need to use user profiles for their company. If you are not an IT manager, you can skip this section.

Suppose your sales organization wants to distribute two dozen handhelds and you want the handhelds to have a common company phone list, set of memos, and set of key applications. You can create a user profile that contains this information, and then install the user profile onto the handhelds before distributing the handhelds to your employees.

A user profile does not individualize a handheld with a unique username and user-specific information. When the new user synchronizes for the first time, he or she gives the handheld a unique username.

NOTE Handhelds that are synchronized with a user profile must be either new handhelds that have never been synchronized or handhelds that have had their usernames and information removed by a hard reset.

\* Tip
Save time by importing to quickly add information to a profile.

### Creating a user profile

### **WINDOWS ONLY**

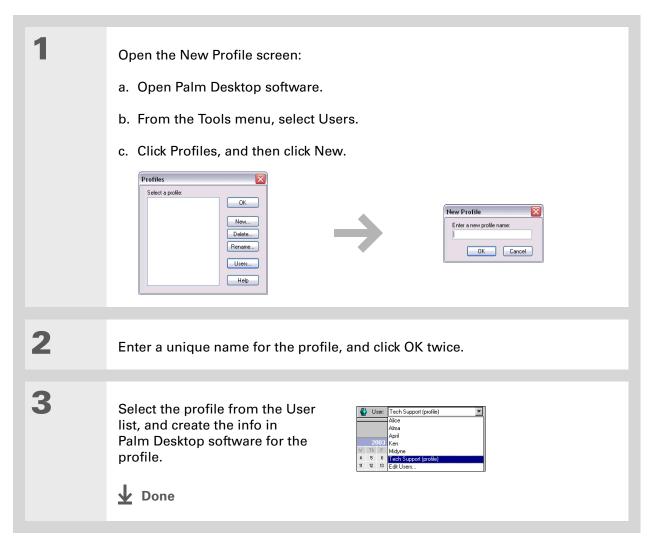

### **MAC ONLY**

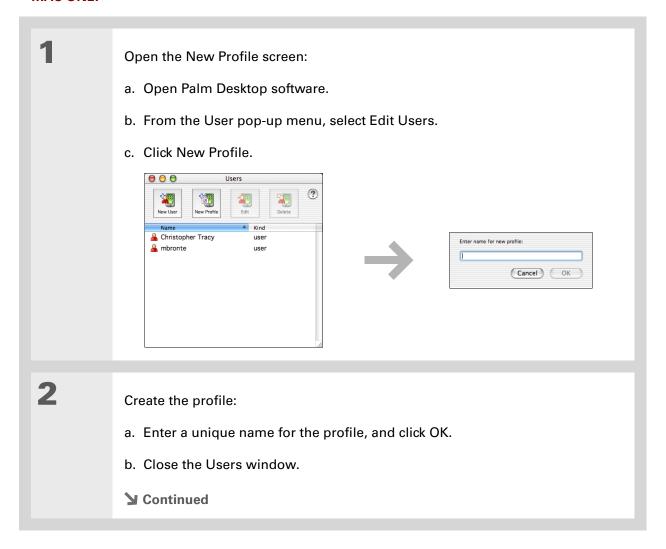

Select the profile from the User pop-up menu, and create the info in Palm Desktop software for the profile.

Set the profile's conduit settings:

a. From the HotSync® menu, select Conduit Settings.

b. Select the conduit settings for the profile.

Done

### Synchronizing with a user profile

#### **WINDOWS ONLY**

Begin synchronization:

a. Connect the USB sync cable to the USB port on the back of your computer, and then insert the other end into the Multi-connector on your handheld.

b. Press the sync button on the USB sync cable.

**→** Continued

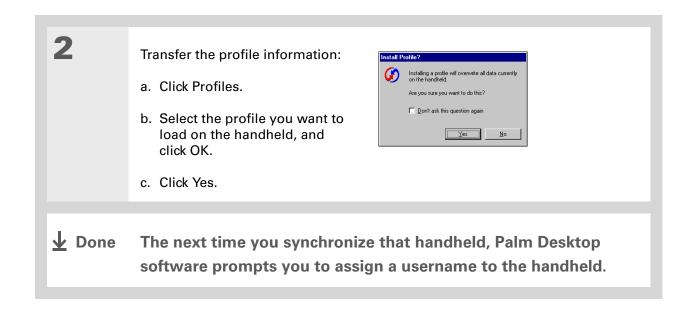

#### **MAC ONLY**

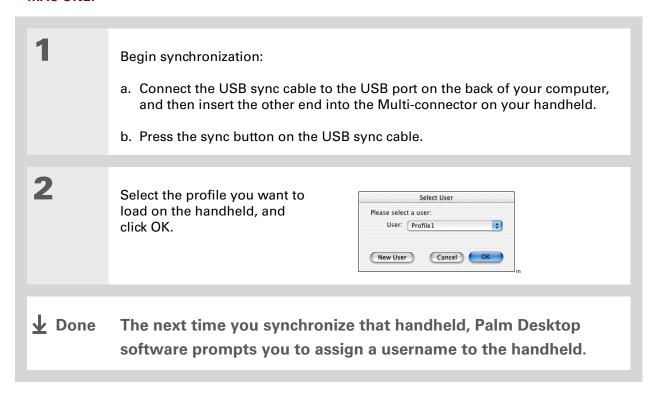

#### **Tips & Tricks**

Make your handheld uniquely yours. For great tips, software, accessories, and more, visit www.palm.com/myTIX.

#### **Support**

If you're having problems with setup or anything else on your handheld, go to www.palm.com/support.

## Related topics

Click a link below to learn about these related topics:

#### **Moving Info**

- Synchronizing your handheld with Palm Desktop software or Microsoft Outlook on your computer
- Synchronizing wirelessly using Bluetooth technology on your handheld
- Using your company's network to synchronize information
- Choosing whether or not to synchronize information for a specific application
- Adding applications to your handheld
- Installing additional software from the CD
- Deleting applications from your handheld
- Viewing application information

#### **Customizing**

- Adjusting the screen display
- Reducing the Auto-off setting
- Keeping your handheld from turning on accidentally

#### Common Questions

Answers to frequently asked questions about setup

# Getting to Know Your Handheld

In this chapter

What's on my handheld?

What software do I have?

Using the status bar

**Rotating the screen** 

Do's and don'ts

**Related topics** 

Like a good personal assistant, your handheld helps you keep track of your schedule, your business and personal contacts, your to-do list, even your Microsoft Office and multimedia files.

Stay productive by carrying more of your important files and documents. Get connected with wireless access to email, text messages, and the web. View digital photo and video albums and listen to your favorite music (expansion card, sold separately, required for Mac users to listen to music on their handheld.) And don't worry about losing your information—even if the battery drains completely, the information stays in your handheld's memory. Simply recharge to access it again.

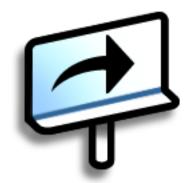

#### **Benefits**

- Carry more of your important information, and work with it on the go
- Save time and stay organized
- Travel light
- Never lose important information
- Stay in touch with wireless connectivity

Palm® T|X Handheld

The Favorites application offers multiple pages of favorites. Pressing Home once opens the first page of Favorites; use the buttons in the upper-right corner of the Favorites screen to go to the other pages.

## What's on my handheld?

#### **Front**

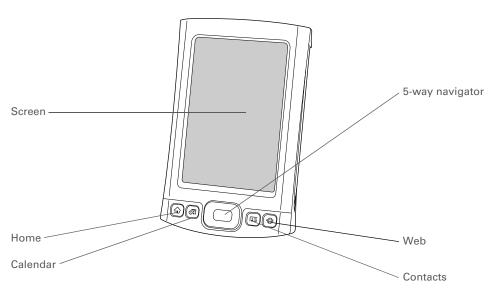

Screen

Displays the applications and information on your handheld.

The screen is touch-sensitive.

Display the Graffiti® 2 input area by tapping the Input icon on the status bar. Use the input area to enter info with Graffiti 2 writing or the

onscreen keyboard.

Home quick button

Press once to open Favorites View, which lets you create a list of the items you want to quickly access. Favorites View can include applications and links to the web. Press twice to open Applications View, where you can see all of the applications on your handheld.

## **Getting to Know Your Handheld**

| Calendar quick button | Press to turn on your handheld and jump to today's schedule.                                                                                                    |
|-----------------------|----------------------------------------------------------------------------------------------------|
| Contacts quick button | Press to turn on your handheld and jump to your contacts list.                                                                                                    |
| Web quick button      | Press to turn on your handheld and jump to your home page in the web browser.                                                                                      |
| 5-way navigator       | Lets you move around and display info on the screen. Press Up, Down, Left, or Right to highlight different items, and press Center to select the highlighted item. |

Palm® T|X Handheld

#### + Did You Know?

Beaming lets you quickly share appointments, addresses, phone numbers, files, photos, and more.

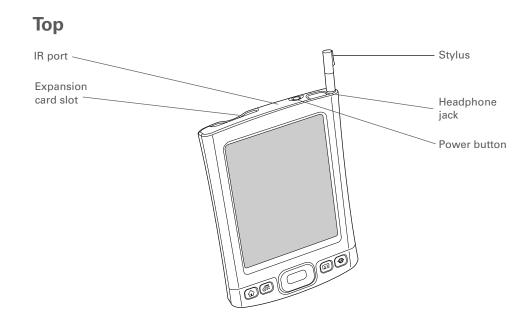

**Expansion**Lets you insert an expansion card (sold separately) to back up info and add memory, applications, and accessories to your handheld.

IR port Short for *infrared port*. Beams information between handhelds and other devices that have an IR port. Beaming uses infrared technology to send

information between two IR ports that are within a few feet of each other.

**Stylus** Lets you enter information on your handheld. To use the stylus, slide it

out of the slot and hold it as you would a pen or pencil.

Headphone jack Lets you connect standard 3.5 mm headphones (sold separately) to your

handheld so you can listen to music and other audio applications.

**Power button** Turns your handheld on or off and lets you turn **Keylock** on (if active).

When Keylock is on, your handheld does not respond when you press

the quick buttons or tap any icons.

#### Back

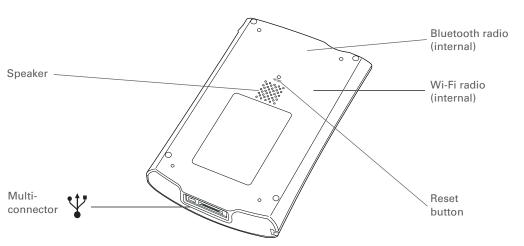

Multiconnector Lets you connect the sync cable (included) or a cradle (sold separately) to your computer or connect the AC charger to an electric outlet. Connect the sync cable when you want to synchronize, or exchange, information. Connect the AC charger to keep your handheld's battery charged.

Speaker

Lets you listen to alarms, game and system sounds, and music.

Bluetooth® radio (internal)

Enables your handheld to connect with other devices (sold separately) that use **Bluetooth wireless technology**. so you can dial phone numbers directly from Contacts, send and receive email and text messages, browse the week, and more

the web, and more.

Wi-Fi radio (internal)

Enables your handheld to connect to a <u>Wi-Fi network</u> to wirelessly access email, browse the web, and synchronize.

Reset button

Resets your handheld if it freezes (stops responding). To do a soft reset, use the tip of the stylus to gently press the reset button inside the hole on the back panel of your handheld.

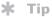

Check the <u>User Guide</u> on the web for complete instructions on how to use many of the applications included with your handheld.

## What software do I have?

Your handheld comes with many applications preinstalled and ready to use. In addition, the software installation CD that came with your handheld includes desktop software for your computer and additional software for your handheld. When you set up your handheld you can install some (or all) of these applications. You can install any of the applications at any time after you set up your handheld, as well.

#### **Personal information**

These applications let you organize your contacts, calendar events, and more, as well as keep information updated between your handheld and your computer. They are already installed on your handheld.

| Calendar       | Manage your schedule from single entries, like lunch with a friend, to repeating and extended events, like weekly meetings and holidays. Even color-code your schedule by category. |
|----------------|----------------------------------------------------------------------------------------------------|
| Contacts       | Store names and addresses, phone numbers, email and website addresses—even add a birthday alarm or a contact's photo.                                                               |
| Tasks          | Stay on top of your to-do list. Enter things you need to do, prioritize them, set alarms, and then monitor your deadlines.                                                          |
| Memos          | Capture information such as meeting notes, lists of books to read, movies to see, recipes, and anything else you need to write down.                                                |
| Note Pad       | Write on the screen in your own handwriting or draw a quick sketch.                                                                                                    |
| <b>Expense</b> | Track business or travel expenses and print expense reports after you synchronize your handheld with your computer.                                                                 |
| HotSync®       | Synchronize info on your handheld with the info on your computer.                                                                                                    |

Palm® T|X Handheld

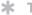

Tip

Can't find an application on your handheld? First tap the Home icon in the input area and select All from the category pick list in the upper-right corner to view all applications on your handheld (except the wireless applications, Wi-Fi and Bluetooth. which you need to access from the status bar). If you don't see the application there, you may need to install it from the CD.

#### **Productivity**

These applications let you carry your office with you, so you can work with crucial information on the go. They may already be installed on your handheld, or you may need to install them from the CD.

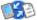

**Documents** 

View and edit Microsoft Word and Excel files, and create compatible files that you can save in Word or Excel format. View and manage PowerPoint files.

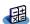

Calculator

Do basic math calculations such as splitting restaurant bills and figuring tips.

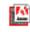

Adobe® Reader<sup>®</sup> for Palm OS View PDF-compatible files that are tailored to fit your handheld's screen.

#### Multimedia and entertainment

Here is the software that lets you relax and have fun. These applications may already be installed on your handheld, or you may need to install them from the CD.

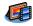

Media

View and organize photos and videos.

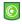

**Pocket Tunes**™

Carry music, create playlists, and listen to music on your handheld. This application works with the Rhapsody desktop application that you can install from the CD.(Windows only; download required forRhapsody). Both Mac and Windows users can use Pocket Tunes on the handheld. (Expansion card, sold separately, required for Mac users to listen to music on their handheld.)

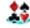

**Handmark** Solitaire

Enjoy hours of entertainment with this solitaire game.

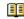

eReader

Power by Hand Purchase and download eBooks from the web so you can read them when you want, where you want.

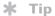

To install extra software from the CD, insert the CD into your CD drive, and then do one of the following:

Windows On the Discover your device screen, click Add software to your device.

Mac Double-click the Essential Software folder icon.

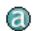

**AudiblePlayer** 

Listen to newspapers, audio books, public radio, and more. (Windows only; download requires Internet connection; additional fees may apply.)

Access your wireless network so that you can download pictures, documents,

and more that are located in shared folders on a networked computer.

## Connectivity

These applications let you stay connected by browsing the web, checking your email, and more. They may already be installed on your handheld, or you may need to install them from the CD.

| Wi-Fi        | Wi-Fi controls         | Set up wireless connections to a Wi-Fi network for sending and receiving information. Access these controls from the <b>status bar</b> .                      |
|--------------|------------------------|----------------------------------------------------------------------------------------------------|
| 1>           | Bluetooth<br>controls  | Set up wireless connections to a mobile phone, network, or computer for sending and receiving information. Access these controls from the <u>status bar</u> . |
| Ø            | VersaMail <sup>®</sup> | Send, receive, and manage email messages wirelessly using your handheld's wireless capabilities or by synchronizing with your Windows computer.               |
| <b>&amp;</b> | Web                    | Browse your favorite websites using your handheld's wireless capabilities.                                                                                    |
|              | SMS                    | Send and receive short text (SMS) messages using your handheld's Bluetooth wireless capabilities to connect to a compatible mobile phone.                     |

Dial phone numbers directly from your handheld.

After you install an application and discover how valuable it is, be sure to add it to Favorites.

#### \* Tip

Use the Enterprise Software link to check for new software available from the Palm enterprise website.

#### Customization

These applications let you customize your handheld to make it uniquely yours. They may already be installed on your handheld, or you may need to install them from the CD.

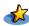

**Favorites** 

Customize a list of your favorite applications and web pages so that you can locate and open them quickly.

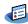

Prefs

Customize your handheld's sound levels, colors, security, and more.

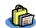

Addit™

Receive notifications of upgrades and patches and then install them onto your handheld; obtain personalized news and other information as well as user tips at a glance; preview, try, and buy software for your handheld. (Windows only for downloads using the sync cable; both Windows and Mac users can download software using your handheld's wireless capabilities. Internet connection required.)

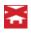

Handmark Express

Download current news as well as information on the weather, stocks, sports, movies, and more. (Download requires Internet connection and subscription to service with Handmark.)

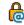

Enterprise Software link Access the Palm enterprise website, where you can purchase corporate software such as a VPN client; software that provides robust security for Wi-Fi authentication and connection to a network; and Java Virtual Machine (JVM) software for running Java applications on your device. (Download requires Internet connection; additional fees may apply.)

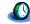

**World Clock** 

Set the time in your home city and two other locations, and set an alarm to wake you up.

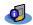

**Card Info** 

View information about an expansion card seated in the expansion card slot.

#### + Did You Know?

During CD installation, you can choose to synchronize the info in Contacts, Calendar, Tasks, and Memos on your handheld with info in Contacts, Calendar, Tasks, and Notes in Microsoft Outlook on your computer (Windows only). Other applications are still synchronized with Palm Desktop software.

#### >> Key Term

HotSync® Technology that allows you to synchronize the information on your handheld with the information on your computer.

#### **Desktop**

The desktop software lets you use your computer to create and manage info for applications on vour handheld. Install this software from the CD.

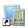

#### Palm<sup>®</sup> Desktop software

View, enter, manage, and back up info for Calendar, Contacts, Tasks, Media, Memos, and Expense on your computer. (Expense and Media are Windows only.) You can also view, manage, and back up info for Note Pad. When you synchronize your handheld with your computer, this info is updated in both places. Palm Desktop software is installed automatically during the initial CD installation process.

Palm Desktop includes HotSync® manager software, which allows you to customize the settings for synchronization. You can access HotSync manager by selecting its icon in the task bar at the bottom of your computer screen.

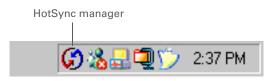

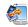

**Quick Install** (Windows only)

Install applications and transfer files from your Windows computer to your handheld or to an expansion card (sold separately) that is seated in the expansion card slot. Quick Install is installed automatically during the initial CD installation process.

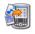

## (Mac only)

Send To Handheld droplet Install applications and transfer files from your Mac computer to your handheld or to an expansion card (sold separately) that is seated in the expansion card slot. The Send To Handheld droplet is installed automatically during the initial CD installation process.

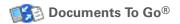

Companion desktop software for the Documents application on your handheld. Lets you transfer Microsoft Word, Excel, and PowerPoint files to your handheld, as well as create and edit files.

#### **→** Did You Know?

Some applications are automatically assigned to a category when you install them. Assign any application to a category in **Applications** by selecting Category in the App menu. Select the pick list next to the application's name, and then select a category.

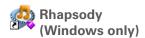

Transfer MP3 music files from your computer to your handheld or to an expansion card (sold separately), and copy music from your CDs to your computer. This is the desktop companion for the Pocket Tunes application on your handheld. (Download requires Internet connection.)

Windows Media Player link/Direct X link (Windows only)

Work with the Media desktop application. These applications are required for Media to prepare videos for playback on your handheld. (Download requires Internet connection.)

NOTE We recommend that you use the links to download the current versions of Windows Media Player and Direct X, even if you already have Windows Media Player on your computer. These versions contain all of the components needed to prepare videos for playback on your handheld.

Pocket Tunes plug-in (Windows only)

Works with Rhapsody to convert music files to a format that you can carry on your handheld so that you can play them using the Pocket Tunes application on your handheld. (Rhapsody download requires Internet connection.)

The plug-in installs automatically during the initial CD installation process. It is included on the CD in case you should ever need to manually reinstall it.

#### Tip

Use the Find dialog box to locate specific items of information on your handheld-for example, a name or a phone number.

#### **→** Did You Know?

The System info icon shows the current time on the status bar.

#### Tip

The Wi-Fi controls signalstrength bars show an exclamation point (!) if Wi-Fi functionality is turned on but you are not connected to a network.

## Using the status bar

The status bar at the bottom of the handheld screen gives you access to valuable tools and is accessible in all views.

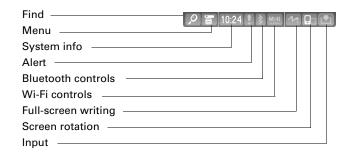

Find Tap to open the **Find dialog box**.

Menu Tap to open the menus for the current screen.

System info Tap to open the system information dialog box. The dialog box shows the

date and time, available memory, and battery level, and allows you to turn

system sounds on and off and to adjust screen brightness.

Alert Tap to display the **Reminders screen**.

**Bluetooth** Tap to display the **Bluetooth** dialog box, where Bluetooth functionality can controls be turned on and off and you can connect to another Bluetooth device. The

icon changes from gray to white when Bluetooth functionality is turned on.

Wi-Fi controls Tap to display the Wi-Fi dialog box, where you can make a wireless

connection to a Wi-Fi network. The icon displays "Wi-Fi" if Wi-Fi

functionality is turned off and signal-strength bars if it is turned on.

Tap to turn full-screen writing on and off. When on, you can write Graffiti<sup>®</sup> 2 characters anywhere onscreen.

Full-screen writing

+ Did You Know?

You can customize which way the screen rotates in landscape mode by choosing right- or left-handed rotation.

Screen rotation

Tap to switch between landscape and portrait view.

Input

Tap to switch between showing and hiding the **input area**. Tap and hold to display the input area selection menu.

alapiay the input area selection mer

## Rotating the screen

You can switch between landscape and portrait views by tapping Screen rotation on the status bar. Landscape view is useful for viewing spreadsheets, email, web pages, and photos.

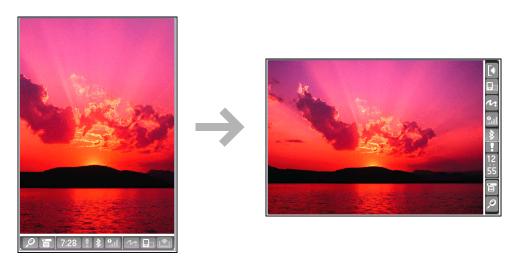

## Do's and don'ts

To protect your handheld from damage and ensure reliable performance, follow these guidelines.

#### Do's

- Use only the stylus to tap the screen—no pens, pencils, paper clips, or other sharp objects.
- Use only the supplied AC charger to charge your handheld.
- Keep the battery charged.
- Keep the screen free of dust (or anything else that could make it dirty).
- For general cleaning, use a soft, damp cloth. If the screen becomes dirty, use a soft cloth moistened with a diluted window-cleaning solution.
- Use only 3.5mm stereo headphones (sold separately) in your handheld's headphone jack.
- Be sure to **get rid of any static electricity buildup** before you connect your handheld to any cable or accessory.
- Synchronize often to maintain a backup copy of your important information on your computer.

#### Don'ts

[!] IMPORTANT Do not open your handheld for any reason. There are no user-serviceable parts inside.

- Do not drop, bang, or otherwise cause a strong impact to your handheld.
- Do not carry your handheld in your back pocket; you might sit on it by mistake.
- Do not let your handheld get wet; don't leave it in a damp location.

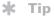

Be sure to charge your handheld for a full three hours if it does not turn on when you press the power button.

- Do not expose your handheld to very hot or cold temperatures, including placing it near a heater, leaving it in the trunk of a car, or setting it by a window in direct sunlight.
- Do not carry or use your handheld at extremely high altitudes, unless you're in an airplane.

## **Conserving battery power**

If you see an alert on the screen warning you that the battery is low, recharge your handheld. Also recharge your handheld if it doesn't turn on when you press the power button.

NOTE The memory on your handheld is designed to store your information even if the battery becomes drained to the point that you cannot turn on your handheld. When you recharge your handheld, all of your existing information reappears.

Conserve battery life by doing any of the following:

- Adjust the screen brightness
- Reduce the Auto-off setting
- Use Keylock to prevent your handheld from turning on by accident
- Stop music or video playback when not in use
- Respond to or cancel alerts promptly
- Turn off Bluetooth wireless technology and Wi-Fi functionality when not in use
- Minimize use of the expansion slot

#### **Tips & Tricks**

Make your handheld uniquely yours. For great tips, software, accessories, and more, visit www.palm.com/myT|X.

#### **Support**

If you're having problems with your handheld, go to www.palm.com/support.

## Related topics

Click a link below to learn about these related topics:

**Setup** Installing the desktop software from the CD

Entering Information

- Entering information with Graffiti 2 characters and shortcuts
- Entering information with the onscreen letter and number keyboards

Moving Around

- Opening applications and using menus
- Finding information

**Managing Info** 

- Synchronizing your handheld with your computer
- Installing additional software from the CD

Sharing

- Beaming information and applications to other Palm Powered<sup>™</sup> handhelds
- Sending information and applications to other Bluetooth handhelds by using Bluetooth technology on your handheld

**World Clock** 

Viewing the current date and time

Customizing

- Setting the current date and time
- Adjusting the brightness of the display

**Maintaining** 

- Caring for your handheld
- Resetting your handheld

Common Questions Answers to frequently asked questions about your handheld

# Moving Around in Applications

In this chapter

**Opening applications** 

**Using the 5-way navigator** 

**Using menus** 

**Finding information** 

**Related topics** 

Have you ever been to a new city and felt a bit lost until you figured out that the numbered streets run north/south and the avenues run east/west?

Learning to move around on your handheld is similar. Most Palm OS® applications use the same set of application controls. So once you learn how to use these standard controls, you'll be driving all over town and you won't even need a map.

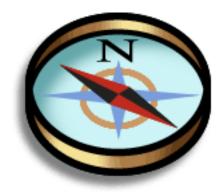

#### **Benefits**

- Find and open applications quickly
- Access extra features with menus
- Move around in applications with one hand, using the 5-way navigator
- Locate information in any application with the Find feature

34

Palm® T|X Handheld

Press Home once to open Favorites; press Home twice to open Applications. Switch between Favorites and Applications by pressing Home.

#### + Did You Know?

You can <u>use a favorite</u>
photo as the background
for Favorites or
Applications View.

#### \* Tip

Press and hold the Home button to see a list of recently used applications.

## Opening applications

Your handheld lets you display two views to quickly see and open the applications you use most. Favorites lets you create a list of the items you want to quickly access, while Applications lets you access all of the applications on your handheld—except the wireless applications, Wi-Fi and Bluetooth<sup>®</sup>, which you need to access from the status bar.

#### **Using Favorites View**

Favorites View can include applications and links to the web. Certain items are included in Favorites by default, but you can **customize the list** to contain any items you want.

To access an item from Favorites, press Home  $\widehat{\mathbf{\omega}}$  and select an item from the list. Use the 5-way navigator or select the numbers in the upper-right corner of the screen to move to another page of favorites.

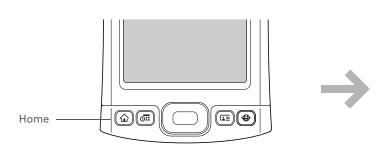

Select to move to other pages of favorites

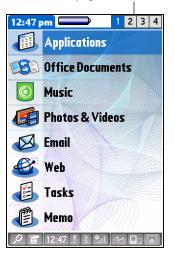

You can open individual applications by pressing the **quick buttons** on the front of your handheld or tapping the icons in the **input area**.

#### \* Tip

Press Center on the 5-way to scroll through application categories.

## **Using Applications View**

The Applications View lets you access all of the applications on your handheld, except the wireless applications, Wi-Fi and Bluetooth, which you access from the <u>status bar</u> and are available on any screen. Use the category pick list in the upper-right corner of the screen to view applications by category or to view all applications.

To access an item from Applications, press Home  $\widehat{\mathbf{w}}$  twice and select an icon.

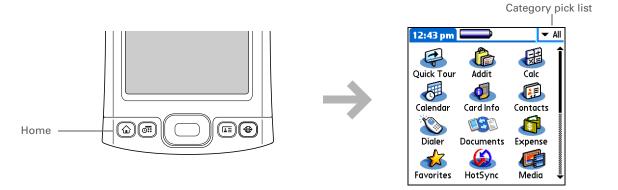

## Switching between applications

You can switch between applications at any time. Just press Home  $\widehat{\mathbf{u}}$  and select an icon from <u>Favorites</u> or Applications, or press a quick button. Your handheld automatically saves your work in the current application and switches to the other application.

In landscape view, not only does screen orientation change, but so does the orientation of the 5-way. For example, in right-handed landscape view, what was Up in portrait view becomes Right in landscape view.

#### **\*** Tip

A few onscreen elements of your handheld can only be activated by tapping them with your stylus, for example, icons in the input area and on the status bar.

## Using the 5-way navigator

The 5-way navigator lets you access information quickly with one hand and without the stylus. The 5-way does various things based on which type of screen you're viewing, and which item on the screen is highlighted. To use the 5-way, press Up, Down, Left, Right, or Center.

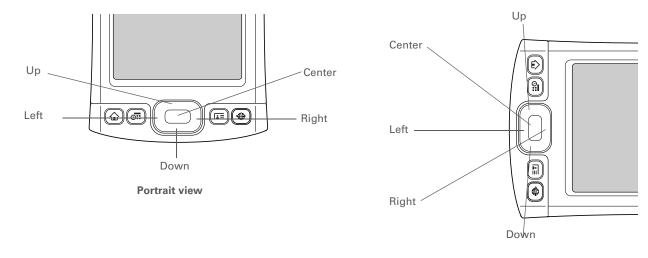

Right-handed landscape view

On most screens, one item—a button, a list entry, or an entire screen—is highlighted by default. The highlight identifies what element will be affected by your next action. Use the 5-way to move the highlight from one item to another onscreen.

#### Moving around with the 5-way

On most screens, one item—a button, a list entry, or an entire screen—is highlighted by default. The highlight identifies what element will be affected by your next action. On any screen, only one item can be highlighted at a time. Use the 5-way to move the highlight from one item to another onscreen.

When an entire screen is highlighted, only the top and bottom borders acquire the glow; the right and left borders do not show the highlight.

#### \* Tip

A few onscreen elements of your handheld can only be activated by tapping them with your stylus, for example, icons in the **input area** and the view icons in the lower-left corner of the Calendar screen.

The highlight can take one of three forms, depending on what is highlighted:

NOTE Individual applications may contain application-specific elements that can also be highlighted by the 5-way, for example, the Quick Connect icon in a contact.

**Border glow** This highlights elements of the user interface like command buttons, pick lists, and arrows.

Reverse type (white text on a dark background) This highlights an entry on a list screen or a phone number, email address, or web link on a web page or in a message.

**Blinking cursor** The blinking cursor tells you that you can enter text at that point.

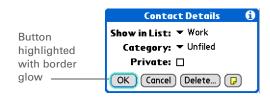

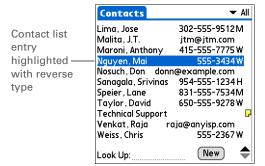

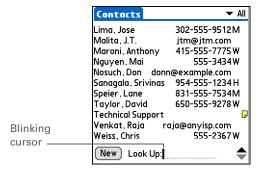

In Applications View, to remove the selection highlight without making a selection, scroll to the first icon (in the upper-left corner) and then press Left on the 5-way, or enter the Backspace character using **Graffiti® 2 writing**.

#### Moving around in Favorites View

**Up or Down** Scrolls to the next favorite in the

corresponding direction.

**Right or Left** Displays the next or previous page of

favorites.

**Center** Opens the selected item.

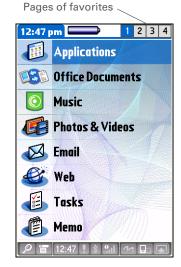

## Moving around in Applications View

**Up or Down** Scrolls up or down in Applications View.

Right or Left Scrolls to the next or previous application

category.

**Center** Inserts the highlight. When the selection

highlight is present:

**Up, Down, Right, or Left** Scrolls to the next item in the corresponding direction.

Center Opens the selected item.

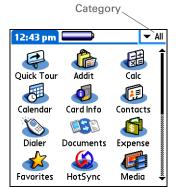

#### Moving around in list screens and entry screens

In list screens, use the 5-way to select and move between entries such as notes, memos, contacts, or photos. In individual entry screens—such as a single photo or email message—use the 5-way to move among the items on the screen or to move to another entry.

The behavior of the 5-way for list screens and entry screens varies according to application. Follow the guidelines for **moving around with the 5-way** for general tips; as you become familiar with each application, learning the specific behavior of the 5-way is easy.

## Moving around in dialog boxes

Dialog boxes appear when you select a button or option that requires you to provide additional information. In dialog boxes, use the 5-way to select a button or to make a selection from items such as boxes and pick lists.

Up, Down, Right, or Left

Highlights the next item in the dialog box (pick list, box, button) in the corresponding direction.

Center

- If highlight is on a box: Checks or unchecks the box.
- If highlight is on a pick list: Opens the pick list. When a pick list is open:

**Up or Down** Scrolls to the previous or next entry.

**Center** Selects the highlighted entry.

 If highlight is on a button: Activates the button, and then closes the dialog box.

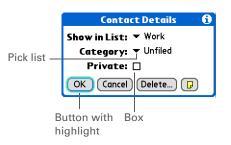

[!] IMPORTANT Read dialog boxes carefully. Selecting a button such as OK or Yes may cancel an action or delete information.

## Moving around in menus

After you **open the menus** you can use the 5-way to move between menus and to select menu items:

**Up or Down** Scrolls within the current menu list.

Right or Left Scrolls to the next or previous menu on the

menu bar.

**Center** Selects the highlighted menu item.

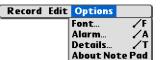

You can also open the handheld menus by tapping the application title in the upper-left corner of the screen.

#### \* Tip

When the menus are open, you can <u>use the</u>
<u>5-way</u> to select menus and menu items.

## Using menus

Menus let you access additional features and settings. They are easy to use, and once you master them in one application, you know how to use them in all your applications.

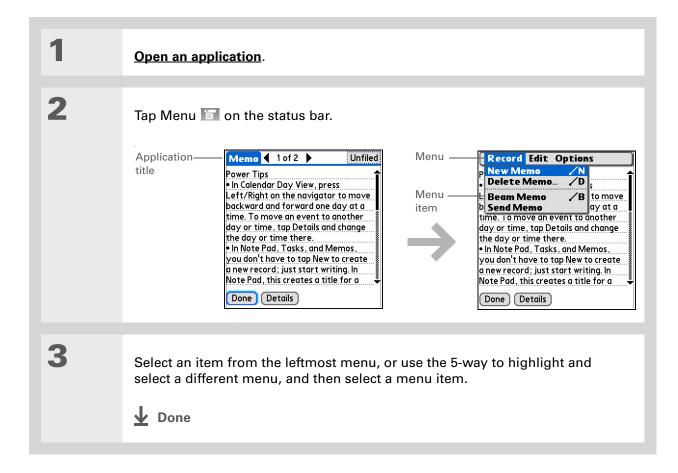

Command mode is active for just a few seconds, so write the menu shortcut or tap an icon on the Command toolbar quickly.

#### **Using the Command stroke**

Most menu items also have a menu shortcut, which is similar to the keyboard shortcuts used on computers. The menu shortcut appears to the right of the menu item.

To use a menu shortcut, first write the Graffiti<sup>®</sup> 2 Command stroke on the left side of the **input area** or the **full screen**, and then write the shortcut letter. For example, to select Paste from the Edit menu, write the Command stroke, followed by the letter *p*. You do not have to open a menu to use the Command stroke.

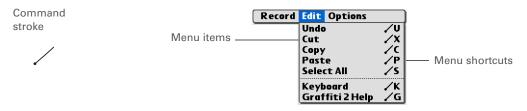

NOTE When you write the Command stroke, the Command toolbar appears. See the next section for info on using the Command toolbar.

#### **Using the Command toolbar**

The Command toolbar displays different icons based on the active screen. For example, if you have text selected, the icons might be Cut, Copy, and Paste. If no text is selected, the icons might be Beam, Undo, and Delete.

To use the Command toolbar, write the Command stroke to display the Command toolbar, and then tap an icon to select its command.

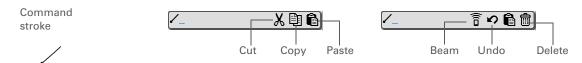

If you select text in an application before you tap Find, the selected text automatically appears in the Find dialog box.

#### \* Tip

Open an application before you tap Find to display results from that application at the top of the results list.

#### \* Tip

Want to stop searching? Select Stop at any time during a search. To continue the search, select Find More.

## Finding information

You can use Find to locate any word or phrase in applications, such as Media, SMS, Contacts, Documents, or Calendar.

Find locates any words that begin with the text you enter and is not case-sensitive. For example, searching for "plane" finds "planet" but not "airplane." Searching for "bell" also finds "Bell."

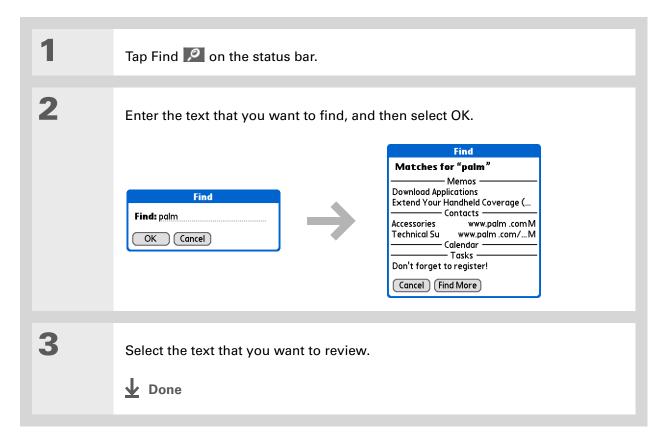

#### **Tips & Tricks**

Make your handheld uniquely yours. For great tips, software, accessories, and more, visit www.palm.com/myT|X.

#### **Support**

If you're having problems with your handheld, go to www.palm.com/support.

## Related topics

Click a link below to learn about these related topics:

#### Your Handheld

- Locating the controls on your handheld
- Discovering the built-in software on your handheld and the additional software on the CD
- Getting familiar with the input area and onscreen application controls

## Entering Information

- Entering information with Graffiti 2 characters and shortcuts
- Entering contact information in other applications

#### **Sharing**

- Beaming information and applications to other Palm Powered<sup>™</sup> handhelds
- Sending information and applications to other Bluetooth® handhelds by using Bluetooth technology on your handheld

#### **Privacy**

Keeping information private by turning on security options

#### **Categories**

Creating categories and organizing your applications and information

## Managing Info

- Adding and deleting applications on your handheld
- Viewing application information

| Customizing         | • Using a photo as the background for Applications and Favorites views               |
|---------------------|--------------------------------------------------------------------------------------|
|                     | Displaying Applications View in list format                                          |
| Maintaining         | Caring for your handheld                                                             |
| Common<br>Questions | Answers to frequently asked questions about using your handheld and its applications |

# **Entering Information on Your Handheld**

In this chapter

How can I enter information on my handheld?

Entering information with Graffiti® 2 writing

Using the onscreen keyboard

Entering info from Contacts into another application

**Editing information** 

**Related topics** 

Whether you're scheduling a meeting with your daughter's teacher or adding a new restaurant to your Contacts list, you need to get that information into your handheld. There are several ways to do this.

You may find that you prefer one method if you're entering a small amount of information, while another works best for large amounts. Choose the one that fits your situation.

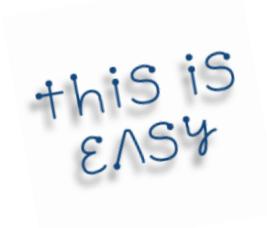

#### **Benefits**

- Quickly enter important information
- Choose the method that works best for your situation

Palm® T|X Handheld

A blinking cursor on your handheld screen indicates where the information you enter will appear. Tap or use the 5-way to move the cursor to the location you want. In most cases, if you do not see a blinking cursor, you cannot enter information on that screen.

## How can I enter information on my handheld?

There are several ways to enter information directly on your handheld. The most popular methods are using Graffiti 2 writing or using the onscreen keyboard. The following are some of the ways to enter information:

- Graffiti® 2 writing
- The onscreen keyboard
- Phone Lookup
- Note Pad
- An accessory keyboard (sold separately; visit <u>www.palm.com/myT|X</u> and click the Accessories link)

NOTE You can also enter information on your computer and move and work with the information between your handheld and your computer. Or you can send and receive information from other handhelds, using beaming or your handheld's built-in Bluetooth® wireless technology or Wi-Fi capabilities.

## Entering information with Graffiti® 2 writing

You can enter info directly on your handheld with Graffiti 2 writing. Graffiti 2 writing includes any character you can type on a standard keyboard. Entering these characters on your handheld is very similar to the way you naturally write letters, numbers, and symbols. But instead of using a pen and paper, you use the stylus and the input area on your handheld. With only a few minutes of practice, you can learn to use Graffiti 2 writing.

#### Writing in the input area

You can write Graffiti 2 characters in the input area, or you can turn on full-screen writing and use the entire screen to enter characters.

#### **Entering Information on Your Handheld**

\* Tip
Select the top icon to open the onscreen keyboard.

\* Tip

You can choose whether the Graffiti 2 strokes you enter appear as white characters in the input area.

Your handheld has two different layouts—classic and wide—for the input area that you can use to enter Graffiti 2 characters. To open them, tap and hold Input on the status bar, and then select the icon of the input area you want.

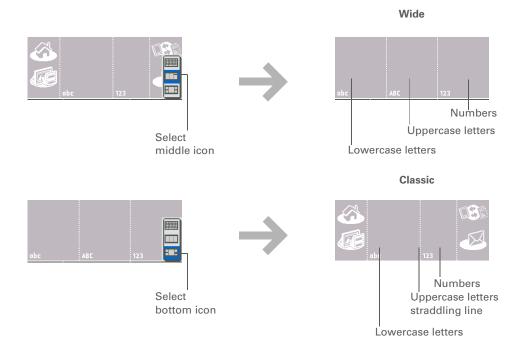

In either layout, write lowercase letters, uppercase letters, and numbers in the sections shown. If you write characters in the wrong area, they are not recognized correctly and an incorrect character is written.

## **Using full-screen writing**

When full-screen writing is turned on, you can write anywhere on the screen. When full-screen writing is turned off, you must write character strokes in the Graffiti 2 input area for your handheld to recognize them.

You can write letters or characters in the following areas:

**Left side of the screen** Write letters or characters that are assigned to the abc input area.

Right side of the screen Write numbers or characters that are assigned to the 123 input area.

Middle of the screen straddling the imaginary dividing line between the left and right sides Write uppercase letters.

NOTE For a brief period of time after writing a character, a quick tap on the screen is interpreted as a period character. Wait a second to tap buttons or place the cursor so that the action is not interpreted as a period character.

Turn full-screen writing on and off by tapping full-screen writing on the status bar. When full-screen writing is on, the icon turns from gray to white.

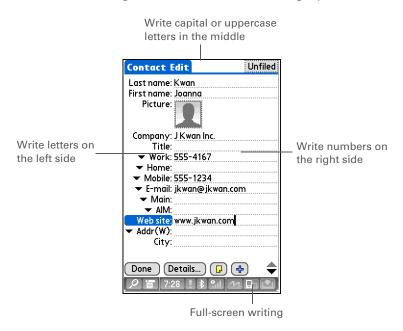

- + Did You Know?
  Graffiti 2 writing
  automatically capitalizes
  the first letter of a
  sentence or a new entry.
- **X** Tip

Display the Graffiti 2 help screens at any time. Just draw a single stroke from the bottom of the input area to the top of your handheld's screen.

### **Learning Graffiti 2 writing**

Graffiti 2 writing is a special set of letters, numbers, and symbols that you can use to write directly on the screen. With only a few minutes of practice, you can learn to use Graffiti 2 writing—and help is always only a tap away.

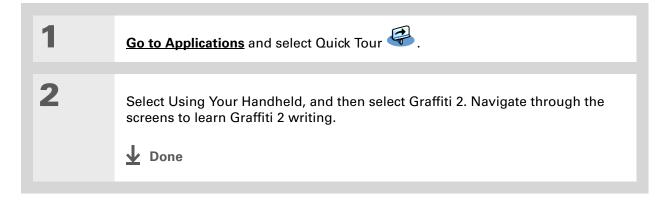

### Writing Graffiti 2 characters

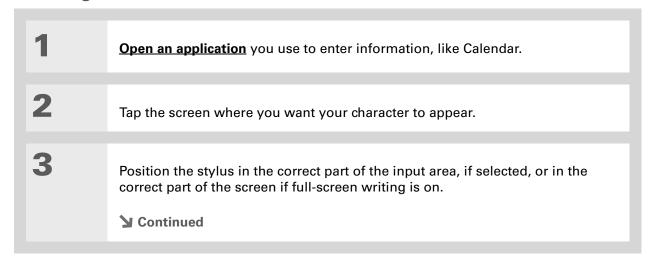

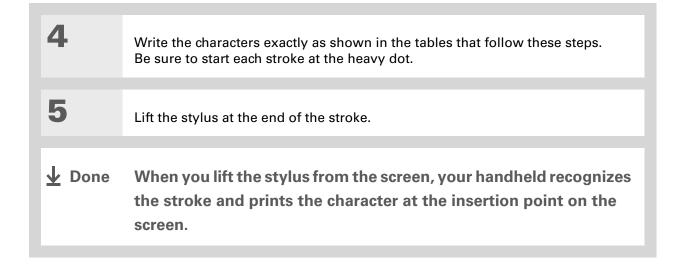

### **→** Did You Know?

Graffiti 2 characters made with two strokes are recognized after the second stroke. Make the second stroke quickly after the first so that the correct character is recognized.

### + Did You Know?

Write uppercase letters the same way you write lowercase ones. The only difference is where you write them.

### \* Tip

Your handheld has tables displaying all of the Graffiti 2 characters, short cuts, and commands.

Customize your handheld

so you can display these tables by drawing a line from the bottom of the screen to the top.

### Keys to success with Graffiti 2 writing

Keep these guidelines in mind when using Graffiti 2 writing:

- Write the characters exactly as shown in the following tables. Don't write the dot. It's only there to show you where to begin writing the character.
- The Graffiti 2 writing area, whether the input area or the full screen, has two sections. Write lowercase letters on the left, numbers on the right, and capital letters across the middle.
- Write at a natural speed, and do not write on a slant.
- Press firmly.
- Write large characters.

If you're already familiar with Graffiti writing from an older Palm Powered<sup>TM</sup> handheld, Graffiti 2 writing will be easy to master. Characters are entered in exactly the same way, except for *i*, *t*, *k*, and the number 4. These letters are now made with two strokes, just the way you would write them if you were using a pen and paper.

Also, you no longer have to use the Punctuation Shift stroke for common punctuation like periods and commas or for @. Just write these characters on the correct side of the input area and your handheld immediately recognizes them.

You can select alternate ways to write some Graffiti 2 characters.
Choose the method that's most natural for you.

## **Graffiti 2 alphabet**

| Write lowercase letters on LEFT side, and capital letters across MIDDLE of input area |               |        |           |        |            |        |        |
|---------------------------------------------------------------------------------------|---------------|--------|-----------|--------|------------|--------|--------|
| Letter                                                                                | Stroke        | Letter | Stroke    | Letter | Stroke     | Letter | Stroke |
| Α                                                                                     | $\wedge$      | В      | B         | С      | C          | D      | Ö      |
| Е                                                                                     | $\varepsilon$ | F      | r         | G      | G          | Н      | h      |
| ı                                                                                     | į             | J      | J         | K      | K          | L      |        |
| M                                                                                     | $\bigcap$     | N      | N         | 0      | $\bigcirc$ | Р      | ip     |
| Q                                                                                     | 9,            | R      | R         | S      | S          | Т      | +      |
| U                                                                                     | Ü             | V      | $\bigvee$ | W      | W          | X      | X      |
| Υ                                                                                     | y             | Z      | Z         |        |            |        |        |

## **Graffiti 2 numbers**

| Write numbers on RIGHT side of input area |        |        |        |  |  |
|-------------------------------------------|--------|--------|--------|--|--|
| Number                                    | Stroke | Number | Stroke |  |  |
| 0                                         | Ó      | 1      | 1      |  |  |
| 2                                         | 2      | 3      | 3      |  |  |
| 4                                         | 1 42   | 5      | 5      |  |  |
| 6                                         | 6      | 7      | ٦      |  |  |
| 8                                         | 8      | 9      | 9      |  |  |

## **Graffiti 2 punctuation marks**

| Write these marks on LEFT side of input area |        |                    |          |  |  |
|----------------------------------------------|--------|--------------------|----------|--|--|
| Mark                                         | Stroke | Mark               | Stroke   |  |  |
| Period                                       | •      | Ampersand<br>&     | &        |  |  |
| Comma<br>,                                   | _      | Carriage<br>return | /        |  |  |
| Apostrophe<br>,                              | ٦      | At<br>@            | @        |  |  |
| Space                                        | •      | Quotation mark     | •]•]     |  |  |
| Question mark<br>?                           | 1 0 2  | Tab                | <b>.</b> |  |  |
| Exclamation<br>point<br>!                    | 1 0 2  |                    |          |  |  |

Having trouble with the plus sign or asterisk symbol? Use the Punctuation Shift stroke first and then make the character.

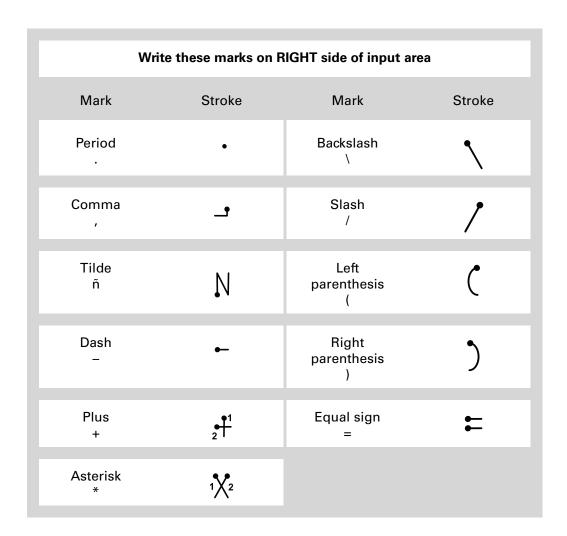

Having trouble accenting characters? You can always open the onscreen keyboard, tap int., and then tap the character you need.

\* Tip

Get help writing any of the Graffiti 2 characters in most applications. <u>Open</u> <u>the Edit menu</u> and select Graffiti 2 Help.

### **Graffiti 2 accented characters**

For accented characters, write the letter on the left side of the input area, and then write the accent on the right side of the input area.

| Write these marks on RIGHT side of input area |        |                 |           |  |  |
|-----------------------------------------------|--------|-----------------|-----------|--|--|
| Accent                                        | Stroke | Accent          | Stroke    |  |  |
| Acute<br>á                                    | /      | Dieresis<br>ä   | ••        |  |  |
| Grave<br>à                                    | \      | Circumflex<br>â | $\Lambda$ |  |  |
| Tilde<br>ã                                    | N      | Ring<br>å       | Ċ         |  |  |

## **Graffiti 2 gestures**

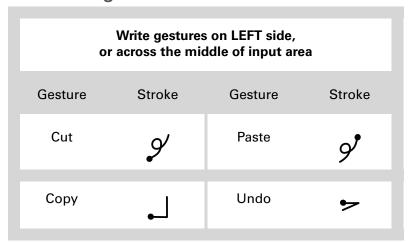

- \* Tip
  - If you accidentally enter the Punctuation Shift stroke, enter it again to cancel it, or wait a moment and it automatically disappears.
- → Did You Know? Writing two Punctuation Shift strokes cancels the automatic capitalization of the first letter of a new entry or sentence.

### Writing Graffiti 2 symbols and other special characters

Symbols and other special characters can be written on either side of the input area, using the Punctuation Shift stroke.

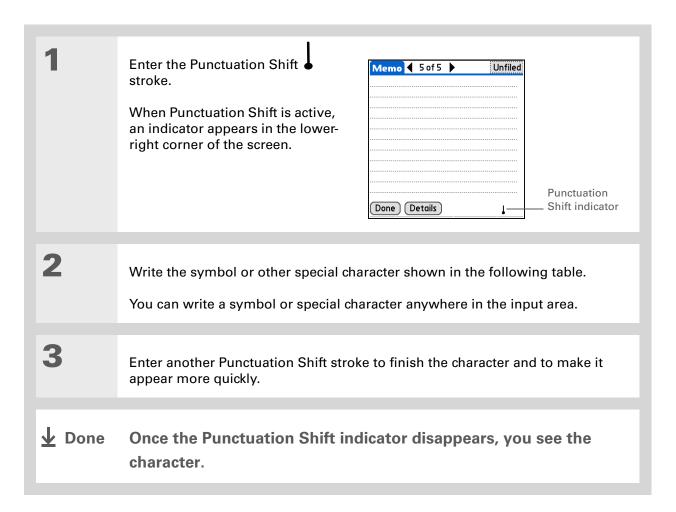

### Graffiti 2 symbols and special characters

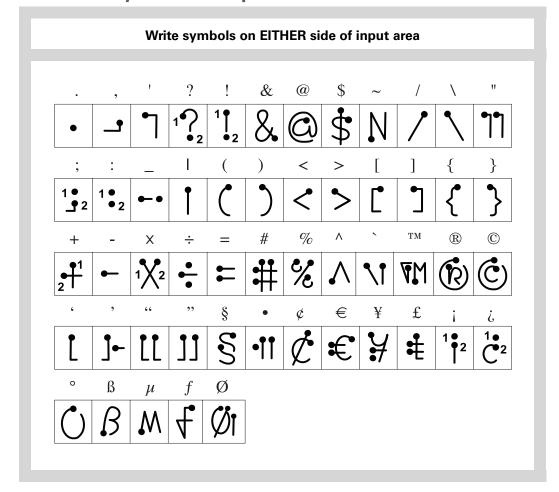

### Writing a Graffiti 2 ShortCut

Graffiti 2 contains several ShortCuts to make entering common information easier. For example, when you write the ShortCut stroke followed by *dts*, you automatically enter the current date and time. You can also **create your own ShortCuts**.

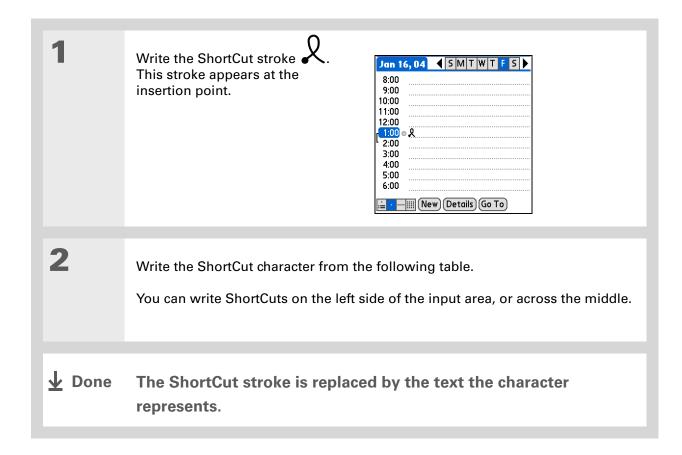

## **Graffiti 2 ShortCuts**

| Write ShortCuts on LEFT side, or across MIDDLE of input area |          |            |          |  |  |
|--------------------------------------------------------------|----------|------------|----------|--|--|
| Entry                                                        | ShortCut | Entry      | ShortCut |  |  |
| Date stamp                                                   | ds       | Time stamp | ts       |  |  |
| Date/time stamp                                              | dts      | Meeting    | me       |  |  |
| Breakfast                                                    | br       | Lunch      | lu       |  |  |
| Dinner                                                       | di       |            |          |  |  |

### >> Key Term

**Entry** A piece of information entered in an application such as a contact in Contacts or an appointment in Calendar.

### \* Tip

You can enter text whenever you see a blinking cursor on the screen.

### Using the onscreen keyboard

You can use the onscreen keyboard in any application where you need to enter text, numbers, or symbols on your handheld.

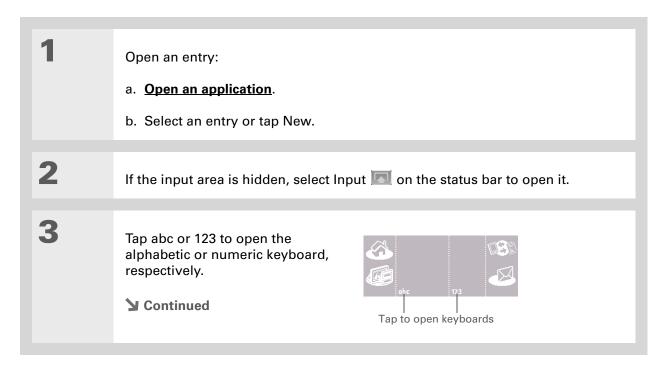

If you have a lot of information to enter, a portable wireless keyboard accessory makes data entry fast and easy. Visit <a href="www.palm.com/myT|X">www.palm.com/myT|X</a> and click the Accessories link.

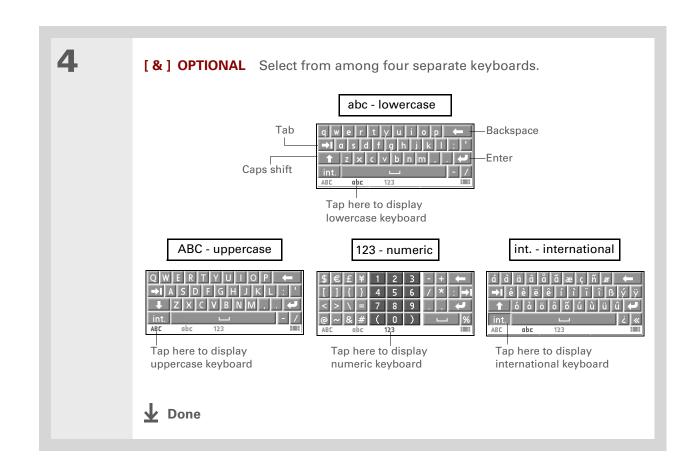

## Entering info from Contacts into another application

Having lunch with someone whose info you have in Contacts? Use Phone Lookup to quickly enter the person's name and primary contact info into the appointment you create in Calendar. This feature is available in Calendar, Memos, Tasks, and Expense.

Open an entry:

- a. Open an application.
- b. Select an entry or select New.In Expense only: Select Details, and then select Attendees.

Add the contact from Phone Lookup:

- a. Tap where you want to enter the contact.
- b. Open the menus.
- c. Select Options, and then select Phone Lookup.

**→** Continued

You can also enter the first few letters of the contact's name, and the open Phone Lookup. The first contact name matching the letters you entered is highlighted.

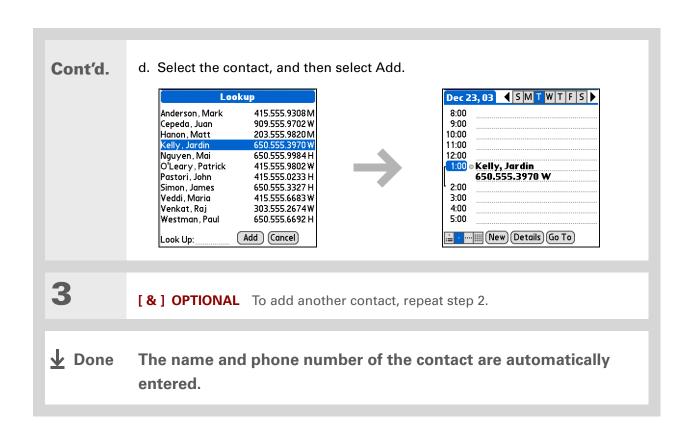

## **Editing information**

Editing information on your handheld is similar to editing with word-processing applications on your computer. Select the information, and then apply the correct command.

### **Selecting information**

There are several ways to select information that you want to edit or delete.

Selecting text Place the cursor before or after the text you want to select, and drag

the cursor over all the text you want to select.

**Selecting a word** Tap twice on a word to select it.

**Selecting a line** Tap three times anywhere in a line to select it. This selects the final

return character or space as well as any text.

There are even faster ways to copy and paste information:

- Use Graffiti 2 gestures.
- Use the **Graffiti 2 Command stroke** and the menu shortcut for cut, copy, or paste (/X, /C, /P).
- Select the text, write the command stroke, and then tap the icon for cut or copy from the command toolbar that appears.

### **Copying and pasting information**

Copying and pasting information on your handheld is similar to editing with word-processing applications on your computer.

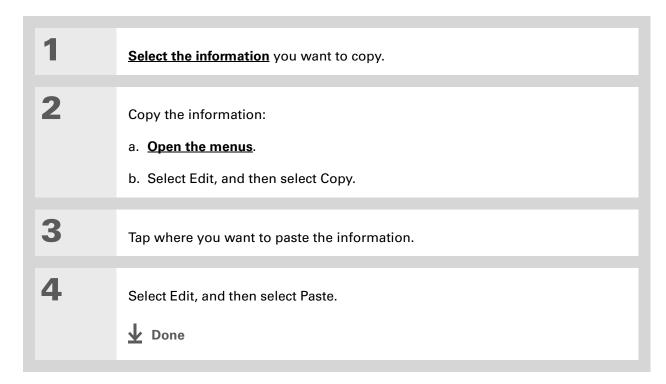

Delete information with **Graffiti 2 writing**. Select the information, and then draw a line from right to left in the input area.

## **Deleting information**

Delete all or part of an entry with the Cut command.

2 Delete the information:

a. Open the menus.
b. Select Edit, and then select Cut.

Done

### **Tips & Tricks**

Make your handheld uniquely yours. For great tips, software, accessories, and more, visit www.palm.com/myTlX.

### **Support**

If you're having problems with setup or anything else on your handheld, go to <a href="https://www.palm.com/support">www.palm.com/support</a>.

## Related topics

Click a link below to learn about these related topics:

**Moving Around** 

• Opening applications

• Using menus

**Sharing** 

Beaming or sending information to another Palm Powered handheld

Customizing

• Selecting alternate ways to write some Graffiti 2 characters

• Creating your own Graffiti 2 ShortCuts

Common Questions

Answers to frequently asked questions about entering information

# Moving Info Between Your Handheld and Your Computer

In this chapter

Why synchronize information?

Synchronizing with a cable or IR port

Synchronizing using wireless technology

Synchronizing by connecting to a computer on the network

Customizing your synchronization settings

Installing applications to your handheld

Entering information with your computer

Importing information from other applications

Installing the additional software from the CD

If you regularly synchronize your handheld with your computer, you know what a powerful tool synchronization is for transferring, updating, and backing up large amounts of information on your handheld.

Synchronizing simply means that information that has been entered or updated in one place (your handheld or your computer) is automatically updated in the other. There's no need to enter information twice.

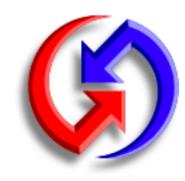

### **Benefits**

- Quickly enter and update information on your computer and your handheld
- Install applications
- Protect your information
- Send photos and videos to your handheld from your desktop computer

Synchronize Microsoft Word, PowerPoint, or Excel files from your computer and open them in the **Documents** application on your handheld to view and edit them at your convenience.

## Why synchronize information?

**Quickly enter and update information on your computer and handheld.** Synchronizing updates information both on your handheld and in **Palm® Desktop software** on your computer. For example, you can quickly enter a contact list on your computer and then send it to your handheld instead of reentering the information.

NOTE During CD installation, you can choose to **synchronize your handheld with Microsoft Outlook** on your computer (Windows only).

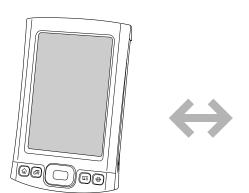

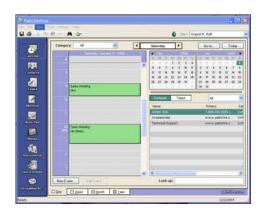

**Install applications.** With just a few clicks, you can use <u>Palm® Quick Install</u> to add files to certain applications on your handheld or to install additional software.

**Protect your information.** Nothing is worse than losing important information. When you synchronize information, you create a backup copy. If something happens to your handheld or your computer, the information is not lost; one tap restores it in both places.

[!] IMPORTANT Be sure to synchronize information at least once a day so that you always have an up-to-date backup copy of important information.

### [!] Before You Begin

Complete the following:

- Perform initial handheld setup.
- Install Palm® Desktop software and additional software from the CD.

### >> Kev Term

Conduit The synchronization software that links an application on your computer with the same application on your handheld.

### \* Tip

You can synchronize your handheld with your computer wirelessly using the built-in Wi-Fi and Bluetooth® wireless technologies on your handheld.

### What information is synchronized?

When you install Palm Desktop software from the software installation CD, a conduit is installed to your computer for each of the following applications:

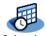

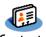

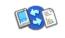

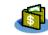

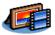

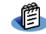

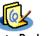

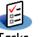

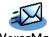

Calendar

Documents Expense

Memos

The conduits allow you to transfer information between the application on your handheld and the corresponding application in Palm Desktop software when you synchronize.

NOTE Information from Expense and Media is synchronized on Windows computers only.

During CD installation, you can synchronize your handheld with Microsoft Outlook on your computer (Windows only). If you do, info from Contacts, Calendar, Tasks, and Memos is synchronized with info in the same application in Outlook (Memos is called Notes in Outlook). Information for Expense, Note Pad, and Media is still synchronized with the same application in Palm Desktop software. You can insert the CD at any time to choose synchronization with Outlook if you did not do so during the initial installation.

**NOTE** You can also set up the VersaMail<sup>®</sup> application to synchronize it with Outlook.

You can synchronize more than one handheld with your computer. For example, family members can all synchronize their handhelds with the same copy of Palm Desktop software, or some can choose to synchronize with Palm Desktop software, while others synchronize with Outlook, Just make sure that each handheld has its own username; the desktop software reads the username and recognizes the handheld during synchronization. Loss of info may occur from sharing the same username.

### >> Key Term

HotSync® Technology that allows you to synchronize the information on your handheld with the information on your computer.

### \* Tip

If the Select User dialog box appears during synchronization, select the username whose information you want to synchronize, and then click OK.

### **\*** Tip

If you need help with synchronizing, see <u>I can't synchronize my handheld with my computer.</u>

### How to synchronize

You can synchronize your handheld with your computer in the following ways:

- Wirelessly using Wi-Fi® (Windows only) or Bluetooth® wireless technology on your handheld
- Using the sync cable attached to your handheld and your computer
- Using your handheld's infrared (IR) port
- Using another computer on a **network to synchronize** with your computer on the same network
- (Windows only) Using a phone or modem to dial into your company network (phone and modem sold separately)

[!] IMPORTANT The first time you synchronize, you must use the sync cable or your handheld's IR port. If you followed the instructions to synchronize during <u>initial setup</u>, you've already covered this requirement.

To synchronize, HotSync® manager must be active. HotSync manager was installed when you installed **Palm® Desktop software**; if you didn't install Palm Desktop software, you don't have HotSync manager on your computer.

On a Windows computer, you know HotSync manager is active when its icon appears in the lower-right corner of your screen. If the icon is not there, turn it on by clicking Start, and then selecting Programs. Navigate to the Palm folder, and select HotSync manager.

On a Windows computer, Palm Desktop software includes both Palm<sup>®</sup> Media, which you can use to transfer photos and videos to your handheld, and Palm Quick Install, which installs applications (PRC or PDB) for use on your handheld when you synchronize.

NOTE On a Mac computer, use the Send To Handheld droplet to transfer photos and videos and install applications on your handheld when you synchronize.

When you transfer a file to your handheld through synchronization, the file, such as a video, may be converted for best use on (optimized for) your handheld.

### When would I use each method?

The method you use to move info onto your handheld depends on the type of info it is. Here are the methods to use with the most common information types.

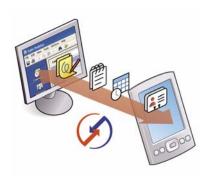

Information in Contacts, Calendar, Tasks, Memos, Note Pad (Windows only: Expense, VersaMail) Use Palm Desktop or Outlook (Windows) to enter information on your computer. Synchronize to transfer the new or updated information on your computer to your handheld.

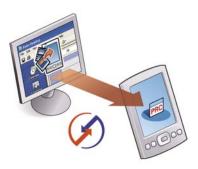

Applications (PRC or PDB file) Use Quick Install from within Palm Desktop (Windows) or drag the application to the Send To Handheld droplet icon on your desktop (Mac), and then synchronize to install the application on your handheld.

### + Did You Know?

When you transfer photos and videos using the desktop Media application, the files may be converted for viewing on your handheld.

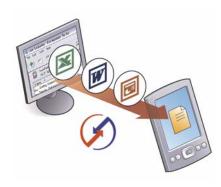

Word documents, Excel spreadsheets, PowerPoint presentations Use the Documents To Go® application on your computer or the Documents application in Palm Desktop software (Windows only). Synchronize to transfer the files from your computer to your handheld.

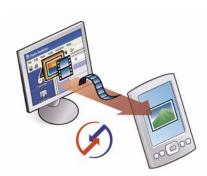

**Photos and videos** Use the desktop Media application from within Palm Desktop (Windows) or drag the files to the Send To Handheld droplet icon on your desktop (Mac). Synchronize to transfer the files from your computer to your handheld.

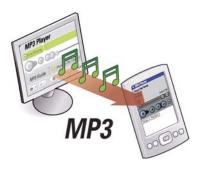

Music (MP3) files In Windows, use your <u>music desktop</u> <u>application</u> to transfer the files to your handheld or the Audio folder on your handheld's expansion card. In Mac, drag the file to the Send To Handheld droplet icon on your desktop, and then synchronize to transfer the files from your Mac to your expansion card.

### [!] Before You Begin

To synchronize, HotSync manager must be active.

- HotSync manager was installed when you installed Palm Desktop software; if you didn't install Palm Desktop software, you don't have HotSync manager on your computer.
- On a Windows computer, you know HotSync manager is active when its icon appears in the lower-right corner of your screen. If the icon is not there, turn it on by clicking Start, and then selecting Programs. Navigate to the Palm folder, and select HotSync manager.

## Synchronizing with a cable or IR port

You can synchronize using a cable, IR port, Wi-Fi or Bluetooth wireless technology, or a modem.

### Synchronizing with a cable

Connect the USB sync cable to the USB port on your computer, and then insert the other end into your handheld.

Continued

- Tip If you need help with synchronizing, see <a href="Lean't">I can't</a> synchronize my handheld with my computer.
- Tip If the Select User dialog box appears during synchronization, select the username whose information you want to synchronize, and then click OK.
- Tip If any problems occurred during synchronization, a message appears on your computer screen asking if you want to view the log. View the HotSync® log to see what applications successfully synched and whether any problems occurred. Go to Applications on your handheld and select HotSync, and then select Log; or click the HotSync manager icon on your computer and then click View Log.

2 Synchronize your handheld with your computer: a. Press the sync button on the USB sync cable. b. When synchronization is complete, a message appears at the top of your handheld screen, and you can disconnect your handheld

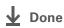

from the connector.

### [!] Before You Begin

Your computer must have the following:

- An enabled IR port and driver or have an IR device attached to it.
   Check your computer's documentation to see if it supports IR communication.
- HotSync manager must be active. On a Windows computer, you know HotSync manager is active when its icon appears in the lower-right corner of your screen.
- + Did You Know?

You can also use your IR phone with **Bluetooth** wireless technology to synchronize.

### Synchronizing using the IR port

When you synchronize using your handheld's IR port, you don't need your cable. This is especially useful if you travel with an IR-enabled laptop.

#### **WINDOWS ONLY**

Prepare your computer for IR synchronization:

- a. Click the HotSync manager icon 🐧 in the taskbar in the lower-right corner of your screen.
- b. Make sure that Infrared is selected.
- **→** Continued

You can continue to use the sync cable even if your computer is set up for IR synchronization. If you disconnect the cable after selecting Infrared on a Windows computer, be sure to click the HotSync manager icon and select Local USB before reconnecting the cable.

2 Synchronize your handheld with HotSync your computer: Welcome. a. Go to Applications and Local Network then select HotSync (A). HotSync icon b. Tap Local. ▼ IR to a PC/Handheld c. Tap the pick list below the HotSync icon and select IR to Help Log ) a PC/Handheld. Tap pick list d. Position the IR port of your handheld within a few inches of the IR port of your computer. e. Tap the HotSync icon on your handheld. **↓** Done When synchronization is complete, a message appears at the top of your handheld screen. Be patient; synchronization may take up to a few minutes.

### **MAC ONLY**

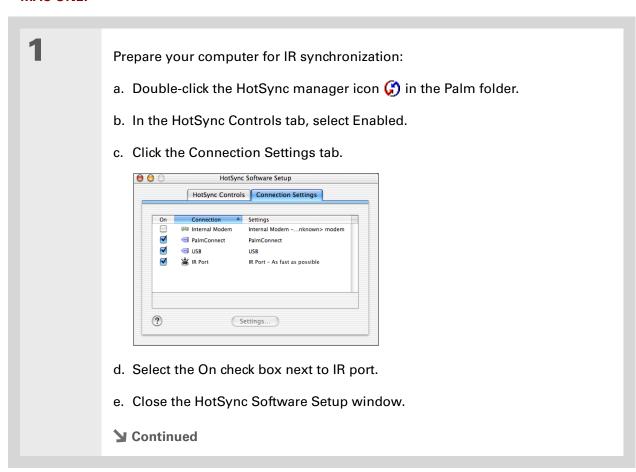

+ Did You Know?

You can continue to use the sync cable even if your computer is set up for IR synchronization.

### **\*** Tip

Mac To increase the speed of cable synchronization, turn off the IR port when you're not using it to increase the speed of cable synchronization.

2 Synchronize your handheld with HotSync your computer: Welcome. Local Network a. Go to Applications and select HotSync (4) HotSync icon b. Select Local. ▼ IR to a PC/Handheld c. Tap the pick list below the HotSync icon and select IR to Log Help a PC/Handheld. Tap pick list d. Position the IR port of your handheld within a few inches of the IR port of your computer. e. Tap the HotSync icon on your handheld. **↓** Done When synchronization is complete, a message appears at the top of your handheld screen. Be patient; synchronization may take up to a few minutes.

### [!] Before You Begin

You need to perform the following:

- You must set up a <u>Wi-Fi</u> network connection.
- You must turn on the Wi-Fi application on your handheld and connect to a Wi-Fi network.
- If your computer is behind your company's Internet firewall, you may need to set up a virtual private network (VPN). Check with your system administrator for information.

## Synchronizing using wireless technology

<u>Wi-Fi</u> and <u>Bluetooth</u> wireless technology provide a easy way to connect to your computer without cables.

## Synchronizing using Wi-Fi wireless technology WINDOWS ONLY

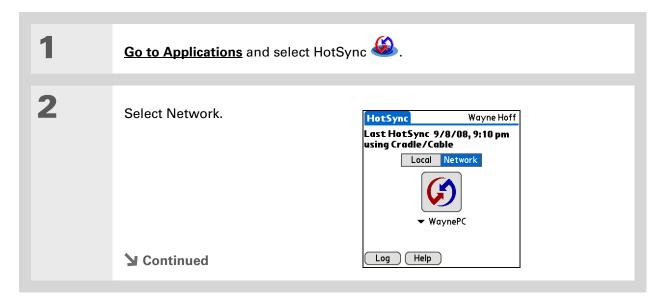

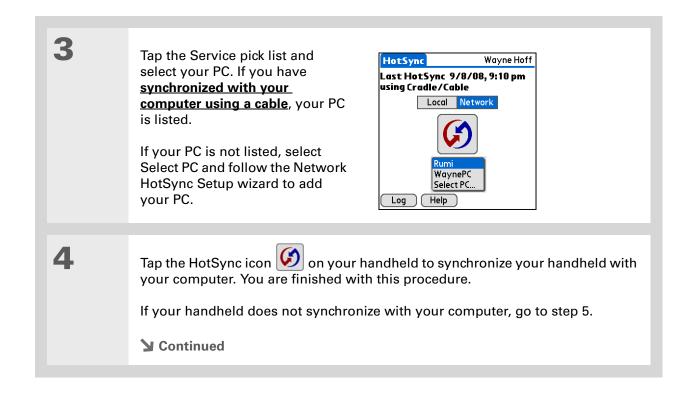

85

- If your Wi-Fi network is unavailable, you can still synchronize wirelessly using Bluetooth wireless technology.
- + Did You Know?

  If you use Microsoft

  Exchange ActiveSync

  your email and calendar
  information synchronize
  directly with your info on
  your company's
  Exchange server.
- + Did You Know?
  You can change the conduits that are run during Wi-Fi synchronization by opening the menu, selecting Conduit Setup from the Options menu, and then checking or unchecking the conduit boxes.

5 On your handheld, make sure the Preferences Network network service box is set to ▼ Service: Mi-Fi Wi-Fi. If your network service is not set to Wi-Fi, change the network service to Wi-Fi: Disconnect a. Open the menus from the HotSync screen. Done New Details... b. Select Network Setup from the Options menu. c. Select Wi-Fi from the Service pick list, and then select Done. 6 On your computer, set your HotSync manager for Network synchronization: a. Click the HotSync manager icon (f) on the taskbar in the lower-right corner of your computer screen. b. Select Network. **▶** Continued

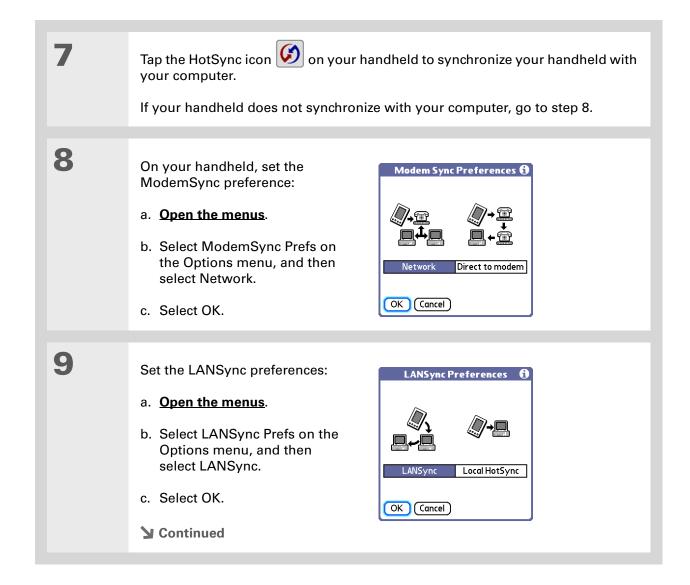

Tap the HotSync icon on your handheld to synchronize your handheld with your computer.

If you still can't synchronize your handheld with your computer, contact your Wi-Fi system administrator for assistance. You can also check the support website at <a href="https://www.palm.com/support">www.palm.com/support</a>.

Done

#### [!] Before You Begin

Your computer must have the following:

- A Bluetooth antenna and software must be installed on your computer.
- HotSync manager must be active. On a Windows computer, you know HotSync manager is active when its icon appears in the lower-right corner of your screen.

## Setting up a connection for Bluetooth® synchronization WINDOWS ONLY

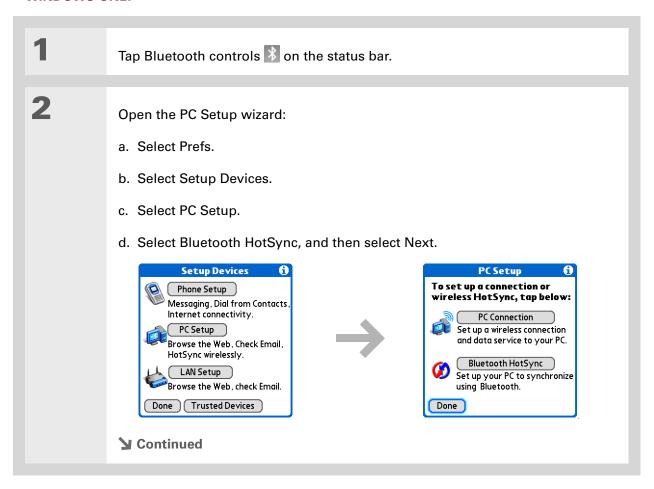

#### \* Tip

To open HotSync® manager on your computer in step 2 of the onscreen instructions (see procedure step 4b, on this page), click the HotSync manager icon on the taskbar in the lower-right corner of your computer screen.

#### \* Tip

Remember that Bluetooth devices generally must be within 30 feet of each other to communicate.

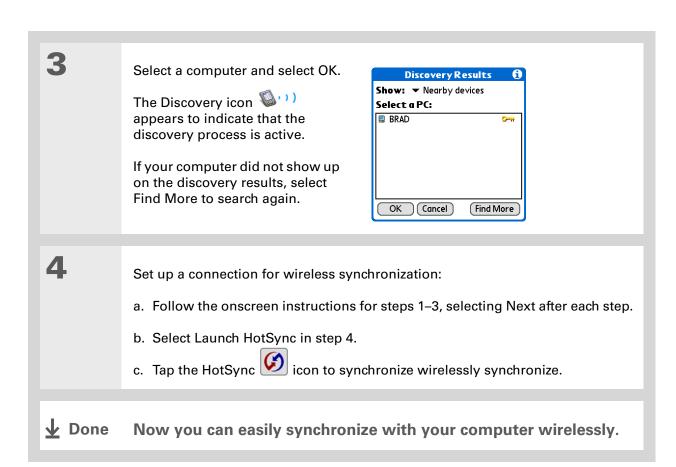

#### **MAC ONLY**

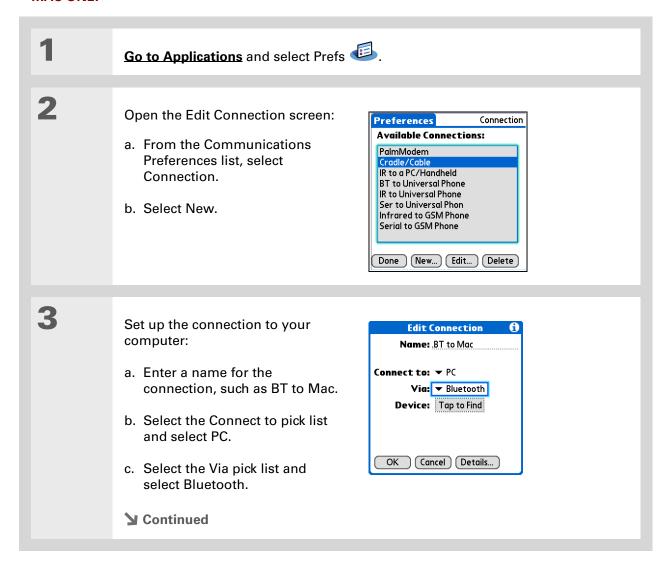

#### \* Tip

Just as it is safer to use different personal identification numbers (PINs) for different bank accounts, your passkeys are more secure if you use a different passkey for each device with which you want to connect—one passkey for a connection to a phone, a different one for a connection to a computer, and so on. Just remember that you must enter the same passkey on your handheld and on the device with which you want to connect.

#### Cont'd.

d. Make sure the computer is ready to accept a Bluetooth connection.

NOTE See the documentation included with the computer for information on how to prepare it to accept a Bluetooth connection. The documentation might refer to a Bluetooth connection as a Bluetooth pairing or a Bluetooth link.

e. Select the Device box.

4

Select the computer:

- a. When the Discovery Results screen appears, select your computer. If your computer does not appear on the list, select Find More.
- b. Select OK.

5

[ & ] OPTIONAL If prompted, enter a passkey:

- a. Enter a passkey number. This can be any number you choose; it does not have to be, for example, a password you use to access a network or an email account.
- [!] IMPORTANT You must enter the same passkey on your handheld and your computer in order to wirelessly synchronize with your computer. We recommend that you use a passkey of 16 digits where possible to improve the security of your handheld. The longer the passkey, the more difficult it is for the passkey to be deciphered.
- b. Select OK.
- **→** Continued

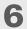

Synchronize your handheld with your computer:

a. Go to Applications and select HotSync .

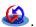

- b. Make sure that Local is selected, and then select the connection you created in step 3 from the pick list.
- c. Tap the HotSync icon onscreen.

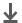

**Done** 

Now you can easily synchronize with your computer wirelessly.

#### [!] Before You Begin

You must create a <u>Bluetooth connection</u> on your handheld and your computer must have the following:

- A Bluetooth antenna and software must be installed on your computer.
- HotSync manager must be active on your computer. On a Windows computer, you know HotSync manager is active when its icon appears in the lower-right corner of your screen.

#### **Synchronizing using Bluetooth Wireless Technology**

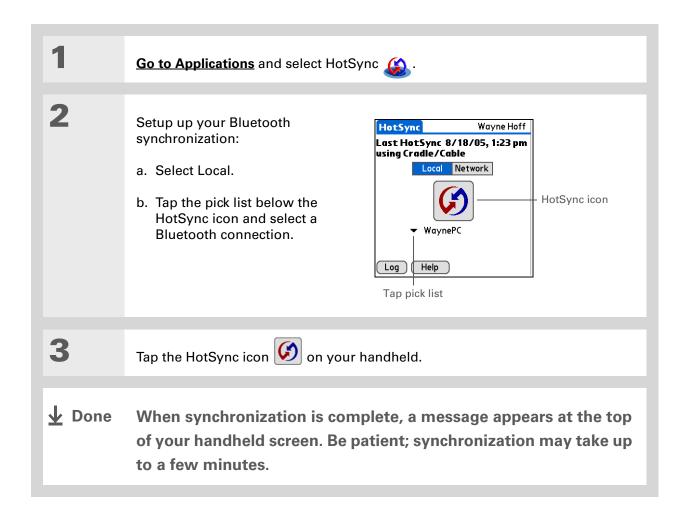

#### [!] Before You Begin

The following setup must be done before you can synchronize over a network:

- Your computer must have TCP/IP installed.
- Your company's network system and its remote access server must support TCP/IP.
- You must have a remote access account.

Check with your system administrator for assistance.

To synchronize by dialing in to a network, you must also have a mobile phone (sold separately) that you can use as a modem to dial in to the network, or an attachable modem accessory (sold separately).

## Synchronizing by dialing in to a network

#### WINDOWS ONLY

[!] IMPORTANT The first time you synchronize, you must use the cable or infrared communication. After that, you can synchronize over a network.

1

Prepare your computer for network synchronization:

- a. Turn on your computer.
- b. Click the HotSync manager icon (5) in the taskbar in the lower-right corner of your screen, and then select Network.
- c. Click the HotSync manager icon again, and then select Setup.

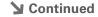

Tip Click TCP/IP Settings to display the primary settings for your computer. Check that these settings are correct on your handheld by selecting the HotSync icon on the Applications View, and then selecting Primary PC Setup from the Options menu. If the settings do not match, restart your computer and synchronize your handheld with your computer using the cable or IR port before synchronizing by dialing in to a network.

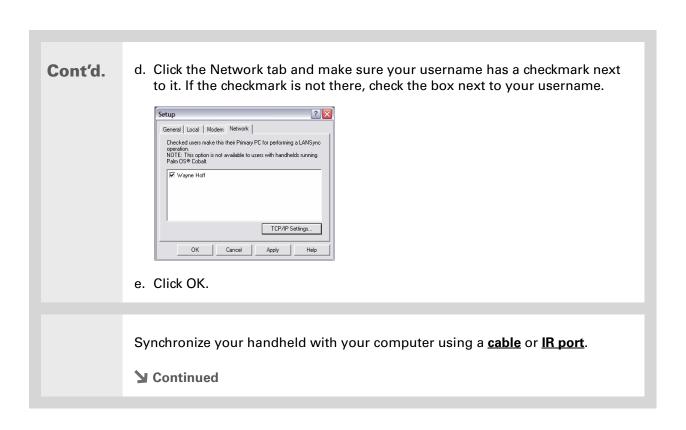

Use Network Preferences
to set up a service if you
have not done so already.
Check with your system
administrator to obtain
network service
information.

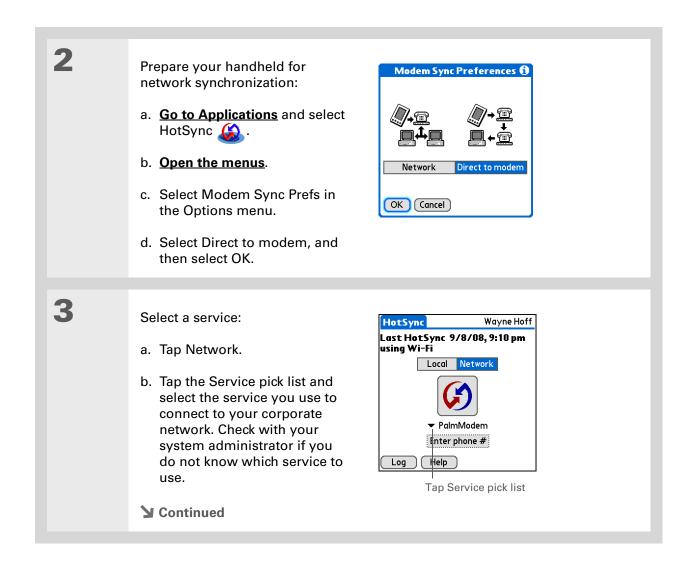

97

+ Did You Know?
Only applications
that have a conduit
are included in
synchronization. Other
applications are not
included, even if they
appear on the Conduit
Setup screen with a
checkmark next to
their name.

#### **\*** Tip

You can deselect applications, for example, to include a smaller number of applications during synchronization and thus make synchronization go faster. To synchronize the preset applications described in What information is synchronized?, skip step 4.

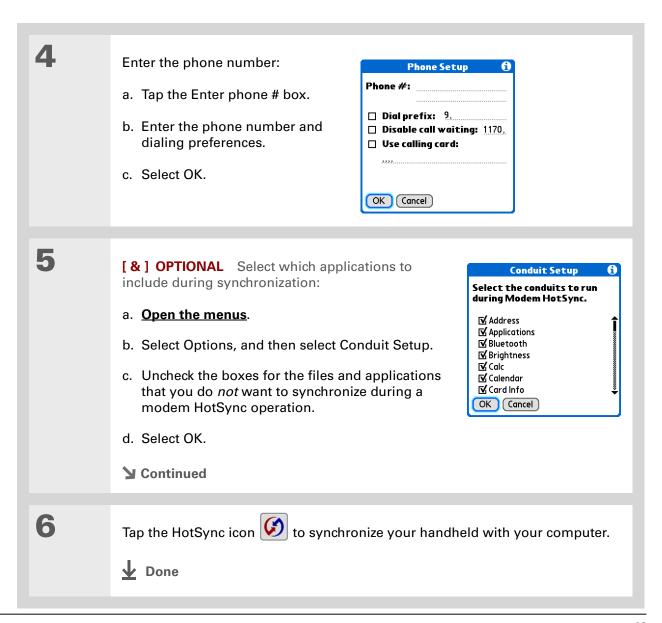

#### [!] Before You Begin

In addition to the general requirements for network synchronization, you must meet the following requirements in order to synchronize by connecting with a computer on the network:

- To connect using your handheld's IR port, the computer to which you are connecting must be IR-compatible.
- The computer to which you are connecting must have a version of Palm Desktop software that is compatible with your handheld.
- The computer with which you want to synchronize (your own computer) must be turned on.

# Synchronizing by connecting to a computer on the network

#### WINDOWS ONLY

1

Prepare the computers for network synchronization:

- a. Turn on your computer.
- b. Click the HotSync manager icon (3) in the taskbar in the lower-right corner of the screen.
- c. Select Network.

NOTE You must select Network on both the computer to which you are connecting and the computer with which you want to synchronize your handheld.

**→** Continued

Tip Click TCP/IP Settings to display the primary settings for your computer. Check that these settings are correct on your handheld by selecting the HotSync icon on the Applications View, and then selecting Primary PC Setup from the Options menu. If the settings do not match, restart your computer and synchronize using the cable or IR port before synchronizing by connecting to a computer on the network.

2

On the computer with which you want to synchronize (your own computer) only, do the following:

- a. Select Setup from the HotSync manager menu.
- b. Click the Network tab and make sure your username has a checkmark next to it. If the checkmark is not there, check the box next to your username.

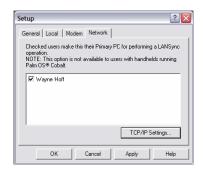

- c. Click OK.
- d. Tap the HotSync icon on your handheld to record your computer's network information on your handheld. You must use the cable or the IR port for this synchronization.

**▶** Continued

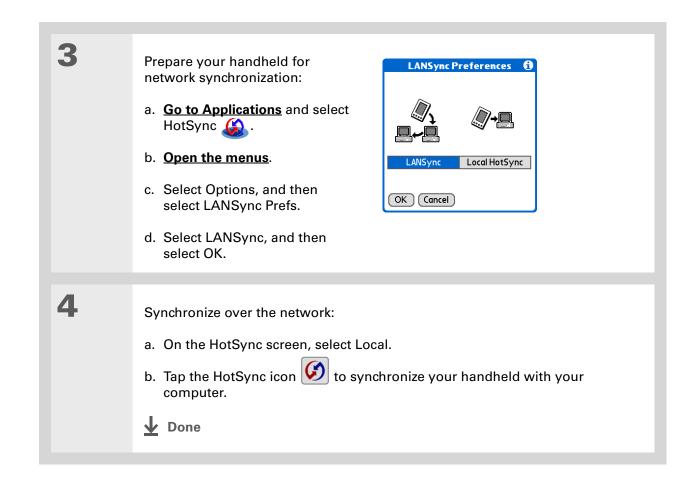

### Customizing your synchronization settings

You can set the following options for synchronization:

- Choosing how your computer responds when you initiate synchronization on your handheld (Windows only)
- Enabling or disabling synchronization on your computer, setting whether synchronization is enabled automatically when you start your computer, and choosing how much information to include in the synchronization troubleshooting log (Mac only)
- Choosing how application information is updated during synchronization

## Choosing how your computer responds to synch requests WINDOWS ONLY

In order for your computer to respond when you initiate synchronization on your handheld, HotSync manager must be running. You can choose whether HotSync manager always runs automatically, or whether you must perform some action to start HotSync manager.

Open the synchronization options screen:

- a. Click the HotSync manager icon (5) in the taskbar in the lower-right corner of your screen.
- b. Select Setup.
- **→** Continued

#### \* Tip

Use the default setting Always available if you're not sure which option you want.

#### \* Tip

If you select Manual, you must turn off HotSync manager, which is always on by default. Click the HotSync manager icon in the taskbar in the lowerright corner of your screen, and then click Exit. To start HotSync manager when you want to synchronize, click Start, and then select Programs. Navigate to the Palm program group, and select HotSync manager.

Note that if you turn HotSync manager on, it stays on until you turn off your computer. 2 Select how your computer responds when you initiate synchronization on your handheld: General Local Modem Network HotSone Manager Always available (put in Startup folder) Available only when the Palm Desktop is running Manual (you start the HotSync Manager yourself) Cancel Always available HotSync manager runs automatically every time you initiate synchronization on your handheld. Available only when the Palm Desktop software is running You must open Palm Desktop software in order for HotSync manager to run. Manual You must manually turn HotSync manager on each time you want your computer to respond to a synchronization request. Click OK. **↓** Done

#### **Setting synchronization options**

#### **MAC ONLY**

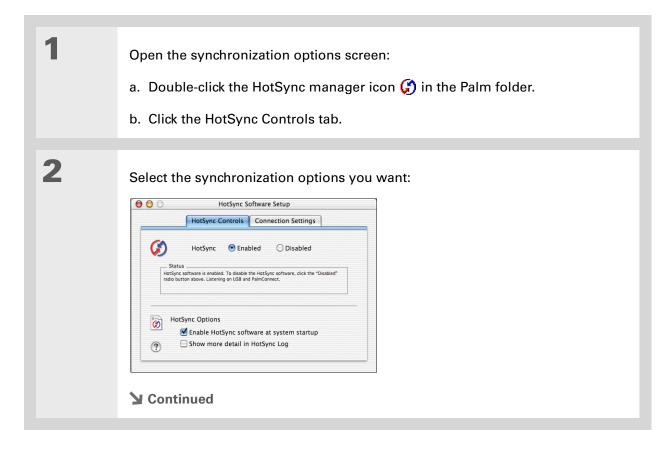

#### Cont'd.

HotSync Enabled/Disabled Sets your computer to respond to synchronization requests from your handheld.

**Enable HotSync software at system startup** Sets your computer to automatically respond to synchronization requests each time you start your computer. If this option is not selected, you must open HotSync manager and select the Enabled option before you can synchronize.

**Show more detail in HotSync Log** Includes more troubleshooting information in the log that is generated when you synchronize.

Close the HotSync Software Setup window.

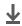

Done

#### >>> Key Term

Conduit The synchronization software that transfers information between an application on your computer and the same application on your handheld.

#### \* Tip

Windows For information on choosing whether application information is updated if you are synchronizing your handheld with Outlook, see the online Outlook synchronization Help. Click the HotSync manager icon in the taskbar in the lower-right corner of your screen, select Custom, and then view the applications that are syncing with Outlook from the list.

#### Choosing whether application information is updated

By default, when information in each application is updated in one place (your handheld or your computer), it is updated in the other. However, for <u>an application included during synchronization</u>, you can choose whether information that has been updated in one place is updated in the other during the next synchronization.

#### WINDOWS ONLY

1

Select the application you want to customize:

- a. Click the HotSync manager icon (5) in the taskbar in the lower-right corner of your screen.
- b. Select Custom.
- c. Select the appropriate username from the drop-down list at the top of the screen.
- d. Select the application you want, and then click Change.
- **→** Continued

#### \* Tip

You should generally keep the default setting (Synchronize the files) for all applications. Choose an overwrite option only if you have a specific reason for sending updates only one way. Choose Do Nothing if you never use an application.

2

Choose how information is updated during the next synchronization:

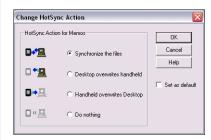

**Synchronize the files** Information that is changed in one place (your handheld or computer) is updated in the other during synchronization.

**Desktop overwrites handheld** Information that has been changed on your computer is updated on your handheld during synchronization. If information has been changed on your handheld, it will be replaced by the information from your computer, and you will lose the changes you made on your handheld.

**Handheld overwrites Desktop** Information that has been changed on your handheld is updated on your computer during synchronization. If information has been changed on your computer, it will be replaced by the information from your handheld, and you will lose the changes you made on your computer.

**Do Nothing** No synchronization occurs, so any changes made on either your handheld or your computer are not updated in the other location.

**→** Continued

To use the option you select on an ongoing basis, check the Set as default box. If you do not check this box, the option you select applies only the next time you synchronize. Thereafter, information is updated according to the default setting (Synchronize the files).

Click OK, and then click Done.

▶ Done

#### **MAC ONLY**

Select the application you want to customize:

a. Double-click the Palm Desktop icon in the Palm folder.

b. From the HotSync menu, select Conduit Settings.

c. From the User pop-up menu, select the appropriate username.

d. Select an application.

e. Click Conduit Settings.

Continued

#### **\*** Tip

You should generally keep the default setting (Synchronize the files) for all applications. Choose an overwrite option only if you have a specific reason for sending updates only one way. Choose Do Nothing if you never use an application.

2

Choose how information is updated during the next synchronization:

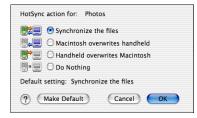

**Synchronize the files** Information that is changed in one place (your handheld or computer) is updated in the other during synchronization.

**Desktop overwrites handheld** Information that has been changed on your computer is updated on your handheld during synchronization. If information has been changed on your handheld, it will be replaced by the information from your computer, and you will lose the changes you made on your handheld.

Handheld overwrites Desktop Information that has been changed on your handheld is updated on your computer during synchronization. If information has been changed on your computer, it will be replaced by the information from your handheld, and you will lose the changes you made on your computer.

**Do Nothing** No synchronization occurs, so any changes made on either your handheld or your computer are not updated in the other location.

**→** Continued

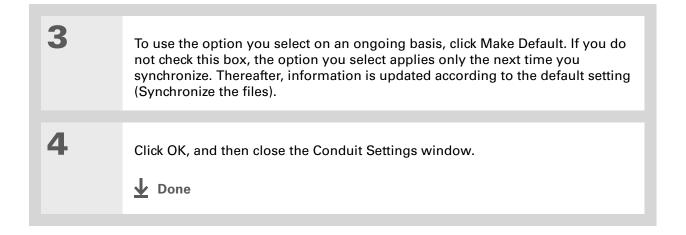

You can move multiple applications into the Quick Install window to have them ready for installation the next time you synchronize.

## Installing applications to your handheld

Use Quick Install (Windows) or the Send To Handheld droplet (Mac) to install applications on your handheld.

#### **Using Quick Install**

#### **WINDOWS ONLY**

1 Open your Palm Desktop software and click the Quick Install icon.

2 Copy the application:

a. You can choose which handheld will receive the items by selecting the username in the User dropdown box in the upper-right corner.

b. Drag and drop the application onto the Quick Install window. Which window you choose determines whether the application is installed on your handheld or on an expansion card (if present).

3 Synchronize to install the file to your handheld.

▶ Done

In Mac OS X, you can make the Send To Handheld droplet a permanent part of your desktop by dragging the droplet to the Dock. Then simply drag photos, and other files you want to transfer to your handheld, onto the Dock.

## Using the Send To Handheld droplet MAC ONLY

Select the applications or files you want to install:

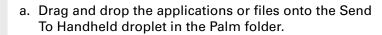

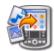

b. In the Send To Handheld dialog box, select your username and click OK.

Synchronize your computer with your handheld.

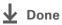

### Entering information with your computer

Do you have a lot of information to enter on your handheld? Consider entering it in Palm Desktop software or Microsoft Outlook (Windows only) on your computer. When you <u>synchronize your handheld with your computer</u>, the information on your handheld is updated with the info you entered on your computer.

NOTE If you choose to <u>synchronize your handheld with Microsoft Outlook</u> (Windows only), info from Contacts, Calendar, Tasks, and Memos on your handheld is synchronized with info in Outlook. Other info on your handheld, such as photos and notes, is synchronized with info on Palm Desktop software.

#### **\*** Tip

The Palm Desktop online Help has lots of info about how to use Palm Desktop software. Open the Help menu and select Palm Desktop Help.

#### **WINDOWS ONLY**

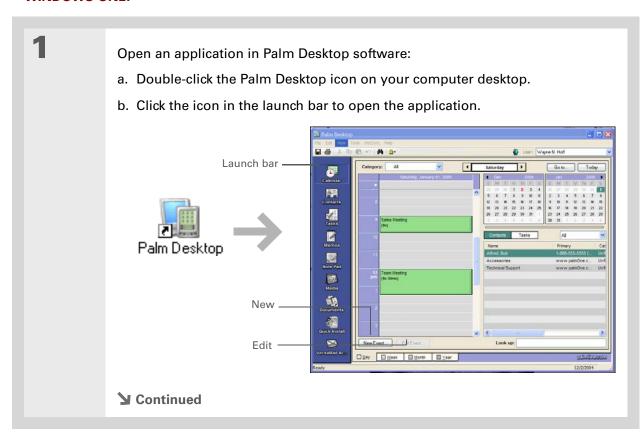

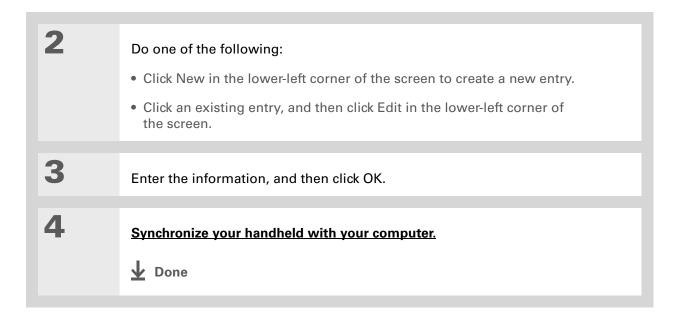

#### **MAC ONLY**

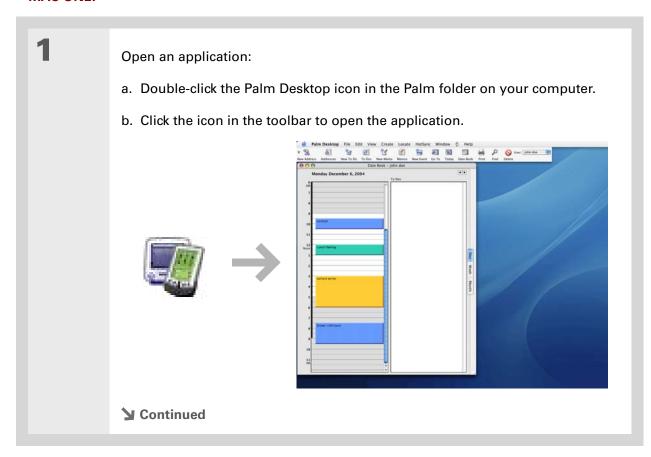

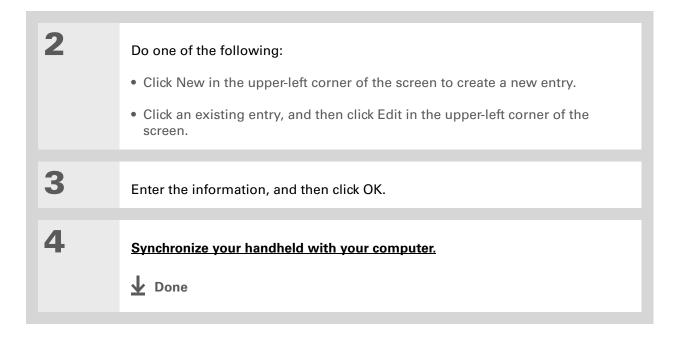

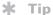

Palm Desktop Help has lots of information about importing from other applications, including step-by-step instructions. Open the Help menu in Palm Desktop software and select Palm Desktop Help for more details.

## Importing information from other applications

Do you have information on your computer in spreadsheets or databases and want to transfer it to your handheld? Don't spend time retyping it. Instead, import the info into Palm Desktop software.

Palm Desktop software can import the following types of files:

Calendar vCal/iCal (VCS/ICS) and Calendar archive (DBA)

Contacts vCard (VCF), Contacts archive (ABA)

Memos Memos archive (MPA), Text (TXT)

Tasks Tasks archive (TDA)

#### **WINDOWS ONLY**

2 Import the file into Palm Desktop software:

a. Double-click the Palm Desktop icon on your computer desktop.

b. Click the icon in the launch bar for the application you want to import the information into.

Continued

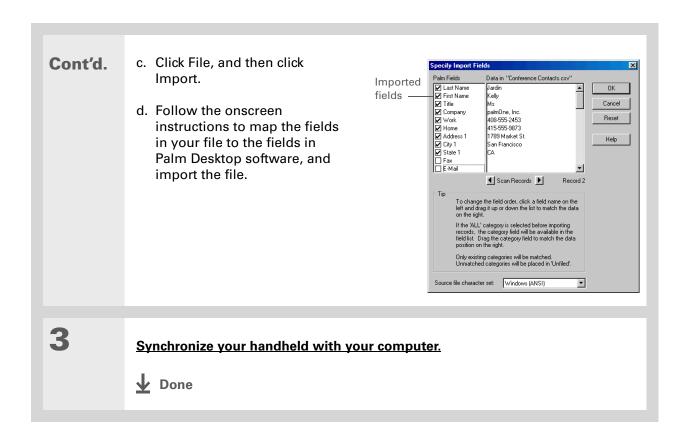

118

#### **MAC ONLY**

Save the file on your computer in one of the accepted formats described in the introduction to this section.

Import the file into Palm Desktop software:

a. Double-click the Palm Desktop icon in the Palm folder on your computer.

b. Click the icon on the toolbar for the application into which you want to import information.

c. Click File, and then click Import.

d. Follow the onscreen instructions to import the file.

Synchronize your handheld with your computer.

▶ Done

## Installing the additional software from the CD

Your handheld comes with many applications that are already installed and ready to use. The CD that came with your handheld includes lots of other applications to make your handheld even more useful and more fun. You can install these applications at any time.

#### **WINDOWS ONLY**

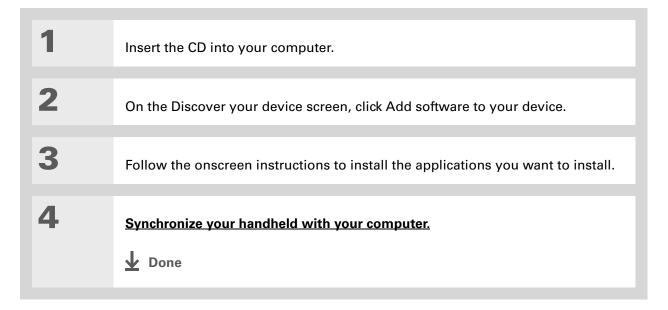

#### **MAC ONLY**

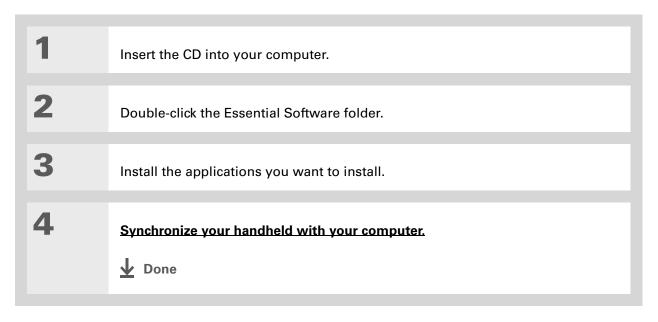

#### **Checking space and version numbers**

Before you install a file or an application, it's important to make sure you have enough space for it. You may also want to check the version number of applications that are already on your handheld or expansion card, in case you're interested in upgrading them.

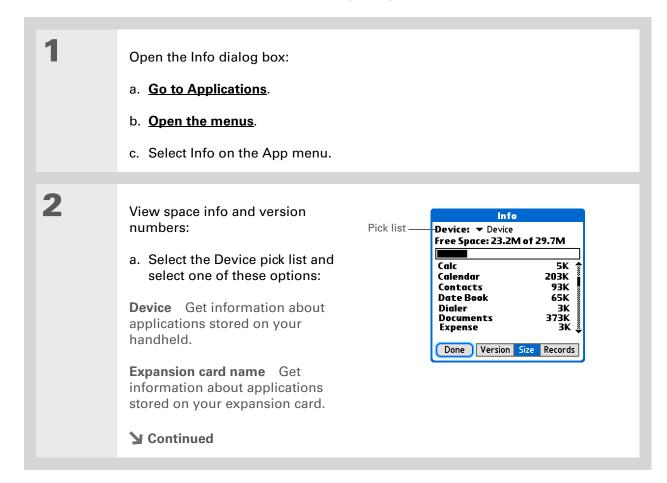

### Cont'd.

### b. Select one of the following options, and then select Done:

Version Displays the version numbers of all of your applications and of the operating system of your handheld.

**Size** Shows how much space each application occupies. The bar at the top shows the total space currently in use on your handheld or expansion card.

**Records** Shows the number of records in an application.

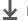

Done

### [!] Before You Begin

Verify that the application, extension, or patch that you are removing is not used by another application. If you delete a file that is shared by another application, the other application may not work.

# Removing an application

You can remove applications from your handheld, and remove Palm Desktop software from your computer.

### Removing an application from your handheld

If you run out of memory or decide that you no longer want some applications you installed, you can remove applications from your handheld or from an expansion card.

NOTE You can remove only add-on applications, patches, and extensions that you install. You cannot remove the applications that are part of the operating system of your handheld.

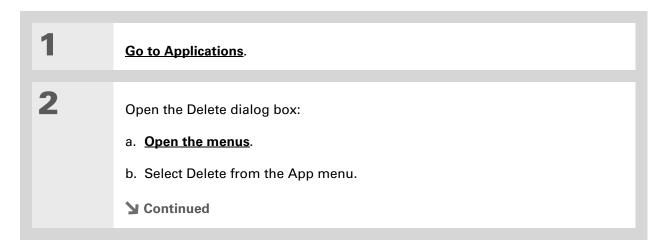

3

Delete the application:

- a. Select the Delete From pick list, and then select Device or an expansion card.
- b. Select the application that you want to remove, and then select Delete.
- c. Select Yes, and then select Done.

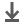

Done

# Removing Palm® Desktop software from your computer **WINDOWS ONLY**

[!] IMPORTANT If you remove Palm Desktop software, you also remove the synchronization software and can no longer synchronize your information. Even if you want to synchronize your handheld with another personal information manager, like Microsoft Outlook, you must leave Palm Desktop software installed on your computer.

This process removes only the application files. The information in your Users folder remains untouched.

NOTE Mac computers do not provide an option for uninstalling Palm Desktop software.

You may have to modify these steps to correspond with the operating system on your computer.

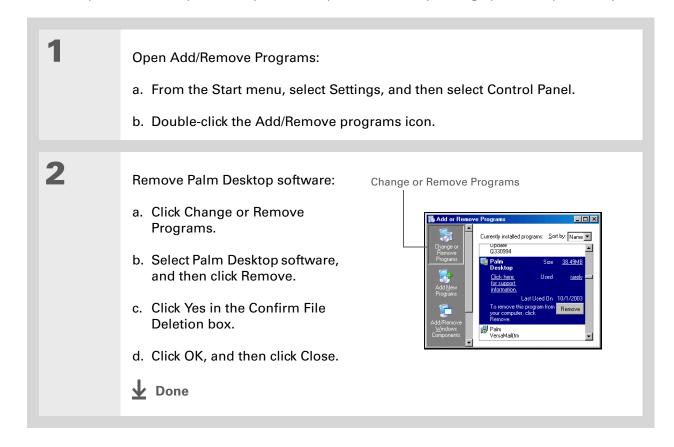

# Restoring archived items on your computer

In many applications, you can save a copy of an item that you deleted from your handheld or desktop software to an archive folder on your computer. This frees up space on your handheld, while ensuring that the information is available if you need it in the future.

You can restore individual entries or an entire archive file to the related application in your desktop software. The Palm Desktop online Help and the Microsoft Outlook online Help have lots of info about how to restore archived files. Refer to these Help files for details.

#### **Tips & Tricks**

Make your handheld uniquely yours. For great tips, software, accessories, and more, visit

www.palm.com/myT|X.

### **Support**

If you're having problems with synchronization or with anything else on your handheld, go to www.palm.com/support.

# Related topics

Click a link below to learn about these related topics:

**Connecting** Synchronizing using Bluetooth wireless technology on your handheld

Bluetooth® Using Bluetooth wireless technology on your handheld

Wi-Fi Using Wi-Fi wireless technology on your handheld

**Common** Answers to frequently asked questions about synchronization **Questions** 

# Managing Your Contacts

In this chapter

#### Adding a contact

Copying contact information into multiple contacts

Locating a contact on your list

**Deleting a contact** 

**Customizing the Contacts list** 

Making a connection from a contact

Working with Contacts on your computer

**Related topics** 

Say good-bye to a paper address book that you need to update manually every time someone moves, changes their email address, or gets a new work extension. With Contacts, not only is it easy to enter information such as names, addresses, and phone numbers, but it is just as quick to view, update, and organize contact information.

You can easily share info with other handhelds and dial phone numbers or send messages directly from a contact by using your handheld's built-in Bluetooth<sup>®</sup> wireless technology and a compatible mobile phone or by beaming. You can even add photos of your loved ones directly to their contact information.

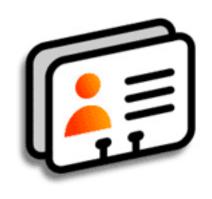

### **Benefits of Contacts**

- Carry all your business and personal contact information in your hand
- Keep track of who's who
- Keep in touch

If the first character you enter in the Last Name or Company field is an asterisk (\*) or another symbol, that record always appears at the top of the Contacts list. That's useful for an entry like "If Found Call [your phone number]."

# Adding a contact

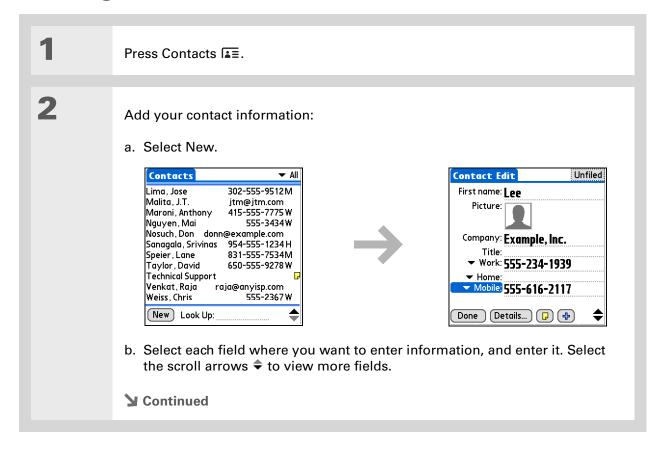

If multiple contacts share information, such as a company name and address, you can enter the first contact, and then copy the information into other contacts.

+ Did You Know?
You can also enter one or more contacts on your desktop computer, and then copy them to your handheld by synchronizing.

### Cont'd.

The following fields contain features to help you enter information quickly:

**All fields except numeric and email fields** The first letter is automatically capitalized.

**Title, Company, City, and State** As you enter letters, a match appears if you have one on your Contacts list. For example, if you enter S, Sacramento might appear, and if you then enter a and n, San Francisco might replace Sacramento. When the word you want appears, select the next field.

**Address** You can enter up to three addresses, each containing five fields: Addr, City, State, Zip Code, and Country. You can designate an address as work (W), home (H), or other (O). By default, the first address is designated as work.

3

### [&] OPTIONAL Add a photo:

- a. Tap the Picture box.
- b. Select and add a photo from Palm<sup>™</sup> Media.
- **→** Continued

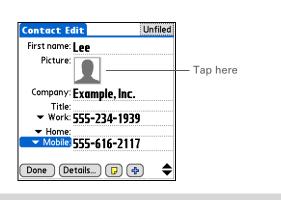

- \* Tip
  - If you want a reminder about a birthday, check the Reminder box, enter the number of days before the birthday that you want to see the reminder, and then select OK.
- + Did You Know?

  Birthdays you enter in Contacts appear as untimed events in Calendar. If you update the birthday in Contacts, it automatically updates in Calendar as well.

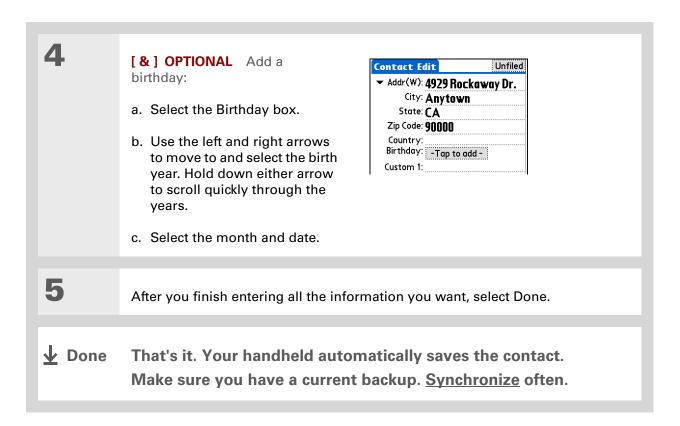

Additional fields appear in a contact only if you enter info into them. If you leave a field blank, it does not appear the next time you open the Contact Edit screen. Also, additional fields apply only to the current contact; you can duplicate contact information if you need to apply the same fields to multiple contacts.

+ Did You Know?

Each field type can be displayed a certain number of times, up to a preset maximum. Once you reach this maximum, the field type no longer appears on the pop-up list. For example, you can display up to seven Phone/Email fields.

### **\*** Tip

Select the Note icon next to the plus button to add a note to the contact.

# **Entering additional contact information**

The Contact Edit screen displays certain fields by default. You can customize the Contact Edit screen to display additional fields.

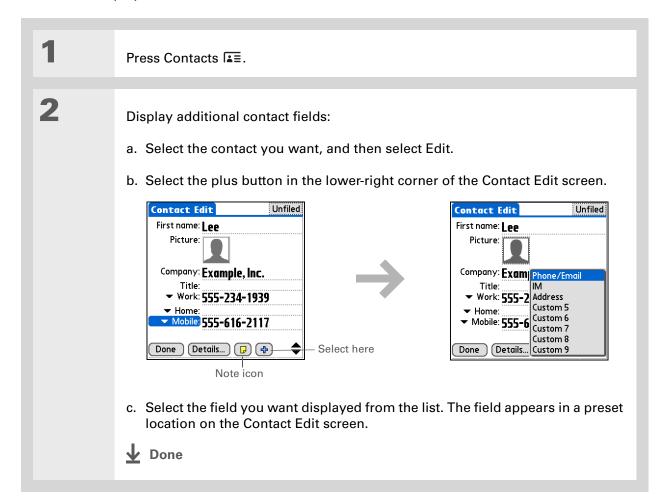

Any changes you make to field types apply only to the current contact. You can <u>duplicate contact</u> <u>information</u> if you need to apply the same contact fields to multiple contacts.

#### + Did You Know?

The email address field type is located on the same pick list as the phone number fields. IM field types are located on a separate pick list.

# Selecting a contact field type

You can select the types of phone numbers (work, home, mobile, pager, and so on), as well as specify the instant messenger (IM) account, that you associate with a contact.

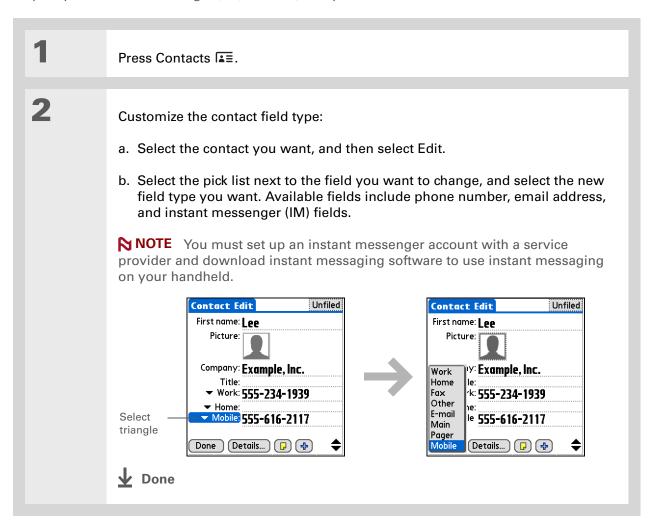

### **Defining a custom field**

You can define the custom fields that appear at the end of the Contact Edit screen to display any additional contact information you want, such as spouse's or children's names, favorite color, or any other information. The new field is defined in all contacts, not just the current contact.

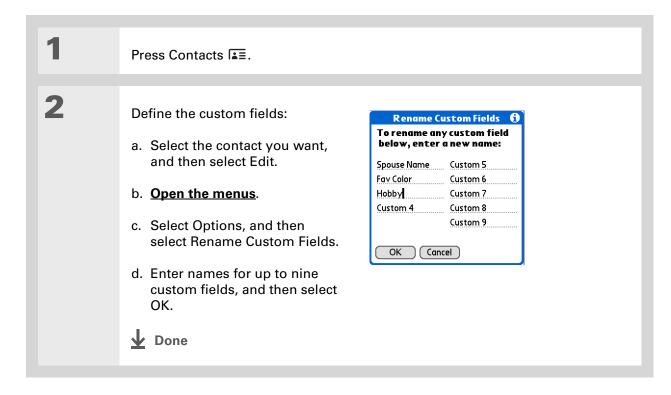

# Selecting a contact as your business card

You can create a contact with your own information and select it as your business card by opening the Record Menu and selecting Business Card. You can then <u>beam</u> or <u>send</u> your business card to other handhelds. To beam your business card quickly, press and hold the Contacts application button for approximately two seconds.

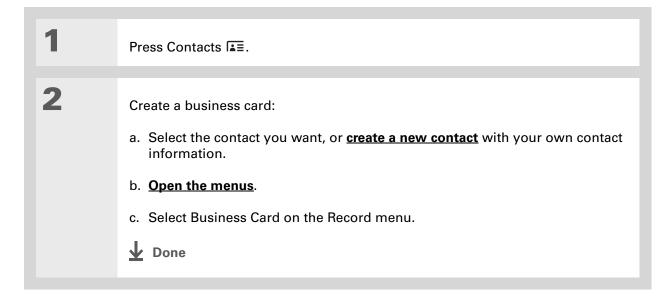

+ Did You Know?

If you duplicate a contact
and do not edit the name.

and do not edit the name, the contact appears in the Contacts list as "<Last name>, <First name> Copy."

# Copying contact information into multiple contacts

You can quickly make a copy of a contact so that you can edit only the fields you need to change. For example, if two of your contacts have the same work address or phone number, duplicating the first contact simplifies entering information in the second.

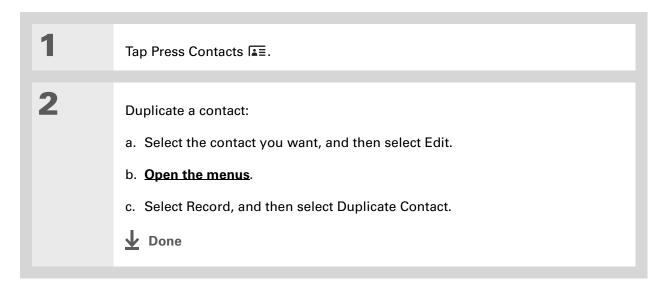

You can also press Right on the 5-way navigator (or select the Quick Look Up icon at the top of the screen) to open the Quick Look Up line. Press Up and Down to select the letter of the name you want in each box, and press Right to move to the next box.

### + Did You Know?

The <u>Phone Lookup</u> feature lets you add contact information directly into certain other applications on your handheld. For example, you can add a name and phone number to a memo or task.

# Locating a contact on your list

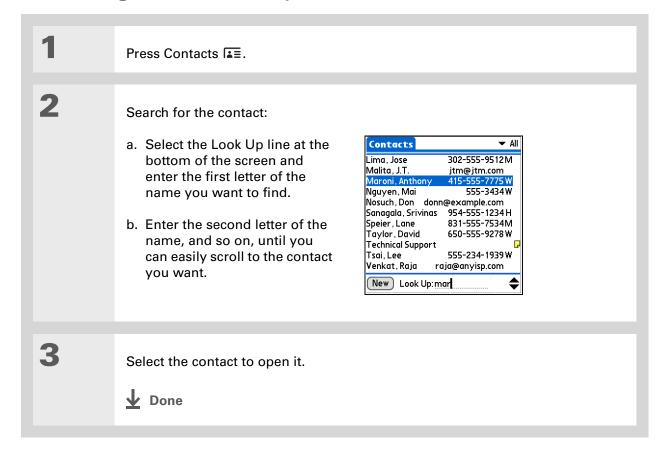

You never know when you're going to need to look up an old business associate. If you save an archive copy of your deleted contacts, you can refer to them later by importing them.

# Deleting a contact

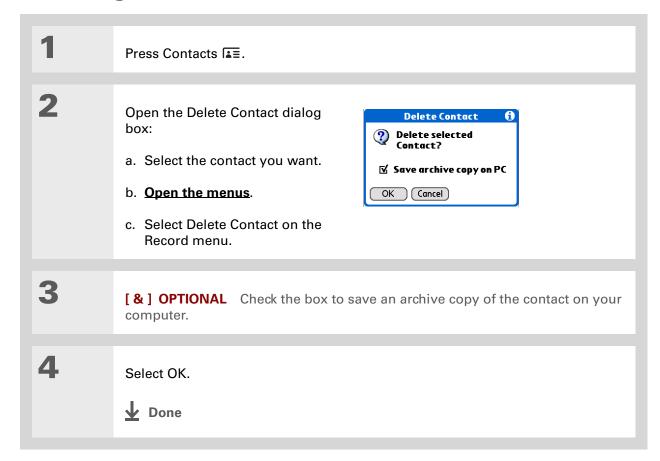

+ Did You Know?

If you select Work, Home,
Fax, Other, Main, Pager,
or Mobile from the pick
list, the first letter of
your selection appears
next to the contact in
the Contacts list—for
example, W for Work.
If you select email, no
letter appears next to
the contact.

### \* Tip

You can also use the Contact Details dialog box to assign a contact to a category or to mark a contact as private.

# **Customizing the Contacts list**

By default, the Contacts list displays the work phone number for a contact; if no work phone number is entered, another entry is displayed. You can customize a contact's settings to display different information on the Contacts list. You can also customize the appearance of the list.

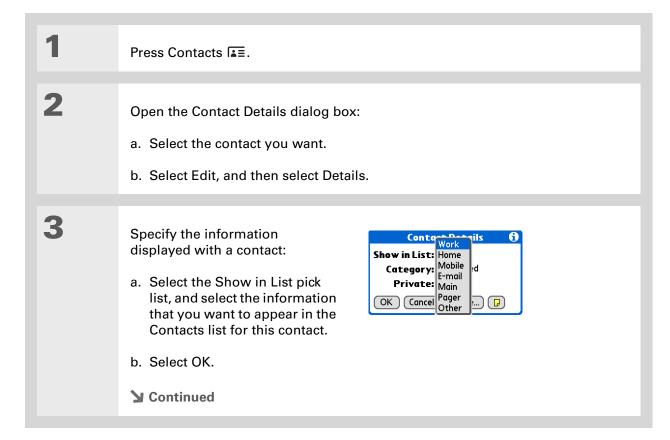

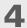

Customize the appearance of the Contacts list:

- a. From the Contacts list, open the menus.
- b. Select Options, and then select Preferences.
- c. Select the display options you want:

Remember last category Check the box if you want Contacts to display the last category shown when you return to it from another application. If the box is unchecked, Contacts opens to the All category.

**List by** Select whether to sort the Contacts list by last name and first name or by company and last name.

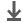

Done

### [!] Before You Begin

You must complete all the <u>prerequisites for the email</u> and <u>messaging</u> applications.

To use Quick Connect with your handheld's built-in Bluetooth® wireless technology, you must set up a phone connection. To use it with your handheld's IR port, run Phone Link Updater, and then use the Phone Link application to set up a phone connection.

# Making a connection from a contact

You can set up your contacts so that you can do tasks like dialing a phone number, creating an email or text message, accessing the web, or sending an instant message (requires additional software, sold separately) directly from a contact screen. Contacts gives you two tools to perform these tasks:

**Quick Connect** Lets you select a connection type and opens the application for making that type of connection directly from a contact's information screen.

**Tap-to-Connect** Opens the application to perform a connection task directly by selecting the appropriate entry (phone number, email address, and so on) from a contact's information screen.

# **Using Quick Connect**

If you have a compatible mobile phone (sold separately) that includes Bluetooth wireless technology, you can use Quick Connect to dial a phone number, address an email or a text message, go to a website, or send an instant message (requires additional software, sold separately) directly from a contact.

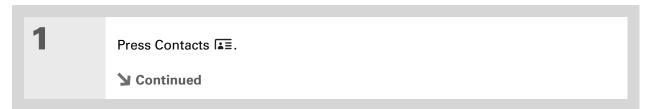

You can also open Quick Connect from the Contact List view by highlighting the contact you want and then pressing right on the 5-way navigator.

### \* Tip

If you want to close the Quick Connect dialog box without making a connection, press Left on the 5-way.

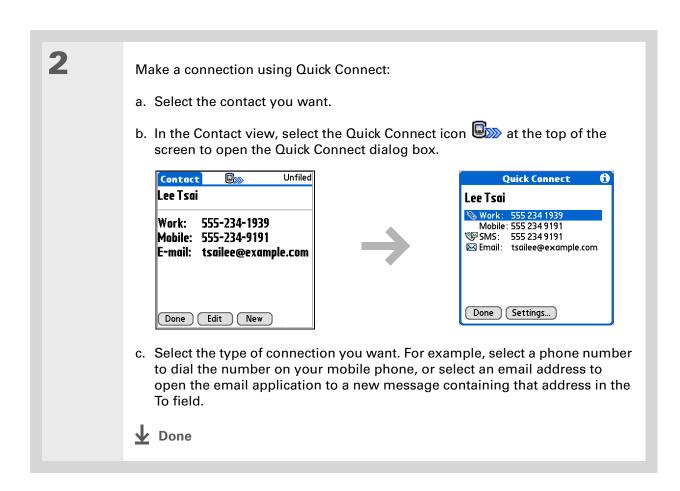

143

## **Customizing Quick Connect settings**

You can specify which application opens when you choose a Contacts record field, and whether to add a prefix to each phone number.

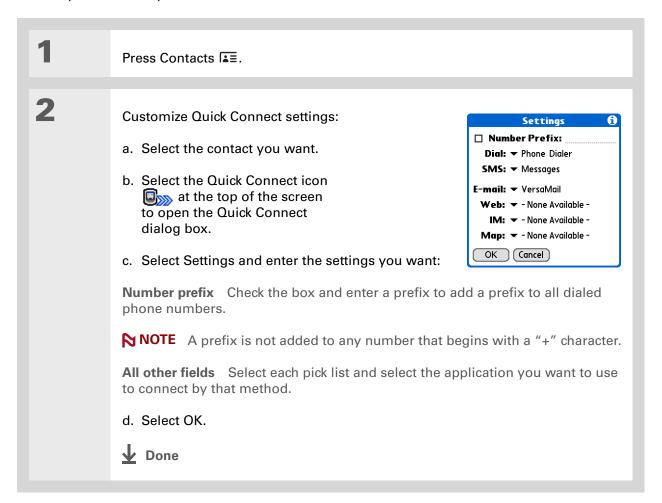

### [!] Before You Begin

You must have a compatible mobile phone (sold separately) that includes Bluetooth wireless technology, and you must complete all the prerequisites for the email and messaging applications.

To use Tap-to-Connect with your handheld's built-in Bluetooth wireless technology, you must set up a phone connection. To use it with your handheld's IR port, run Phone Link Updater and then use the Phone Link application to set up a phone connection.

### **Using Tap-to-Connect**

With Tap-to-Connect, you can select a contact and dial a phone number or address an email or text message by selecting the appropriate entry on the contact screen. By default, Tap-to-Connect is not enabled.

Press Contacts 됨.

Enable Tap-to-Connect:

a. From the Contacts list, open the menus.

b. Select Options, and then select Preferences.

c. Select Enable Tap-to-Connect, and then select OK.

Continued

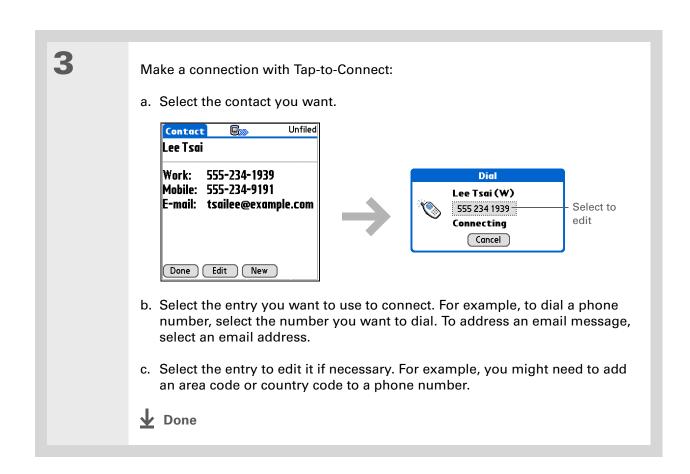

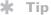

(Windows) If you chose to synchronize with Microsoft Outlook, check out the online Help in Outlook to learn how to use Contacts on your computer.

# Working with Contacts on your computer

Use Contacts on your computer to view and manage the contacts you create on your handheld. Check out the online Help in Palm<sup>®</sup> Desktop software to learn how to use Contacts on your computer. The online Help includes info about the following topics:

- Viewing, copying, and deleting contacts
- Editing contact details
- Marking contacts private
- Showing, masking, and hiding private contacts
- Printing contacts
- Changing between the list, contact info, and Contact Edit views
- Adding notes to a contact
- Adding a date and time stamp to a contact
- Organizing contacts into categories
- Sharing contacts

#### **WINDOWS ONLY**

To open Contacts on your computer, double-click the Palm Desktop icon on the Windows desktop, and then click Contacts on the launch bar.

#### **MAC ONLY**

To open Contacts on your computer, launch Palm Desktop software from the Palm folder, and then click Addresses.

#### **Tips & Tricks**

Make your handheld uniquely yours. For great tips, software, accessories, and more, visit www.palm.com/myT|X.

#### **Support**

If you're having problems with Contacts or with anything else on your handheld, go to www.palm.com/support.

# Related topics

Click a link below to learn about these related topics:

Moving Around

• Opening applications

• Using menus

• Synchronizing with Palm Desktop software and Outlook

<u>Categories</u> Organizing contacts by type and sorting them

Entering Information

Transferring contact information from other applications such as databases,

spreadsheets, and other organizer software

<u>Privacy</u> Keeping contacts private by turning on security options

**Sharing** Sending contacts to other Bluetooth handhelds by using Bluetooth wireless

technology on your handheld

<u>VersaMail®</u> Sending contacts as attachments to email messages

**SMS** Sending contacts as part of a text message

# Managing Your Calendar

In this chapter

Scheduling an event

**Color-coding your schedule** 

Setting an alarm

Rescheduling an event

**Deleting events** 

**Checking your schedule** 

**Customizing your calendar** 

Working with Calendar on your computer

**Related topics** 

Stay on top of your schedule by creating appointments, setting alarms, and spotting conflicts in Calendar. You can view your calendar by day, week, or month, or as an agenda list that combines your list of tasks and email notifications with your appointments. Schedule repeating meetings or block out a vacation by creating one event set to repeat at an interval you specify. Color-code your appointments by category and add notes with helpful information.

You can synchronize your calendar with Palm<sup>®</sup> Desktop software, <u>Outlook</u>, or your corporate email system using <u>Microsoft Exchange ActiveSync</u><sup>®</sup>.

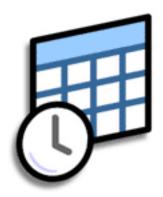

### **Benefits of Calendar**

- Track current, future, and past appointments
- Stay on top of deadlines
- Set reminders for appointments
- Spot schedule conflicts

### >> Key Term

**Event** The name for an entry in the Calendar application, including appointments, birthdays, reminders, recurring meetings, and so on.

### \* Tip

You can also scroll to a date by pressing Left or Right on the 5-way navigator or by tapping the arrows at the top of the Day View.

# + Did You Know?

You can use more than one line to describe an appointment.

# Scheduling an event

Use Calendar to manage your schedule. You can enter appointments, events without a start time, events that repeat at regular intervals, and events that span a period of time.

# Scheduling an appointment

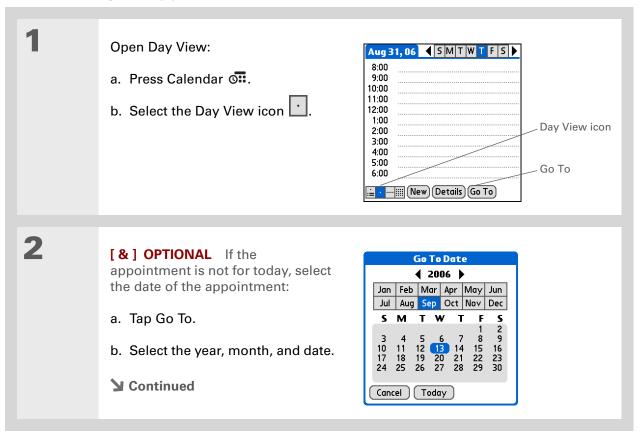

### + Did You Know?

You can color-code your calendar to file events in categories. Each category has its own color. You can also mark events as private to hide them from prying eyes.

### + Did You Know?

If you are synchronizing with **Outlook** on your Windows computer, and you created appointments in Outlook that include more than one person, these person's names appear in the With field of the event Details screen when you synchronize with your handheld. You can send email to one or more of the participants directly from the Details screen. You cannot edit these names on your handheld. Tap the line next to the time the appointment begins, and enter a description.

4

If the appointment is longer or shorter than an hour, set the duration:

- a. In Day View, tap the start time.
- b. In the Set Time dialog box, tap End Time.
- c. Tap the hour and minute lists to select the time the appointment ends.
- d. Select OK.

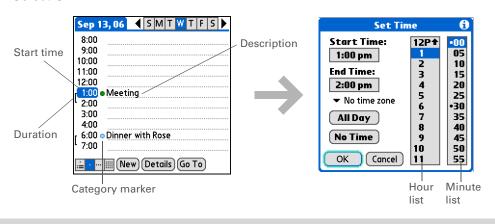

**业** Done

That's it. Your handheld automatically saves the appointment. Make sure you have a current backup. <u>Synchronize</u> often.

+ Did You Know?

If you need to reserve a date before you know the details of the appointment, you can schedule an event without a start time.

### Scheduling an event without a start time

Keep track of events that take place on a particular date but not at a particular time. For example, you may want to enter holidays, anniversaries, and deadlines.

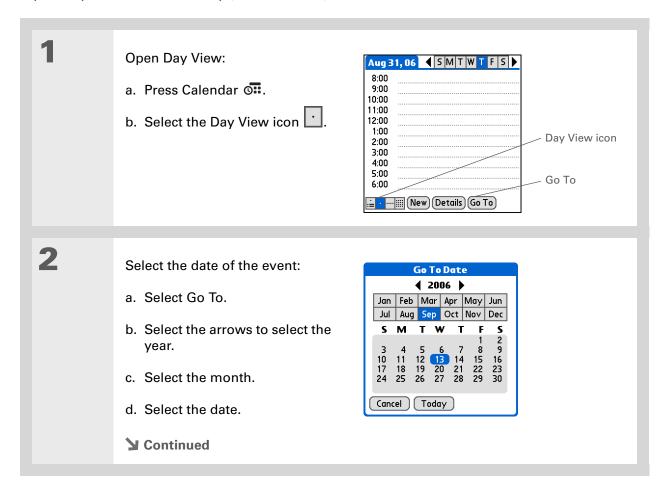

You can change an event without a time to a scheduled appointment.
Select the event description, select Details, select the Time box, and select the start and end times.

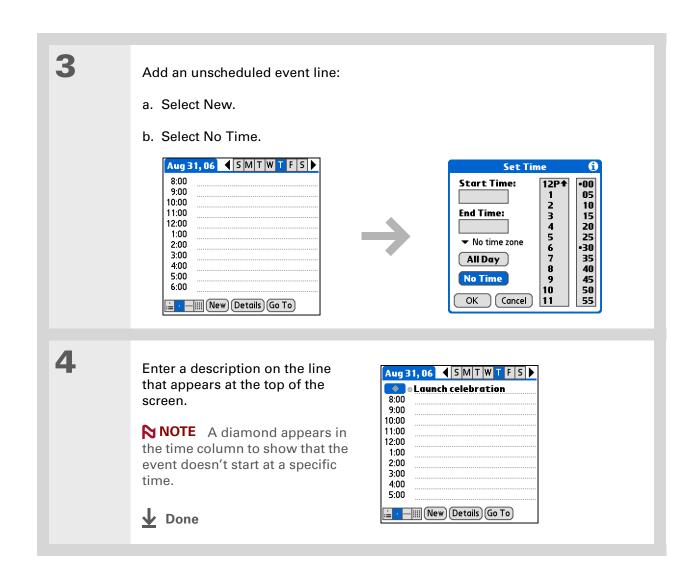

To select intervals such as the 2nd Tuesday of every month or the 3rd Thursday in November of every year, see

Scheduling a repeating event—unusual interval.

### Scheduling a repeating event—standard interval

There's no need to re-enter events that take place on a regular basis. Just set up a repeating event. This is a great way to block out time for things like a daily walk with the dog, a weekly team meeting, a monthly game night with friends, and annual events like anniversaries and holidays.

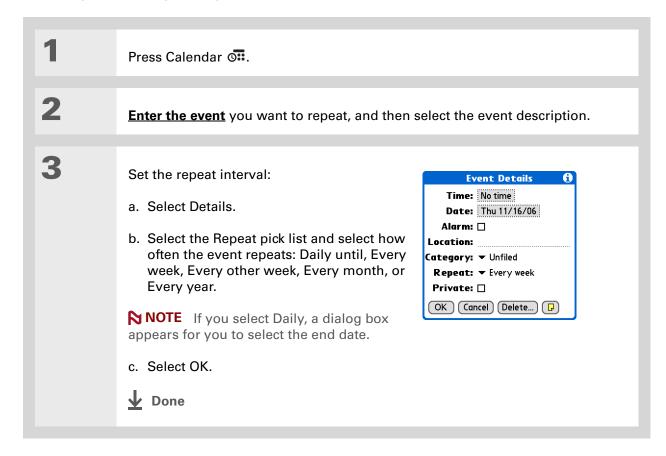

### Scheduling a repeating event—unusual interval

Some events don't fit neatly into the preset repeat intervals, so you need to set up your own repeat intervals. For example, set aside time for a trip to the gym every other day, schedule a class that meets on the 1st Wednesday of each month, or enter annual holidays that occur during a particular time of month such as the 1st Monday in September or the 3rd week of November.

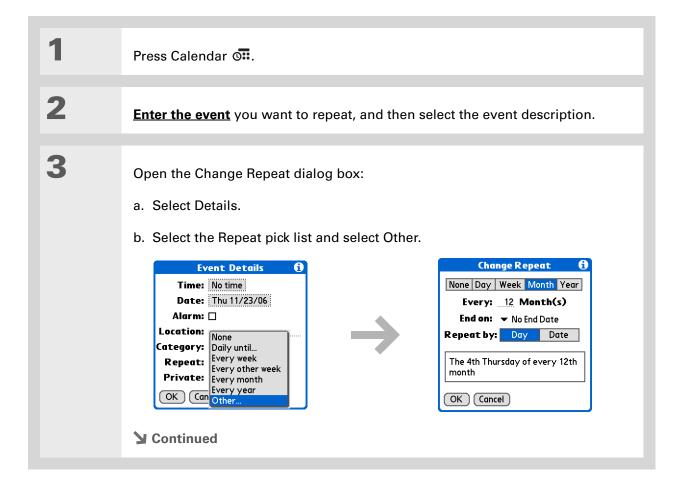

Tip

To enter holidays such as Labor Day, select Month, enter 12 on the Every line, and then select Day as the Repeat By setting.

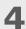

Set the repeat interval:

- a. Select Day, Week, Month, or Year as the repeat unit.
- b. Select the Every line and enter the frequency at which the event repeats.
- c. Select the End on pick list and select an end date, if needed.
- d. If you selected Week in step c, select the day of the week the event repeats. If you selected Month in step c, select Day to select the week within the month, such as the 4th Thursday, or select Date to select the same date within the month, such as the 15th.
- e. Select OK.

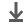

Done

#### + Did You Know?

You can reserve a specific block of time during the day or use events without times to flag a series of dates. For example, you can reserve vacation time from 6/23–6/30 using a repeating event without a time, and then schedule a specific excursion from 9:00 to 3:00 on 6/24 and dinner with a friend at 6:00 on 6/25.

### \* Tip

Need to enter an event that extends beyond midnight? Enter an end time that is earlier than the start time.

### Scheduling an event that is longer than a day

Reserve a block of time for events that span several days, such as a vacation, conference, training class, or an extended project.

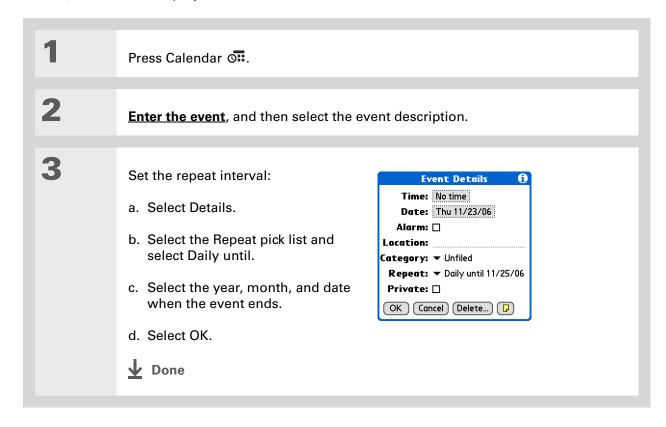

# Entering a location or a note for an event

Enter a description of the event's location such as a restaurant, a conference room, or your friend's house. Enter a note such as dial-in info for a conference call or directions to a location.

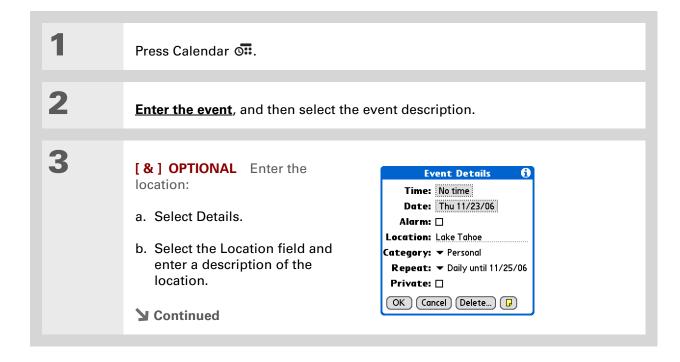

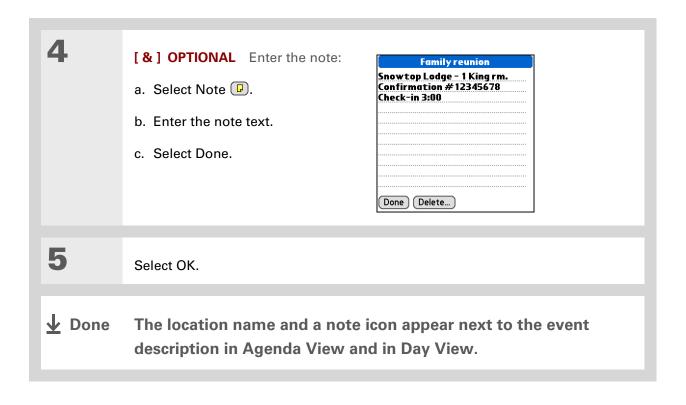

#### **→** Did You Know?

You can also set a preference to automatically include a time zone whenever you create a new event. Open the Options menu and select Preferences. Select New events use time zones. Only new events created after the preference is set are affected.

## Scheduling an event with a time zone

[!] IMPORTANT Do not use times zones if you are synchronizing with Palm Desktop software. Time zones work only if you are synchronizing with Outlook or Exchange ActiveSync. Palm Desktop software does not recognize time zones.

Selecting a time zone when creating a new event allows you to travel and have your events automatically adjust to the time zone in your new location. When you schedule an event, set the time zone and the time the event occurs in the location of the event. The event automatically adjusts on your schedule based on **the primary location** you have set on your handheld.

When you travel, you can **change the primary location** on your handheld and the event automatically adjusts on your schedule to the correct time according to the time zone of the new primary location.

NOTE Only events that have a time zone setting adjust when you change the primary time zone on your handheld. Events that do not have a time zone setting remain at their set time.

Press Calendar 🖼.

**▶** Continued

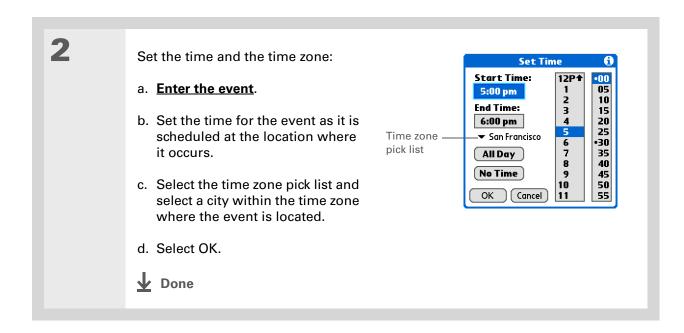

## Color-coding your schedule

Use color-coding to quickly spot different types of events. For example, make all your family appointments green, your work appointments blue, and your appointments with friends yellow.

## Managing your color-codes

Each color code represents a category of events. You can assign each category a name and select which color you want to assign to it.

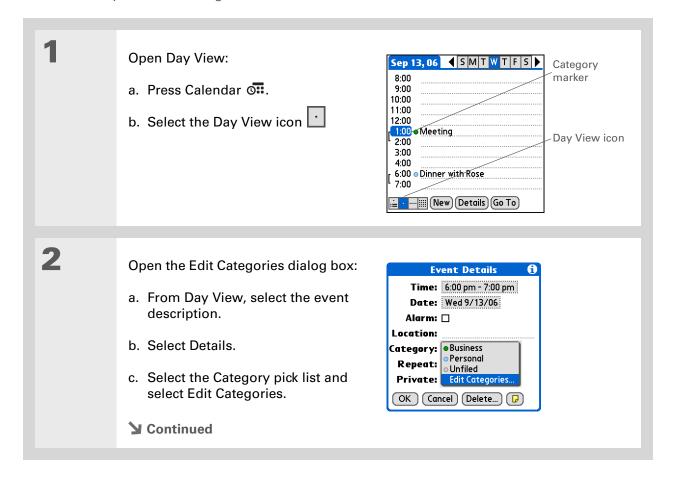

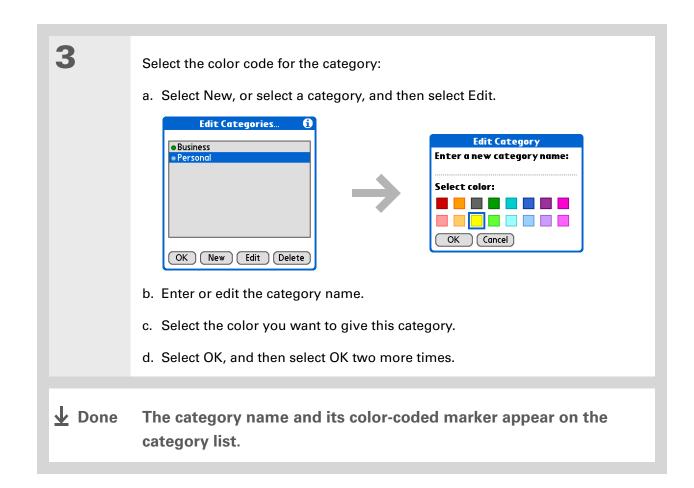

+ Did You Know?
In Day View and Month
View you can set the
Display Options to show
the category list so that
you can view all your
events or just the events
for a single color-code.

## Assigning a color code to an event

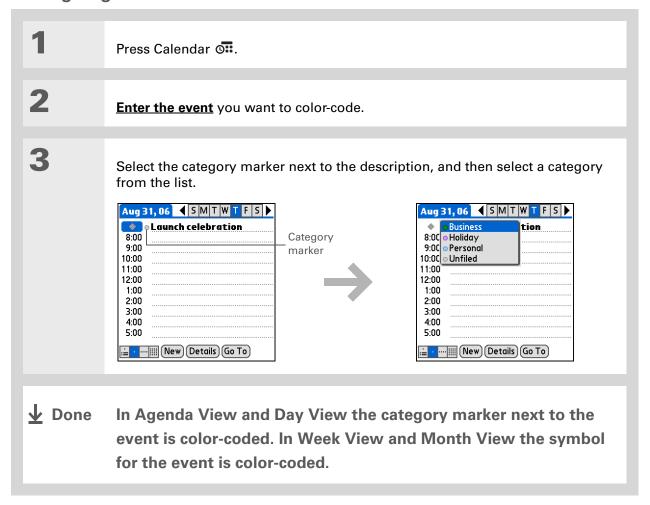

You can <u>customize your</u> <u>alarm settings</u> in the Calendar Preferences dialog box.

- + Did You Know?

  If you set your alarms in World Clock instead of Calendar, you have different alarm sound choices. Keep in mind that since World Clock alarms aren't tied to a specific event, you won't see an event description when a World Clock alarm sounds.
- → Did You Know?

  When you set an alarm, a little alarm clock appears to the right of the event description.

## Setting an alarm

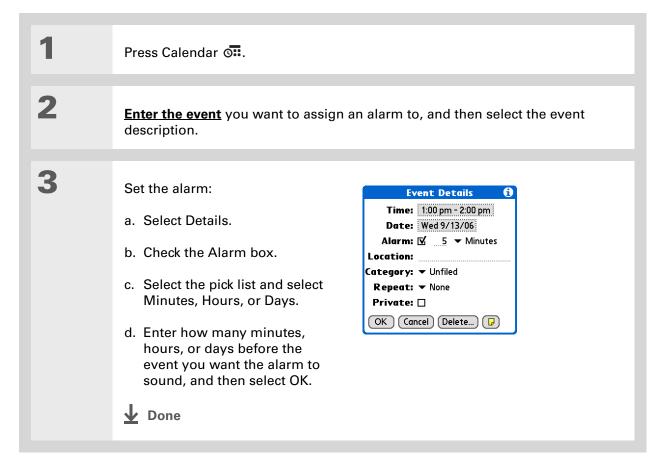

You can also use the
Event Details dialog box
to change the alarm,
location, category, repeat,
and privacy settings.

## Rescheduling an event

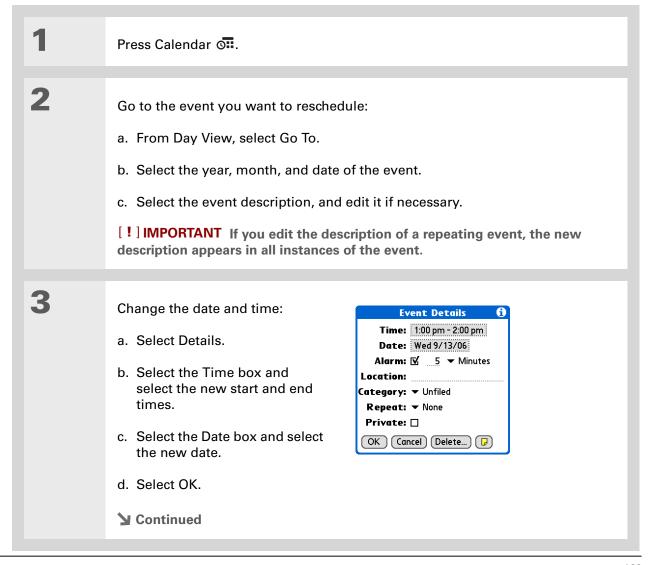

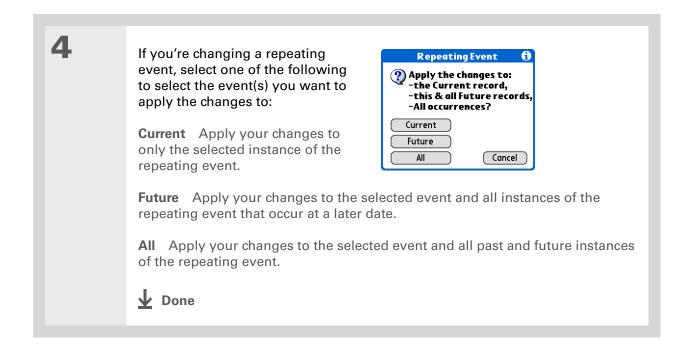

167

You can also delete a specific event by selecting the event, selecting Details, and then selecting Delete.

### \* Tip

Many people find it useful to refer to old events for tax purposes. If you save an archive copy of your deleted events, you can refer to them later by importing them.

## Deleting events

If an appointment is canceled, you can delete it from your schedule. When deleting a repeating event, you can indicate you want to delete just the selected event, or to also delete other instances of the event. You can also delete all your old events that are before a selected time frame.

## Deleting a specific event

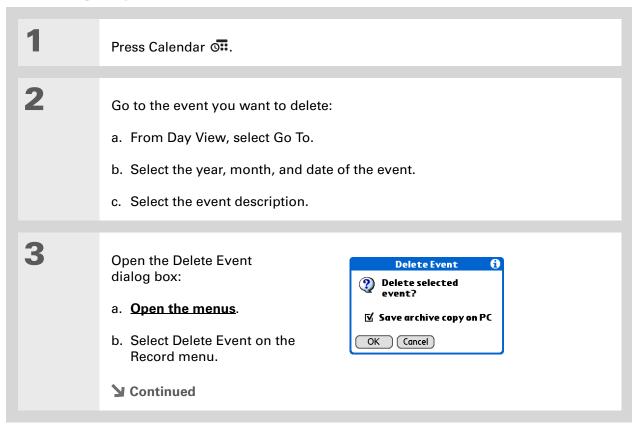

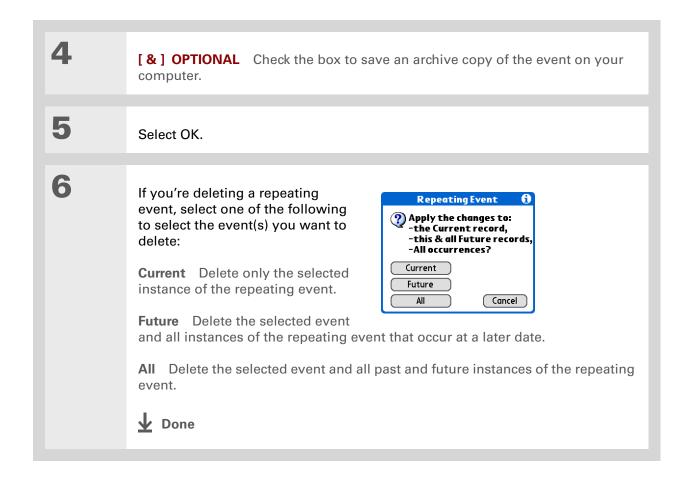

## **Deleting all your old events**

When you need more space on your handheld, or you just want to do some housekeeping, you can delete all your old events.

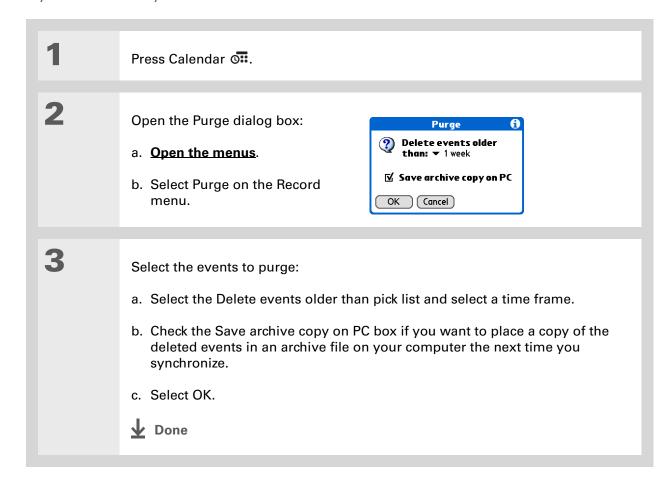

Press the Calendar button repeatedly to cycle through the four different views.

### **→** Did You Know?

Agenda View shows how many unread messages you have in the VersaMail® application.

#### + Did You Know?

You can <u>use a favorite</u> photo as the background for your Agenda View.

### \* Tip

Calendar opens to Agenda View by default, but you <u>can change that</u> to another view.

## Checking your schedule

Sometimes you want to look at your schedule for a particular date, while other times you want to see an overview of a week or month.

## Viewing your appointments and tasks together

Agenda View shows your daily schedule and any items on your Tasks list that are overdue or due today. If there's room on the screen, Agenda View also shows your schedule for the next dates that have events scheduled on them.

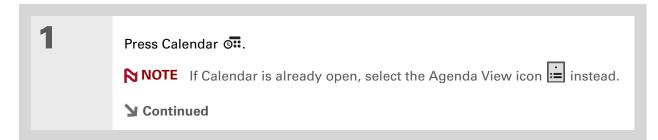

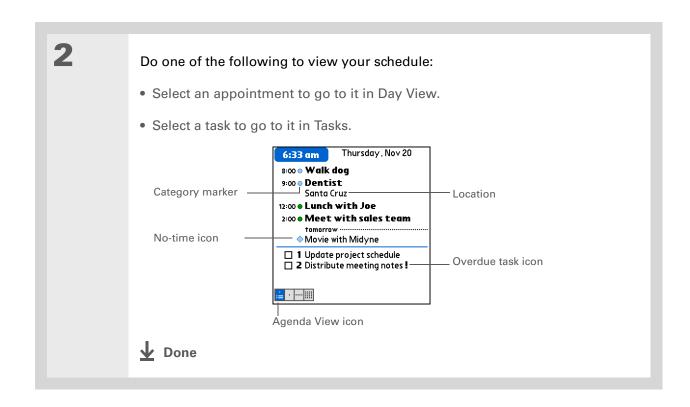

## Viewing your daily schedule

Day View shows your daily schedule one day at a time. You can scroll between days in the current week or jump to any other date.

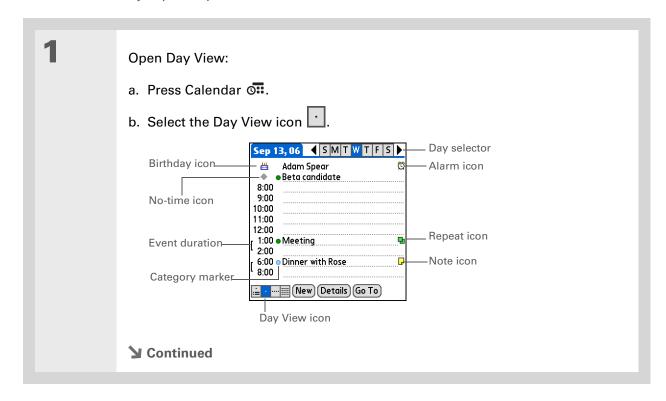

2

### Do any of the following to view your daily schedule:

- Select the day selector to view another day in the same week, select the arrows to scroll to the previous or next week, or select Go To to choose a specific date.
- Select the Repeat icon, the Alarm icon, or Details to open the Details dialog box.
- Select the Note icon to view the note text.
- Select the Birthday icon to view the birthday entry.
- Select the category marker to assign the event to a color-code.

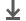

**↓** Done

#### Tip

You can also press Right and Left on the 5-way to scroll to the next or previous week. To go to Day View for a particular day, press Center on the 5-way to insert a highlight, press Right or Left to select a day, and then press Center on the 5-way again.

## Viewing your weekly schedule

Week View shows your schedule for an entire week. The time frames that appear on the screen are based on the Start Time and End Time settings in Calendar Preferences.

Open Week View: Week selector Sep '06 ◀ Week 37 ▶ W T Multi-day event 10 11 12 13 14 15 a. Press Calendar O... 8:00 10:00 No-time icon b. Select the Week View icon 12:00 2:00 Event 4:00 Scroll arrows 6:00 i≟ · · iiii (Go To After-hours event Week View icon

2

### Do any of the following to view your weekly schedule:

- Select the week selector to scroll between weeks, or select Go To to choose a week.
- Select a date to go to that day in Day View.
- Select an event to view the event description and location.
- Select the scroll arrows to view events scheduled earlier or later in the day during the selected week.

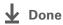

You can also press Right and Left on the 5-way to scroll to the next or previous month. To go to Day View for a particular date, press Center on the 5-way to insert a highlight, press Right or Left to select a date, and then press Center on the 5-way again.

## Viewing your monthly schedule

Month View shows your schedule for a whole month. You can scroll between months or jump to any other month.

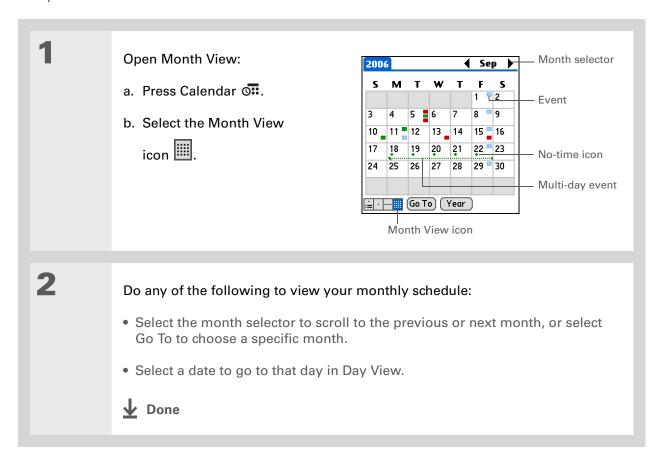

You can also press Right and Left on the 5-way to scroll to the next or previous month. To go to Day View for a particular date, press Center on the 5-way to insert a highlight, press Right or Left to select a date, and then press Center on the 5-way again.

## Viewing a yearly calendar

Year View shows a calendar for an entire year. You can scroll between years or jump to any other year.

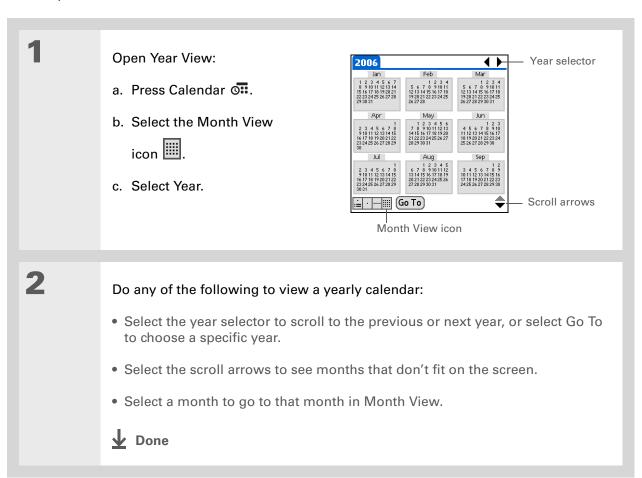

## Finding events that overlap

When an event starts before a previous event finishes, the events overlap. You can spot events that overlap in Week View and in Day View.

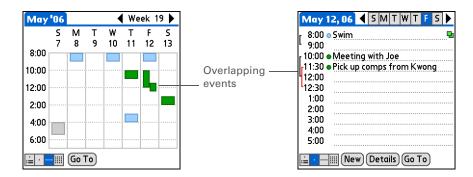

## Customizing your calendar

Control the appearance of your Calendar screens. Select display options for the Agenda View, Day View, and Month View. The options you select for each view apply only to that view. You can also choose alarm and start and end time settings.

## **Customizing display options for your calendar**

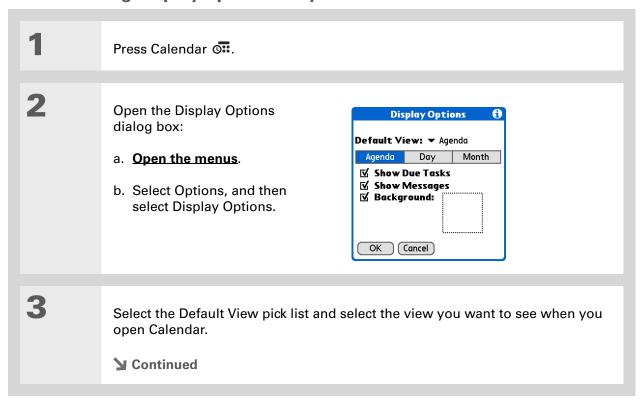

# Tip
If the text is difficult to see against your new background, select a different Color Theme to change the text color.

\* Tip

If you want to see the hours when you have nothing scheduled, as well as your appointments, deselect Compress Day View. But don't forget to scroll down to see the events at the end of your day, or hide the input area and display as much of Day View as possible.

Set any
Show D
Show N
Backgro
the Back

Set any of the following Agenda View display options:

**Show Due Tasks** Display tasks that are due today and tasks that are overdue.

**Show Messages** Display the number of read and unread email messages.

**Background** Use your favorite photo as the Agenda View background. Check the Background box, select the photo thumbnail, and then select a photo. Adjust the fade setting so that the text is easy to read against the photo.

5

Select Day and set any of the following Day View options:

**Show Category List** Display the category pick list. By default, the Category pick list doesn't appear.

**Show Time Bars** Display the bars that show the duration of an event and event conflicts.

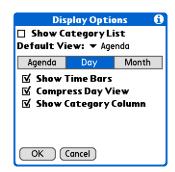

**Compress Day View** Avoid scrolling and display only the time period with scheduled events.

**Show Category Column** Display the category marker between the time and description. The color of the category marker indicates which category the event is filed under.

**→** Continued

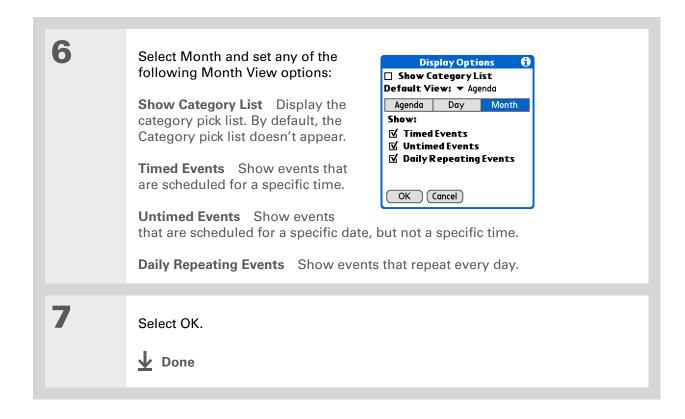

You can view and schedule events in time slots that are before or after the start or end time. You just need to scroll to those time slots.

## Setting alarm and time options

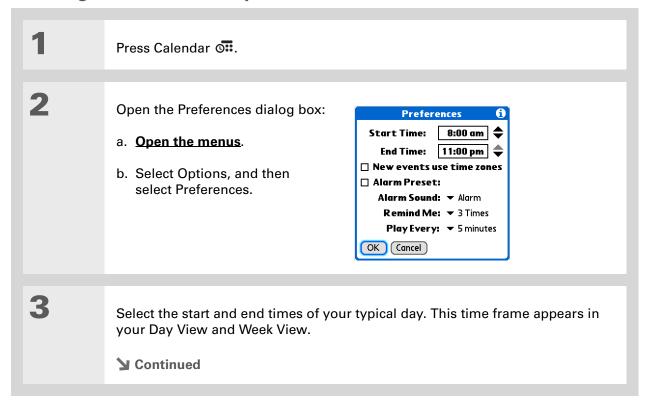

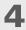

### Set any of the following alarm settings:

Alarm Preset Set an alarm for each new event. When you check this box, you also need to enter the default number of minutes, days, or hours before the event that the alarm sounds. For events without a time, the alarm settings are based on midnight of the date of the event. The Alarm Preset settings appear as defaults for each new event, but you can change these settings in the Details dialog box for individual events. If you don't want to use alarms for most of your events, don't check this box.

**Alarm Sound** Select the sound the alarm makes when it goes off.

**Remind Me** Select how many times the alarm sounds after the first time it goes off: Once, Twice, 3 Times, 5 Times, and 10 Times.

**Play Every** Select how often the alarm sounds: Minute, 5 minutes, 10 minutes, and 30 minutes.

5

Select OK.

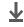

Done

(Windows) If you chose to synchronize with Microsoft Outlook, check out the online Help in Outlook to learn how to use Calendar on your computer.

#### **→** Did You Know?

Mac Check out the Holiday Files folder in the Palm folder. It contains various holidays that you can import into Palm Desktop software on your computer.

## Working with Calendar on your computer

[ ! ] IMPORTANT If you use <u>Microsoft Exchange ActiveSync</u> your email and calendar information synchronize directly with your info on your company's Exchange server. You must retrieve email and calendar updates from the <u>VersaMail® application</u>; they do not update when you synchronize your handheld with your computer.

- Scheduling events
- Rescheduling events
- Setting alarms
- Deleting events
- Marking events as private and hiding them
- Printing your schedule
- Working with Day View, Week View, Month View, and Year View

#### WINDOWS ONLY

To open Calendar on your computer, double-click the Palm Desktop icon on the Windows desktop, and then click Calendar on the launch bar.

#### **MAC ONLY**

To open Calendar on your computer, double-click the Palm Desktop icon in the Palm folder, and then click Date Book.

#### **Tips & Tricks**

Make your handheld uniquely yours. For great tips, software, accessories, and more, visit www.palm.com/myTlX.

#### Support

If you're having problems with Calendar or with anything else on your handheld, go to www.palm.com/support.

## Related topics

Click a link below to learn about these related topics:

**Sharing** 

- Beaming events to other Palm Powered<sup>™</sup> handhelds
- Sending events to other Bluetooth® handhelds by using Bluetooth wireless technology on your handheld
- Synchronizing with Palm Desktop software and Outlook

VersaMail

Sending events as attachments to email messages

**Privacy** 

Keeping events private by turning on security options

**Categories** 

- Editing and deleting categories
- Viewing events by category

Common Questions Answers to frequently asked questions about Calendar

# Your Microsoft Office Manager

In this chapter

Creating and managing
Office files

Opening a file from within Documents

**Related topics** 

With its ability to store large amounts of important information, your handheld lets you take your office with you—including your Microsoft Office files. With the Documents application, you can carry, create, view, and edit Microsoft Word and Excel files directly on your handheld. You can also view, carry, and manage PowerPoint files on your handheld.

You can keep updated copies of the files on both your handheld and your computer so that you can work on them in the most convenient location any time.

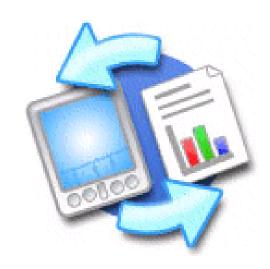

### **Benefits**

- Manage Word, Excel, and PowerPoint files on your handheld
- Improve productivity by taking important docs, spreadsheets, and presentations with you on the go

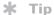

For complete information on the Documents To Go® application, click the application icon on your computer and then click Help, or go to www.dataviz.com.

## Creating and managing Office files

The Documents application provides powerful editing and file management features for Office files on your handheld. What's more, Documents makes it easy for you to share files between your computer and your handheld.

The Documents application has a companion application on your computer called Documents To Go. Use Documents To Go to transfer files to your handheld when you synchronize.

Here are some of the capabilities of Documents:

NOTE The Documents application does not support some editing functionality, such as multiple font sizes and spell check.

- View Word, Excel, and PowerPoint files (DOC, XLS, or PPT).
- Create or edit a Word-compatible document or Excel-compatible spreadsheet on your handheld, and then save it in the native DOC or XLS format.
- Create a PowerPoint presentation on your computer, use the Documents To Go desktop application to convert it to a format that is optimized for viewing on your handheld, and then synchronize to transfer the file to your handheld. View or edit the file on your handheld, and then synchronize again to transfer the changes to the original PowerPoint file on your computer.
- Open Office files received as attachments to incoming **email messages**, and attach files to outgoing messages.

When you are working on a file, save it to your handheld or your expansion card by selecting Menu, selecting Save As from the File menu, and then selecting the location where you want to save the file.

## Opening a file from within Documents

In the Documents application, you can view and open any Word, Excel, or PowerPoint file on your handheld.

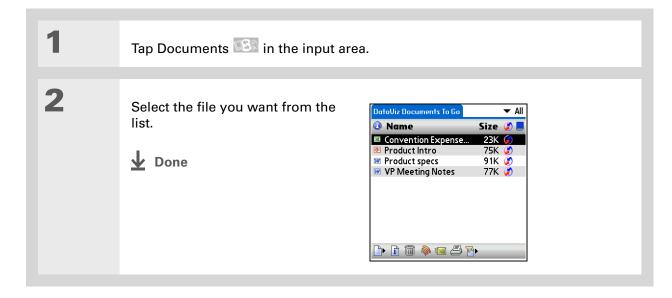

### Tips & Tricks

Make your handheld uniquely yours. For great tips, software, accessories, and more, visit <a href="https://www.palm.com/myT]X">www.palm.com/myT]X</a>.

### **Support**

If you're having problems with Documents, click the Documents To Go icon on your computer, and then click Help, or go to www.dataviz.com.

## Related topics

Click the link below to learn about these related topics:

<u>VersaMail®</u> Sending and receiving Office files as attachments to email messages

# Your Photo and Video Organizer

In this chapter

Copying a photo or video

Viewing a photo or video

Organizing photos and videos

Personalizing a photo

Sharing a photo or a video

**Related topics** 

A picture may be worth a thousand words, but what happens when you have lots of pictures—or videos—that you are trying to keep organized? Or maybe just a few that are so meaningful that you want to have instant access to them at any time?

Solve both problems with the Media application. Media features easy viewing and organization of still photos and videos. You can keep your favorite photos right on your handheld; select photos as the background for your Favorites and Applications views and for Agenda View in Calendar; even add a photo to a Contacts entry.

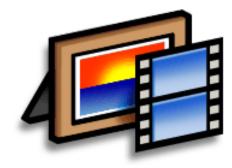

### **Benefits**

- Never be far from your favorite people or places
- Simplify photo and video organization
- Store multiple videos and hundreds of photos

### [!] Before You Begin

You must <u>synchronize</u> your handheld with your computer once before you can copy photos and videos to your handheld.

#### \* Tip

You can also copy photos and videos to an expansion card, and then view them by inserting the card into your handheld's expansion card slot.

## Copying a photo or video

You can copy photos and videos to your handheld in the following ways:

- On a Windows computer, open the Media application from within Palm® Desktop software, drag the photos or videos into the Media window, and then synchronize.
- On a Mac computer, drag the photos or videos onto the **Send To Handheld droplet** icon, and then synchronize.

On a Windows computer, when you copy a photo in a popular format—such as JPG, BMP, TIFF (uncompressed), and GIF—to your handheld, the photo is saved on your handheld in its original format. If you copy a photo in a different format, it is saved on your handheld in JPG format.

On a Mac computer, all photos you copy using the Send To Handheld droplet icon are saved on your handheld in JPG format.

When you copy a video from your Windows or Mac computer, the video is converted to a format your handheld can play and is optimized for viewing on the handheld. Note, however, that there are numerous video formats, and not all types can be converted to a format that's viewable on your handheld. To test a video on your Windows computer, try to open and view the video in the desktop Media application; if you can't view the video on your computer, you won't be able to view the video on your handheld.

\* Tip
Select Slide Show to
display all photos and
videos in an album,
automatically one after
another. Tap a photo or
video to stop the slide
show.

## Viewing a photo or video

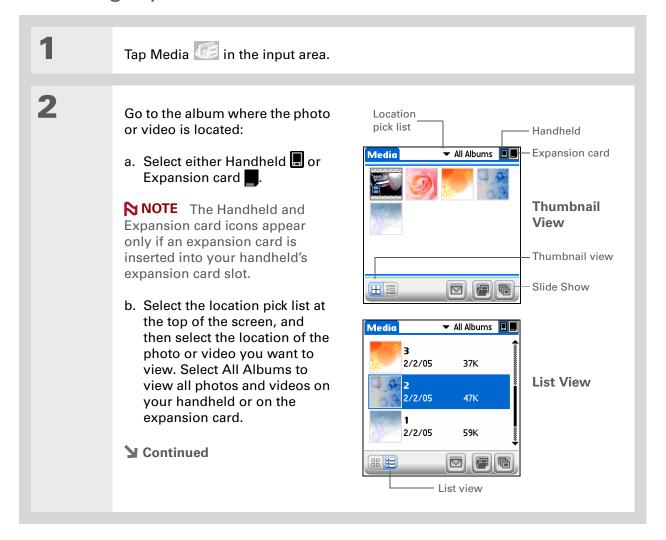

# Tip

If you are viewing a photo, you can also press

Center to return to the selection screen.

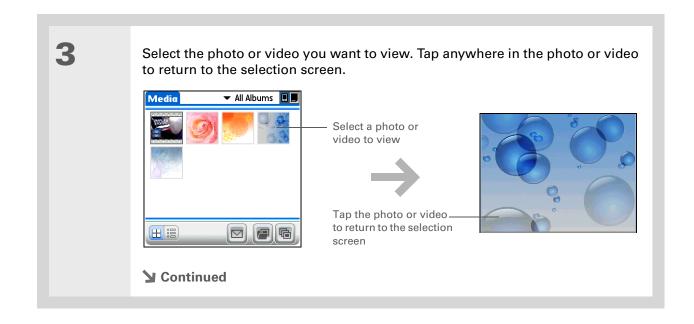

If a video appears cropped in portrait view, tap the video to return to the selection screen, rotate the screen to landscape view, and then select the video again to get a full-screen view.

### + Did You Know?

The input area is automatically hidden when you view a video.

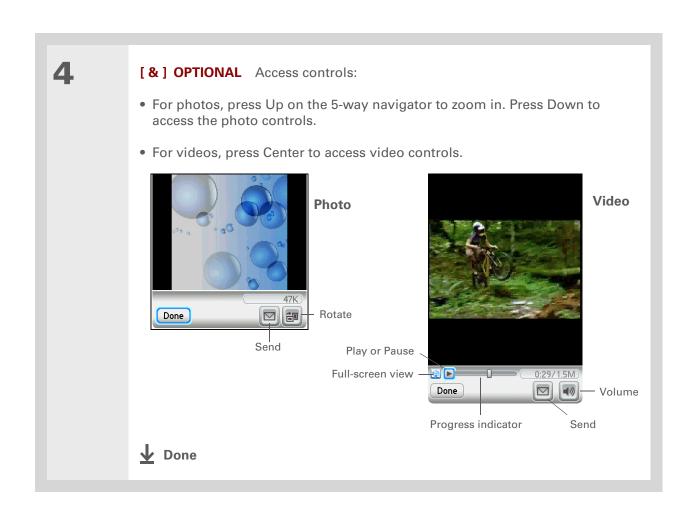

## Viewing a slide show

By default, both photos and videos in an album are displayed during a slide show.

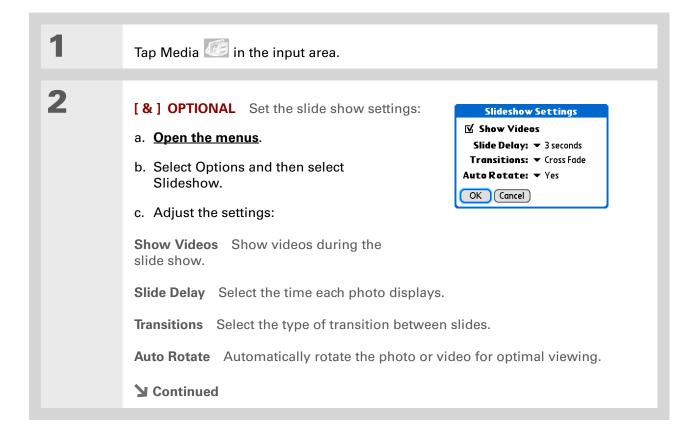

- When viewing a slide show, you can use your 5-way controls. Press Up and Down to control the volume. Press Left and Right to move to the previous or next media file. When viewing a video, press and hold Left and Right to move the video forward and backward in 5-second increments.
- + Did You Know?
  Once you have
  positioned a photo, that
  position is shown in the
  slide show. This allows
  you to focus on sections
  of the photo you would
  like to highlight. This
  feature does not save
  the zoom setting.

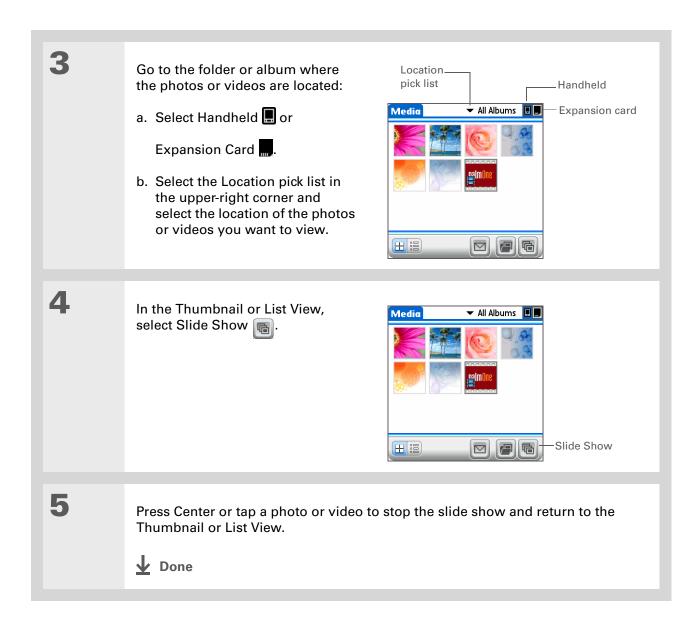

You can also rotate a photo by pressing Down on the 5-way to zoom the photo out and then selecting Rotate at the bottom of the screen.

## Rotating a photo

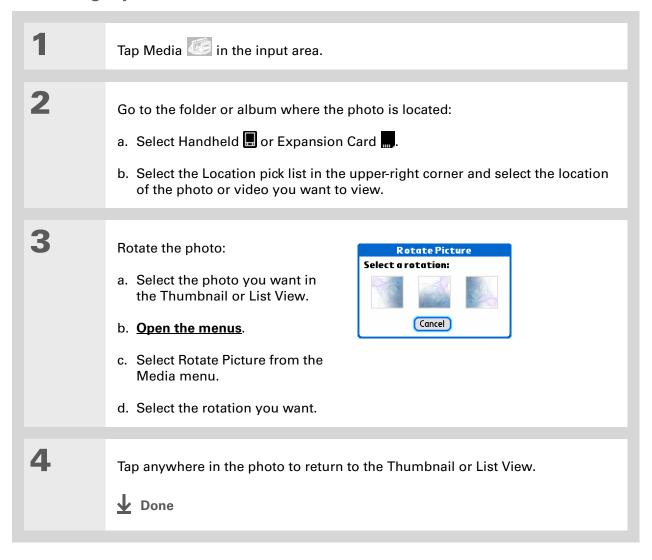

You can also view details for an entire album—including last date changed, number of items in the album, and size—by opening the Album menu and selecting Album Details.

# Viewing and editing photo or video details

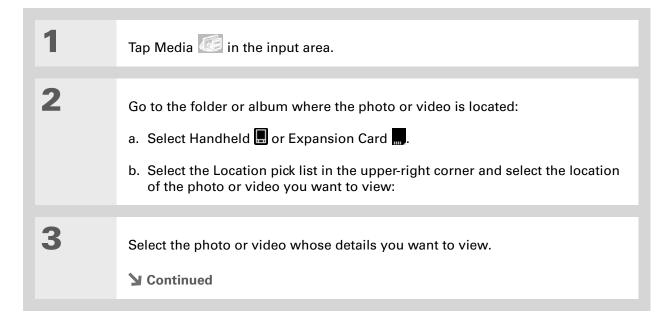

Select the scroll arrows at the bottom of the Media Details screen to view other photos in the album.

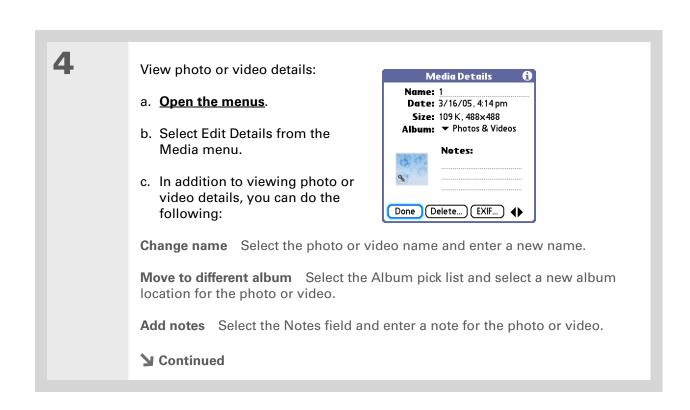

>> Key Term

**EXIF** Exchangeable Image File Format is a standard for storing interchange information in image files. Most digital cameras use the EXIF format.

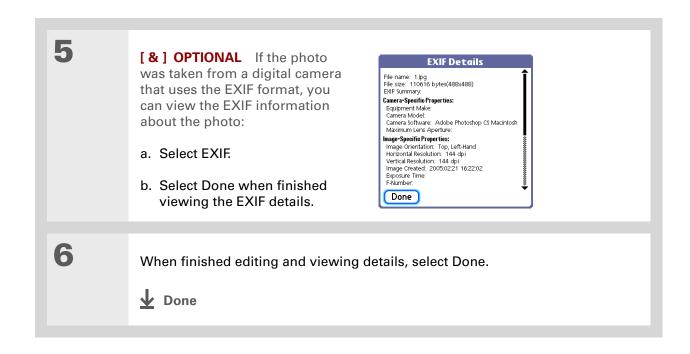

If a photo is stored on your handheld, you can add it only to an album located on the handheld. Likewise, if a photo is stored on an expansion card, you can add it only to an album that is on the same card.

# Organizing photos and videos

You can organize your photos and videos in the following ways:

- Create albums and place your photos and videos in those albums.
- Move photos and videos within or between albums.
- Sort photos and videos in the List View.

## Organizing photos and videos into albums

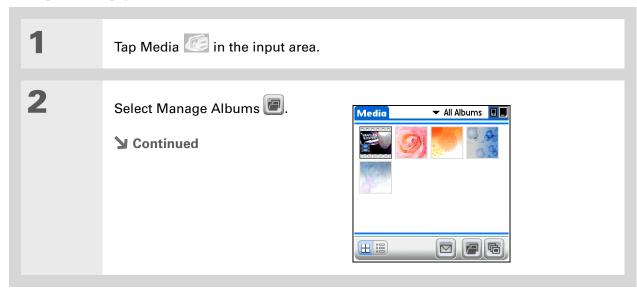

**▶** Continued

### **\*** Tip

If you want to add or remove photos or videos in any album, select Manage Albums from Thumbnail or List view, select the album you want, and then select OK. Follow the directions in step 4 for adding or removing items in an album.

### **\*** Tip

Drag the stylus across multiple photos and/or videos to add or remove them all at once.

### + Did You Know?

If you remove a photo or video from an album, it is moved to Photos and Videos. The photo or video is not deleted from your handheld or the expansion card.

3 Create an album: **Manage Albums** Device Card a. Select whether to create the album on your handheld Kids (Device) or on an expansion card inserted into the expansion card slot (Card). b. Select New, enter the name OK New Rename Delete of the new album, and then select OK. c. Select OK on the Manage Albums screen. 4 Add photos or videos to the Organize Holiday album you just created: Tap to select or deselect: Select to add a. Select each photo or video you want to add to the album. Select + to A plus sign appears to the left remove of selected items. To remove a photo or video from the album, select it again; the Done plus sign disappears. b. Select Done.

Move photos within albums to easily put the slide show of your child's birthday party in the sequence you want.

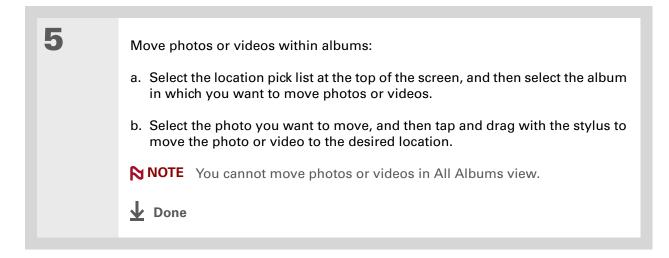

## Moving a photo or video within and between albums

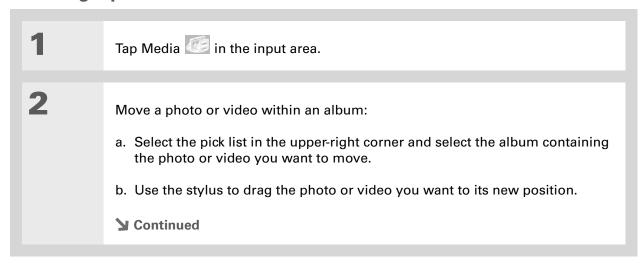

You can also move a photo or video by adding it to a different album.

The item is removed from the original album.

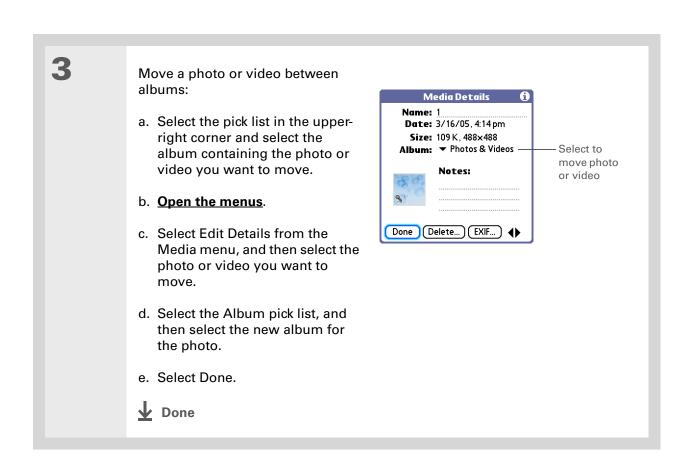

### [!] Before You Begin

You must be in an album to sort manually. You cannot sort when All Albums is selected from the pick list.

## Sorting photos and videos

Tap Media in the input area.

2

### Sort photos and videos:

- Select the pick list in the upperright corner and select the album containing the photos and/or videos you want to sort.
- b. Open the menus.
- c. Select Album, and then select one of the following:

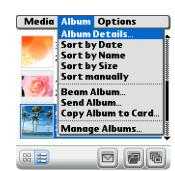

**Sort by Date** Lists photos and videos from the earliest to the most recent date. Select Sort by Date again to list items from the most recent to the earliest date.

**Sort by Name** Lists photos and videos by name in ascending (A–Z) order. Select Sort by Name again to list items by name in descending (Z–A) order.

**Sort by Size** Lists photos and videos from smallest to largest file size. Select Sort by Size again to list items from largest to smallest file size.

**Sort manually** Lets you tap a photo or video and drag the stylus to where you want the item to appear. A dotted black line indicates the position of the item.

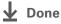

### + Did You Know?

Create multicolored art: Select a color and draw on a photo, and then select a different color and draw some more. Each drawing keeps its original color.

### **\*** Tip

Select the drawing tool button to change line size. Select the text tool button to change font size.

### **\*** Tip

Use the eraser selection on the drawing tool to erase drawings only; select Undo to delete text. You can use Undo only once to delete text for a given photo. If you need to delete text after using Undo, select Done and do not save the photo, and then open the photo and try again.

# Personalizing a photo

To add a personal touch to a photo, use the drawing tool or add a voice clip.

## Drawing on a photo

Tap Media in the input area.

2

Draw on a photo:

- a. In the Thumbnail or List View, select the photo you want.
- b. Open the menus.
- c. Select Draw on Picture from the Media menu.
- d. Draw on the photo using the following tools:

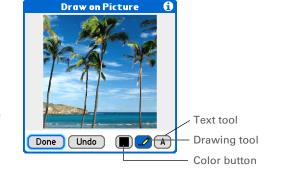

**Drawing tool** Draw anywhere on the photo using the stylus.

**Text tool** Enter text in the field. Tap anywhere on the screen to open a text field in a new location.

**Color button** Select a drawing color.

- e. Select Done.
- **→** Continued

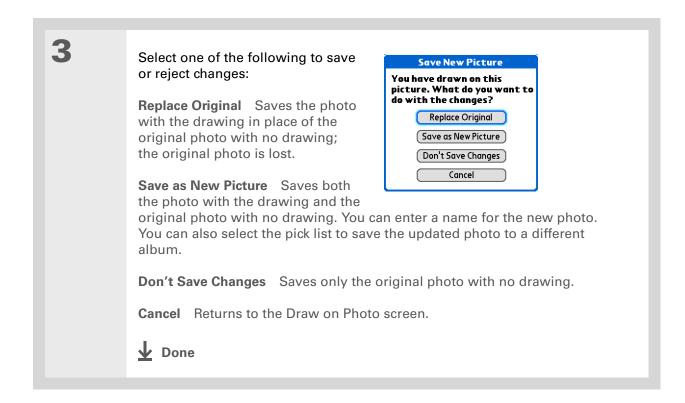

Copy an entire album by opening the Album menu, selecting Album, and then selecting Copy Album to Card or Copy Album to Handheld.
Select the album you want, and then select Done when copying is complete.

# Copying a photo or video

You can copy photos and videos from your handheld to an expansion card, and vice versa.

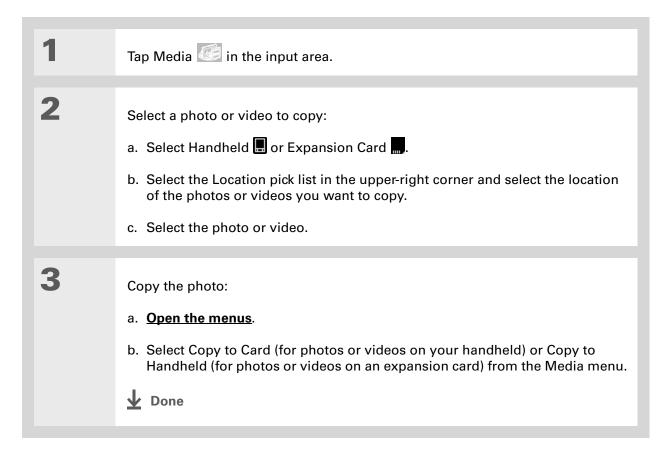

Delete an entire album by opening the Album menu and selecting Album Details. Select the album you want, and then select Delete on the Album Details screen.

\* Tip

You can also delete a photo or video from the Media Details screen by selecting Delete on that screen.

# Deleting a photo or video

Tap Media in the input area. 2 Go to the folder or album where the photos or videos are located: a. Select Handheld or Expansion Card ..... b. Tap Location pick list in the upper-right corner and select the location of the photos or videos you want to delete. 3 Delete the photo or video: Delete Tap to select media: a. Open the menus. b. Select Delete from the Media menu. Marked for c. Select the photos or videos deletion you want to delete. Delete Cancel Select All d. Select Delete. e. Select Delete in the Delete Media dialog box. Done

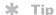

You can also beam or send an entire album by opening the Album menu and selecting Beam Album or Send Album.

## Sharing a photo or a video

You can easily share photos and videos with family and friends. Use your handheld's built-in  ${\color{blue}Bluetooth}^{\tiny (B)}$  wireless technology to wirelessly send photos and videos to other Bluetooth handhelds within range.

You can also share photos and videos using any of the following methods:

- Attach a photo or video to an email message.
- Beam a photo or video to other Palm Powered™ handhelds.
- Copy a photo or video from your handheld to your desktop computer, or from computer to handheld, by using Media application from within Palm Desktop (Windows). You can also copy a photo or video from your Mac to your handheld using the **Send To Handheld droplet**.
   Synchronize to transfer the files from your computer to your handheld.

NOTE Sending a large number of photos or videos using Bluetooth technology or beaming can take a long time.

- [!] Before You Begin
  Set up a Bluetooth®
  connection on your
  handheld.
- + Did You Know?

  There are other ways to send photos and videos wirelessly. Attach the items to an email message. Beam the items to other Palm Powered™ devices. Copy the items to an expansion card and then insert the card into another device.
- Tip
  To send a photo to a
  device with which you
  have formed a
  partnership, select the
  Show pick list and then
  select Trusted devices on
  the Discovery Results
  screen.

## Sending a photo or video using Bluetooth wireless technology

You can easily share photos with family and friends. <u>Use your handheld's built-in Bluetooth</u> <u>wireless technology</u> to send photos and videos to other wireless devices within range. Sending a file using wireless technology can take some time, so be patient.

Tap Media in the input area. 2 Send a photo or video: ▼ All Albums 📳 Media a. Select the pick list at the top of the screen, and then select the album containing the photos and/or videos you want to send. b. Highlight the photo or video **H** := you want to send. c. Select Send d. Select Bluetooth, and then select OK. e. Select the device to which you want to send the photo or video, and then select OK. The file is sent automatically. **↓** Done

### Tips & Tricks

Make your handheld uniquely yours. For great tips, software, accessories, and more, visit www.palm.com/myTlX.

### Support

If you're having problems with Media or with anything else on your handheld, go to www.palm.com/support.

# Related topics

Click a link below to learn about these related topics:

**Sharing** Sending information using wireless technology on your handheld

<u>VersaMail</u> Sending photos and videos as attachments to email messages

# Listening to Music

In this chapter

Transferring music from a CD to your handheld

Playing music on your handheld

**Managing playlists** 

**Customizing your player** 

Working with Rhapsody on your computer

Related topics

Are you tired of listening to small talk during that long commute on the bus or train? Do you need something smaller than a CD player when you're out for a walk or at the gym? There is no need to buy an expensive MP3 player. Pocket Tunes<sup>TM</sup> lets you play the music on your handheld. Simply transfer songs onto your handheld or an expansion card and then listen through the built-in speaker or stereo headphones (sold separately).

NOTE Mac users cannot transfer music files directly to your handheld. You must insert an expansion card into your handheld's expansion card slot, transfer the music files to the card, and then listen to the files from the card.

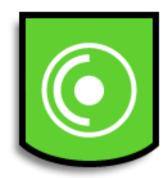

## Benefits

- Carry and listen to songs in the popular MP3 format
- No separate MP3, CD, or mini-disc player required
- Arrange your favorite songs into playlists on your handheld

If you do not have Internet access to install Rhapsody or to download MP3 files, you can still enjoy music on your handheld. You can use the MP3 files that you have stored on your computer. Use Quick **Install** to copy MP3 files from your computer to an expansion card. Then insert the card into your handheld's expansion card slot, and use the Pocket Tunes application to listen to the songs on the card.

## Using Rhapsody as your desktop music application

The Pocket Tunes software that comes with your handheld is compatible with the popular MP3 audio file format. If your MP3 files are already on your computer's hard drive, you need to transfer them to your handheld to listen to them. You can use Rhapsody as your desktop music application to transfer files to your handheld.

NOTE An Internet connection is required to download Rhapsody and install it on your computer desktop.

Rhapsody has many advanced features that make it the recommended desktop music application:

- Rip CDs into MP3 format.
- Easily manage your music library on your desktop computer.
- Create playlists.
- Transfer music from your computer to your handheld.

## [!] Before You Begin

(Windows only) Perform the following:

- Install the Rhapsody desktop application on your computer. Insert the software installation CD and follow the onscreen instructions for installing extra software. We recommend that you install this software even if you already have a version of Rhapsody installed on your computer. An Internet connection is required to download the software.
- After you install the software, synchronize your handheld with your computer so that Rhapsody can recognize your handheld.

# Setting up Rhapsody for MP3

#### WINDOWS ONLY

To be compatible with Pocket Tunes, Rhapsody settings must be changed to support MP3.

NOTE The following procedure works with the version of Rhapsody you can download from the software installation CD. We recommend that you install this version even if you already have Rhapsody on your computer because it contains all of the components needed to transfer music files to your handheld. If you choose to use a different version, the procedure steps may be different.

Prepare your computer and your handheld:

- a. Connect your handheld and your computer to the USB sync cable.
- b. On your handheld, go to Favorites and select Music .

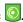

**▶** Continued

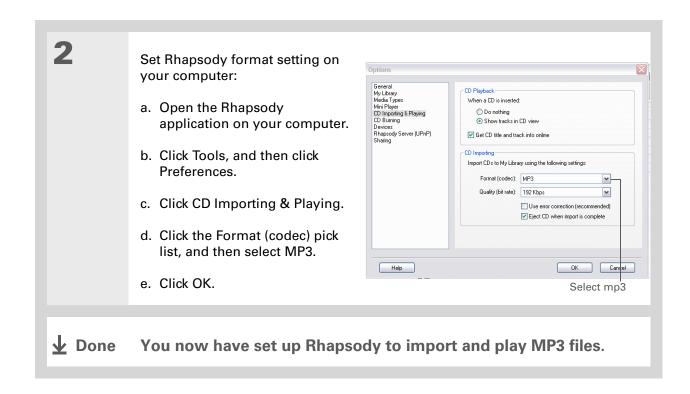

[!] Before You Begin (Windows only) You must set up Rhapsody to support MP3 files.

# Transferring MP3 files to your handheld

You can easily transfer MP3 files from your computer's hard drive to your handheld to listen to them on your handheld.

### **WINDOWS ONLY**

Prepare your computer and your handheld:

- a. Connect your handheld and your computer to the USB sync cable.
- b. On your handheld, go to Favorites and select Music .

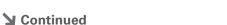

If your handheld does not appear in the drop-down list in step 2, close Rhapsody, install the Pocket Tunes plug-in from the CD, and then open Rhapsody again.

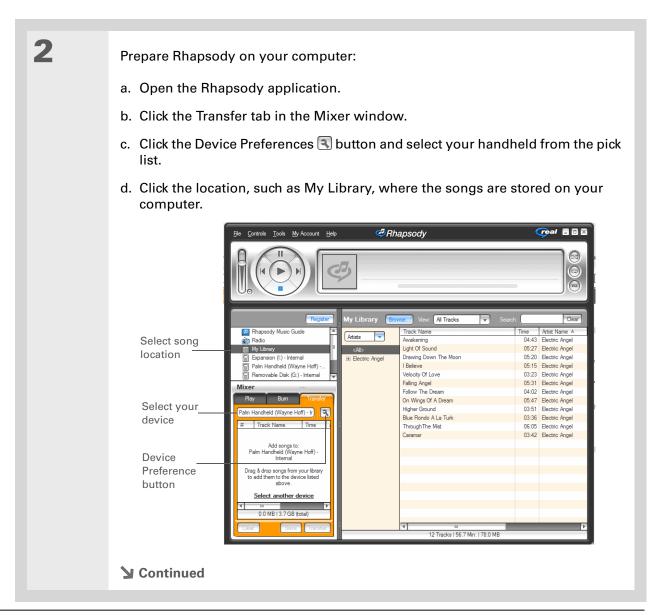

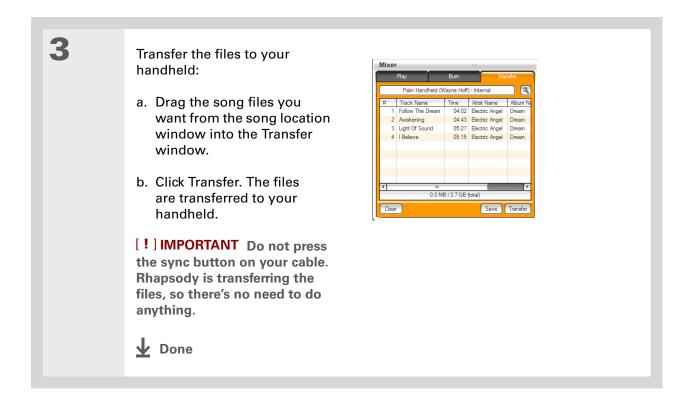

You can also use a card reader accessory (sold separately) to transfer MP3 files from your computer to an expansion card.

### **MAC ONLY**

Mac users must transfer music files to an expansion card inserted into your handheld's expansion card slot.

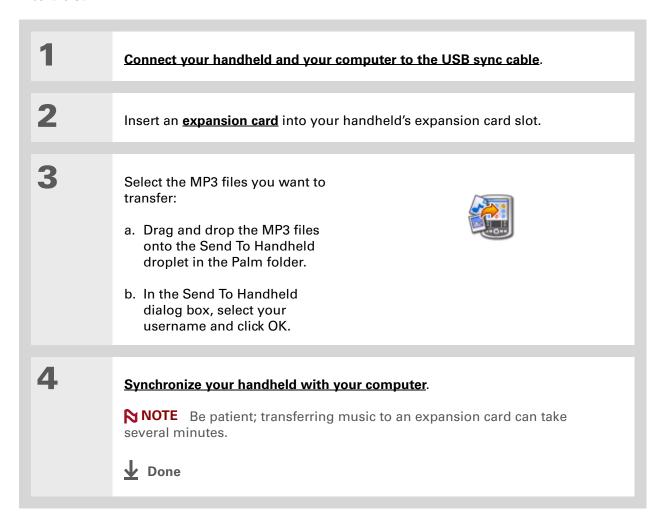

[!] Before You Begin (Windows only) You must set up Rhapsody to support MP3 files.

# Transferring music from a CD to your handheld

If your songs are on a CD and you want to listen to them on your handheld, use the Rhapsody desktop application on your computer to convert and transfer the files.

NOTE Mac users can use iTunes, included with OS X, to transfer music from a CD to their handheld. Music files should be imported in MP3 format.

### **WINDOWS ONLY**

1

Access the music CD from Rhapsody on your computer:

- a. Open the Rhapsody application.
- b. Insert the CD into your computer's CD drive.
- **→** Continued

- + Did You Know?
  - An interactive tutorial on the software installation CD guides you through adding music. Insert the CD, go to the My Music section of the tutorial, and then select Add music from a CD.
- + Did You Know?
  For tips on using Real
  Rhapsody on your
  computer, go to the Help
  menu in Real Rhapsody™
  or visit www.real.com.

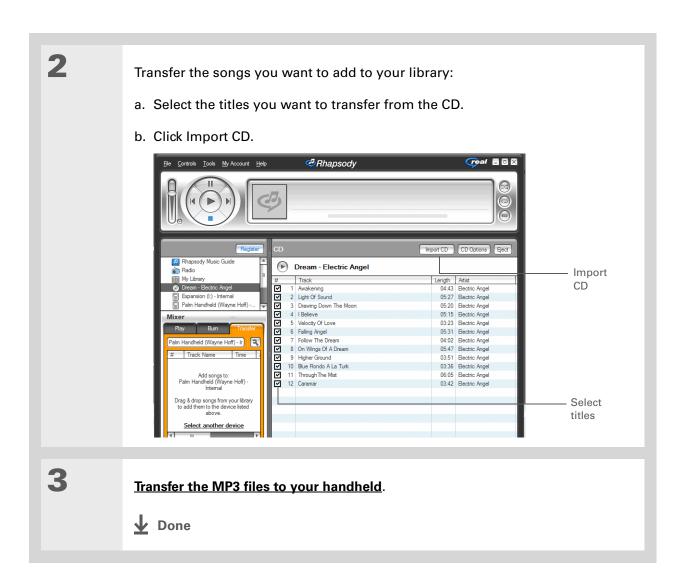

For tips on using Pocket Tunes, <u>open the Options</u> <u>menu</u> and select Help.

### + Did You Know?

Pocket Tunes continues playing the songs in your list until it reaches the end of your list or until you tap Stop, even if your handheld screen is off.

### \* Tip

You can upgrade Pocket Tunes to a version that supports additional music file formats, such as WMA, supports streaming MP3, subscription music, and includes additional features such as graphic equalizers and bookmarks. For more information, visit www.pocket-tunes.com.

# Playing music on your handheld

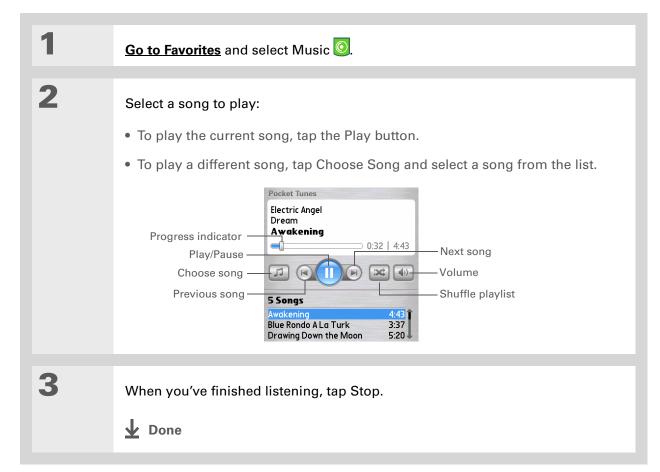

# Managing playlists

You can create dozens of playlists with your favorite songs.

## **Creating a playlist**

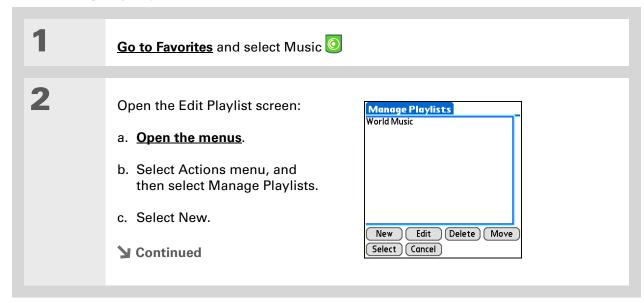

+ Did You Know?
The Add Songs to Playlist screen displays all songs on your handheld and on your expansion card.

\* Tip

To add all the songs in an album to your playlist, select Add Song, select an album, and then select Select All.

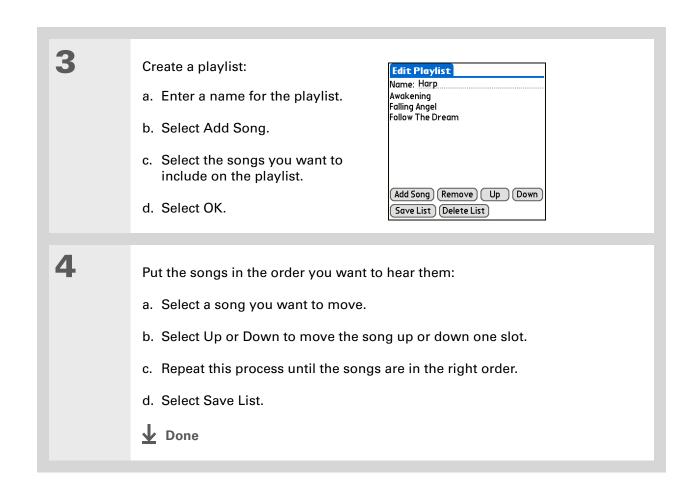

To quickly select all the songs in the list, select Select All. To quickly deselect all the songs, select Select None.

## Playing songs from a playlist

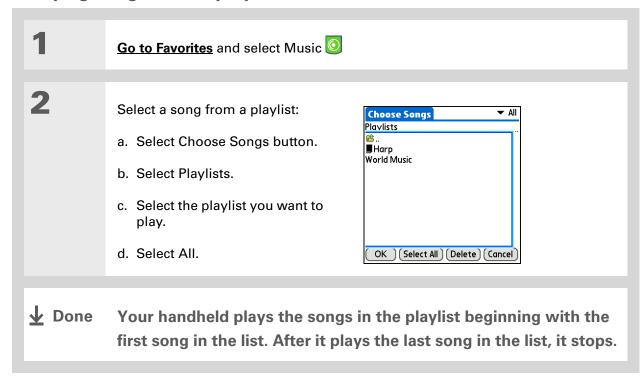

226

## **Editing a playlist**

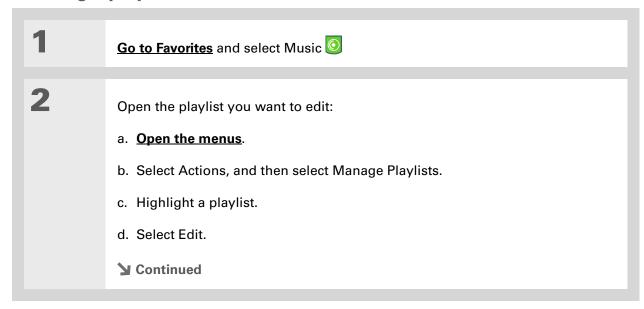

**Listening to Music** 

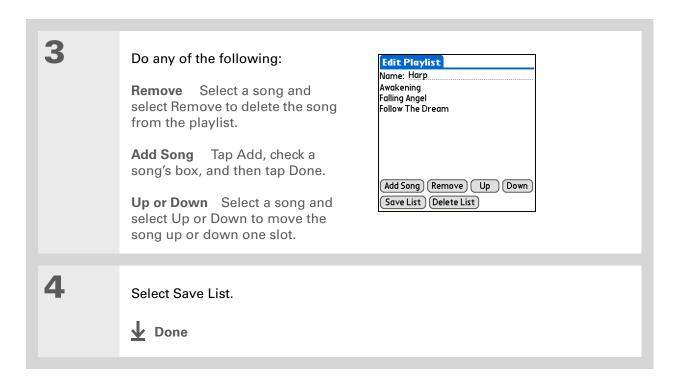

## **Deleting a playlist**

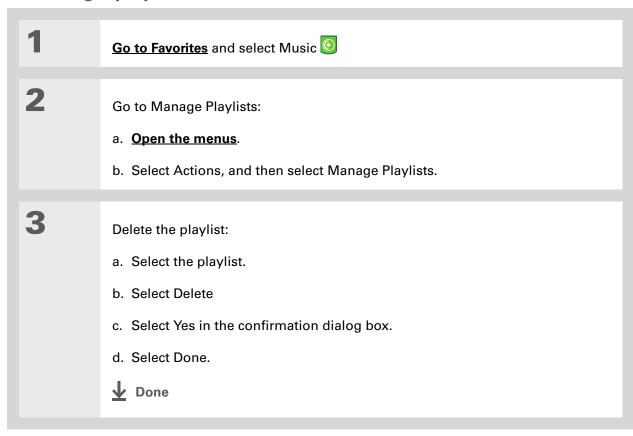

# Customizing your player

You can customize your MP3 player by setting preferences.

## Turning off the screen

Turning off the screen while playing music saves battery power.

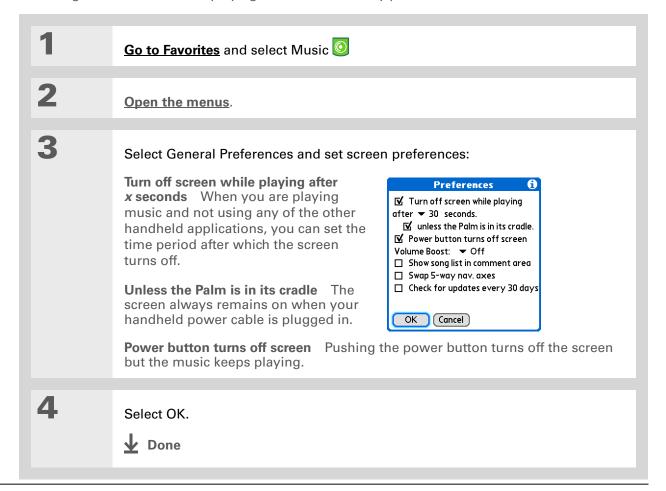

#### **Setting background preferences**

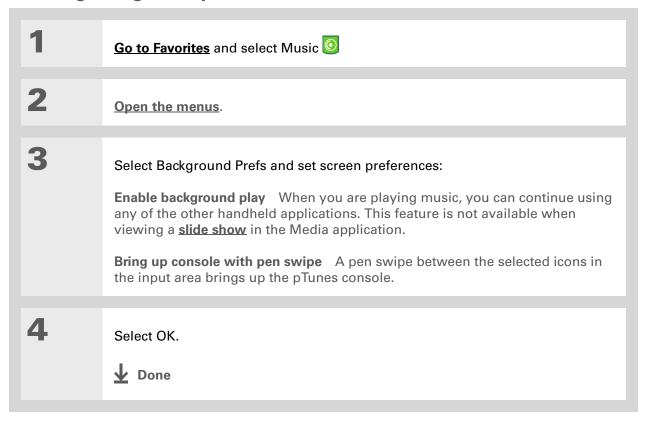

## Working with Rhapsody on your computer

#### **WINDOWS ONLY**

Use Rhapsody on your computer to play and manage your songs. Learn how to use Rhaspody on your computer by using the online Help in Rhapsody. The online Help includes info about the following topics:

- Learning about the parts of the Rhapsody window
- Finding media
- Playing media
- Saving and burning media
- Rhapsody premium services
- Preferences
- Troubleshooting

#### **Listening to Music**

#### **Tips & Tricks**

Make your handheld uniquely yours. For great tips, software, accessories, and more, visit www.palm.com/myT|X.

#### **Support**

If you're having problems with Pocket Tunes, go to <a href="https://www.pocket-tunes.com">www.pocket-tunes.com</a>.

## Related topics

Click the link below to learn about these related topics:

## Expansion Cards

- Inserting and removing expansion cards
- Naming expansion cards
- Viewing the contents of a card

## Managing Info

- Installing the Rhapsody software and plug-in on your handheld and computer
- Using Quick Install and the Send To Handheld droplet

## Common Questions

Answers to frequently asked questions about Rhapsody

# Managing Your Tasks

In this chapter

**Creating a task** 

**Organizing your tasks** 

Marking a task as complete

**Deleting a task** 

**Customizing your Tasks list** 

Working with Tasks on your computer

Related topics

Some of the most successful people in the world are also the busiest. When asked how they manage to do it all, busy people usually say, "I make lists." The Tasks application on your handheld is the perfect place to make a list of the things you need to do.

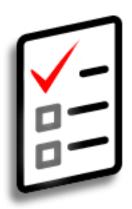

#### **Benefits of Tasks**

- Set priorities
- Track deadlines
- Stay focused

- If no task is currently selected, you can create a new task simply by starting to write in the input area.
- \* Tip
  Add a note to a task.
  Select the Note button,
  enter the note text, and
  then select Done.
- → Did You Know?

  You can organize your
  tasks by filing them into categories. You can also mark tasks as private to hide them from prying eyes.

## Creating a task

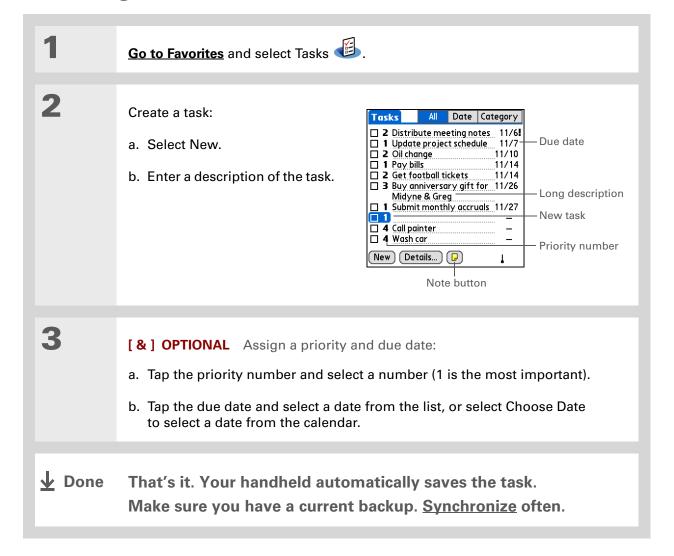

#### [!] Before You Begin

Create a task and assign it a due date. A task must have a due date before you can set an alarm.

- You can customize the alarm sound for your tasks in the Tasks
  Preferences dialog box.
- + Did You Know?

  When you set an alarm, a little alarm clock appears to the right of the task description.

#### Setting an alarm

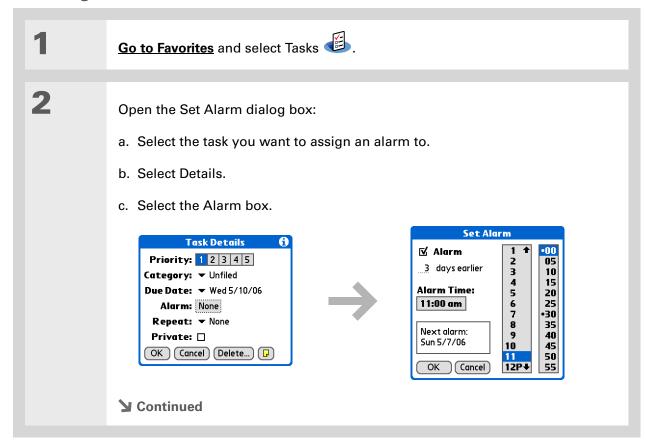

Tip
To select intervals such as the 2nd Tuesday of every month or the 3rd
Thursday in November of every year, see
Scheduling a repeating task—unusual interval.

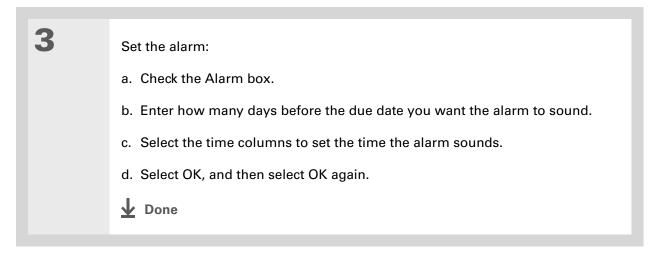

#### Scheduling a repeating task—standard interval

Repeating tasks are a great way to add tasks that happen over and over again, like taking out the trash every Thursday night or making monthly mortgage or rent payments.

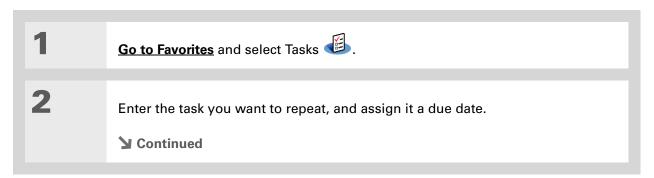

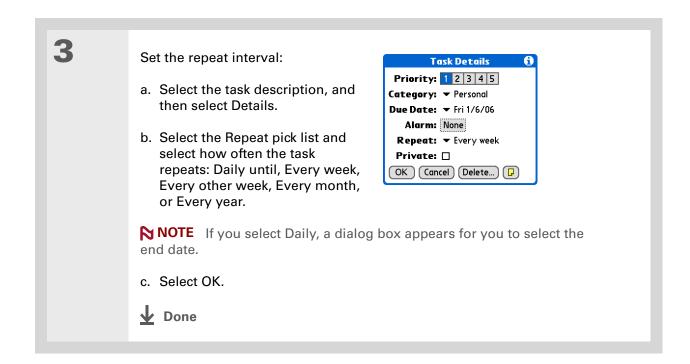

#### Scheduling a repeating task—unusual interval

For tasks that don't fit neatly into the preset repeat intervals, you can set up your own repeat intervals. For example, enter tasks for paying a quarterly insurance bill or a credit card bill that is due every 28 days, or changing your smoke detector battery every six months.

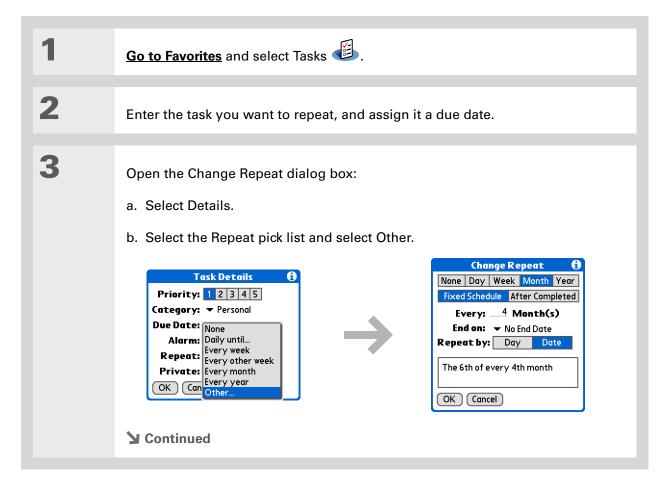

#### Tip

To schedule an annual task, such as decorating for a holiday on the first Sunday of a particular month, select Month as the repeat unit, enter 12 on the Every line, and then select Day as the Repeat By setting.

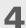

#### Set the repeat interval:

- a. Select Day, Week, Month, or Year as the repeat unit.
- b. Select Fixed Schedule to base the due date on the due date of the current task, or select After Completed to base the due date on the date you complete this task. With this option if you complete this task early or late, the due date for the next task adjusts accordingly.
- c. Select the Every line and enter the frequency at which the task repeats.
- d. Select the End on pick list and select an end date, if needed.
- e. If you selected Fixed Schedule in step b and Week in step a, select the day of the week the task repeats. If you selected Fixed Schedule in step b and Month in step a, select Day to select the week within the month, such as the 4th Thursday, or select Date to select the same date within the month, such as the 15th.
- f. Select OK.

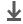

**↓** Done

#### + Did You Know?

Overdue tasks have an exclamation point (!) next to the due date.

#### **\*** Tip

Your Tasks Preferences settings control which tasks appear in the Tasks list, such as completed or due tasks. To change these settings, open the Options menu and select Preferences.

#### \* Tip

Create a new category for tasks by selecting Edit Categories in the Category pick list.

## Organizing your tasks

Sometimes you want to look at all the things you need to do, while at other times you want to see only certain types of tasks.

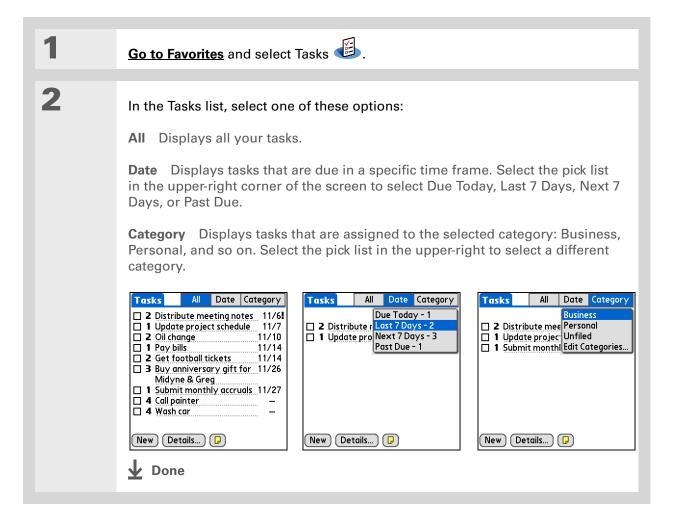

#### \* Tip

You can set Tasks
Preferences to record the
date that you finish your
tasks, and you can show
or hide finished tasks.
To change these settings,
open the Options menu
and select Preferences.

## Marking a task as complete

You can check off a task to indicate that you've completed it.

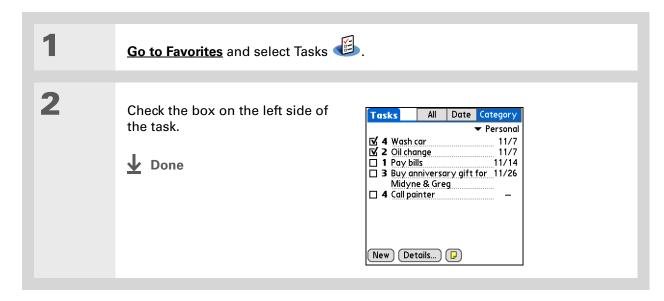

NOTE Palm® Desktop software and Microsoft Outlook handle completed repeating tasks differently. Palm Desktop software checks off all overdue instances of the task, and Microsoft Outlook checks off only the oldest instance of the task.

\* Tip

You can also delete a specific task by selecting the task, selecting Details, and then selecting Delete.

# Tip

If you save an archive copy of your deleted tasks, you can refer to them later by importing them.

## Deleting a task

If a task is canceled, you can delete it from your Tasks list. When you delete a repeating task, you delete all instances of the task. You can also delete all your completed tasks.

#### **Deleting a specific task**

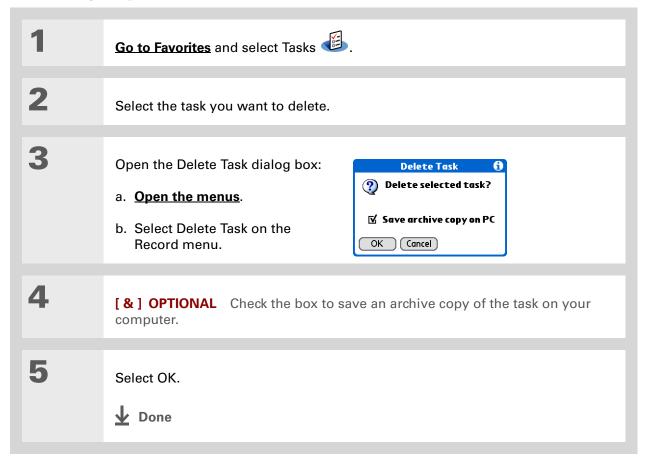

\* Tip

Many people find it useful to refer to old tasks for tax purposes. If you save an archive copy of your deleted tasks, you can refer to them later by importing them.

#### **Deleting all your completed tasks**

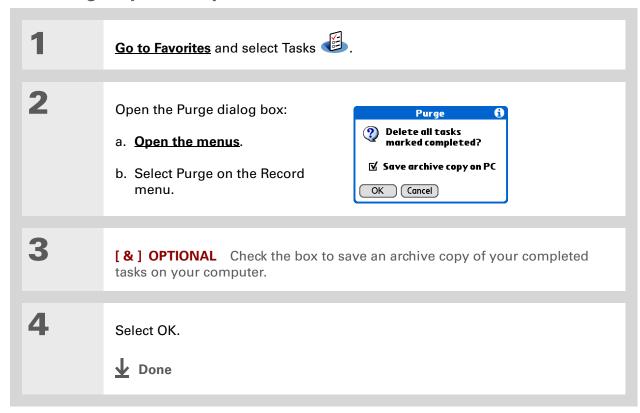

+ Did You Know?
Calendar's Agenda View also displays your tasks.

## Customizing your Tasks list

Control which tasks show up in the Tasks list and how they are sorted. These settings also affect tasks in Calendar's Agenda View. You can also choose the alarm sound for your tasks.

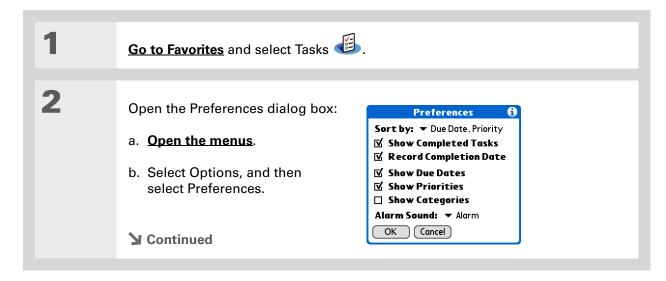

3

Change any of the following settings, and then select OK:

**Sort by** Select the order in which the tasks appear in the Tasks list.

**Show Completed Tasks** Display your finished tasks in the Tasks list. If you turn off this setting, your finished tasks disappear from the list when you check them off, but they stay in your handheld's memory until you purge them.

**Record Completion Date** Replace the due date you assign to a task with the date you really complete and check off the task. If you don't assign a due date to a task, the completion date still records when you complete the task.

Show Due Dates Display each task's due date in the list (if you assigned one), and display an exclamation point next to each task that is overdue.

**Show Priorities** Show the priority setting for each task in the list.

**Show Categories** Show the category for each task in the list.

**Alarm Sound** Select a sound for the alarms you assign to your tasks.

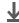

Done

\*\* Tip
(Windows) If you chose
to synchronize with
Microsoft Outlook, check
out the online Help in
Outlook to learn how
to use Tasks on your

computer.

## Working with Tasks on your computer

Use Tasks on your computer to view and manage your tasks. Check out the online Help in Palm Desktop software to learn how to use Tasks on your computer. The online Help includes info about the following topics:

- Learning about the parts of the Tasks window
- Entering, editing, and deleting tasks
- Creating repeating tasks
- Marking tasks as private
- Showing, masking, and hiding private tasks
- Assigning tasks to categories
- Printing your task list
- Selecting how to view tasks
- Sorting tasks by due date, priority level, or categories

#### WINDOWS ONLY

To open Tasks on your computer, double-click the Palm Desktop icon on the Windows desktop, and then click Tasks on the launch bar.

#### **MAC ONLY**

To open Tasks on your computer, double-click the Palm Desktop icon in the Palm folder, and then click To Dos.

#### **Tips & Tricks**

Make your handheld uniquely yours. For great tips, software, accessories, and more, visit www.palm.com/myT|X.

#### **Support**

If you're having problems with Tasks or with anything else on your handheld, go to www.palm.com/support.

## Related topics

Click a link below to learn about these related topics:

| <u>VersaMail</u> ® Send | ding tasks as attachments | to email messages |
|-------------------------|---------------------------|-------------------|
|-------------------------|---------------------------|-------------------|

• Beaming tasks to other Palm Powered<sup>™</sup> handhelds

• Sending tasks to other Bluetooth® handhelds by using Bluetooth wireless technology on your handheld

Synchronizing with Palm Desktop software and Outlook

**Privacy** Keeping task private by turning on security options

<u>Categories</u> Organizing tasks by type

Common Questions

Answers to frequently asked questions about Tasks

## Writing Memos

In this chapter

Creating a memo

Viewing and editing a memo

Moving a memo in your Memo list

**Deleting a memo** 

Working with Memos on your computer

**Related topics** 

Your handheld contains applications for storing the most common types of information: contact names and numbers, appointments, and so on. Memos is the tool to use for capturing information that is meaningful to you but does not fall into one of these categories. From meeting notes to recipes and favorite quotations, Memos provides a quick and easy way to enter, store, and share your important information.

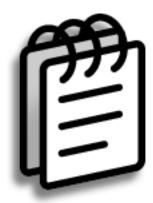

#### **Benefits of Memos**

- Store essential but hard-to-remember information
- Send memos to colleagues wirelessly
- Synchronize your information to back it up on your computer

- In the Memos list, you can also just start writing to create a new memo.
  The first letter is automatically capitalized.
- \* Tip
  Use Phone Lookup to quickly add a name and phone number to a memo.

## Creating a memo

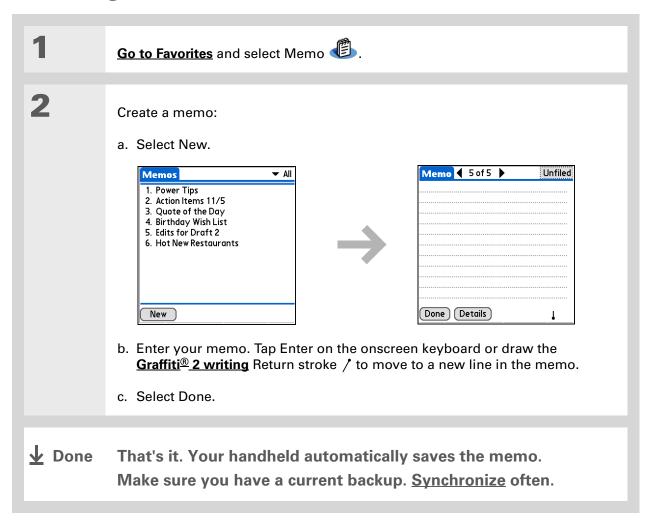

#### \* Tip

The Memos list shows the first line of each memo, so make sure that first line is something you will recognize.

+ Did You Know?

You can connect your handheld to a portable keyboard and type your memos on the go without carrying around a heavy laptop. You can purchase a variety of portable keyboards. Visit <a href="https://www.palm.com/myT]X">www.palm.com/myT]X</a> and click the Accessories link.

**\*** Tip

You can change the size of the text in Memos to enhance readability.

## Viewing and editing a memo

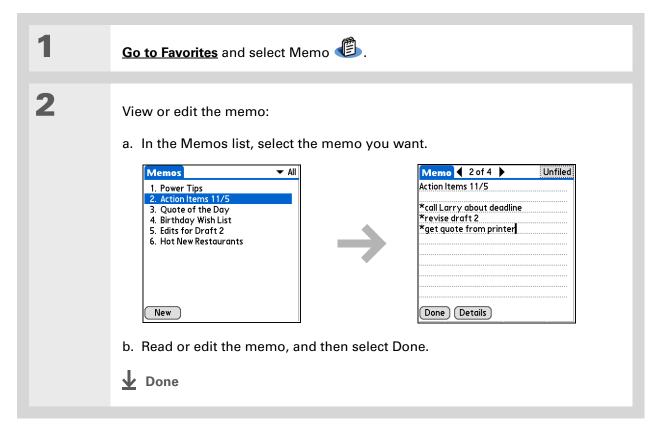

+ Did You Know? If you use Palm® Desktop software for synchronizing, you can send a memo to your computer by synchronizing, and then open the memo on your computer in an application such as Microsoft Word for further editing, formatting, and so on. Right-click the memo on your computer, click Send To, and then select the application to which you want to send the memo.

## Moving a memo in your Memo list

You can move memos up or down in your memos list. For example, you might want to keep all memos on a certain topic grouped together.

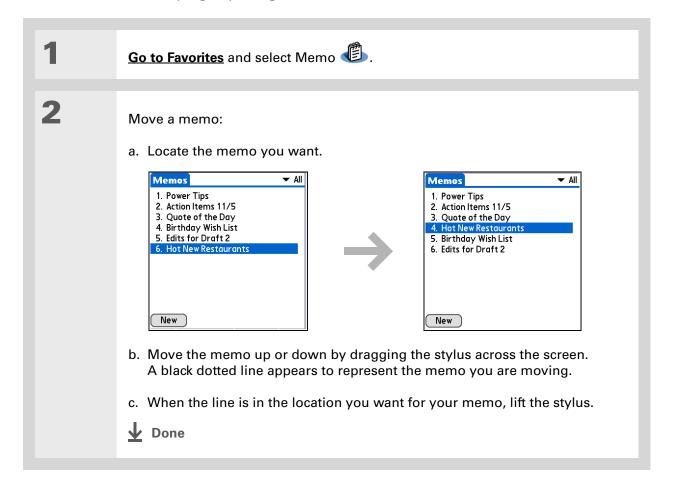

Need to retrieve that holiday recipe you stored? If you save an archive copy of your deleted memos, you can refer to them later by importing them.

## Deleting a memo

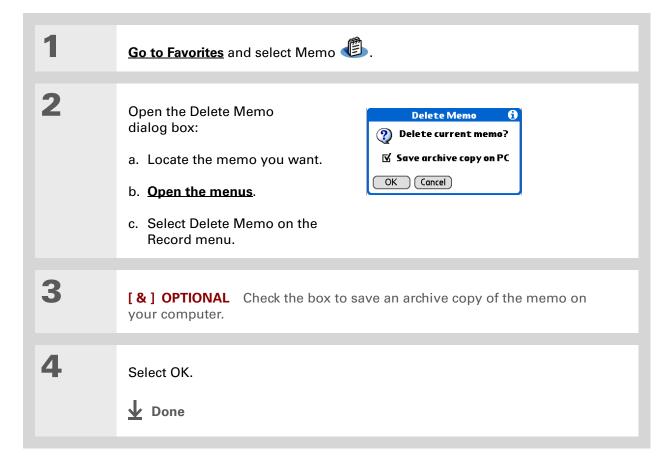

#### \* Tip

(Windows) If you chose to synchronize with Microsoft Outlook, check out the online Help in Outlook to learn how to use Notes on your computer.

#### \* Tip

You can copy the text of a memo and paste it into a new Word file in **Documents** on your handheld. Edit the text in Documents, save it as a Microsoft Word file, and then send the file to your computer by **synchronizing** so you can view and edit it in Word.

### Working with Memos on your computer

Use Memos on your computer to view and manage the memos you create on your handheld. Check out the online Help in Palm<sup>®</sup> Desktop software to learn how to use Memos on your computer. The online Help includes info about the following topics:

- Viewing, copying, and deleting memos
- Editing memo details
- Marking memos as private
- Showing, masking, and hiding private memos
- Printing memos
- Changing between the list and single memo views
- Adding a date and time stamp to a memo
- Organizing memos into categories
- Sorting memos
- Sharing memos

#### WINDOWS ONLY

To open Memos on your computer, double-click the Palm Desktop icon on the Windows desktop, and then click Memos on the launch bar.

#### **MAC ONLY**

To open Memos on your computer, launch Palm Desktop software from the Palm folder, and then select Memos.

Common

Questions

#### **Tips & Tricks**

Make your handheld uniquely yours. For great tips, software, accessories, and more, visit <a href="https://www.palm.com/myT]X">www.palm.com/myT]X</a>.

#### **Support**

If you're having problems with Memos or with anything else on your handheld, go to <a href="https://www.palm.com/support">www.palm.com/support</a>.

## Related topics

Click a link below to learn about these related topics:

| Moving<br>Around        | Opening applications                                                                                                    |  |
|-------------------------|----------------------------------------------------------------------------------------------------|--|
|                         | Using menus                                                                                                    |  |
| Entering<br>Information | Adding a phone number or other contact information to a memo using Phone Lookup                                                         |  |
| <u>Categories</u>       | Organizing memos by arranging them into categories and sorting them                                                                     |  |
| <u>Privacy</u>          | Keeping memos private by turning on security options                                                                                    |  |
| <u>Sharing</u>          | <ul> <li>Beaming memos to other Palm Powered<sup>™</sup> handhelds</li> </ul>                                                           |  |
|                         | <ul> <li>Sending memos to other Bluetooth<sup>®</sup> handhelds using the Bluetooth<br/>wireless technology on your handheld</li> </ul> |  |
|                         | Synchronizing with Palm Desktop software and Outlook                                                                                    |  |
| <u>VersaMail</u> ®      | Sending memos as attachments to email messages                                                                                          |  |
| <u>SMS</u>              | Sending memos as part of a text message                                                                                                 |  |

Answers to frequently asked questions about Memos

# Writing Notes in Note Pad

In this chapter

**Creating a note** 

Viewing and editing a note

**Deleting a note** 

Working with Note Pad on your computer

**Related topics** 

Need to jot down a phone number or a reminder to yourself? Avoid fumbling for scraps of paper, and write important reminders in Note Pad.
You can use Note Pad to do everything you might do with a piece of paper and a pencil, such as drawing a quick sketch. Note Pad gives you a place to draw freehand and take notes in your personal handwriting, which is even faster and more flexible than creating a memo on your handheld.

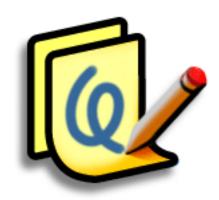

#### **Benefits of Note Pad**

- Capture information in the moment
- A picture is worth a thousand words
- See reminders when you set alarms
- Send notes to colleagues wirelessly

# [!] Before You Begin Make sure full-screen writing is turned off. You cannot create or edit notes in Note Pad when full-screen writing is on.

- Select the pen selector to change the pen width or to select the eraser. To clear the screen completely, select the note (anywhere but the title), open the Edit menu, and select Clear Note.
- + Did You Know?

  Prevent others from viewing your notes by marking them as private.

## Creating a note

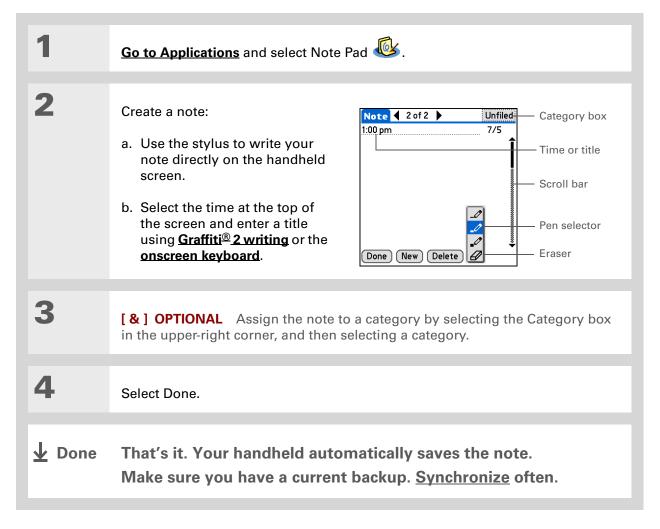

#### Choosing the pen and paper (background) colors

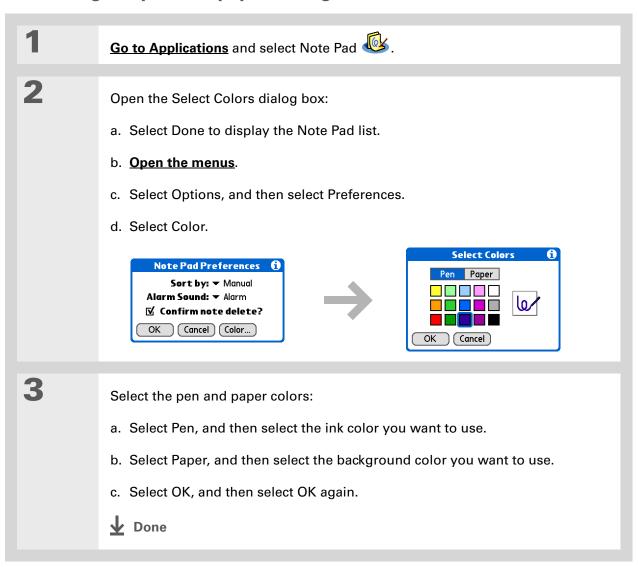

#### **\*** Tip

Change the alarm sound by opening the Options menu, selecting Preferences, and then selecting a sound from the Alarm Sound pick list.

#### Setting an alarm

To use a note as a reminder, set an alarm for that note.

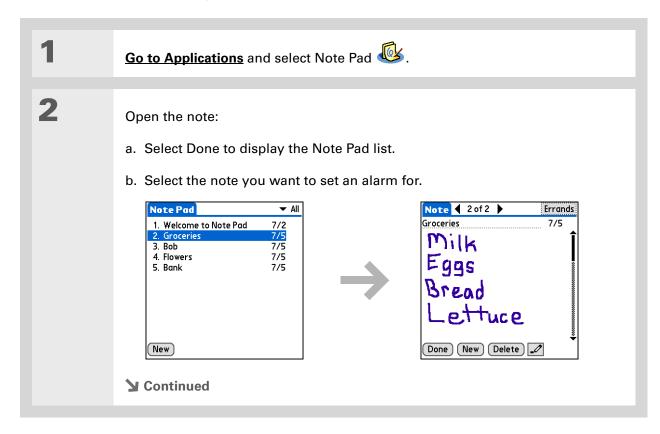

\* Tip

You can also open the Set Alarm dialog box by selecting a note and tapping the right edge of the screen next to the note title.

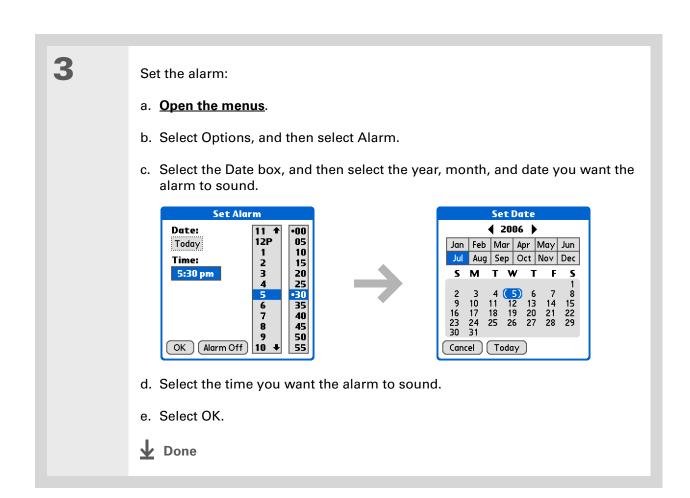

\* Tip
Sort the Note Pad list

alphabetically, by date, or manually. **Open the Options menu**, select

Preferences, and then select the Sort by pick list.

If you sort manually, you can rearrange the list by dragging notes to another position in the list.

## Viewing and editing a note

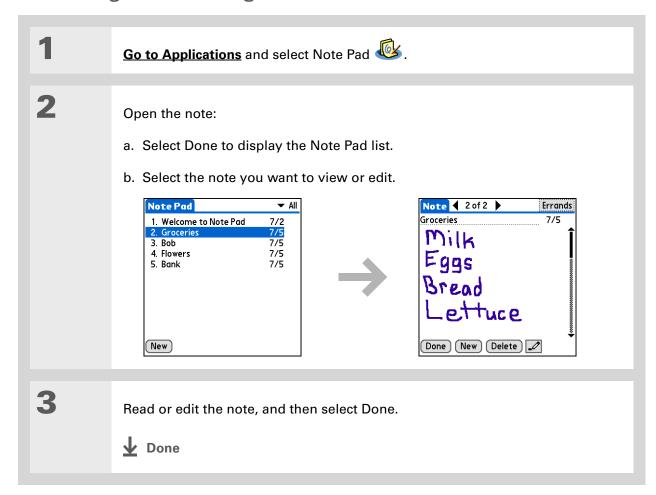

\* Tip

You can also delete a note by opening the Record menu and selecting Delete Note.

\* Tip

Want to get rid of those deletion confirmation messages? **Open the Options menu,** select Preferences, and then uncheck the Confirm note delete box.

## Deleting a note

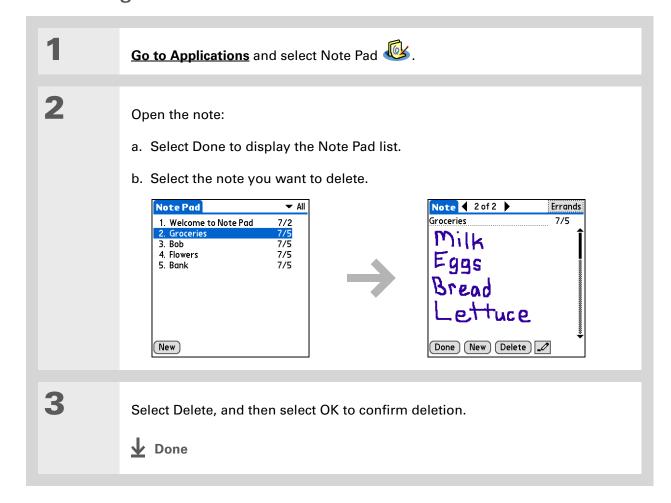

## Working with Note Pad on your computer

Use Note Pad on your computer to view and manage the handwritten notes you create on your handheld. Check out the online Help in Palm<sup>®</sup> Desktop software to learn how to use Note Pad on your computer. The online Help includes info about the following topics:

- Learning about the parts of the Note Pad window
- Viewing, copying, and deleting notes
- Editing note details and titles
- Setting an alarm for a note
- Marking notes as private
- Showing, masking, and hiding private notes
- Printing notes
- Changing between the List and Preview views
- Sorting notes
- Sharing notes

#### WINDOWS ONLY

To open Note Pad on your computer, double-click the Palm Desktop icon on the Windows desktop, and then click Note Pad on the launch bar.

#### **MAC ONLY**

To open Note Pad on your computer, double-click the Note Pad icon in the Palm folder.

#### **Tips & Tricks**

Make your handheld uniquely yours. For great tips, software, accessories, and more, visit www.palm.com/myTlX.

#### **Support**

If you're having problems with Note Pad or with anything else on your handheld, go to www.palm.com/support.

## Related topics

Click a link below to learn about these related topics:

Moving Around

• Opening applications

• Using menus

• Beaming notes to other Palm Powered<sup>™</sup> handhelds

 Sending notes to other Bluetooth<sup>®</sup> handhelds by using Bluetooth wireless technology on your handheld

**VersaMail**®

Sending notes as attachments to email messages

**Privacy** 

Keeping notes private by turning on security options

**Categories** 

Creating categories so you can organize notes

Common Questions Answers to frequently asked questions about Note Pad

# Making Wi-Fi Wireless Connections

In this chapter

What can I do with the builtin Wi-Fi wireless technology?

What types of connections can I make?

When would I use Wi-Fi or Bluetooth technology?

Setting up a Wi-Fi network connection

Accessing email and the web with Wi-Fi technology

Setting up a device-to-device Wi-Fi network

**Related topics** 

Staying connected means you have the latest wireless technology at your fingertips at all times. Now your handheld can actually connect you to the wireless world using either Wi-Fi or Bluetooth® wireless technology.

During the day, you need the Wi-Fi application to access your corporate network. During the evening, connect to the Wi-Fi wireless network at your home or the local coffee shop to access your personal email and browse the Internet.

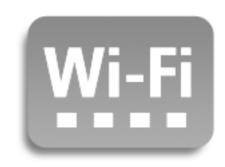

#### **Benefits**

- Connect to your corporate network wirelessly
- Stay up-to-date by connecting wirelessly anywhere
- Transfer documents wirelessly

#### >> Key Term

Wi-Fi Wireless technology that enables networks with access points to allow devices such as handhelds, computers, and printers to connect wirelessly to the Internet and corporate networks. This handheld complies with Wi-Fi 802.11b specifications. To learn more about Wi-Fi technology, go to www.wi-fi.org.

#### + Did You Know?

If you are out of range of a Wi-Fi access point, you can remain connected using <u>Bluetooth wireless</u> <u>technology</u>.

# What can I do with the built-in Wi-Fi wireless technology?

**Access your corporate network.** Whether you are attending a meeting or roaming the hallway, you can stay connected to the information you need.

**Send email messages.** Whether you send email messages once a week or constantly throughout the day, wireless connectivity means that you can share information.

Access the web. Connect to the Internet for news and information in a café or in a meeting.

**Reduce cable clutter by synchronizing wirelessly.** Imagine your desk and workstation without cable clutter. Wireless technology on your handheld replaces many of the connecting cables with a wireless connection for tasks such as **synchronizing**.

**Connect to other handhelds to share files wirelessly.** Transfer a document wirelessly from your desktop computer to your handheld for review when you are away from your desk.

## What types of connections can I make?

With built-in Wi-Fi wireless technology, you can make connections at the following times:

- When you are in range of Wi-Fi access points for networks in a corporation or home. If these
  networks are secure, you must have the necessary keys to access the network. Once you are on
  the network, you can browse the Internet, send and receive email, or even access network
  devices such as your computer.
- When you are in range of Wi-Fi access points for public networks, such as wireless cafés and city
  networks, you can use the networks to browse the Internet or to send and receive email. Some
  public networks require a subscription fee. Check with the public network provider for details.
- When you are in range of other Wi-Fi devices, such as printers or projectors, create a device-to-device network (also called ad-hoc Wi-Fi network) between your handheld and the other device. Also, check the user guide for the other Wi-Fi device to enable device-to-device networking.

### When would I use Wi-Fi or Bluetooth technology?

You can make many of the same types of connections—browsing the web, checking email, synchronizing wirelessly—using either the Wi-Fi or Bluetooth technology on your handheld. Which one you use depends mainly on your location and circumstances.

**Wi-Fi** Use Wi-Fi technology when you are in range of a Wi-Fi network access point, often called a "hotspot." This can be in a public location such as a cafe, hotel, or airport; at your job over your company's network; or at home if you have a wireless network set up.

**Bluetooth** Use Bluetooth technology when you are not in range of a Wi-Fi network but are able to make a connection to your mobile phone that is also enabled with Bluetooth technology. This could be at home, on the road, or anywhere else you are in range of your wireless provider's data network.

Also use your handheld's Bluetooth technology to connect directly to other Bluetooth devices, such as computers or handhelds, to send and receive information. Check the documentation included with the other device for instructions on how to set up the device's Bluetooth capabilities.

It is possible to have both Bluetooth and Wi-Fi turned on at the same time. Even if both are turned on, you can only access the Internet using one wireless technology at a time. For example, if you are connected to the Internet using Wi-Fi, and then you connect to the Internet using Bluetooth, the Wi-Fi connection is automatically disconnected before the Bluetooth connection is made. If you encounter interference, it is recommended that you turn one off while using the other.

### Wi-Fi Bluetooth

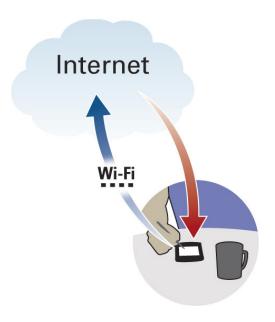

Example: You are at an Internet cafe and want to browse the web. Use your handheld's Wi-Fi technology to wirelessly access the Internet by connecting to the hotspot at the cafe.

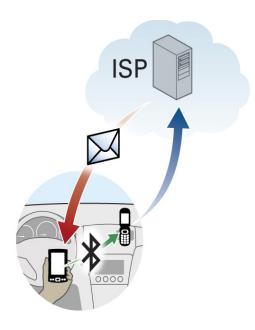

Example: You are out making sales calls and arrive early for an appointment. Use your handheld's Bluetooth technology to connect to your mobile phone and check your email from the car in the parking lot before you go into the appointment.

# Wi-Fi signal-strength indicator

You can easily check Wi-Fi status and signal strength anytime by viewing the Wi-Fi icon on the status bar. You can tap the Wi-Fi icon to also view status, signal strength, and other Wi-Fi information.

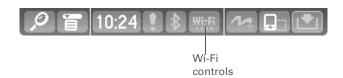

# Status Wi-Fi off Wi-Fi on Connected to a network Signal strength: Full strength decreasing to no signal Wi-Fi on Not connected to a network

### [!] Before You Begin

Contact the network administrator to get the name of the network, also known as an SSID, and the security information, such as WEP or WPA-PSK keys. If your computer is behind an Internet firewall, you may need VPN access information to connect.

### \* Tip

Once you have set up a connection to a network, connect to it at any time by opening Wi-Fi controls, selecting the network from the Network pick list, and then selecting Connect.

# Setting up a Wi-Fi network connection

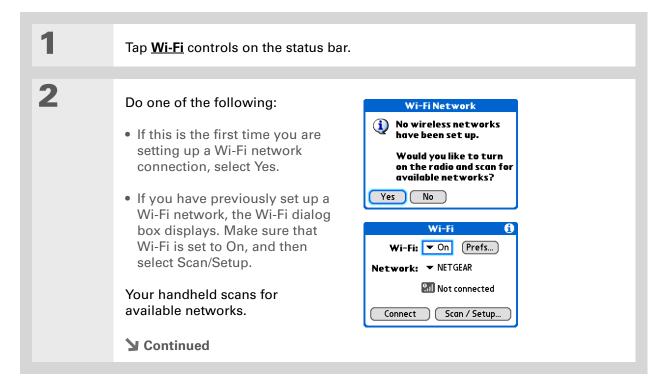

### >> Key Term

Encryption key A series of letters and numbers that enables data to be encrypted and then decrypted so it can be safely shared within a network. Your handheld supports two encryption systems: WEP and WPA-PSK.

+ Did You Know?

A network that does not appear on the list may be hidden for security

purposes.

3 Do one of the following: Wi-Fi Networks Select a network: The network you want is listed 👊 belkin54a Select the network, and then NETGEAR select Connect. If the network does not require an encryption key, the connection process begins. When the process is completed, you are returned to Done Edit... Scan Connect the application you were in when you opened the Wi-Fi controls. You are finished with this Secure Network procedure. You need to enter security settings to connect to this If the network requires an network. encryption key, select Yes when Would you like to enter asked if you want to enter them now? security settings. Continue with Yes No step 5. The network you want is not Wi-Fi Networks listed Select Edit, and then Select a network: select Add. Continue with step 4. ₁₁11 belkin54a METGEAR Configure.. Delete... Edit... Scan Connect **→** Continued

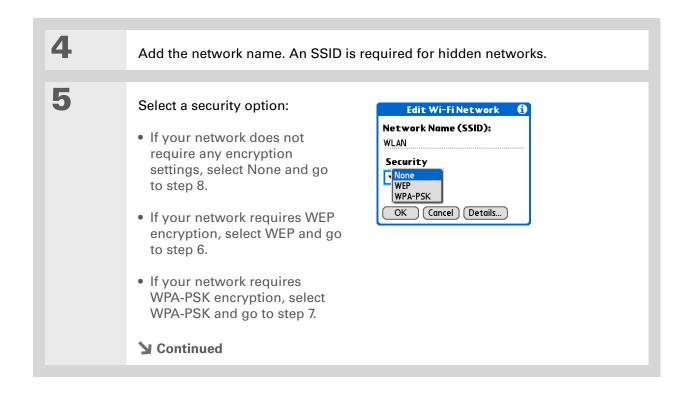

264

### \* Tip

Check with your system administrator for WEP encryption information.

+ Did You Know?
64-bit WEP keys are commonly called 40-bit keys and 128-bit keys are commonly called 104-bit keys because the other 24 bits are automatically assigned.

### **\*** Tip

You can use a passphrase to generate the keys. If you have problems, ask your network administrator for the hex equivalent, and use that instead.

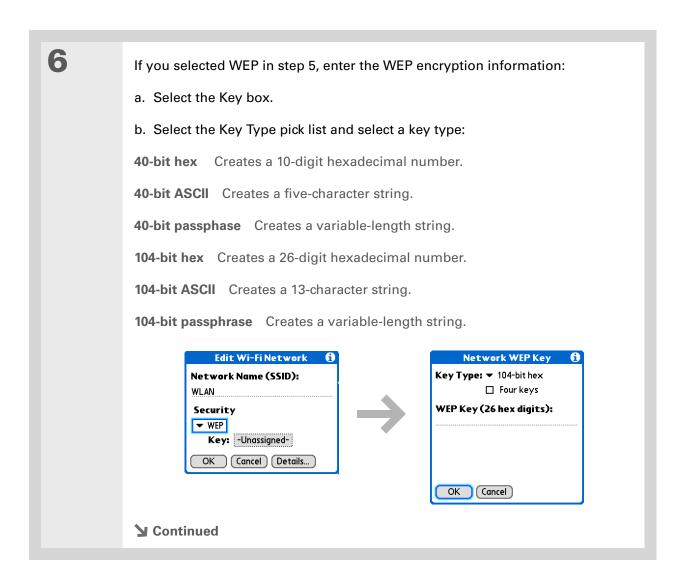

### >> Key Term

### **Key index**

Specifies which of the four keys to use at a given time. Some access points automatically broadcast their key index.

\* Tip

Check with your system administrator for the WPA-PSK passphrase.

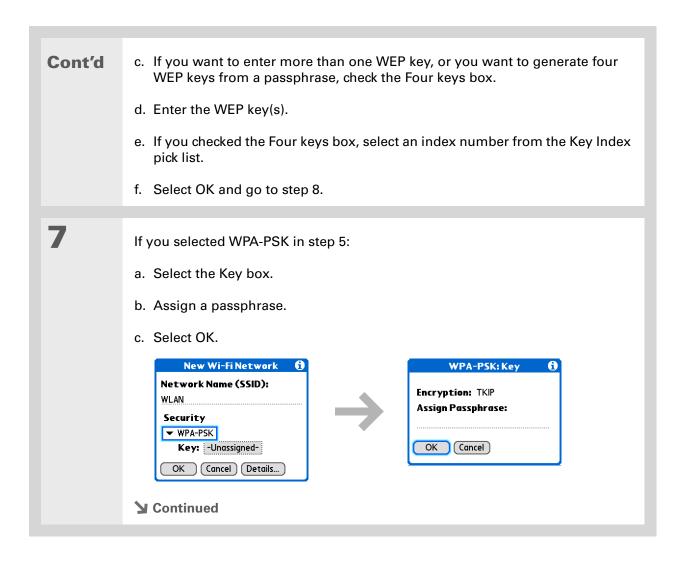

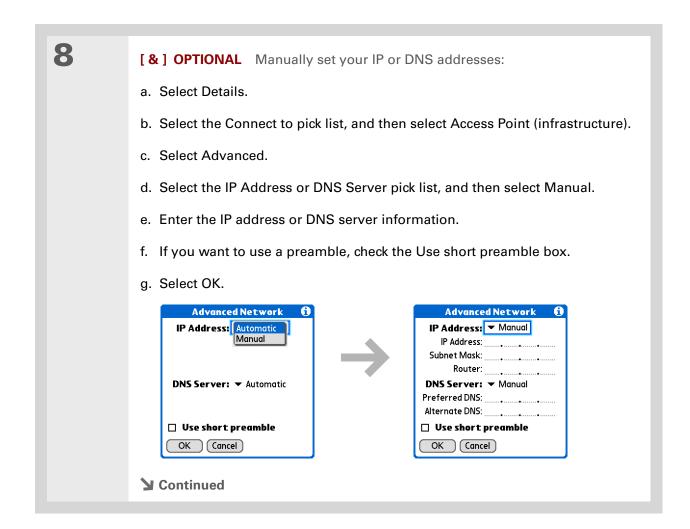

+ Did You Know?

If your computer is located on a Wi-Fi network, once you have set up a Wi-Fi network connection with that network, you can synchronize wirelessly with your computer.

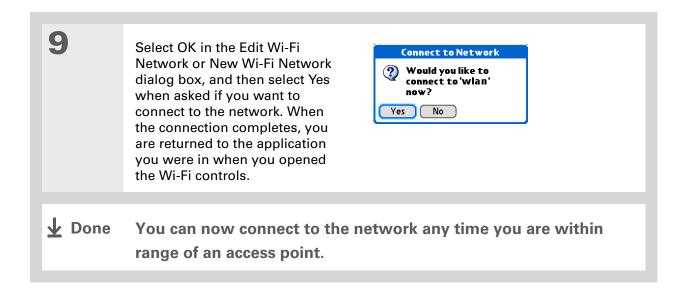

### [!] Before You Begin

You need to perform the following:

- You must set up a <u>Wi-Fi</u> network connection.
- You must <u>set up an</u>
   <u>email account</u> on your
   handheld before you can send or receive email messages.

### \* Tip

If the Wi-Fi application is already on, you can change to another network by tapping the Wi-Fi controls on the status bar, and then selecting Scan. Your handheld scans for available networks. Select the network you want to from the available networks list.

# Accessing email and the web with Wi-Fi technology

After you set up a connection with a Wi-Fi network, you can send and receive email or browse the web wirelessly using this connection.

NOTE Wi-Fi functionality must be on before you can use it to make wireless connections.

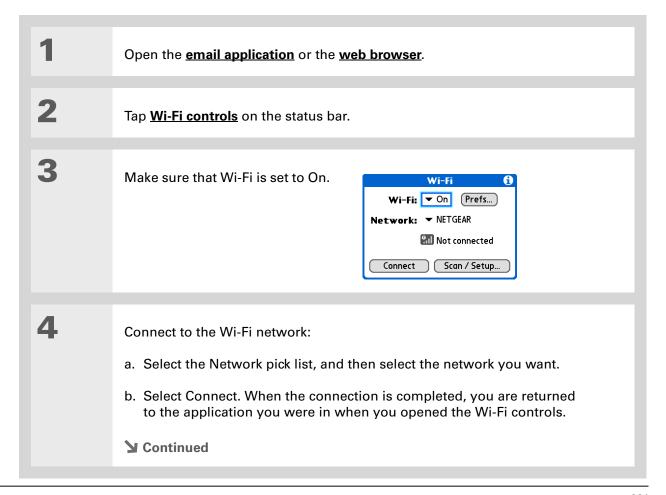

### \* Tip

When you enter a URL in the web browser or select Get and Send in the VersaMail® application, a connection is automatically initiate with the last-used service

→ Did You Know?

When Wi-Fi functionality is on, the Wi-Fi icon on the status bar displays signal-strength bars showing the strength of your network connection.

### [!] Before You Begin

You need to know the following information:

- Name of the network, also known as an SSID
- Security information, such as WEP keys
- Channel number

You may also need to know the IP address and DNS server information.

**y** Done You are now ready to <u>send and receive email messages</u> or to <u>browse the web</u>.

# Setting up a device-to-device Wi-Fi network

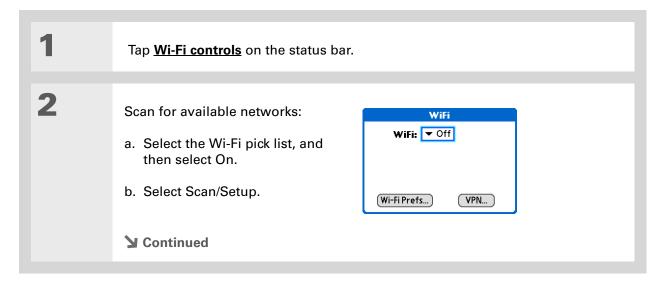

### >> Key Term

Encryption key A series of letters and numbers that enables data to be encrypted and then decrypted so it can be safely shared within a network. Your handheld supports two encryption systems: WEP and WPA-PSK.

### + Did You Know?

A network that does not appear on the list may be hidden for security purposes.

Do one of the following: Wi-Fi Networks Select a network: The network you want is listed ₁ belkin54g Select the network, and then .... NETGEAR select Connect. If the network does not require an encryption key, the connection process begins. When the process is completed, you are returned to Done Edit... Scan Connect the application you were in when you opened the Wi-Fi controls. You are finished with this Secure Network procedure. You need to enter security settings to connect to this If the network requires an network. encryption key, select Yes when Would you like to enter asked if you want to enter them now? security settings. Continue with Yes No step 4. The network you want is not Wi-Fi Networks listed Select Edit, and then Select a network: select Add. Continue with step 4. all belkin54g NETGEAR Configure.. Delete.. Done Edit... Scan (Connect) **▶** Continued

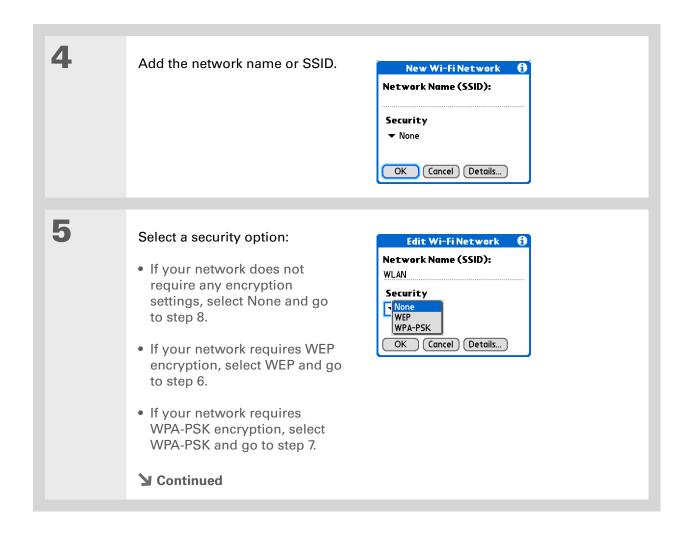

+ Did You Know?
64-bit WEP keys are
commonly called 40-bit
keys and 128-bit keys are
commonly called 104-bit
keys because the other
24 bits are automatically
assigned.

### **\*** Tip

You can use a passphrase to generate the keys. If you have problems, ask your network administrator for the hex equivalent, and use that instead.

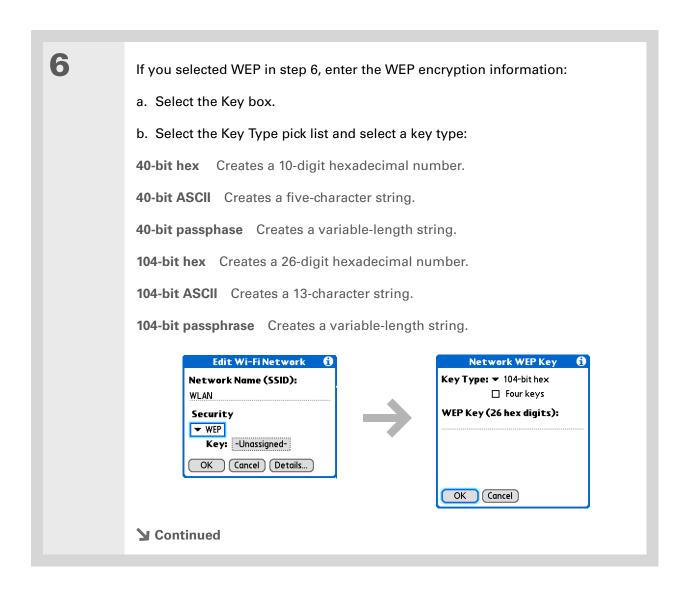

### >> Key Term

### **Key index**

Specifies which of the four keys to use at a given time. Some access points automatically broadcast their key index.

### Cont'd

- c. If you want to enter more than one WEP key, or you want to generate four WEP keys from a passphrase, check the Four keys box.
- d. Enter the WEP key(s).
- e. If you checked the Four keys box, select an index number from the Key Index pick list.
- f. Select OK and go to step 9.

7

Set the connection:

- a. Select Details.
- b. Select Peer-to-Peer (ad hoc) from the Connect to pick list.
- c. Select the channel number from the Channel pick list.

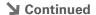

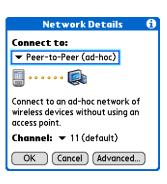

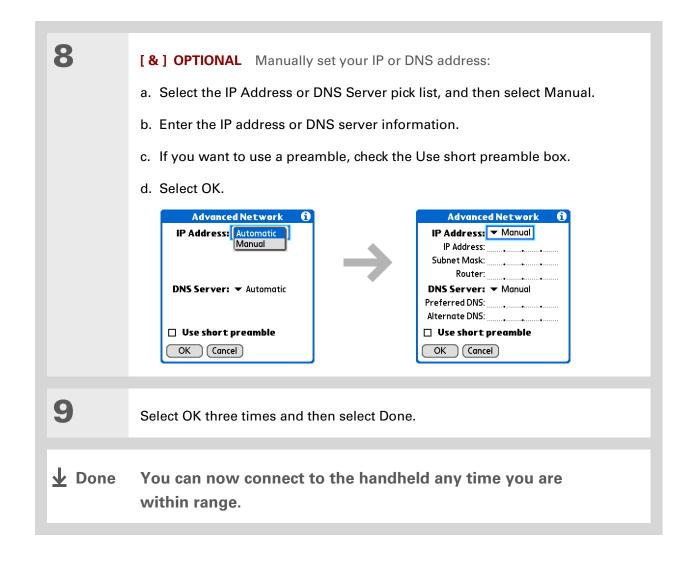

# Conserving battery power when using Wi-Fi technology

The Wi-Fi radio uses battery power that can shorten the length of time you can operate your handheld before you need to recharge. The Wi-Fi Preferences screen enables you to set power consumption options that can lower the strength of the radio signal and set a time interval of inactivity before the radio is automatically turned off.

### Selecting Wi-Fi power-saving settings

1

Open Wi-Fi Preferences:

- a. Tap Wi-Fi controls on the status bar.
- b. Select Prefs.

**→** Continued

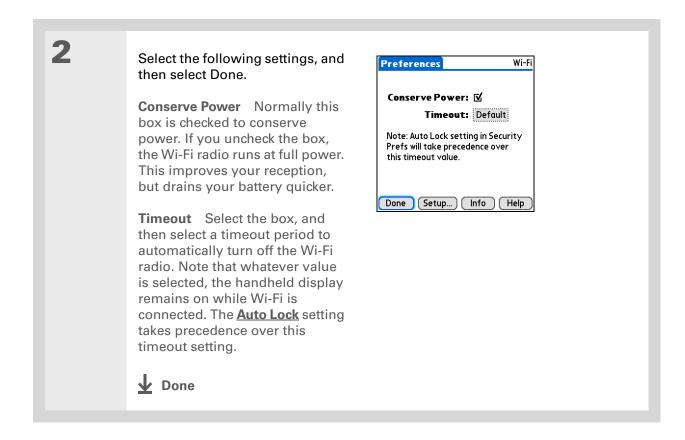

### **Tips & Tricks**

Make your handheld uniquely yours. For great tips, software, accessories, and more, visit www.palm.com/myTlX.

### **Support**

If you're having problems with your handheld's wireless capabilities or with anything else on your handheld, go to www.palm.com/support.

# Related topics

Click a link below to learn about these related topics:

Moving Around

• Opening applications

• Using menus

Synchronizing Synchronizing your handheld with your desktop computer using Wi-Fi

wireless technology

**Contacts** Connecting to telephone numbers in your list of contacts

<u>VersaMail</u> Sending and receiving email messages wirelessly using your handheld's

Wi-Fi technology

Bluetooth Using your handheld's Bluetooth wireless technology

Common Questions Answers to frequently asked questions about Wi-Fi wireless technology

# Making Bluetooth® Wireless Connections

In this chapter

What can I do with the builtin Bluetooth wireless technology?

Entering basic Bluetooth settings

Setting up a Bluetooth phone connection

Accessing email and the web with Bluetooth wireless technology

Setting up a connection to a Bluetooth network

Creating partnership with other devices

<u>Setting advanced Bluetooth</u> <u>features</u>

**Related topics** 

Staying connected in the world means you have the latest wireless technology at your fingertips at all times. Now your handheld can connect you to the wireless world using either Wi-Fi or Bluetooth® wireless technology. Your handheld's built-in Bluetooth functionality helps you easily set up wireless connections to a number of devices so you can enjoy the convenience of cable-free connectivity.

With Bluetooth connections, you can share contacts or your favorite photos with other people. You choose who you share with by managing your wireless privacy through trusted connections to other devices, and setting levels of visibility.

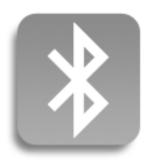

# Benefits of your handheld's Bluetooth wireless technology

- Connect to your Bluetooth phone to send text or email messages or to access the web
- Reduce cable clutter by synchronizing wirelessly
- Connect to other devices to share files wirelessly

### >> Key Term

Bluetooth Technology that enables devices such as handhelds, mobile phones, and computers to connect wirelessly to each other. This handheld complies with Bluetooth 1.1.

### [!] Before You Begin

Any device you connect to must also be a Bluetooth device with Bluetooth features enabled. Check the user guide that came with the device for information on how to enable the Bluetooth features.

#### **→** Did You Know?

You have two ways to connect wirelessly, Wi-Fi and Bluetooth wireless technology. Having two ways to connect means you have a better chance of connecting wherever you are at.

# What can I do with the built-in Bluetooth wireless technology?

Connect to your Bluetooth phone to send text or email messages or to access the web. Whether you access the Internet or send text or email messages once a week or constantly throughout the day, wireless connectivity means that you can go online anytime by connecting by means of your mobile phone or your laptop connected to the Internet. For a list of compatible phones, go to <a href="http://www.palm.com/us/support/downloads/phonelink.html">http://www.palm.com/us/support/downloads/phonelink.html</a>.

**Reduce cable clutter by synchronizing wirelessly.** Imagine your desk and workstation without cable clutter. Bluetooth wireless technology on your handheld replaces many of the connecting cables with a wireless connection for tasks such as **synchronizing**.

**Connect to other devices to share files wirelessly.** Wouldn't it be great if you could **send files such as photos wirelessly** or print wirelessly on a Bluetooth printer? You can also find your way using a Bluetooth GPS navigator. Use the built-in Bluetooth wireless technology to set up connections to devices within approximately thirty feet of your handheld.

### What types of connections can I make?

With Bluetooth wireless technology, you can make connections using the following types of devices:

- To browse the Internet or access your email account, link through your desktop computer's network connection or establish a connection to a Bluetooth LAN Access Point.
- To access the Internet or an email account, connect to your mobile phone. To use a mobile phone, you must dial your ISP or sign up for an account with a high-speed wireless carrier.
- To send and receive text messages, connect to your mobile phone.
- To synchronize your handheld with your computer wirelessly, connect to your computer.
- To share files with another Bluetooth device such as a handheld or printer, form a partnership with that device using a trusted connection.

### What is device discovery?

Discovery is the process in which your handheld searches for other Bluetooth devices within its range (approximately thirty feet). As each device is discovered, it shows up in your discovery results. After you find the devices you are looking for, you can select the devices with which you want to connect.

The Bluetooth application on your handheld can be turned on and off, and the application has a Discoverable setting that can also be turned on and off. The following is a description of setting combinations and the resulting discovery states:

**Bluetooth Off:** When the Bluetooth setting is off, other users cannot discover your handheld. This is similar to locking your door with a dead bolt and a security chain, and disabling the doorbell. When Bluetooth application is off, you cannot access the Discoverable setting.

**Bluetooth On and Discoverable No:** When your handheld and Bluetooth application are on and the Discoverable setting is set to No, you can receive connections only from devices with which you have previously formed a partnership with a trusted connection. This is similar to locking your door with a dead bolt and disabling the doorbell, but any friends who already have the key can enter. By default, the Discoverable setting is enabled when the Bluetooth application is on.

**Bluetooth On and Discoverable Yes:** When your handheld is on, Bluetooth application is on, and the Discoverable setting is set to Yes, you can receive connections from *any* Bluetooth device. You are automatically connected with devices with which you have previously communicated, but you can refuse invitations to connect with unrecognized devices. This is similar to locking your front door with a dead bolt and enabling the doorbell. Friends who already have the key can enter freely, and if someone without a key rings the bell to request a connection, you can choose to open the door or ignore the request.

- >>> Key Term
  - Discoverable Setting that allows other devices to find and connect with your handheld using Bluetooth wireless technology. If your handheld is not discoverable, other devices cannot find it to make a connection.
- + Did You Know?
  When the Bluetooth icon on the status bar is dimmed, the Bluetooth application is off and your handheld is not discoverable.
- + Did You Know?
  You can synchronize
  with your computer using
  Bluetooth wireless
  technology.

# Entering basic Bluetooth settings

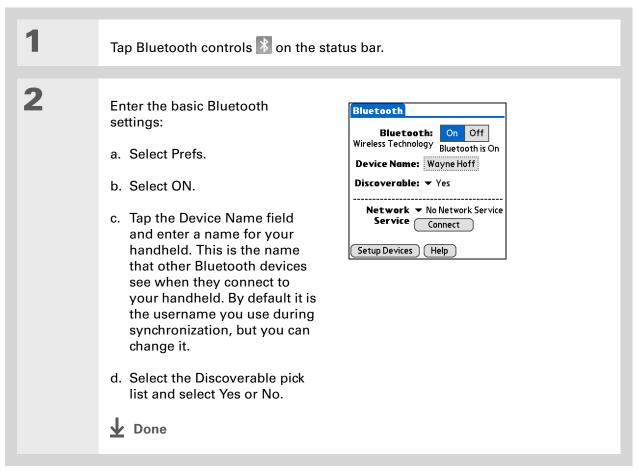

### [!] Before You Begin

If you have an IR phone, you must download the Phone Link application from the web. Go to <a href="http://www.palm.com/us/support/downloads/phonelink.html">http://www.palm.com/us/support/downloads/phonelink.html</a> to download the software.

### >> Key Term

**Partnership** Two devices—for example, your handheld and your mobile phone—that can connect to each other because each device can find the same passkey on the other device. Once you form a partnership with a device, you do not need to enter a passkey to connect with that device again. Partnership is also know as paired relationship, pairing, Trusted Device, and Trusted Pair on some devices.

# Setting up a Bluetooth phone connection

[!] IMPORTANT To set up a phone connection, you must have a GSM or GPRS mobile phone enabled with data services.

You can form a partnership between your handheld and your mobile phone. Once you have set up the trusted devices connection, you automatically connect to your phone when you want a Bluetooth connection.

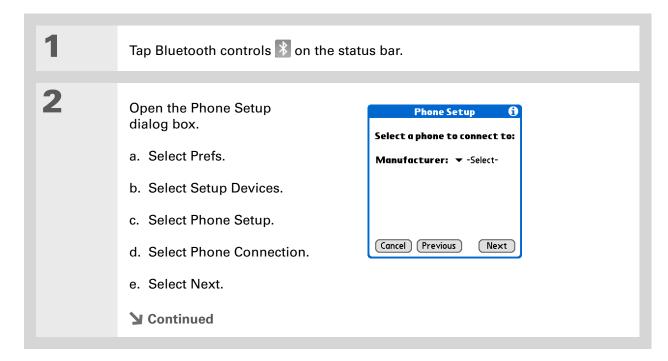

**\*** Tip

If you receive a message that your phone is not ready to accept a connection, check to make sure that your phone is prepared to make a Bluetooth connection. See the instructions included with your phone.

3

Select the phone you want to connect to:

- a. Select the Manufacturer and Model pick lists, select the correct entries for your phone, and then select Next.
  - If the phone does not appear on the list, check for phone compatibility at <a href="http://www.palm.com/us/support/downloads/phonelink.html">http://www.palm.com/us/support/downloads/phonelink.html</a>.
- b. The Discovery Results displays all Bluetooth devices within range. Select the phone you want, select OK, and then select Next.

If your phone is not listed in the discovery results, check whether your phone is <u>discoverable</u> using Bluetooth wireless technology. Select Find More to search again.

**NOTE** Not all features are available if your specific phone model is not in the pick list.

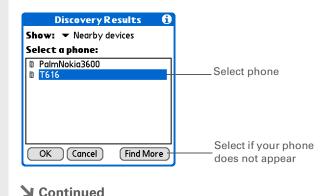

### >> Key Term

Passkey Like a password, the passkey is a security measure. Connections can happen only between your handheld and a device that has the same passkey. For example, to connect to your mobile phone, you need to enter the same passkey on your handheld and on your phone. Passkey is also known as PIN number on some devices.

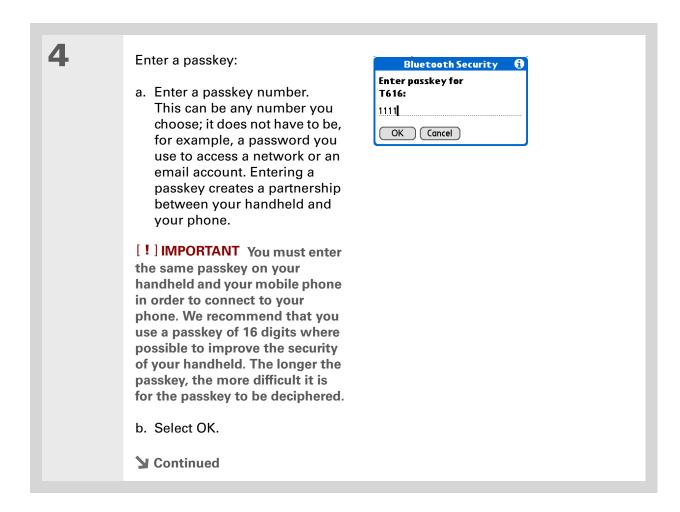

293

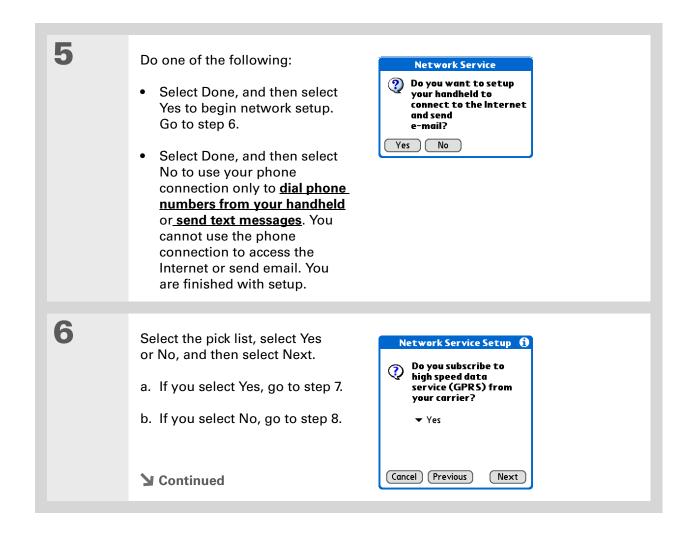

Contact your ISP (for example, AOL or Earthlink) if you are not sure about one or more of the items to enter in step 7.

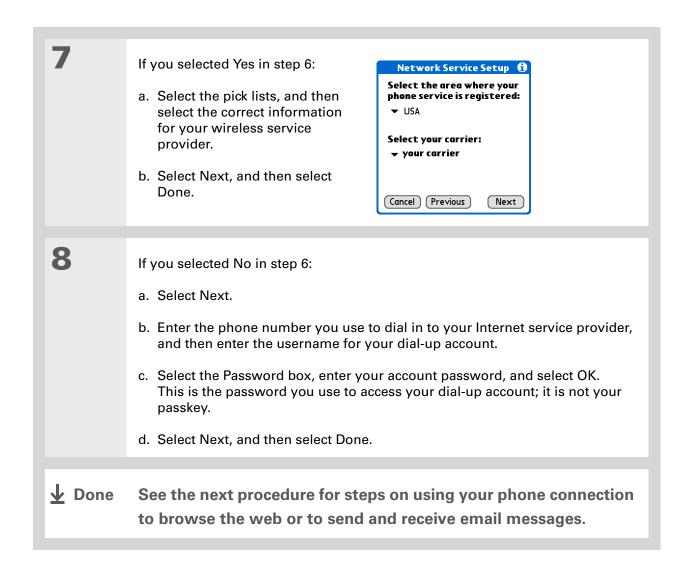

### [!] Before You Begin

You must <u>set up an</u>
<u>email account</u> on your
handheld before you
can send or receive email
messages.

### \* Tip

You can select Bluetooth controls on the status bar to quickly check Bluetooth status and make a connection from any application on your handheld.

# Accessing email and the web with Bluetooth wireless technology

After you set up a connection with a mobile phone, you can send and receive email or browse the web wirelessly using this connection.

NOTE Bluetooth functionality must be on before you can use it to make wireless connections.

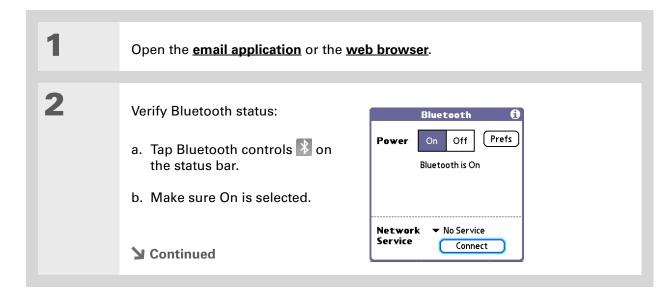

### >> Key Term

Service Way of connecting to a mobile phone to send information wirelessly, for example, through a high-speed (GPRS) carrier or a dial-up account with an Internet service provider (ISP).

### \* Tip

When you enter a URL in the web browser or select Get & Send in the VersaMail® application, a connection is automatically attempted with the last used service.

3

### Connect to your phone:

- a. Select the Network Service pick list and select the service that you want to use to connect to the Internet. If you set up a phone connection, the name of the service you configured is listed.
- b. Select Connect.

**D**one

You are now ready to <u>send and receive email messages</u> or to browse the web.

### [!] Before You Begin

You must get the passkey, username, and password for the LAN from the system administrator.

### >> Key Term

LAN Acronym for *local* area network. LAN refers to a local network that connects computers located in your home or business.

# Setting up a connection to a Bluetooth network

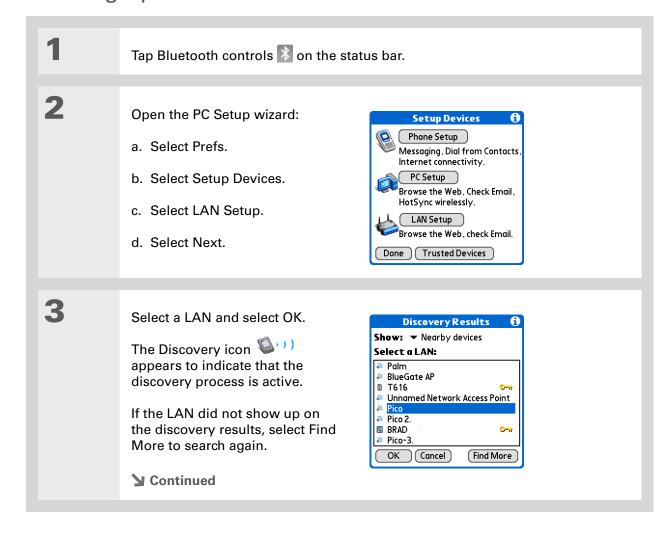

298

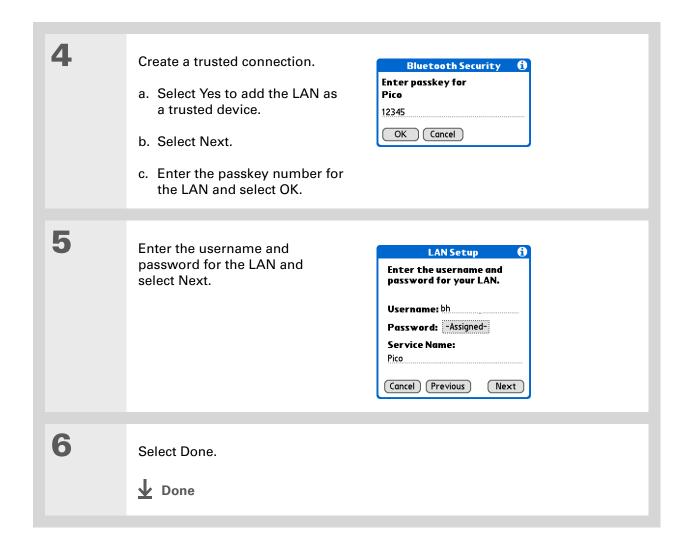

### **→** Did You Know?

When your handheld and Bluetooth application are on and the Discoverable setting is set to No, you can receive connections only from devices with which you have previously communicated.

# Creating partnership with other devices

After you have set up your **phone** and **computer** as trusted devices, you may want to set up **partnerships** with other devices, such as a friend's handheld. When your handheld recognizes a trusted device, your handheld automatically accepts communication, bypassing the discovery and authentication process.

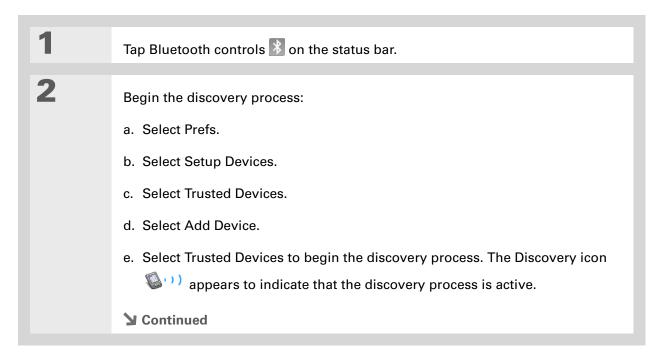

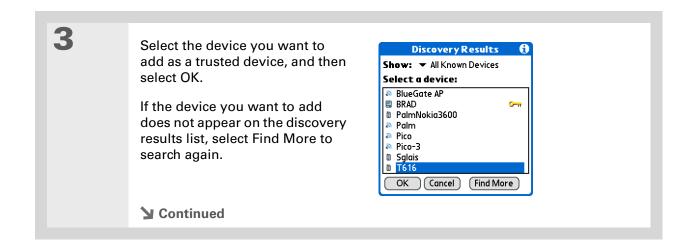

### **\*** Tip

You can delete a trusted device or view the details about a trusted device, such as the device address and your most recent connection. In Bluetooth Manager, select Setup Devices, and then select Trusted Devices. Select the appropriate device and select Details.

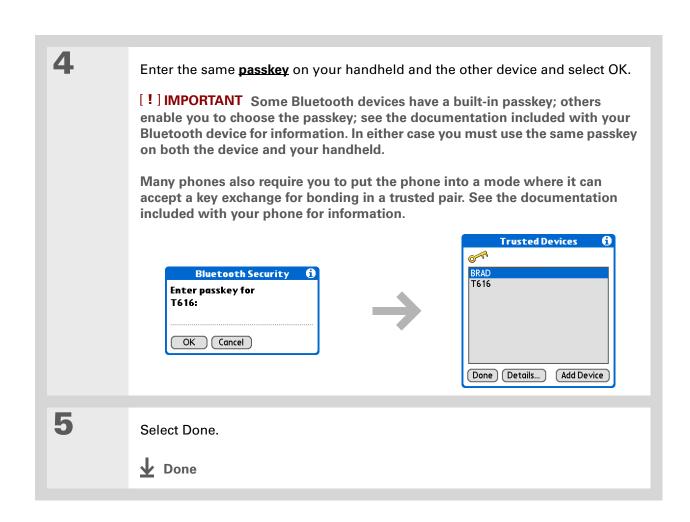

**\*** Tip

If the remote device name has changed, disabling and then enabling the device name cache forces your handheld to retrieve the new device name.

# Setting advanced Bluetooth features

These advanced settings are used in special circumstances.

# Storing recently found device names

When you enable or disable the device name cache you control whether or not your handheld retrieves the names of remote devices each time the discovery process takes place. By default, the device name cache is enabled, which means the names of devices that are found are stored in cache. The next time the device is discovered, the name appears very quickly.

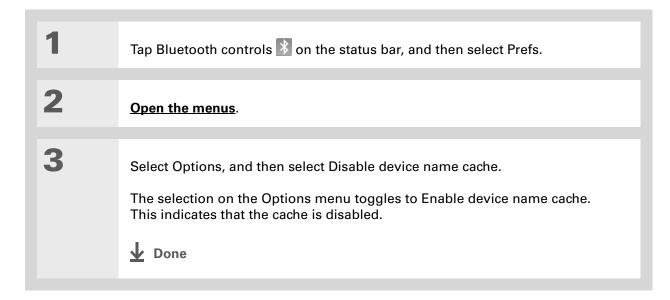

## Allowing your handheld to wake up when it is turned off

You can set your handheld to receive information through Bluetooth connections when your handheld is turned off. The radio remains on, but your handheld is not discoverable. For another Bluetooth device or application to wake up your handheld, it must know your handheld name. This limits the connections to devices that are trusted or that have connected with you before.

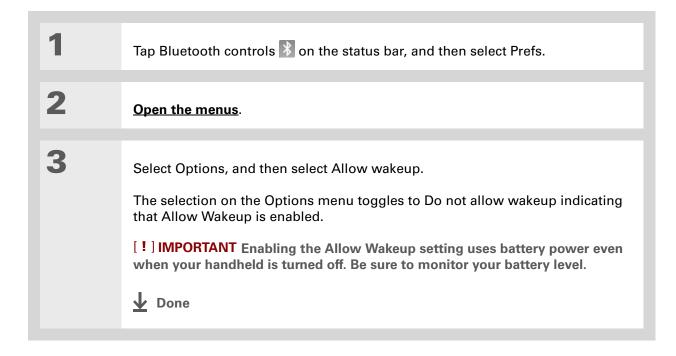

#### **Tips & Tricks**

Make your handheld uniquely yours. For great tips, software, accessories, and more, visit www.palm.com/myTlX.

#### **Support**

If you're having problems with your handheld's wireless capabilities or with anything else on your handheld, go to www.palm.com/support

# Related topics

Click a link below to learn about these related topics:

Moving Around Opening applications

• Using menus

**Synchronizing** Synchronizing your handheld with your desktop computer using Bluetooth

wireless technology

**Contacts** Connecting to telephone numbers in your list of contacts

<u>VersaMail</u> Sending and receiving email messages wirelessly using your handheld's

Bluetooth technology

Sending and receiving text messages wirelessly using your handheld's

Bluetooth technology

Wi-Fi Using your handheld's Wi-Fi wireless technology

**Common** Answers to frequently asked questions about Bluetooth wireless

<u>Questions</u> technology

# Sending and Receiving Email Messages

In this chapter

<u>Upgrading an existing email</u> account

**About email accounts** 

Setting up an account

Getting and reading messages

Sending an email message

**Working with email folders** 

Working with email messages

**Working with attachments** 

Advanced VersaMail application features

Working with Microsoft
Exchange ActiveSync

**Related topics** 

You already know how efficient email is for staying in touch with contacts. Now the VersaMail® application brings you a new level of convenience: email on the go. Enjoy the ease and speed of communicating with friends, family, and colleagues anywhere you can make an Internet connection.

You can email photos to your friends and family, or create Microsoft Word or Excel files and send them to your colleagues. You can also receive attachments to view and edit at your convenience. If your corporate mail system uses Microsoft Exchange Server 2003, you may be able to set up an account that uses Microsoft Exchange ActiveSync® on your handheld.

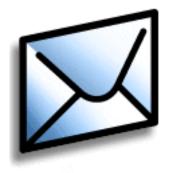

#### **Benefits**

- Access email on the go
- Send and receive photos, sound files, Word and Excel files, and more
- Save messages from your computer to view at a convenient time

# Upgrading an existing email account

If you already use the VersaMail application on a different handheld and want to keep your username, you can upgrade your existing email account for use on your new handheld.

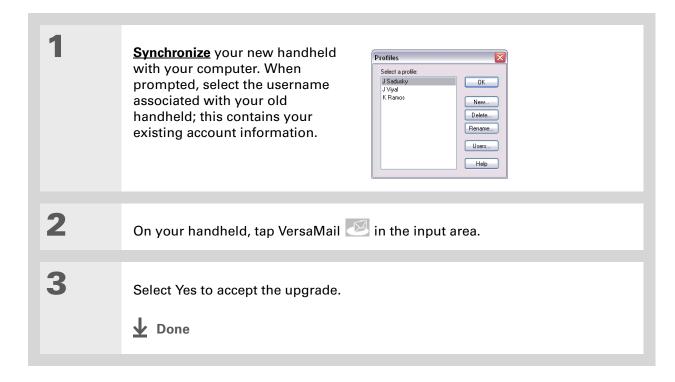

# + Did You Know? You can create up to eight email accounts.

### Did You Know? The VersaMail application provides strong 128-bit AES encryption for your password.

#### **\*** Tip

Go to your email provider's website or contact their customer support to obtain the setup information you need.

# About email accounts

The VersaMail application is software that lets you use your handheld to access email from an account with an email provider (either an Internet service provider, or ISP, such as Earthlink or Yahoo!, or a wireless carrier) or from **your corporate email account**. For each email account you want to access, you must **set up an account** in the VersaMail application. For example, if you have an Earthlink account and a corporate account, set up one account for each in each VersaMail application.

After you set up an account, you can send and receive email directly to and from your handheld wirelessly. Or you can download new messages from your computer to your handheld—and upload messages from your handheld to be sent from your computer's email program—when you synchronize.

[!] IMPORTANT You must have an account with an email provider or a corporate account. The VersaMail application works with these accounts to transfer messages to and from your handheld. The application is not an email service provider.

# Using an email provider

If you are setting up a new email account and have a well-known email provider (ISP or wireless carrier) such as Earthlink or Yahoo!, many of the settings you need during account setup are automatically filled in.

For other ISPs, you need the following information:

- Your email address and password
- The protocol used for incoming mail, such as Post Office Protocol (POP) or Internet Message Access Protocol (IMAP)

NOTE Some free web-based email providers such as Hotmail do not support either the POP or the IMAP protocol. You cannot use VersaMail to download messages to your handheld from an account with one of these providers.

#### >> Key Term

**Firewall** A system set up to protect against unauthorized access into a private network.

**→** Did You Know?

With a corporate email account, you may be able to access Microsoft Exchange, IBM Lotus Domino, or Sun iPlanet mail servers, among others.

- The name of the incoming mail server
- The name of the outgoing mail (Simple Mail Transfer Protocol, or SMTP) server
- Your account's security feature (if it has one), such as <u>Secure Sockets Layer</u> (SSL), <u>Authenticated</u>
   <u>Post Office Protocol (APOP)</u>, or <u>Extended Simple Mail Transfer Protocol</u> (ESMTP)

# Using a corporate email account

If you want to access email on your handheld using your corporate email account, you create this account in exactly the same way that you would with any other account, with one exception: For a corporate email account, you may need to set up a <u>virtual private network</u> (VPN).

If your company has a Wi-Fi wireless technology network or a Bluetooth<sup>®</sup> wireless technology access point located behind the corporate firewall, you may not need to set up a VPN to access your corporate email account. See the next section for details.

To set up a corporate email account, you need certain information. Check with your company's server administrator to obtain the following:

**Username and password** This might be your Windows username and password, your Lotus Notes ID username and password, or something else.

**Protocol** Most corporate mail servers use the IMAP protocol for retrieving mail. In rare cases, your company server may use the POP protocol.

NOTE Some corporate mail servers do not use either protocol. In this case, you cannot send and receive email wirelessly using the VersaMail application. You can, however, synchronize email on your handheld with email in Outlook or Lotus Notes on your computer (Windows only).

**Incoming and outgoing mail server settings** Check with your company's server administrator to obtain these settings.

NOTE If your corporate mail system uses Microsoft Exchange Server 2003, you may be able to set up an account that uses Microsoft Exchange ActiveSync on your handheld. For more information, see Working with Microsoft Exchange ActiveSync.

#### **VPNs**

If you want to access email on your handheld using your corporate email account, you may need to set up a virtual private network (VPN) on your handheld. A VPN enables you to log in to your corporate mail server through the company's firewall (security layer). Without a VPN, you cannot pass through the firewall to gain access to the mail server.

You need to set up a VPN to access corporate email in either of the following situations:

- Your company's wireless local area network (LAN) is located outside the firewall.
- Your company's wireless LAN is located inside the firewall, but you are trying to access the network from outside the firewall (for example, from a public location or at home).

Check with your company's server administrator to see if a VPN is required for you to access the corporate network.

NOTE The <u>Auto Sync</u> feature in the VersaMail application may not work with a VPN connection. Also, you cannot use <u>scheduled sending retry</u> of email with accounts that use a VPN connection.

The **Enterprise Software link** on your handheld software installation CD contains a link to purchase and download VPN software for the handheld. Once you purchase and download the software, you **set up a VPN connection** in Preferences on your handheld. If you are using a VPN connection, make sure the connection is on in the VersaMail application. In the message list, open the Options menu, and then select Connect VPN.

NOTE If your corporate mail system uses Microsoft Exchange Server 2003, you may be able to set up an account that uses Microsoft Exchange ActiveSync® on your handheld. For more information, see Working with Microsoft Exchange ActiveSync.

# Connecting to a VPN

After you set up a VPN, you need to connect to it in order to retrieve email messages from your corporate mail server. You may need to connect to the VPN each time you open the VersaMail application to retrieve messages from the server.

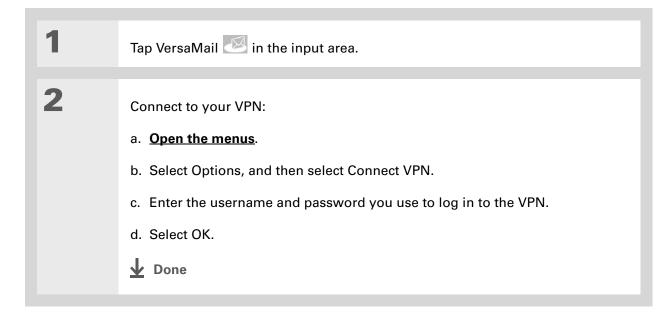

# Setting up an account

[!] IMPORTANT You must have an account with an email provider or a corporate account. The VersaMail application works with these accounts to transfer messages to and from your handheld. The application is not an email service provider.

Before you can use the VersaMail application with a given email account, you need to set up the account in VersaMail. You can do this in one of three ways:

- On a Windows computer, if the email account is already set up on your computer—for example, if you use Outlook Express on your computer to access your EarthLink account—you can transfer the account settings to your handheld in just a few steps.
- On a Windows computer, if this is a new account, you can quickly set up the account on your computer and **synchronize** the information to your handheld.
- If you are a Mac user, you can set up the account directly on your handheld. Windows users can also choose to set up either a new or existing account directly on the handheld.

NOTE Special setup considerations apply if you are setting up a <u>Microsoft Exchange</u>

<u>ActiveSync® account</u> to synchronize email and Calendar information with Microsoft Exchange Server 2003.

You can open VersaMail account setup on a Windows computer in one of two ways:

- During software CD installation, select the option to set up your email software on the final installation screen.
- From the Start menu, select Programs, navigate to the Palm program group, and then select VersaMail Setup.

[!] IMPORTANT If you plan to synchronize your new handheld using an existing username from another handheld, you must do so before you enter your email account information in VersaMail. If you enter the email account information first and then synchronize your handheld with your computer using an existing username, the email account information you entered is overwritten.

+ Did You Know?

If you are transferring existing account settings, your username and email address are already entered based on the account settings that the VersaMail application finds on your computer.

# Transferring settings from an existing account WINDOWS ONLY

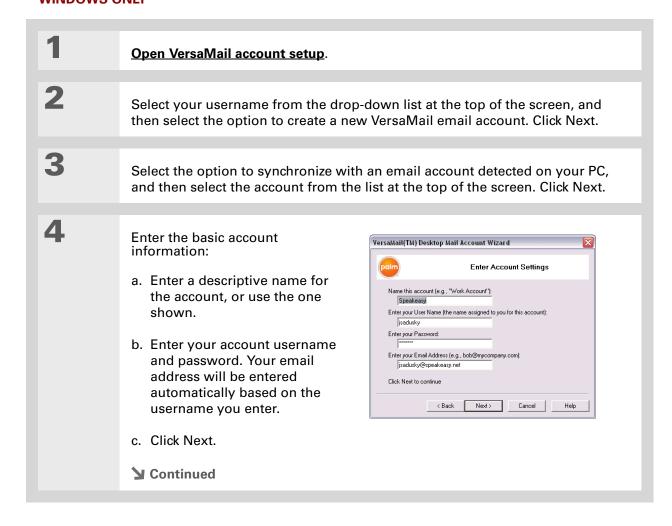

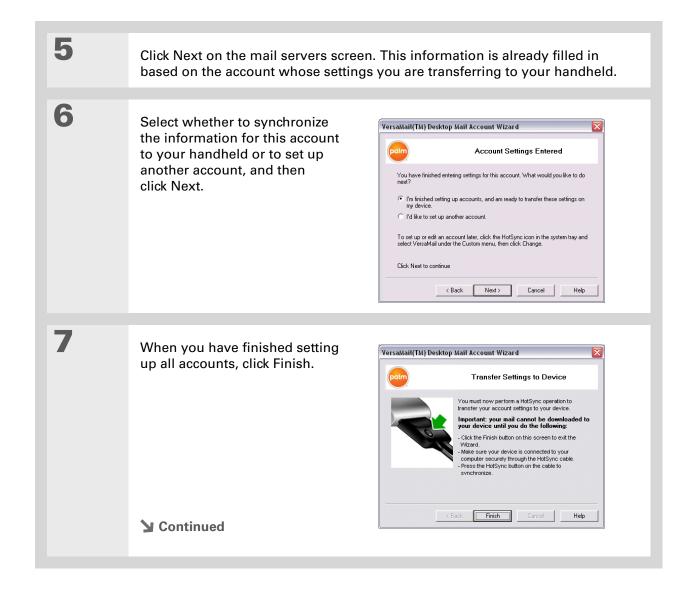

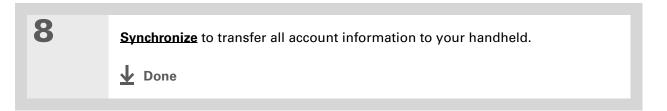

# Setting up an account on your computer: Common providers WINDOWS ONLY

The settings for many common providers are already included in the VersaMail application. If you have an account with one of these providers, you just need to enter your username and password during account setup.

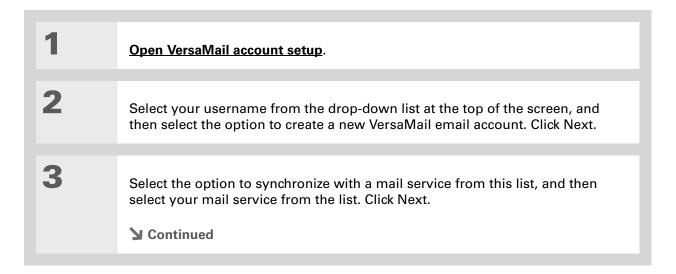

+ Did You Know?

Your incoming and outgoing server settings and whether the account needs ESMTP authentication are already entered based on the account type you select.

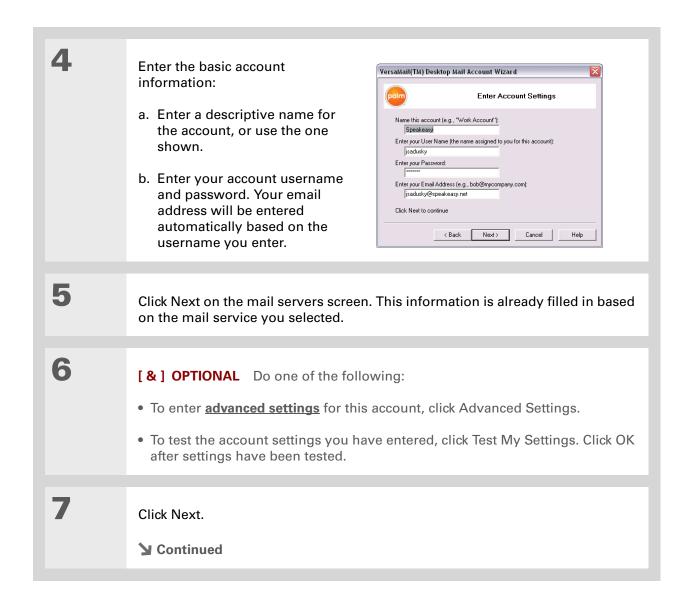

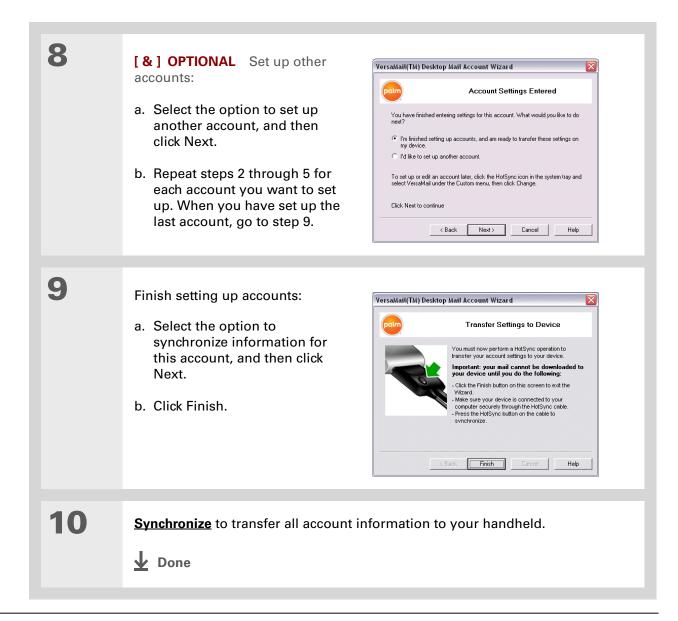

### >> Key Term

Protocol Settings your email provider uses to receive email messages. Most providers use the Post Office Protocol (POP); a few use the Internet Message Access Protocol (IMAP).

# Setting up an account on your computer: Other providers WINDOWS ONLY

| 1 | Open VersaMail account setup.                                                                                                    |
|---|----------------------------------------------------------------------------------------------------|
| 2 | Select your username from the drop-down list at the top of the screen, and then select the option to create a new VersaMail email account. Click Next. |
| 3 | Select the option to synchronize with a mail service from this list, and then select Other. Click Next.                                                |
| 4 | Select the protocol for this account. Check with your system administrator if you do not know which protocol is used.  Continued                       |

+ Did You Know?

Your incoming mail server is also called your POP or IMAP server; your outgoing mail server is also called your SMTP server.

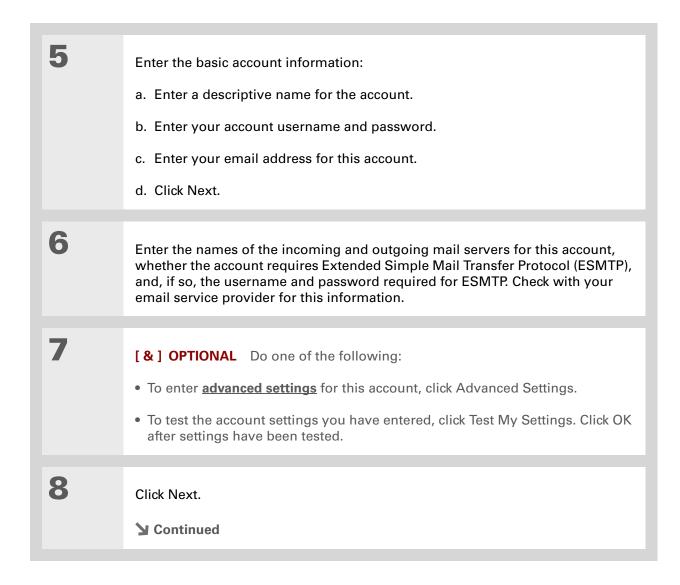

9 [&] OPTIONAL Set up other accounts:

a. Select the option to set up another account, and then click Next.

b. Repeat steps 2 through 5 for each account you want to set up. When you have set up the last account, go to step 10.

10 Finish setting up accounts:

a. Select the option to synchronize information for this account, and then click Next.

b. Click Finish.

11 Synchronize to transfer all account information to your handheld.

▶ Done

#### **→** Did You Know?

The Desktop Connection field displays the mail client you use to download messages to your computer—for example, Microsoft Outlook or Lotus Notesbased on the settings the VersaMail application detects. If no client is detected, the VersaMail application displays Direct POP or Direct IMAP connection to server. depending on your account protocol.

# Entering advanced account settings on your computer

When you set up an account, the VersaMail application automatically enters advanced settings such as incoming and outgoing server names, any authentication required, maximum message size, and so on. You can check the advanced settings either to verify that the VersaMailapplication entered the information you want or to change a default entry-for example, to change the maximum message size.

During account setup on your computer, click Advanced Settings on the Enter Account Settings screen.

Click the General tab and verify or edit any of the following settings:

> Synchronize Local Notes (Lotus Notes accounts only) Check the box to synchronize email on your handheld with email in the local copy of Notes on your computer. You are prompted to enter your Lotus Notes ID and password. Click Browse if you need to locate your Notes ID.

**Enable HotSync synchronization** 

By default, this box is checked, meaning you can both send and receive email wirelessly and transfer messages to your handheld from your computer when you synchronize. If

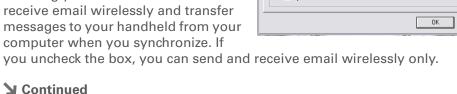

VersaMail (TM) Advanced Settings Advanced Settings: Other General | Incoming Mail | Outgoing Mail | Account Information Account Name: Other Last Sunc: Unknown Desktop Connection: Direct POP connection to server Synchronize Local Notes ▼ Enable HotSync synchronization Standard Synchronization Options ■ Unread Messages Only ▼ Download Attachments KB 200 Format of Incoming Messages: HTML ▼ Synchronize Outbox Folder Synchronize Inbox Folder Cancel

#### **→** Did You Know?

The POP protocol does not support retrieval of unread mail only from the server. If you have a POP email account, the VersaMail application downloads all messages from the server regardless of whether you have read them (for example, on your desktop or on the web).

#### + Did You Know?

The actual message size you can download may be smaller than 5000KB, because some message space is necessary for transferring the message over the Internet.

#### Cont'd

**Unread Messages Only** For IMAP accounts only, select whether to download all messages to your handheld, or unread messages only. By default, the box is unchecked, meaning that all messages are downloaded. For POP accounts, this box does not appear on the screen.

**Download attachments** Select whether to download attachments when you retrieve new messages. By default, the box is checked; if you uncheck it, only the body text of any message containing an attachment is downloaded to your handheld.

**Mail from the last X Days** Set how many days' worth of email should be downloaded.

Max Message Size (KB) Enter the maximum message size that can be downloaded to your handheld—from 1 to 5000KB. The smaller the maximum size, the faster the download, but you must use the <u>More button</u> to download any messages over that size. On the other hand, choosing a larger size means that more messages can be completely downloaded automatically, but downloading takes longer.

**Format of Incoming Messages** Select HTML or Plain Text. If you select HTML, any email messages sent as HTML are displayed on your handheld with basic HTML formatting intact. If you select plain text, all messages are received as plain text only, regardless of the format in which they were sent. The default is HTML.

**Synchronize Outbox Folder** Check the box to synchronize messages in your handheld's Outbox with messages on your computer during the next synchronization. If the box is unchecked, your Outbox is not included when you synchronize, so messages in your handheld's Outbox are not sent.

**→** Continued

#### Tip

Check with your email provider or your system administrator for any incoming or outgoing mail settings you do not know. Also check to see if your account uses SSL, APOP, or ESMTP; or whether you need to change the default port number.

#### Cont'd

Synchronize Inbox Folder Check the box to synchronize messages in your handheld's Inbox with messages on your computer during the next synchronization. The box is checked by default; if unchecked, your Inbox is not included when you synchronize, so new messages in your computer's Inbox are not downloaded to your handheld.

VersaMail (TM) Advanced Settings

General Incoming Mail Outgoing Mail

E-mail Information

Display Name:

User Name:

Advanced Settings: Other

Wayne Hoff

myemail

Click the Incoming Mail tab and verify or edit any of the following settings:

**Display Name** Enter the name you want to appear on email messages.

**User Name** Enter the username

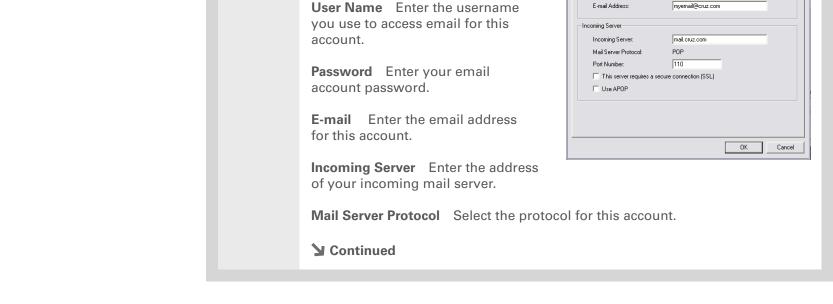

#### \* Tip

Do not check the Secure connection box if the VersaMail application displays Direct POP or Direct IMAP connection to server in the **Desktop Connection** field. If you check the box, you cannot receive incoming messages correctly. To use SSL with your account, set up the account on your handheld and check the **Use Secure Connection** box on the appropriate screen.

#### Cont'd

**Port Number** By default, the port number setting is 110 for POP and 143 for IMAP servers. You may need to change the port number if you choose to retrieve incoming mail over a secure connection (see the next item).

**Secure connection (SSL)** To retrieve incoming mail over a secure (Secure Sockets Layer, or SSL) connection, check the box. The port number for incoming mail then changes to 995.

**Use APOP (POP accounts only)** To encrypt your username and password when they travel over the network, check this box. Some services work properly only if APOP is used, while others do not work properly if APOP is used.

4

Click the Outgoing Mail tab and verify or edit any of the following settings:

**Outgoing Server** Enter the address of your outgoing mail server.

**Port Number** The default is 25, the port number most SMTP servers use.

Secure connection To send outgoing mail over a secure (Secure Sockets Layer, or SSL) connection, check the box. This server requires a secure connection (SSL).

**→** Continued

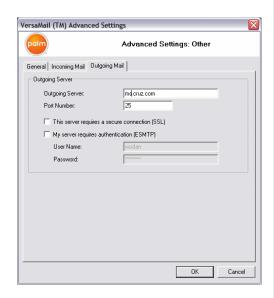

#### + Did You Know?

If you synchronize a folder, any changes you make to a folder on your handheld—for example, moving or deleting messages—are automatically updated on the mail server, and vice versa.

#### Cont'd

**Authentication** Check the box if the outgoing server (SMTP) requires **ESMTP authentication**. If you select this option, username and password fields appear. These fields are already filled in based on the account information you entered. In most cases, the information displayed is correct; however, occasionally your authentication username and/or password is different from your account username or password.

5

(IMAP accounts only) Click the Folders tab and verify or edit any of the following settings:

**Sent Folder** Shows the name of your Sent Mail folder on the server.

**Trash Folder** Stores deleted email in the folder you specify on the server.

#### **Server Folder Synchronization**

To synchronize messages on your handheld with messages on a server folder, click in the Synchronize column to the right of the folder name to select Yes.

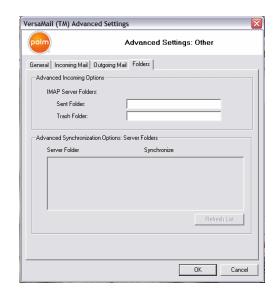

6

When you have finished entering or verifying advanced settings, click OK.

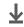

**↓** Done

## Setting up an account on your handheld

Mac users must set up their VersaMail accounts on their handheld. Windows users can set up the account either on their handheld or on their computer. If you set up an account on your computer and synchronize the account information to your handheld, you do not need to set up the account on the handheld; it's already there.

NOTE Special setup considerations apply if you are setting up a <u>Microsoft Exchange</u>

<u>ActiveSync® account</u> to synchronize email and Calendar information with Microsoft Exchange Server 2003.

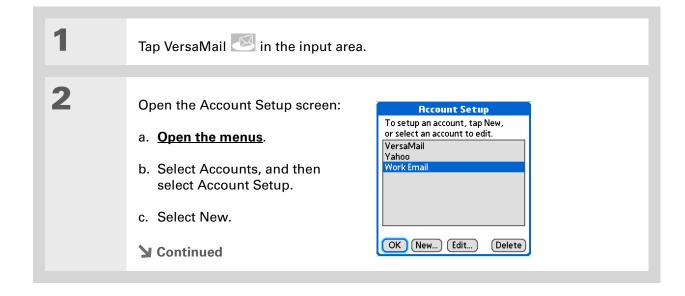

#### >> Key Term

**Protocol** Settings your email provider uses to receive email messages. Most providers use the Post Office Protocol (POP); a few use the Internet Message Access Protocol (IMAP).

#### **\*** Tip

Your username is usually the part of your email address appearing before the @ symbol, not your entire email address. Check with your ISP if you are not sure what username to enter.

+ Did You Know?

If your email provider appears on the Mail Service pick list, the Protocol pick list is not displayed.

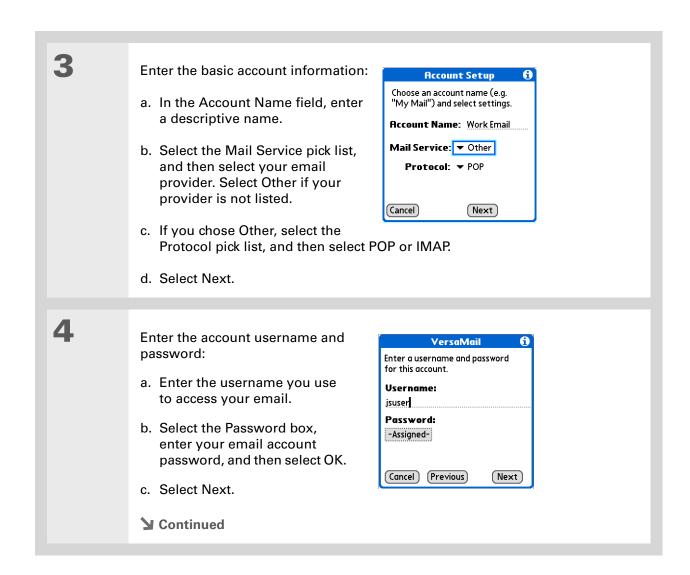

→ Did You Know?

Your incoming mail server is also called your POP or IMAP server; your outgoing mail server is also called your Simple Mail Transfer Protocol (SMTP) server. Check with your email service provider if you need the

names of these servers.

+ Did You Know?

Some service providers such as Yahoo! require you to pay for a POP account in order to download email messages from your account to your handheld.

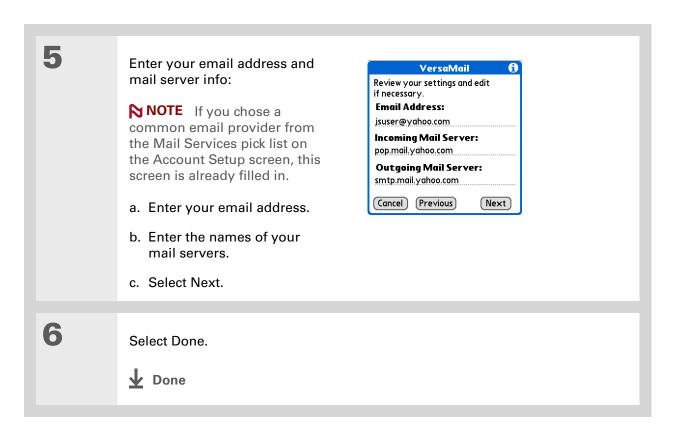

#### \* Tip

Check with your email provider or your system administrator for any incoming or outgoing mail settings you do not know. Also check to see if your account uses SSL, APOP, or ESMTP, or whether you need to change the default port number.

# Setting advanced mail options on your handheld

Set incoming mail server options for the account:

a. Select any of the following:

**Port Number** By default, the port number setting is 110 for POP and 143 for IMAP servers. You may need to change the port number if you choose to retrieve incoming mail over a secure connection.

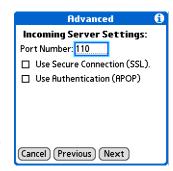

**Use Secure Connection (SSL)** To retrieve incoming mail over a secure (<u>Secure Sockets Layer</u>, or SSL) connection, check the Use Secure Connection box. If you check the box, the port number for incoming mail changes to 995.

**Use Authentication (APOP) (POP accounts only)** Encrypts your username and password when they travel over the network. Some services do not work properly without APOP, while others do not work properly if APOP is used.

b. Select Next.

**→** Continued

#### \* Tip

If you need to enter new authentication information, enter your username, select the Password box, enter a password, and then select OK. Check with your email service provider for authentication username and password information.

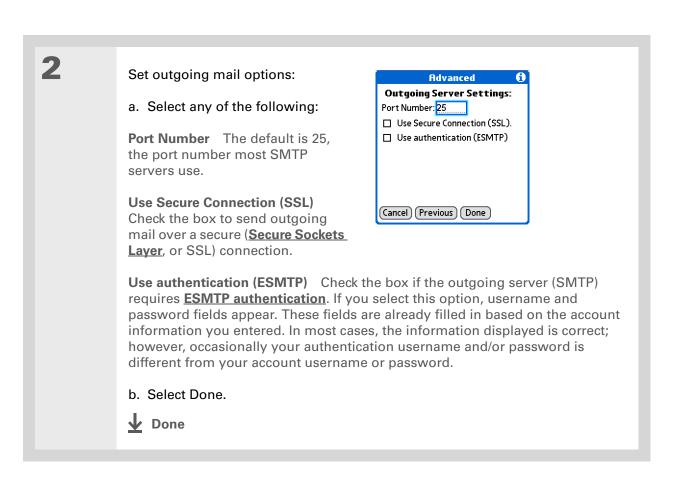

### Testing your new account

After you finish setting up a new email account, the Inbox of the account you just created is displayed. You can test whether the email account is set up and working properly by **getting** messages.

#### Tip

You can also edit an account by selecting Start in the lower-left corner of your computer screen, selecting Programs, navigating to Palm, and then selecting VersaMail Setup. Select the username associated with the account, click the Edit an existing account button, and then click Next. Edit the information on the account information screens.

# **Editing an account**

As with setup, you can edit an account either on your computer or on your handheld.

# Editing an account on your computer **WINDOWS ONLY**

#### Select the account to edit:

- a. Select HotSync® manager in the taskbar in the lower-right corner of your computer screen.
- b. Select Custom, and then select VersaMail.
- c. Click Change, and then select the name of the account to edit in the pane on the left of the screen.

#### Select one of the following:

**Delete Account** Click the button and click to confirm the deletion.

Edit Account Click the button and edit the account settings on the following screens.

Advanced Click the button and edit the advanced account settings on the following screens.

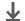

## **↓** Done

# Editing an account on your handheld

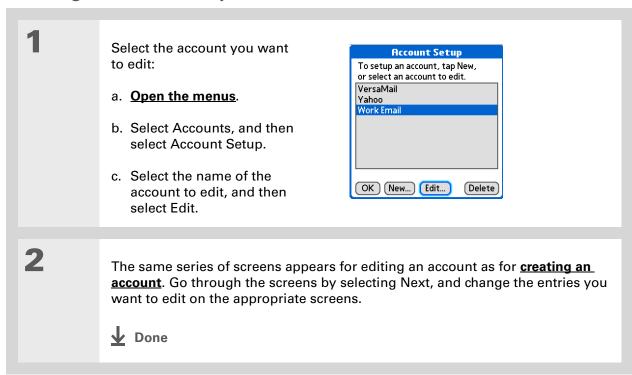

#### \* Tip

On a Windows computer, **synchronize** to free up the memory associated with an account after you delete it.

#### \* Tip

You can also delete an account on a Windows computer by selecting HotSync manager in the taskbar in the lower-right corner of your computer screen, selecting Custom, selecting VersaMail, and then selecting Change. Select the account you want, and then click Delete Account.

# **Deleting an account**

When you delete an account in the VersaMail application, the account is removed from your handheld. The account still exists on the server, however. For example, deleting your Yahoo! account from the VersaMail application deletes the account only from your handheld. Your email account still exists at Yahoo.com.

You can delete all but one of your email accounts; you must have at least one account.

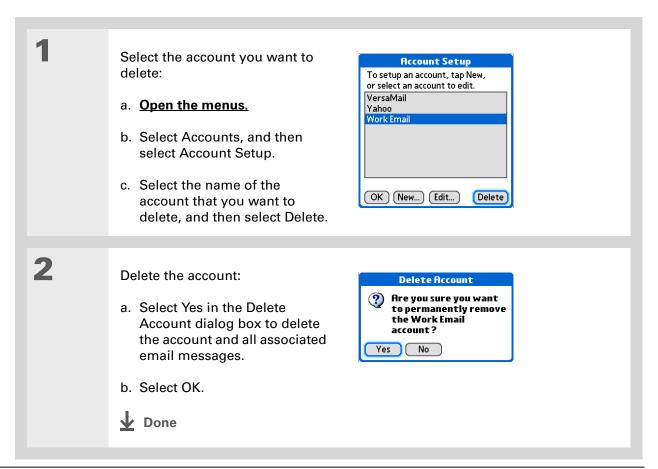

#### >> Key Term

**ESMTP** Acronym for Extended Simple Mail Transfer Protocol. A method for authenticating outgoing email messages.

#### \* Tip

If you need to enter new authentication information, enter your username, select the Password box, enter a password, and then select OK. Check with your email service provider for authentication username and password information.

# Adding ESMTP to an account

Some services require ESMTP authentication to validate your username and password on an SMTP server. If you aren't sure if your ISP or web email provider supports ESMTP, check with your email provider.

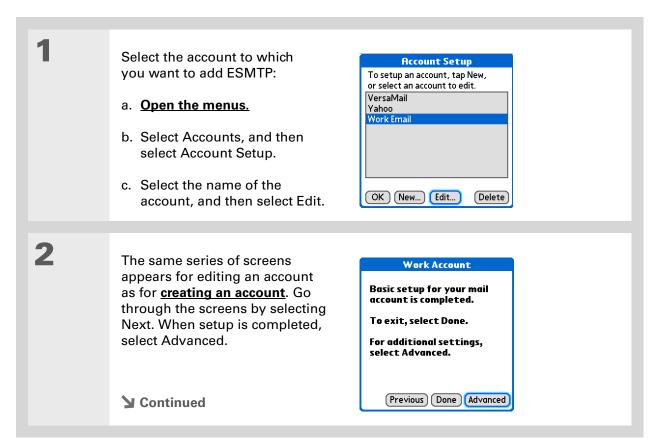

#### \* Tip

To get and view messages for a different account, open the Accounts menu and select the account you want. Select the folders pick list in the upper-right corner of the screen, and then select Inbox to display messages in the Inbox.

### **\*** Tip

For IMAP accounts, you have the option of wirelessly synchronizing mail folders if the Get Mail Options dialog box is displayed.

#### **\*** Tip

The first 5KB of each message is downloaded. You can change the maximum size for downloaded messages in the VersaMail preferences.

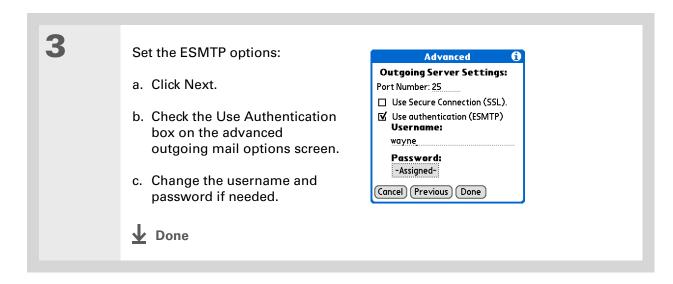

# Getting and reading messages

When you get messages, you can choose to see only the subjects of your email (which include message size, sender, and subject), so that you can decide if you want to download the entire message. Or you can choose to get the entire message for all of your incoming email.

NOTE See Working with Microsoft Exchange ActiveSync for special considerations when using a Microsoft Exchange ActiveSync account to synchronize email and Calendar information on your handheld with info in Microsoft Exchange Server 2003.

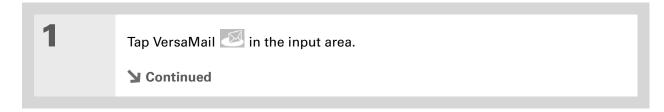

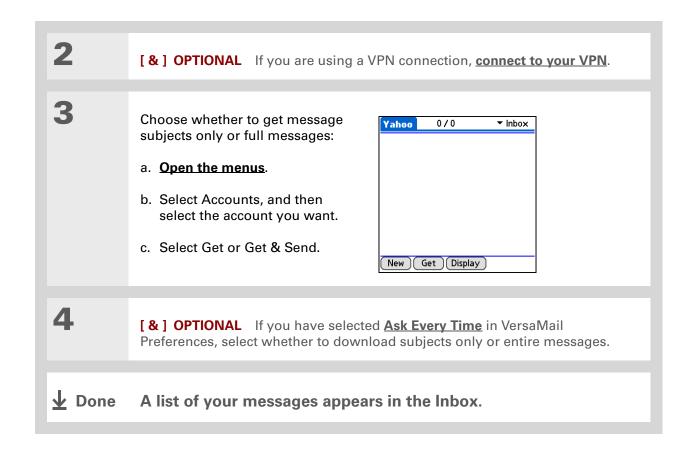

#### + Did You Know?

If more than one scheduled Auto Sync happens at the same time (for example, for two separate email accounts), Auto Sync performs any past-due Auto Sync first, and then performs current Auto Sync retrievals according to the order of email accounts in the Accounts menu list.

# **Auto Sync with notification**

NOTE Some email service providers, such as CompuServe and AOL, do not support the Auto Sync feature. Check with your provider to see if Auto Sync is supported.

You can set up the VersaMail application to automatically download new email messages to your handheld with the Auto Sync feature.

If Auto Sync downloads any new messages, your handheld lets you know with a sound or vibration. A list with the number of new messages retrieved appears on the Reminders screen.

The Auto Sync feature downloads only the first 3KB of each message. You can select the More button on the message screen to download the entire message.

Auto Sync recognizes any <u>filter criteria</u> you set up for downloading messages. Messages that don't meet these filter criteria are not downloaded during Auto Sync. You need to turn off all filters and manually retrieve these messages.

NOTE See Working with Microsoft Exchange ActiveSync for special considerations when using Auto Sync with a Microsoft Exchange ActiveSync account to synchronize email and Calendar information with info in Microsoft Exchange Server 2003.

# **Scheduling Auto Sync**

You can set up different schedules for each of your email accounts, but you can set up only one schedule for each account. For example, if you set up a schedule to get mail on weekdays for your Yahoo! account, you can't set up a separate schedule for weekends for that account.

Auto Sync may not work with your specific **VPN connection**. It also doesn't work if your security preferences include encrypting databases on your handheld.

#### \* Tip

Be sure to manually retrieve any messages using Get or Get & Send after setting up a scheduled Auto Sync.
Then only new messages are retrieved during Auto Sync.

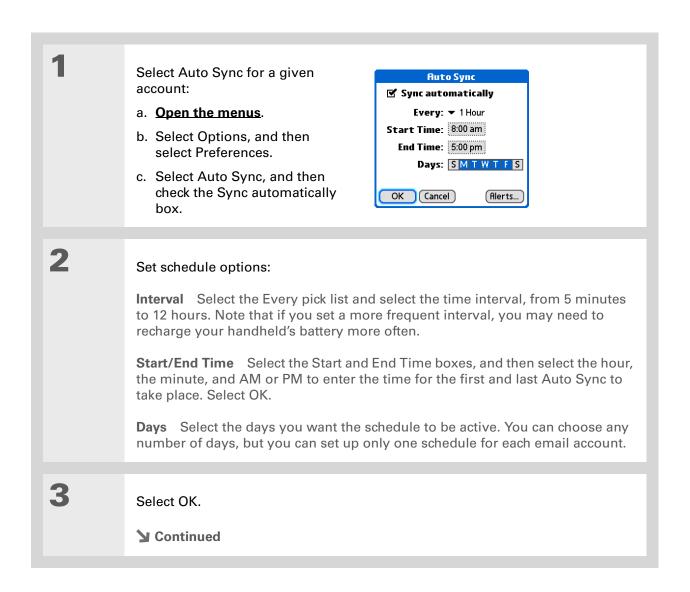

You can also <u>adjust the</u> <u>volume</u> of the alert sound.

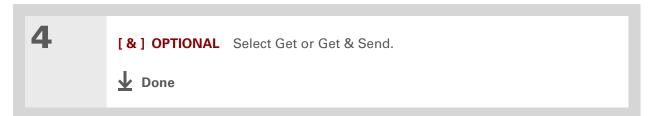

## **Auto Sync notifications**

The Auto Sync feature provides two types of notifications during and after it gets messages:

**Alerts** You can choose to <u>have your handheld alert you</u> with a beep or other sound when a new message arrives in your account.

**Reminders screen** If Auto Sync discovers and downloads new messages for an email account, a notification appears on the **Reminders screen**, telling you the account name and the number of new messages. If Auto Sync is scheduled for more than one account, a separate notification appears for each account.

## **Setting alert options**

You can choose an alert—such as a bird, a phone, or an alarm—to let you know when new email arrives.

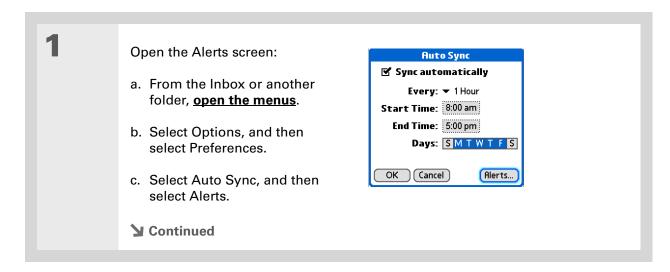

340

+ Did You Know?

If you are viewing the Inbox and Auto Sync downloads new messages, those messages do not appear on the Reminders screen, because you can already view them in the Inbox.

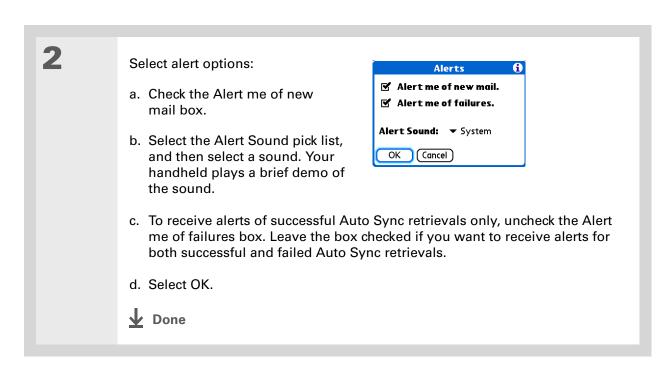

## Viewing and using the Reminders screen

The Reminders screen on your handheld shows info about new email messages. It also shows alerts from other applications, such as Calendar appointments.

To view the Reminders screen, tap Alert 

on the status bar when it is blinking.

You can do any of the following:

- Check the box to clear a reminder from the list.
- Select the reminder (either the mail icon or the text description) to go to the Inbox of that account or to read a detailed error message.

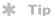

If the Reminders screen shows an Auto Sync error message for an account, select the message to view more detailed information about the error. You can choose to disable notifications for Auto Sync failures.

- Select Done to close the Reminders screen and return to whatever you were doing on your handheld before the Reminders screen appeared.
- Select Clear All to delete all reminders on the Reminders screen.

When a notification appears on the Reminders screen, select it to go to the Inbox of that account, or open the VersaMail application and go to that account. Once you open the Inbox, any new messages are removed from the Reminders screen, even if you don't open them. Auto Sync then starts at the next scheduled interval, with the Reminders screen counter reset to 1.

## **Auto Sync retries**

If the interval for a scheduled Auto Sync is set at "Every 1 hour" or less frequently, and an Auto Sync fails for any reason, the VersaMail application tries to retrieve email every 30 minutes until either the next scheduled Auto Sync occurs or the end time for scheduled email retrieval is reached. If the interval is set for more frequently than "Every 1 hour," the VersaMail application waits until the next scheduled Auto Sync.

## **Resource issues with Auto Sync**

The Auto Sync feature can cause the following resource constraints:

**Decreased battery life** If you set the Auto Sync interval for more often than once per hour, your handheld's battery charge may drain more quickly, and you may need to recharge the battery more frequently.

**Increased monthly charges** Some wireless providers charge a fee for data transactions. If you use one of these providers, using the Auto Sync feature can substantially add to your monthly charges. This is especially true for POP accounts, because POP messages take longer to download than IMAP messages.

## Inbox icons in the VersaMail® application

The icons to the left of a message in the Inbox tell you the message's status.

- Only the subject header information is downloaded.
- Part or all of the message text is downloaded.
- Part or all of the message text and attachment information is downloaded.
- Downloaded message has been marked high priority by the sender.

## **Setting preferences for getting messages**

Open the Delivery Options preferences:

- a. In the Inbox or on another folder screen, open the menus.
- b. Select Options, and then select Preferences.
- c. Select Delivery Options.
- **→** Continued

+ Did You Know?

The POP protocol does not support retrieval of unread mail only from the server. If you have a POP email account, the VersaMail application downloads all messages from the server regardless of whether you have read them (for example, on your desktop or on the web).

2

Select preferences:

**Get** Select whether to get message subjects only or entire messages.

Ask Every Time Check to display a dialog box for choosing subjects only or entire messages each time you retrieve email. Leave unchecked to retrieve messages according to the option you select in the Get pick list.

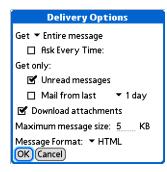

**Get only Unread messages (IMAP account only)** Check the box to download only unread mail to your handheld. If you don't select this option and you select Get & Send, all of your messages on your provider's mail server are downloaded to your Inbox, including messages you have already read.

NOTE For POP accounts, the Unread messages box does not appear on the Delivery Options screen.

**Mail from last** *X* **days** Get messages sent within the number of days you specify (default is 7).

**Download attachments** Check the box to automatically download file attachments to email messages to your handheld. Attachments that exceed the maximum message size cannot be downloaded.

**№** Continued

#### **→** Did You Know?

Basic HTML includes bold, italics (small font only), colored words, bulleted and numbered lists, and so on.

In an HTML message, certain types of graphics (for example, JPEG or GIF files) may be displayed as a URL in the body of the email message. In some cases, you can select the **URL** to open the graphic.

#### Tip

Because downloading large messages can consume handheld resources, the VersaMail application displays the size of the message and asks if you want to continue downloading any message that exceeds your maximum message size, up to a total size of 5MB.

#### Cont'd

**Maximum message size** Enter the maximum size of an incoming email message in kilobytes (KB). The maximum size of an incoming message is 5KB by default, but you can enter any size up to 5000KB (approximately 5 megabytes, or 5MB), including attachments. The maximum message size that you can retrieve is 60KB for the body text and approximately 5MB of total data for any attachments.

Message Format Select to retrieve messages in HTML or plain text format. If you select HTML, any messages sent to you in HTML format are displayed with basic HTML formatting intact. Other messages are displayed as plain text. If you select Plain Text, all messages are displayed as plain text, regardless of the format in which they were sent. The default setting is HTML.

NOTE The VersaMail application sends all messages as plain text only, with all HTML tags stripped, even if you are forwarding or replying to a message that was originally received as HTML.

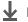

**↓** Done

If you use the 5-way navigator to select and open a message, press Center after reading the message to close it and return to the folder where you started.

#### \* Tip

Highlight a message and press Right on the 5-way to open a menu of message commands such as Forward, Reply, and Delete.

#### **\*** Tip

Change the font size of a message you are reading by opening the Options menu and selecting Use smaller font or Use standard font.

#### **\*** Tip

Use <u>landscape mode</u> to see more of the message on a single screen.

## Reading email messages

To read email, select the email message in the Inbox or the folder where the message is located.

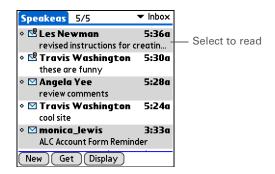

If you chose to **get messages by subjects only**, select the More button on the message screen to view the body of the email message, plus any attachments, up to the maximum message size you select. If the downloaded message exceeds your maximum message size, only a partial message is displayed. Select the More button to view the entire message.

If you chose to get entire messages, the body of the message is displayed. However, if the downloaded message exceeds your maximum message size, only part of the message is displayed. Select the More button to view the entire message.

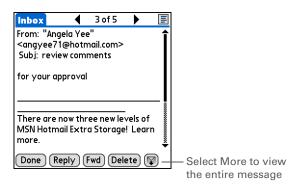

You can also update an existing Contacts record with a new email address. or create a second Contacts record for a name that has an existing record. The procedure is the same as for adding a new Contacts record. If you select Add to Contacts from an email message and a record already exists for the recipient name, you are prompted either to update the email address for the recipient or to create a new record for the recipient.

## Adding or updating a contact directly from a message

You can add an email address to Contacts directly from the body of a received email message.

Open the Add Contact dialog box:

a. Open the message you want.

b. On the message screen, open the menus.

c. Select Options, and then select Add to Contacts.

[ & ] OPTIONAL If a display name exists for this Contacts record, the dialog box displays the name in the Last name and First name fields.

If the Last name and First name fields are blank, enter the first and last name associated with the "From" email address.

Select OK to add the email address to Contacts, and then select OK in the confirmation dialog box.

▶ Done

To mark an outgoing message as high priority, on the message screen, open the Options menu and select Set Priority To High.

## Sending an email message

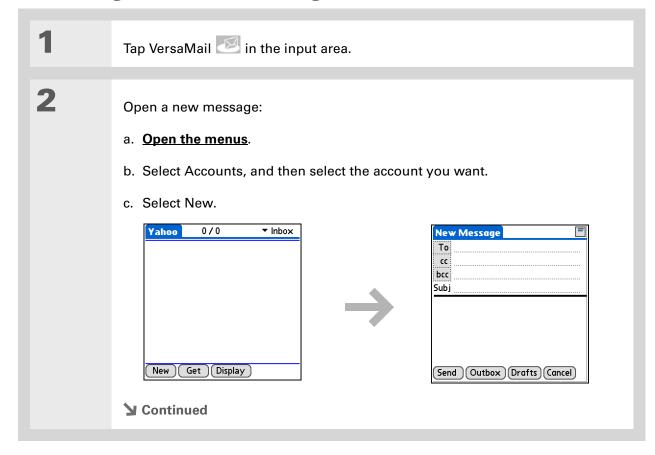

348

You can't see the whole list of addresses in a field if the list is longer than two lines. To see the whole list, select the word To, cc, or bcc.

#### + Did You Know?

When you put addresses in the copies (cc:) field, they are visible to all other recipients.
Addresses in the blind copies (bcc:) field are hidden from all other recipients. Some account types do not support the bcc: field, so it may not appear.

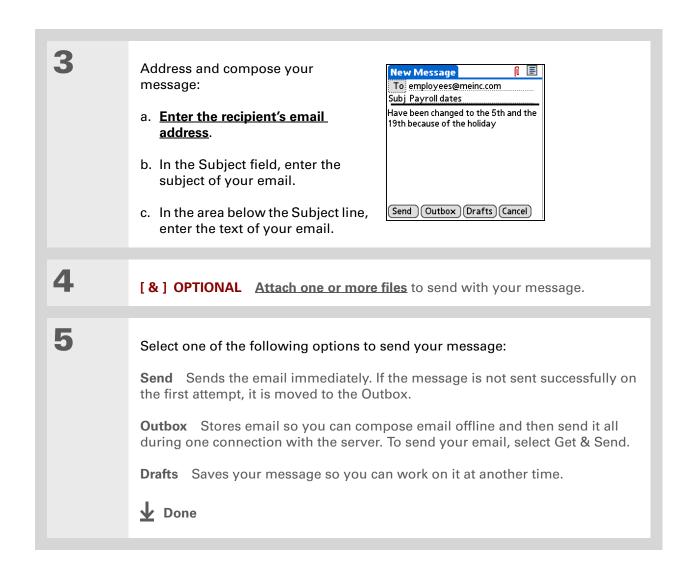

349

You can also type the first initial and last name of the person you want.
Smart Addressing displays any entries matching the initial and last name.

#### \* Tip

Tap the email header icon in the upper-right corner of the screen to display the cc: and bcc: fields.

## **Entering an address using Smart Addressing**

Smart Addressing completes a recognized email address.

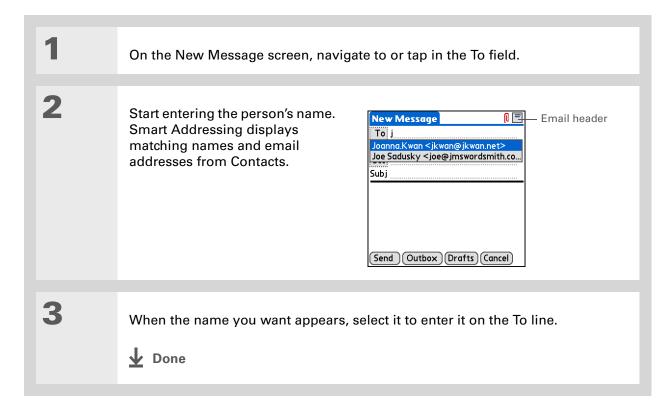

#### + Did You Know?

When you put addresses in the copies (cc:) field, they are visible to all other recipients.
Addresses in the blind copies (bcc:) field are hidden from all other recipients.

#### \* Tip

As with Smart
Addressing, when you
begin to enter a name or
address on the Recipient
List screen, the VersaMail
application displays any
matching entries from
Contacts. Select a match
to automatically enter it
in the Recipient List.

#### **\*** Tip

It's OK to enter commas instead of semicolons between addresses, because they're changed to semicolons. But you can't use other punctuation or no punctuation between addresses.

## Entering an address directly in the To field

On the New Message screen, select or navigate to the To field. Enter an address using one of 0 🔳 New Message the following methods: To mfarsi@mfarsi.com Subj **To field** Enter the address, and then select Done. For multiple addresses, enter a semicolon (;) and then a space between recipient names. Recipient List Select To and Send Outbox Drafts Cancel enter the name or address on the Recipient List screen, and then select Done. Use the shortcut Recipient List buttons at the bottom of the M. Farsi; Ang Yee screen for quick address entry. For multiple recipients, enter a semicolon (;) and then a space between recipient names. ; @ .com .net .org .edu .gov **↓** Done Done Lookup

## **Entering an address using Contacts**

You can enter a recipient's address by using the Lookup screen to select the address. The names and addresses on the Lookup screen come from Contacts.

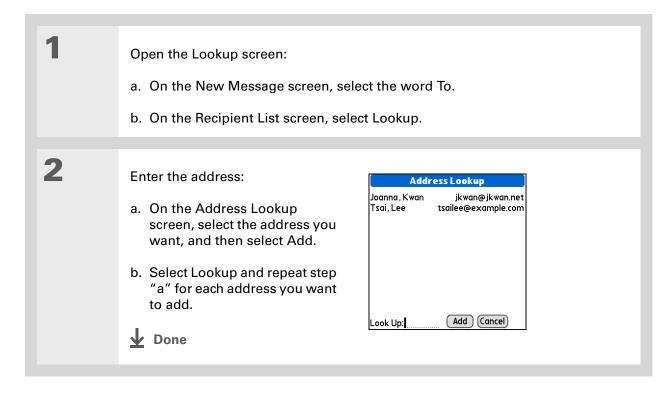

## Attaching a personal signature

You can attach a personal signature, with info like your company's address and telephone number, to the bottom of all messages you send.

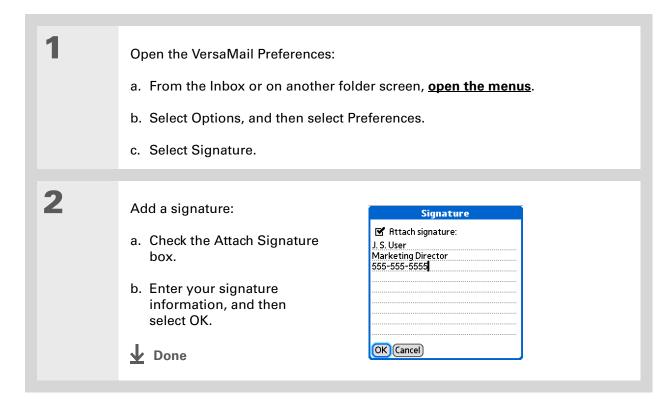

#### + Did You Know?

Send retry doesn't work for <u>VPN</u> connections, or for accounts for which your ISP requires you to log in to the mail server before sending mail. It also doesn't work if you have <u>configured the security preferences</u> on your handheld to encrypt databases.

#### \* Tip

Select the notification to view a detailed error message. Viewing the error message deletes the notification from the Reminders screen.

## **Send retry**

If a send attempt fails for any reason after you select Send (for example, your handheld is out of range, or the application cannot connect to the mail server), you can choose to have the application move the message to the Outbox and keep trying to send the message every 30 minutes, a maximum of three times.

If you put a message in the Outbox, you must select Send to send the message on the first try. The VersaMail application attempts automatic send retry only after the first send attempt fails. Keep in mind the following regarding automatic send retry:

- Automatic send retry occurs only if you select Send to send the message manually. It doesn't work if you select Get & Send.
- To select automatic send retry, select Yes in the dialog box notifying you that manual send failed.
- If automatic send retry succeeds, the message is moved to the Sent folder.
- If automatic send retry fails after the third try, you must send the message manually.

## Send retry notifications

If automatic send retry fails after the third try, a notification appears on the **Reminders screen**. Send retry notification features include the following:

- A broken envelope icon **L** shows that automatic send retry failed. A separate notification appears for each email account.
- You can choose to <u>disable notifications</u> for send retry failures.
- The Reminders screen shows only the most recent notification for an email account, no matter how many automatic send retries have been attempted for that account.

#### Tip

If you perform a soft reset or **synchronize** during a send retry, the retry is canceled. You must manually send any messages in the Outbox.

## Modifying messages in the Outbox

A message in the Outbox waiting for the next automatic send retry can be edited, moved, or deleted. However, if you edit the message, you must manually send the message. If the manual send fails, you can choose to store the message in the Outbox to wait for the next automatic send retry.

During automatic send retry, any message that the VersaMail application is trying to send is in a locked state. You cannot edit, move, or delete these messages. If you try to modify a message in the locked state, an error message appears.

If a send retry fails after the third try, the message is stored in the Outbox in the error state. You can send the message again manually, or edit, move, or delete the message. However, if you edit the message, you must send the message manually. If the manual send fails, you can choose to store the message in the Outbox to wait for the next automatic send retry.

## Outbox icons in the VersaMail applications

The icons to the left of a message in the Outbox show the message's status.

Message is waiting either to be manually sent or to be sent during the next send retry. You can edit, move, or delete a message in this state.

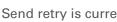

Send retry is currently in process; you cannot edit, move, or delete a message in this state.

Third automatic send retry has failed. You must manually send a message in this state by selecting Get & Send.

## Working with email folders

By default, the VersaMail application displays the messages in an account's Inbox folder. You can easily view the messages in a different folder. You can also customize the appearance of the message list in your email folders, move messages between folders, and create and edit folders.

## Viewing another folder

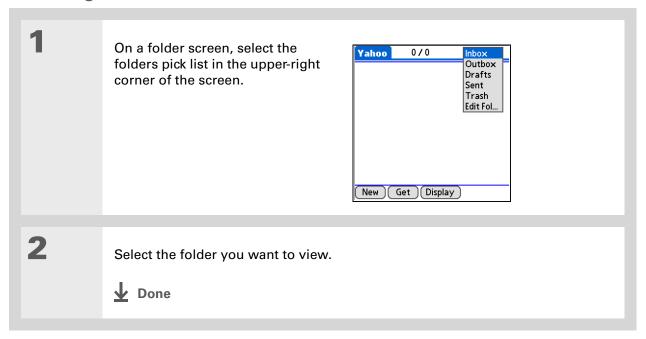

→ Did You Know?

The customization options you choose apply to all email folders, not just the one you are in.

\* Tip
Select Sort on the
message list to quickly
sort the list by date,
subject, or sender.

## Customizing the appearance of the message list

You can change display options on the message list, as well as the size of columns in the list.

NOTE Changing column size is available for one-line message view only.

In the Inbox or on another folder screen, select Display.

2 Customize any of the following:

**Sort by** Select the Sort by pick list, and then select the column name. Default is Date.

**Sort order** Select Descend or Ascend. Default is Descend.

One- or two-line column view
Select the Show pick list, and then select 1 line or 2 line view. Default is 2 line.

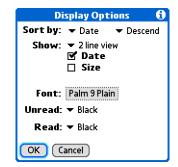

**Columns shown** Check the box under the Show pick list for each column you want to show. The column options change depending on whether you choose a one-line or a two-line view. Defaults are Date, Size, and Subject.

**Font** Select the Font field. Select each pick list in the Select Font dialog box (Font, Size, Style) and select the option you want. Default is Palm 9 Plain.

**Unread and read message color** Select the Read and Unread pick lists, and then select the color you want for each type of message. Default is black.

**▶** Continued

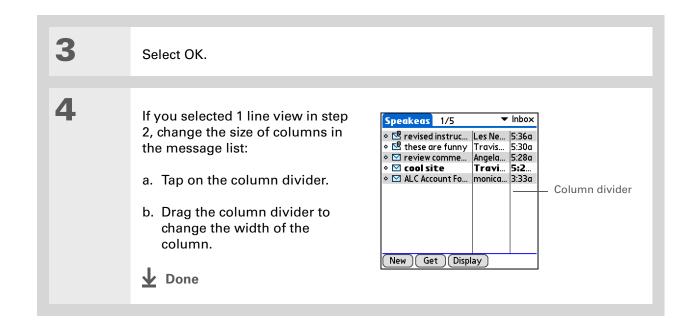

You can use the 5-way to move a single message. Select the message you want to move, press Right to open the Message menu, and then select Move To. Then select the folder you want from the folders list.

#### \* Tip

You can also <u>open the</u> <u>menus</u>, select Message, and then select Move To.

## Moving messages between folders

You can move one or more email messages between folders.

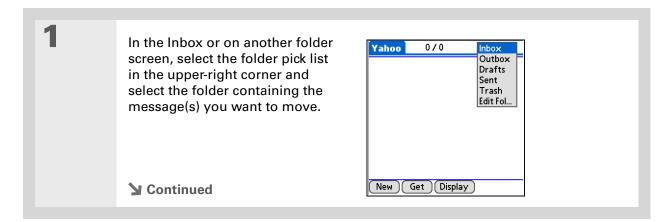

To select a group of adjacent messages, drag the stylus to the left of the message icons.

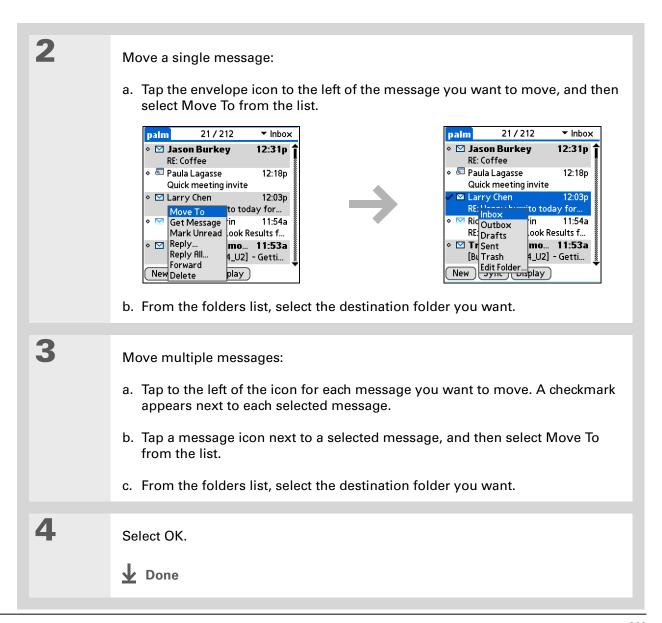

## Creating and editing a mail folder

The VersaMail application has certain preset folders, such as Inbox, Outbox, Sent, Drafts, and Trash. You can create new folders so that you can store email messages by subject, person, or project.

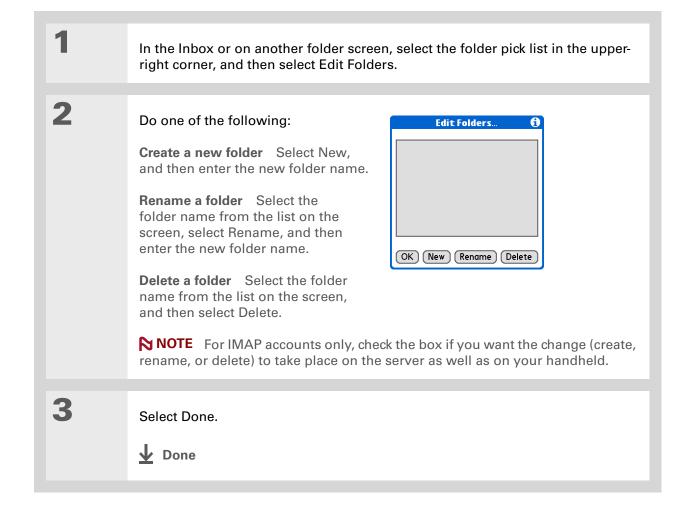

- + Did You Know?
  You can forward email messages from any folder other than the Outbox folder.
- + Did You Know?

  Forwarded messages are always sent as text only, even if you received the original message in HTML format.

## Working with email messages

When you receive an email message, you can reply to it or forward it to someone else. You can also open web addresses (URLs) within messages.

## Forwarding an email message

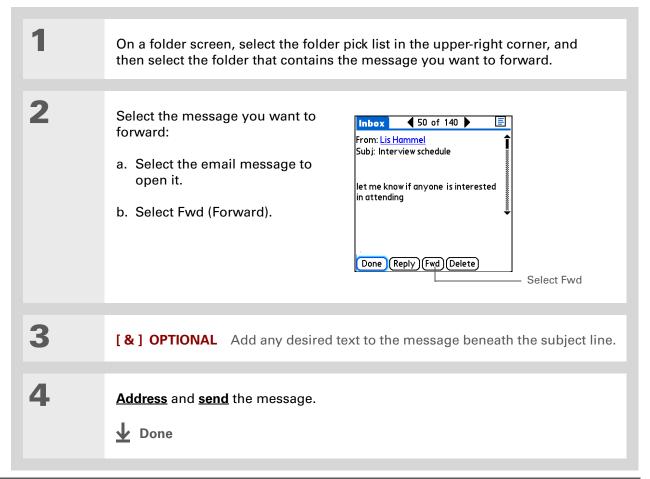

#### + Did You Know?

Replies are always sent as text only, even if you received the original message in HTML format.

#### \* Tip

On the message screen, you can also select Reply from the Options menu.

#### \* Tip

To reply to a message from the message list, tap the envelope icon next to the message you want, and then select Reply from the list. Or open the Options menu and select Reply.

## Replying to an email message

You can reply to an email message as you are reading it, or you can reply to messages in the message list.

| 1 | Select the message you want to reply to.                                                         |
|---|--------------------------------------------------------------------------------------------------|
|   |                                                                                                  |
| 2 | Create the reply:  a. Select Reply.                                                              |
|   | b. Select whether to reply to the sender only or to all message recipients listed in the menu.   |
|   | c. Enter a reply.                                                                                |
|   |                                                                                                  |
| 3 | Select Send to send the reply now, Outbox to send it later, or Drafts to work on it later.  Done |
|   |                                                                                                  |

## **Setting reply preferences**

You can set reply preferences, including whether to include the original message text in a reply, as well as the name and email address to show on your reply. The preferences you set apply to all reply messages you send.

1

Open Reply Options preferences:

- a. In the Inbox or on another folder screen, open the menus.
- b. Select Options, and then select Preferences.
- c. Select Reply Options.
- **→** Continued

#### Set the preferences you want:

Message text Select whether to include original message text with a reply.

**Your name** Enter the name you want to appear on your outgoing messages, such as "Joe Smith."

Reply Options When replying to a message: ▼ Include original text Your name (in the From field): JS User Reply to Address with: ☐ Always BCC a copy to: OK (Cancel)

#### Reply to Address with Enter the email address that you want

recipients to see and reply to on your email messages, only if this is different from the email address from which you are sending the message. For example, if you are sending a message from me@yahoo.com but you want recipients to reply to me@earthlink.net, enter the reply-to address here. A reply-to address makes it look as though the email came from the address you entered.

**BCC** Check the BCC box to send a blind copy of any email message you send to another email address. The blind copy email address is not seen by the other recipients of the message. For example, if you want a copy of all messages you send from your handheld to be sent to your corporate email account, enter that email address.

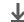

Done

URLs, email addresses, and phone numbers in HTML messages appear as blue underlined text. In text messages, most URLs begin with "http://" or "www." To view a page or file associated with a URL that does not begin with "http://" or "www," select the URL, copy it, and paste it into the address bar in the web browser.

#### **\*** Tip

To receive an alert confirming that you want to delete a message, open the Preferences menu, select Deletion, and check the Confirm deletions box.

## Working with URLs, email addresses, and phone numbers in a message

In email messages you receive, you can do the following:

- Select a URL to view the web page or file associated with the URL. Selecting the URL opens the web browser on your handheld so that you can view the page or file.
- Select an email address to open a new message screen with the address in the To field.
- Select a phone number to dial that number.

## **Deleting a message**

You can delete email messages from any folder. For example, you can delete old messages in the Inbox or messages that you were working on in the Drafts folder. When you delete a message, it is placed in the <u>Trash</u> folder.

On a folder screen, select the folders pick list, and then select the folder that contains the message you want to delete.

Select the bullet next to the icon of each message that you want to delete. To select adjacent messages, drag the stylus across the bullet to the left of each message. Lift the stylus and drag again to select additional adjacent messages.

**→** Continued

#### Tip

You can also select the message icon next to a message and select Delete in the menu to delete a message.

#### \* Tip

To delete messages on the server when you empty the trash on your handheld, select the **Delete Msg on Server** setting in VersaMail Preferences. Many email providers have size restrictions for mail storage. If your mailbox on the server becomes full, messages are returned to the senders.

3

Delete the message or messages:

- a. Open the menus.
- b. Select Delete in the Message menu.
- c. Select Also delete message(s) on server if you want to delete the messages from the server now.
- [!] IMPORTANT If you delete a message from the server, you cannot retrieve it and view it again later.
- d. Select OK.

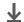

Done

## **Deleting old messages**

Open the Delete Old Messages dialog box:

- a. On a folder screen, open the menus.
- b. Select Delete Old on the Message menu.
- **→** Continued

+ Did You Know?

Messages you delete from a folder are moved to the Trash folder and remain there until you empty the trash.

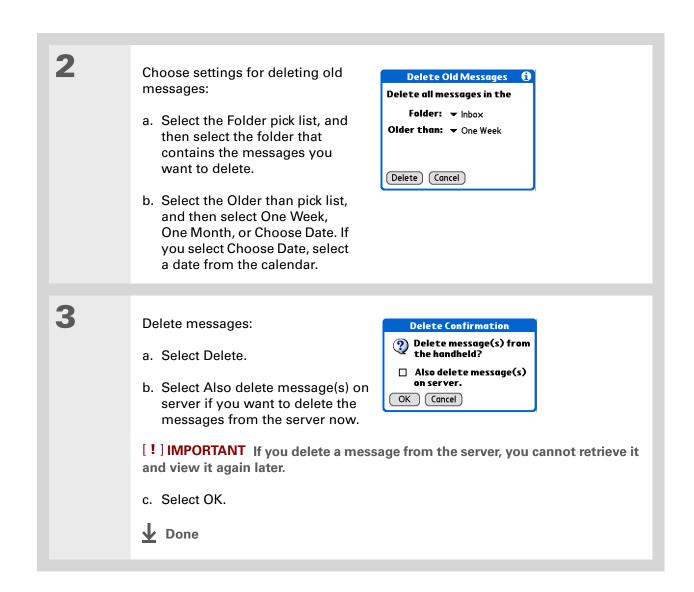

You can set a preference to <u>automatically empty</u> the trash.

**→** Did You Know?

Many email providers, such as Yahoo!, have size restrictions for mail storage. If your mailbox on the server becomes full, messages are returned to the senders.

## **Emptying the trash**

When you delete a message, it is moved to the Trash folder. Deleted email accumulates in the Trash folder and takes up space on your handheld. To increase memory, you should empty the trash regularly.

Open the Empty Trash dialog box:

- a. On a folder screen, open the menus.
- b. Select Empty Trash on the Message menu.

NOTE If you select to <u>automatically empty the trash</u>, a message asks if you want to delete the trash.

[&] OPTIONAL Select Details to see how many messages are in the trash and whether the messages are set to be deleted from the server.

Select one of the following options for emptying the trash:

**To delete messages from your handheld as well as from the server** Select Both. Select Yes if you want to update the server now.

To delete the message from only your handheld now Select Handheld.

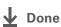

+ Did You Know?

By default, trash is set to be emptied automatically, and the time interval is set at Older Than 1 Day.

## Setting the trash to be emptied automatically

Open the Deletion preferences:

- a. Open the menus.
- b. Select Options, and then select Preferences.
- c. Select Deletion.

2

- Select Immediately if you want the trash emptied automatically each time you delete messages.
- Select a time period if you want messages emptied from the trash periodically.

OK) (Cancel)

c. Select OK.

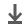

**↓** Done

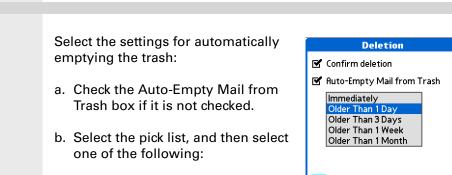

- + Did You Know?
  In one-line view, read
  messages appear in plain
  text in the message list;
  unread messages appear
  in bold text.
- + Did You Know?

  POP mail servers do not support the read or unread message feature.

  For POP accounts, messages that you mark appear in plain or bold text on your handheld, but the difference is not recognized on the server.

## Marking messages as read or unread

When you select a message to read it, it is automatically marked as read. You can also manually mark messages as read or unread.

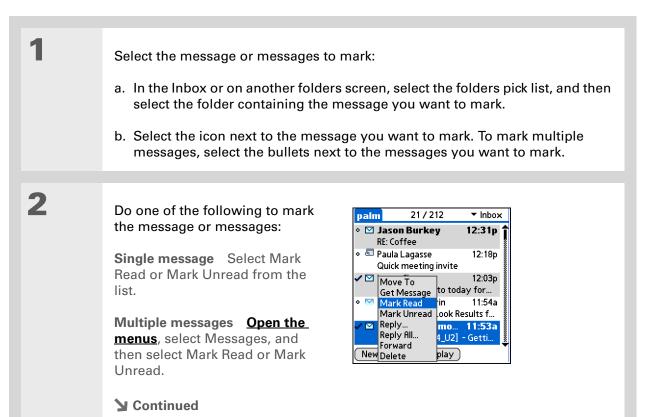

Selecting Both and then OK also processes any other pending actions on the server, such as deleting messages in the Trash folder.

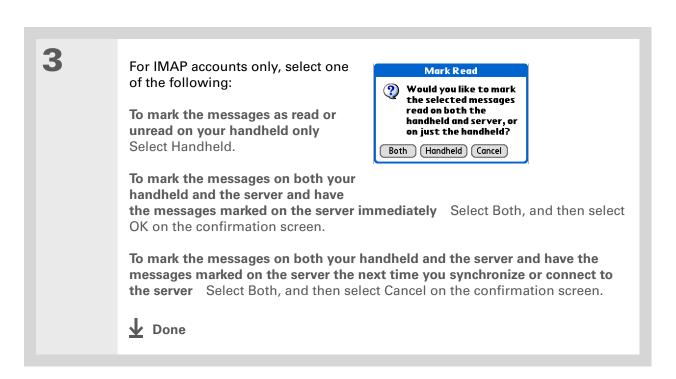

## Working with attachments

Email may contain attached files, such as Microsoft Word documents, photos, or videos, that you want to save, view, or install on your handheld. When you receive a message that has an attachment, the VersaMail application scans your handheld to see if you have an application that can open the attachment.

Attachment file types you can download and open include photos and videos; Microsoft Word, Excel, and PowerPoint files; HTML pages; text files; and information from applications on your handheld such as Contacts, Calendar, and Tasks.

You can also work with attached Palm OS® applications and related files (PRC and PDB files), as well as compressed ZIP files that contain other files.

Because downloading large messages can consume handheld resources, the VersaMail application displays the size and asks if you want to continue downloading any message that exceeds your maximum message size of 60KB, or total message size with attachments of approximately 5MB.

# + Did You Know? You can download a maximum of 10 attachments for any

received messages.

For other types of files, your handheld may contain a viewer that can open and view attachments for that file type. You can open the attachment only if your handheld has such a viewer. Among the file types that may be supported are MP3 and AAC files.

## Working with a downloaded attachment

In the message list, a paper clip on a message's envelope icon indicates that the message has an attachment that was downloaded. You can save, view, edit, or install an attached file, depending on the file type.

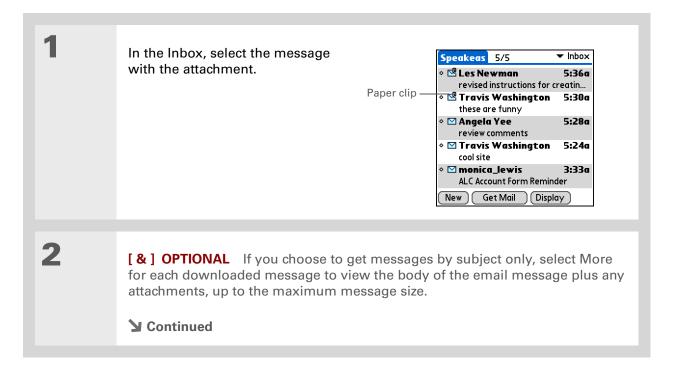

+ Did You Know?
You can save any type of attached file, regardless of file type.

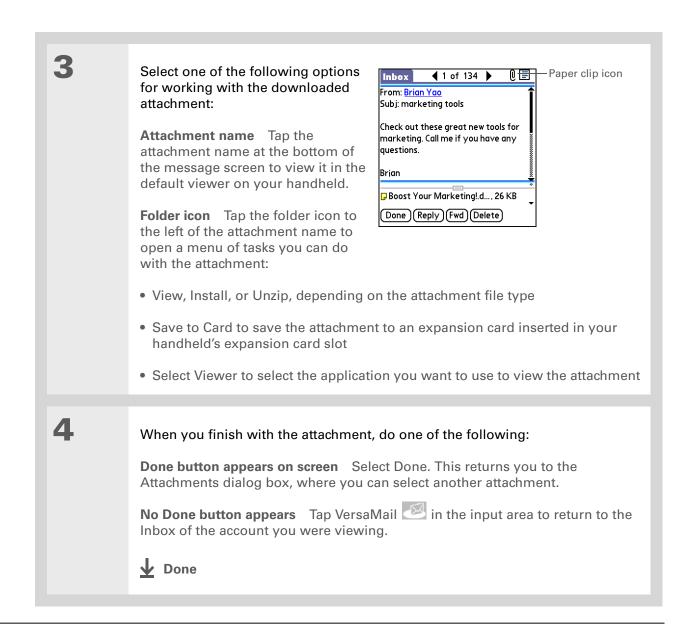

### **Downloading large attachments**

Downloading and viewing a message with a single attachment that exceeds your maximum message size, or a message with multiple attachments whose total size exceeds your <u>maximum message size</u>, requires some extra steps.

To download a single attachment Get Message that exceeds the maximum The remaining message message size: and/or attachment is 32K. Do you want to continue to download a. On the message screen, select More. Yes No b. Select Yes to continue downloading the entire message with attachment. c. When downloading is complete, the red paper clip icon appears and More is no longer displayed. Save, view, or install the attachment. **▶** Continued

375

2

To download multiple attachments whose total size exceeds the maximum message size:

- a. On the message screen, tap the red paper clip icon.
- b. Select one of the following:

To view any downloaded attachments without downloading additional attachments Select No. Save, view, or install the downloaded attachments.

To continue downloading all attachments Select Yes. When downloading is complete, the Attachments dialog box appears, showing all downloaded attachments. Save, view, or install the downloaded attachments.

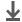

Done

#### \* Tip

If you open a message from the Drafts folder, you must first select Edit before you can add an attachment.

#### + Did You Know?

You can attach any file type from an expansion card.

#### + Did You Know?

If you select Files on Card, the VersaMail application displays all file types on the card. You can select a particular file type, or select All Files to view all files on the card.

#### **\*** Tip

To remove an attachment from an email message, select the attached file in the Attachments box, and then select Delete.

# Attaching files to outgoing messages

You can attach files on your handheld to email messages you send. For example, you can attach photos or videos; Word, Excel, and PowerPoint files; and entries from Contacts, Calendar, Memos, and Tasks.

You can also attach files from an expansion card inserted into your handheld's expansion card slot.

The maximum size message you can send is 60KB for the body text and approximately 5MB of total data for any attachments. The maximum number of attachments for any email message is ten, regardless of the attachments' total size.

You can attach a file to forwarded messages and replies as well as to messages you create.

NOTE The procedure for <u>attaching photos and videos</u> is slightly different from the procedure for attaching other types of files.

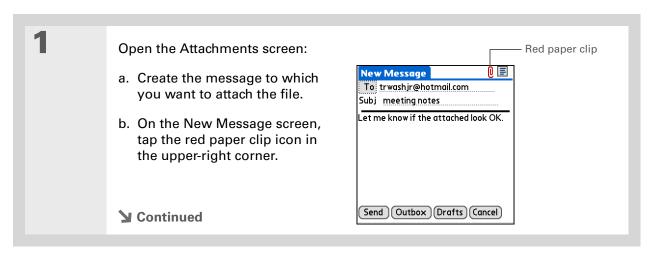

2

#### Attach the file:

a. Select the Type pick list, and then select the file type. The VersaMail application displays all file types on your handheld that you can attach to an email message. Or select to browse files on an expansion card.

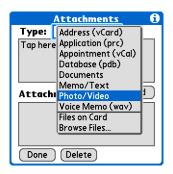

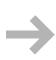

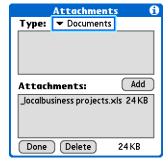

NOTE The Files on Card option appears only if an expansion card is inserted into your handheld's expansion card slot. Select it to display all files on the card in the upper box of the Attachments dialog box.

b. Select the file that you want to attach, and then select Add or Attach. The selected file appears in the Attachments box.

NOTE For some file types—for example, addresses or memos—the files to attach appear in the box at the top of the Attachments screen. For others—for example, Excel or Word files—a new screen appears from which you can select the file to attach.

c. Repeat steps a and b for each attachment you want to add, and then select Done.

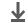

**↓** Done

- Tip

  To attach a photo or video from an expansion card, select the card name from the Album pick list.
- Tip
  To select adjacent items,
  drag the stylus across
  each item.

# Attaching photos and videos

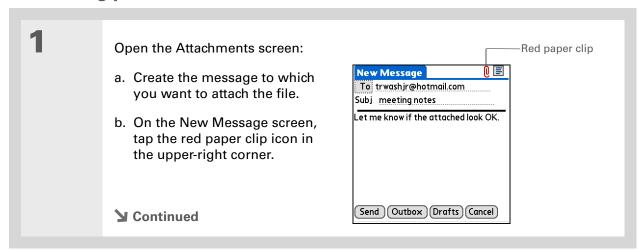

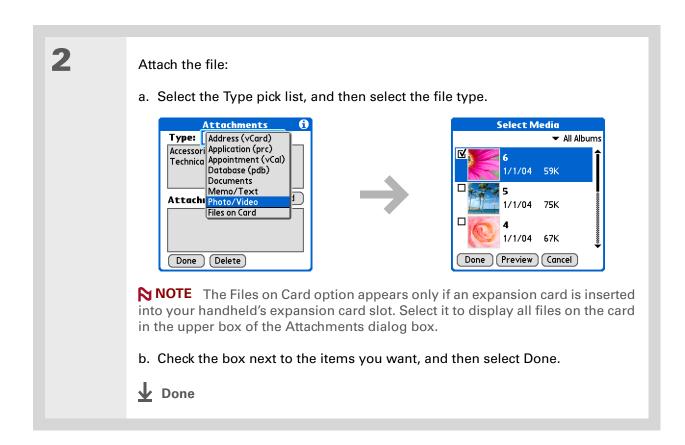

# Advanced VersaMail application features

You can customize and optimize your experience using the VersaMail application in any of the following ways:

- Creating and using filters to determine the types of email messages that are downloaded to your handheld
- Managing settings for incoming and outgoing mail
- Adding APOP to an account
- Setting advanced account preferences
- Changing email header details
- Backing up mail databases
- Synchronizing IMAP mail folders wirelessly
- Working with root folders
- Using Secure Sockets Layer (SSL)

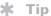

Use filters to organize your incoming messages. For example, create a filter so that whenever you receive email about sales meetings, it goes immediately into a folder you create called Sales. Or create a filter so that stock quotes sent to you by your online brokerage service go to a folder you create called Finance.

# **Creating and using filters**

Filters provide efficient ways to manage email retrieval and storage. When you select Get or Get & Send, filters determine which email messages are downloaded to your handheld and in which folder the downloaded messages are stored.

[!] IMPORTANT If you create a filter, only messages that meet the filter criteria are downloaded to your handheld. You don't see any other messages that have been sent to you, even in your Inbox. To avoid this, you must set up two filters. For example, suppose you create a filter to have all messages with "onlinebroker" in the From field moved to your Finance folder. You must then create a second filter specifying that all mail not containing "onlinebroker" in the From field should be moved to the Inbox (or other folder you designate). If you don't create this second filter, only messages containing "onlinebroker" in the From field are downloaded to your handheld.

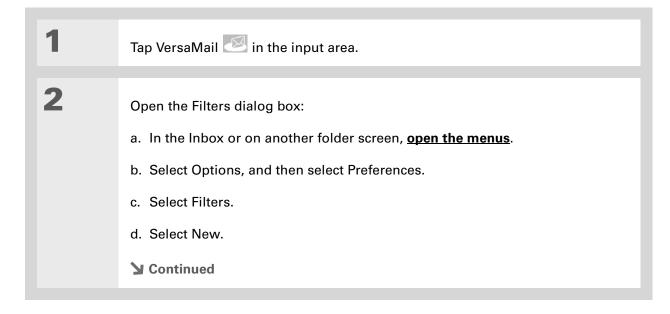

+ Did You Know?

Filters you create on your handheld also apply when you synchronize email on your handheld with email on your computer.

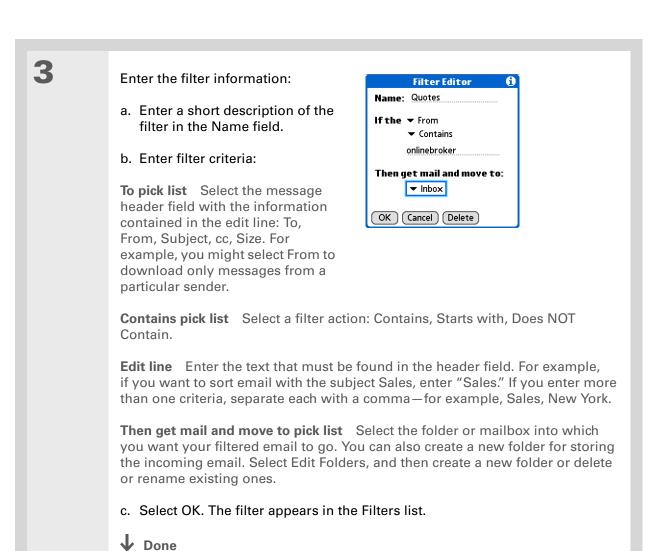

#### \* Tip

Filters that are turned on execute in the order in which they appear on the Filters list. To ensure that filters execute in the correct order, move them up and down the list by selecting the pick list to the left of the filter name.

# Turning a filter on and off

A filter that is turned on applies to all subsequent downloads of email until you deselect it. More than one filter can be in effect at once. Before you download email, be sure to turn on the filters you want and turn off those you don't want.

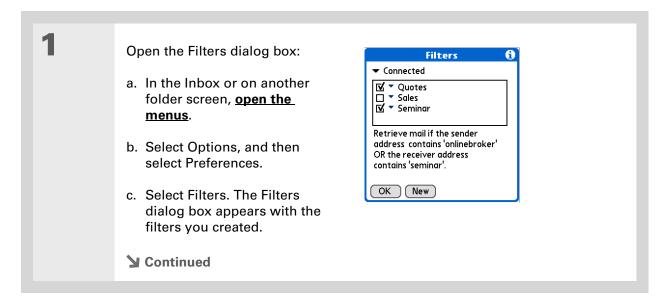

\* Tip

If you don't want a filter to apply to any downloads at all, be sure to deselect the filter under both Connected and Synchronize.

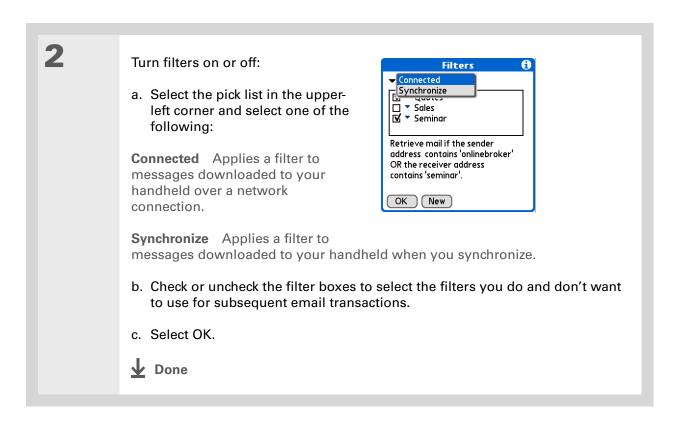

\* Tip
Edit a filter to change
either its name or any of
its criteria.

# **Editing or deleting a filter**

Select the filter to edit or delete:

a. In the Inbox or on another folder screen, open the menus.

b. Select Options, and then select Preferences.

c. Select Filters, and then select the name of the filter.

Do one of the following:

Edit Revise your entry in the Name field, your selections in the pick lists, or the text in the edit line. Select OK.

Delete Select Delete, select Yes to confirm the deletion, and then select OK.

Select OK.

♣ Done

#### \* Tip

Any connection preferences you set are account-specific; they apply only to the account you are currently in.

The default Timeout setting is 45 seconds. It can be any number greater than 0 seconds; however, if you set the number too low, your connection attempt may time out before you make a connection with the email service provider.

# **Setting connection preferences**

Open the Connection Preferences screen: a. In the Inbox or on another folder screen, open the menus. b. Select Options, and then select Preferences. c. Select Connection. Select any of the following Connection preferences: Timeout: 45 Seconds ☐ Auto-disconnect **Timeout** Sets the number of □ Disconnect on Exit seconds to try to connect before Modem wait: Seconds timing out. To change the timeout period, select the Timeout field and enter a new value. OK (Cancel) **Auto-disconnect** Automatically disconnects your remote connections after each command. Each command you perform initiates a new call to your ISP. This setting is not recommended if you plan to perform multiple email transactions in a short amount of time. **→** Continued

#### Cont'd

Disconnect on Exit Disconnects from the network only after you leave VersaMail. This feature is an alternative to Auto-disconnect. This option keeps your connection active while you perform multiple transactions in the VersaMail application, but automatically disconnects when you move on to a different application on your handheld. If this option is not selected, you must manually disconnect from your ISP.

**Modem wait** Displays the number of seconds that the modem takes to initialize itself. If you have a modem, select and enter a number of seconds for the wait. The typical setting for a wireless modem is 3, and the typical setting for most normal modems is 0.

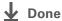

# **Setting server preferences**

Server preferences differ for POP and IMAP email accounts.

Open the Server Preferences screen:

- a. In the Inbox or on another folder screen, open the menus.
- b. Select Options, and then select Preferences.
- c. Select Server.
- **▶** Continued

#### Tip

Any server preferences you set are accountspecific; they apply only to the account you are currently viewing.

2 Select any of the following preferences:

Leave mail on server (POP accounts only) To get email on your handheld but leave it on the server so you can view it later on your computer, check the Leave mail on server box.

**Root Folders (IMAP accounts** only) Defines the root folder on your IMAP server.

Servers Leave mail on server after downloading to VersaMail. Check this if you also view mail from this account on a PC ☐ Delete mail on the server after deleting from VersaMail OK (Cancel)

**Deleted Mail (IMAP accounts only)** Stores deleted email in the folder you specify on the server.

**Sent Mail (IMAP accounts only)** Shows the name of your Sent Mail folder on the server.

**Delete mail on the server** Check this box to delete messages on your provider's mail server when they are deleted in the VersaMail application.

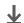

**↓** Done

# Changing email header details

When viewing a message in any folder, you can change the view of the message header. The email header options are as follows:

Short header Shows sender's name or address (From field) and subject line (Subj field).

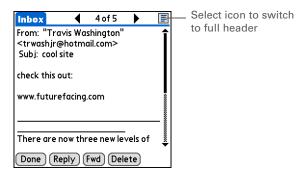

Full header Shows the following:

- Sender's name or email address (From field)
- Subject line (Subj field)
- Date message was composed, sent, or received (Date field)
- Size of message including any attachments (Size field)
- Recipient's name or email address (To field)

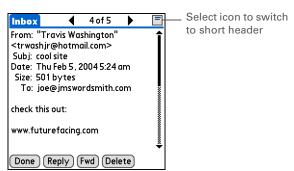

You can also switch between a short header and a full header for a message you are composing. Short header shows the To and Subject fields only; full header shows the To, cc:, bcc:, and Subject fields.

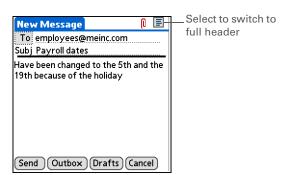

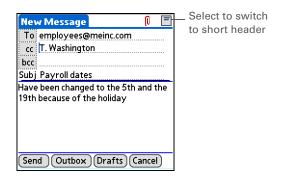

To switch between short and full headers on either a folder screen or a message screen, select the header icon in the upper-right corner of the screen.

# Synchronizing IMAP mail folders wirelessly

If you create an IMAP folder in an account on your handheld that matches a folder on the mail server, you can wirelessly synchronize email messages that you move into or out of the IMAP folder or that you delete in the folder with messages on your handheld.

When you synchronize a folder with your handheld, any email messages in the selected folder on the mail server are downloaded to the same folder on your handheld. Any messages moved out of the selected folder on your handheld or deleted on your handheld are moved or deleted in the folder on the mail server.

#### + Did You Know?

You can synchronize folders whose names are up to 16 characters in length. You can synchronize up to 11 custom folders you create, in addition to the default folders Inbox, Outbox, Drafts, Sent, and Trash.

#### \* Tip

If you have a folder on your handheld that matches a folder on the mail server, you do not need to do anything before synchronizing wirelessly.

# Prerequisites for wireless IMAP folder synchronization

Depending on how you have set up IMAP folders on your handheld and/or the mail server, you may need to do one of the following before you can wirelessly synchronize email messages on your handheld with messages on the server:

- If you need to create a folder on both your handheld and the server, <u>create the folder</u> on your handheld and check the Also create on server box.
- If there is a folder on the mail server but you need to **create it on your handheld**, you do not need to check the Also create on server box.

You can turn folder synchronization on or off when getting mail, or you can set synchronization options from a menu.

# Turning IMAP folder synchronization on or off

If you choose to <u>display the Get Mail Options dialog box</u>, you can turn IMAP folder synchronization on or off in the box.

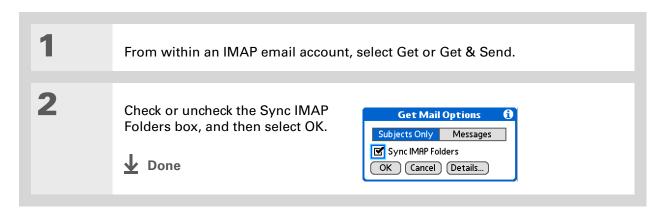

**→** Did You Know? After you select the

folders to synchronize, a connection is made to vour email service provider to update the server with changes from your handheld, and to update your handheld with changes from the server.

# Synchronizing handheld and mail server IMAP folders from the **Options** menu

Open the Sync IMAP Folders screen:

- a. In the Inbox or on another folder screen of an IMAP account, open the menus.
- b. Select Options, and then select Sync IMAP Folders.

2 Select the folder or folders you want to synchronize from the pick list.

Done

# Working with root folders

For IMAP accounts, if you want to synchronize email messages on your handheld with messages on the mail server folder, you need to enter the root folder for the account on your handheld.

Check with your email provider to find out the root folder for your IMAP account.

# **Using Secure Sockets Laver (SSL)**

Secure Sockets Layer (SSL) is a protocol designed to ensure that data you send or receive over a network or the Internet is secure and authentic. The VersaMail application uses SSL to help guarantee the secure transmission of email messages that you send or receive. When you set up an account in the VersaMail application, you are given the option of selecting SSL for incoming and outgoing mail.

[!] IMPORTANT For most email providers that support SSL, you must select SSL for both incoming and outgoing mail. If you select just one or the other, your messages cannot be sent or received successfully.

If you set up an account that uses an SSL connection on Outlook, Outlook Express, or Eudora, then SSL is supported in the VersaMail **conduit** when you synchronize with that account as well.

# Working with Microsoft Exchange ActiveSync

Microsoft Exchange ActiveSync works with the VersaMail and Calendar applications on your handheld to directly access corporate groupware information on a Microsoft Exchange 2003 server. You can access business email and calendar info on the Exchange 2003 server from your handheld without using a desktop computer.

When you create a Microsoft Exchange ActiveSync account in the VersaMail application, both the email and calendar info on your handheld synchronize directly with the Exchange server; email and calendar info on your handheld does not synchronize with the desktop software application on your computer, such as Microsoft Outlook or Palm<sup>®</sup> Desktop software. Other information on your handheld, such as contacts, tasks, and memos, continues to synchronize with your desktop software.

For most VersaMail features, using a Microsoft Exchange ActiveSync account works the same as using any other type of account. However, certain features—such as automatically retrieving and resending email messages and downloading attachments—work differently for Microsoft Exchange ActiveSync accounts. Also, the account setup procedure is slightly different for a Microsoft Exchange ActiveSync account. And, with a Microsoft Exchange ActiveSync account, you can receive and reply to meeting invitations directly from within the VersaMail application.

### What do I need to use Microsoft Exchange ActiveSync?

To use Microsoft Exchange ActiveSync on your handheld, you must obtain the following information from your system administrator:

• Whether the corporate mail system uses a Microsoft Exchange 2003 mail server. If it does not, you cannot use Microsoft Exchange ActiveSync.

- The name of the mail server that provides wireless access to your mail system. Some companies do not give out this information because they do not want wireless access to the system. If you cannot obtain the server name, you cannot use Microsoft Exchange ActiveSync.
- Whether a proxy server is used, and, if so, the name of the server.
- Whether a virtual private network (VPN) is required to access the server.

# How does a Microsoft Exchange ActiveSync email account differ from other accounts?

An email account that uses Microsoft Exchange ActiveSync differs from other accounts in the following areas:

- · Setting up an account
- Getting messages
- Sending messages
- Downloading attachments
- Receiving and working with meeting invitations
- Receiving and working with Calendar events

These features are discussed in this chapter. Most other features of a Microsoft Exchange ActiveSync account, such as attaching files to messages, work like the features of any other account.

NOTE Email accounts that use Microsoft Exchange ActiveSync do not support <u>mail filters</u>.

Also, you cannot set <u>server preferences</u> from the VersaMail Preferences screen for this type of account.

#### **→** Did You Know?

If you set up a Microsoft Exchange ActiveSync account on your computer, you cannot synchronize email messages and Calendar events on your computer with messages and events on your handheld by **synchronizing**. You must **select Sync** within the VersaMail application to synchronize messages and events on your computer with messages and events on your handheld.

# Setting up a Microsoft Exchange ActiveSync account

Although Microsoft Exchange ActiveSync works with both the VersaMail and Calendar applications, you must set up a Microsoft Exchange ActiveSync account in VersaMail.

On a Windows computer, you can quickly set up a Microsoft Exchange ActiveSync account on your computer and then synchronize the settings to your handheld. On a Mac computer, you must set up the account on your handheld. You can set up only one Microsoft Exchange ActiveSync account.

[!] IMPORTANT If you set up an email account to use Microsoft Exchange ActiveSync, Calendar events on your handheld automatically synchronize directly with info on the Exchange server, along with email messages. You cannot choose to synchronize Calendar events with info in Palm Desktop software or Outlook once you set up a Microsoft Exchange ActiveSync email account. If you do not want to synchronize Calendar events with info on the server, do not set up a Microsoft Exchange ActiveSync account in the VersaMail application.

# Setting up a Microsoft Exchange ActiveSync account on your computer

#### **WINDOWS ONLY**

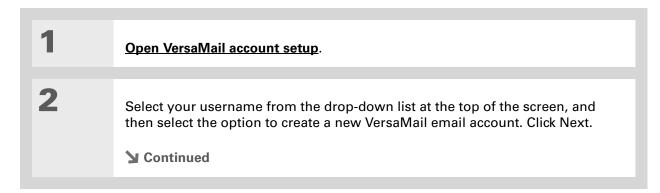

#### + Did You Know?

When you set up a Microsoft Exchange ActiveSync account, all existing Calendar events are purged from your handheld. Then, when you synchronize your handheld with your Exchange server, events from the past seven days are downloaded to your handheld so you don't end up with duplicate events.

#### **\*** Tip

Another way an account that uses Microsoft Exchange ActiveSync differs from other accounts is that there is no **bcc** option when you send a message.

3 Select the option to synchronize with a mail service from this list, and then select Exchange ActiveSync. Click Next. 4 Enter the basic account information: a. Enter a descriptive name for the account. b. Enter your account username and password. c. Enter your email address for this account. d. Click Next. 5 Enter the name of the Exchange server, the port number for the server, and the maximum message size you want to download. Check one or both boxes if the server requires authentication and/or if you are using a proxy server. Check with your system administrator to obtain this information. 6 [&] **OPTIONAL** If you are using a proxy server, enter the server name. Click Next. 7 [ & ] OPTIONAL To test the account settings you have entered, click Test My Settings. Click OK after settings have been tested. **▶** Continued

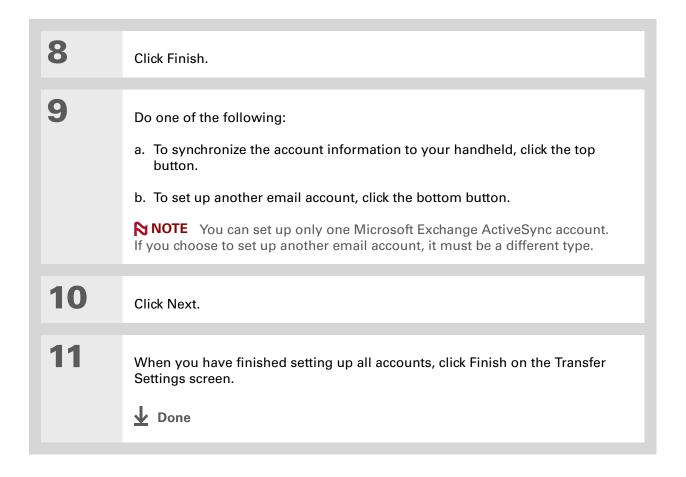

# Setting up an account on your handheld

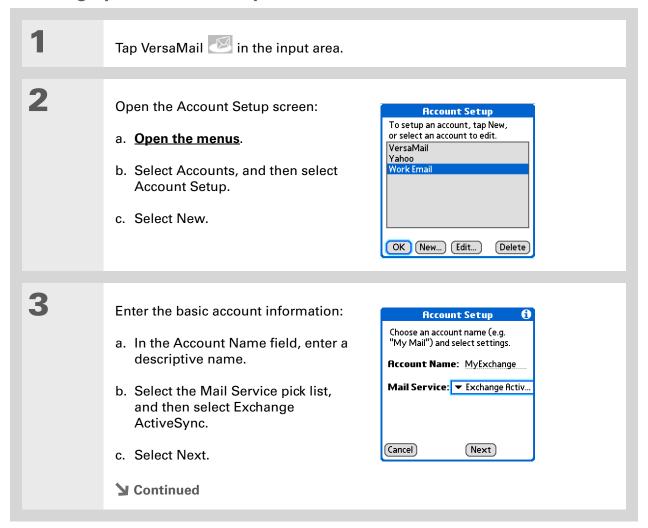

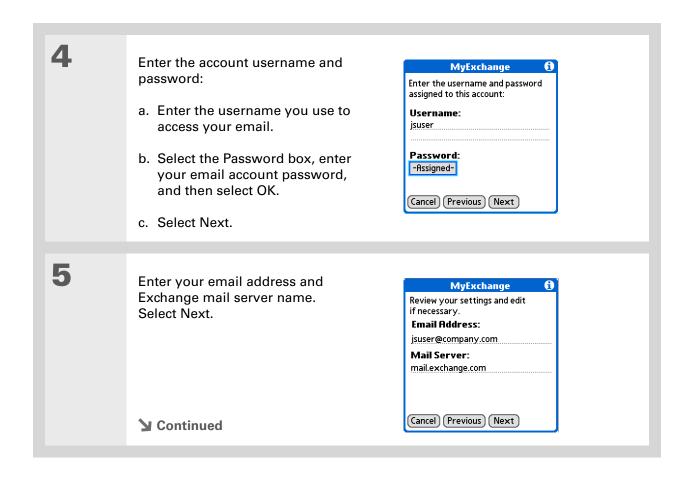

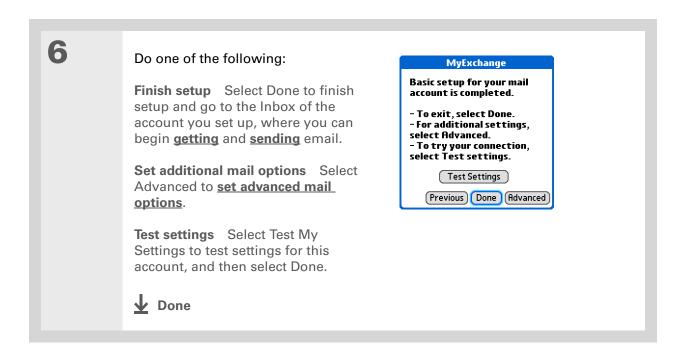

#### \* Tip

In most cases, you do not need to change the default advanced mail options. Check with your system administrator to see if you need to change the port number, uncheck the Use Secure Connection box, or enter proxy server information.

# Setting advanced mail options on your handheld

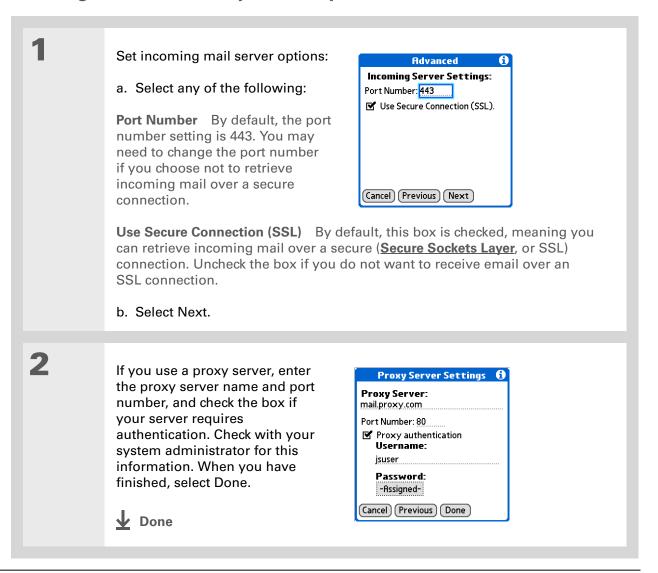

#### \* Tip

Increase the time interval for how many days' worth of email to retrieve so that recent messages

are not removed from your handheld. Note that the interval for Calendar event retrieval is always seven days.

#### + Did You Know?

When you set preferences for getting messages for a Microsoft Exchange ActiveSync account, the <u>Ask Every Time</u> option does not appear.

# **Getting email messages**

The steps you take for manually getting messages in a Microsoft Exchange ActiveSync account are the same as for all other accounts, with one exception: You select Sync instead of Get or Get & Send.

However, what takes place during message retrieval for this type of account is different from that of other accounts. Here are the important differences:

NOTE These differences apply to an account that uses Microsoft Exchange AutoSync whether you manually retrieve messages or set up an Auto Sync schedule.

**Message retrieval** When you get messages manually or through Auto Sync, Microsoft Exchange ActiveSync not only retrieves email messages directly from the server for the time interval set on your handheld (default is seven days); it also retrieves *all Calendar events* directly from the server for the preceding seven days. The interval for Calendar event retrieval is always seven days, regardless of the interval you set on your handheld.

**Wireless synchronization** Microsoft Exchange ActiveSync supports wireless synchronization with the server only. To retrieve email messages and Calendar events, you must select Sync in the VersaMail application to make a wireless connection to the server. If you synchronize your handheld with your computer, info from other applications—Contacts, Memos, and so on—is synchronized, but email messages and Calendar events are not.

**Message removal** Microsoft Exchange ActiveSync removes any email messages from your handheld that fall outside the time interval set on the handheld. For example, if the time interval is set at seven days, any email messages that are eight days old are removed from your handheld. This info is not removed from the Exchange server.

- → Did You Know?

  When you synchronize a
  Microsoft Exchange
  ActiveSync account,
  a copy of any messages
  sent from your handheld
  is placed in the Sent Items
  folder on the Exchange
  server. A copy of any
  messages deleted from
  your handheld is placed
  in the Deleted Items
  folder on the server.
- + Did You Know?

  When you forward or reply to a message, the text is sent from the server copy of the message, not from the copy on your handheld. This is faster and may save on data charges.

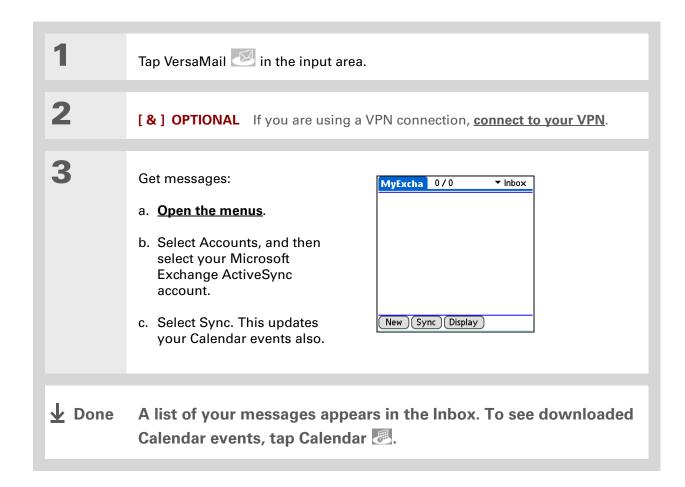

#### + Did You Know?

For Microsoft Exchange ActiveSync accounts, if you turn off your handheld or go outside a coverage area while a message is still in the Outbox, the VersaMail® application will try to send the message when you turn your handheld back on or re-enter a coverage area.

#### \* Tip

You can add names and email addresses directly to Contacts from the To field of an invitation.

#### + Did You Know?

If you receive meeting invitations, the Reminders screen displays both the number of new email messages and the number of new meeting invitations for that account—for example, 5 new messages/2 new meetings.

# **Sending messages**

You manually send messages from a Microsoft Exchange ActiveSync account in the same way that you send messages from any other type of account. However, Microsoft Exchange ActiveSync accounts feature a "Live Outbox": If a message isn't sent successfully the first time, the message is stored in the Outbox and VersaMail keeps trying to send the message until it is successful. Because of the Live Outbox feature, you do not need to set up **scheduled sending retry** for a Microsoft Exchange ActiveSync account.

# **Previewing attachments**

Microsoft Exchange ActiveSync accounts let you view a list of all attachments to a message, with approximate file size, so you can decide which ones you want to download. Unlike other accounts, you do not need to fully download a message to view the list of attachments; it appears dimmed at the bottom of the message screen whether or not the message is fully downloaded. Also unlike other accounts, a paper clip icon appears next to a message with an attachment in the Inbox whether or not the attachment is fully downloaded.

Select an attachment from the list to download it. Once the message is downloaded, you can work with it just like any you work with other attachment.

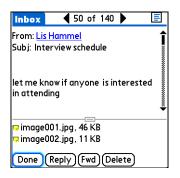

#### \* Tip

After opening an invitation, you can switch between full and concise meeting details by switching between full header view and short header view.

#### + Did You Know?

You can forward meeting invitations in the same way that you forward email messages. The recipient receives the message as a meeting invitation.

# Working with meeting invitations

For Microsoft Exchange ActiveSync accounts only, each time you retrieve messages either manually or through **Auto Sync**, Exchange meeting invitations are downloaded to your Inbox.

NOTE You cannot create meeting invitations on your handheld. You can only receive meeting invitations sent to you.

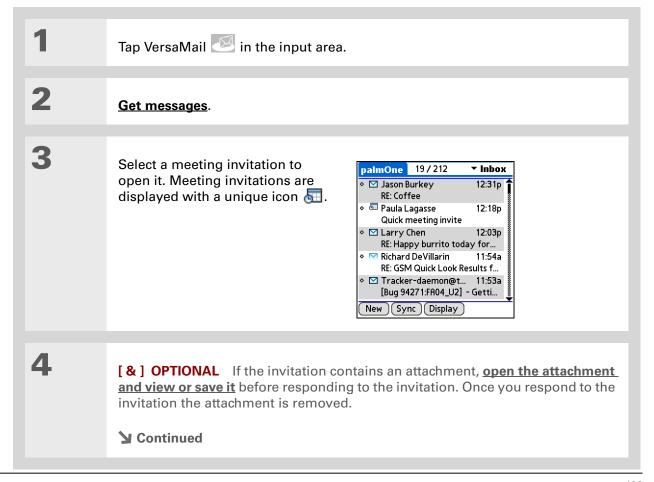

#### + Did You Know?

When you send your response, the server is updated with the new meeting event and immediately synchronizes the event to the Calendar application on your handheld. If you select Accept, the event appears as a confirmed appointment.

#### \* Tip

If you receive an updated meeting invitation, you can again choose to accept, decline, or tentatively accept. If you receive a meeting cancellation, you don't need to do anything.

5

#### Respond to the invitation:

- a. After reading the invitation,
   select Accept , Decline ,
   or Tentative (tentatively accept).
- b. Select the response option you want from the dialog box:

#### **Respond without comments**

Sends an immediate email response to the meeting organizer by means of the Exchange server.

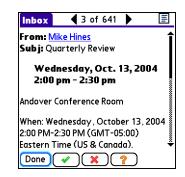

**Respond with comments** Opens an email response form to which you can add comments before sending your response. Select Send to send the response to the meeting organizer by means of the Exchange server.

**Don't respond** Updates the server with your reply, but does not send a response to the meeting organizer.

NOTE If you decline an invitation, the invitation is automatically put into the Trash folder.

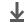

Done

### **Working with Calendar events**

When you set up an account in the VersaMail application that uses Microsoft Exchange ActiveSync, the Calendar application is synchronized directly with the info on the Exchange server as well. Any new Calendar events on the server for the preceding seven days are downloaded to your handheld. The interval for synchronizing Calendar events is always seven days, even if you set a different interval on your handheld for synchronizing email messages.

[!] IMPORTANT You cannot choose to synchronize Calendar events with info in Palm Desktop software or Outlook once you set up a Microsoft Exchange ActiveSync email account. If you want to stop synchronizing Calendar events with the server, you must delete the Microsoft Exchange ActiveSync email account.

Only Calendar and VersaMail information is synchronized directly with info on the Exchange server. Other information on your handheld, such as contacts, tasks, and memos, continues to be synchronized with information in your desktop software application—either Palm Desktop or Outlook.

When using Calendar with Microsoft Exchange ActiveSync, note the following important features:

**Time zones** Time zones are always included for Calendar events when you use Microsoft Exchange ActiveSync. When you synchronize your handheld with the Exchange server and download new events, the time zone information is included with each event. If you travel to a different time zone, the event times are automatically adjusted in Calendar on your handheld when you update your location on your handheld.

**Attendees** For meetings, you can see a full list of attendees to the meeting. From the Day View, select the event, and then select Details. Select the With field.

**NOTE** The Attendees field does not appear if the event is not a meeting. It is not available for events you create on your handheld.

#### + Did You Know?

All Calendar events are also purged from your handheld when you change the time interval for retrieving email for a Microsoft Exchange ActiveSync account, or when you change the username, password, or server name for this type of account. The next time you synchronize vour handheld with the Exchange server, all events are downloaded to your handheld, so you don't end up with duplicate events.

# Synchronizing Calendar events using Microsoft Exchange ActiveSync

When you synchronize Calendar events with the info on Exchange server, all of the following take place:

Any events you create on your handheld are synchronized with info on the server.

NOTE You cannot create meeting invitations on your handheld. You can only receive meeting invitations sent to you.

- Any events you create or change in Outlook on your computer that are on the Exchange server are synchronized to your handheld.
- Any meeting invitations are displayed in the Inbox of your Microsoft Exchange ActiveSync
  account in the VersaMail application. When you respond to an invitation, your handheld is
  synchronized with the server to transfer the response to the server, and then the server is
  synchronized with your handheld to transfer the response to Calendar on your handheld.

# Updating Calendar events when you delete a Microsoft Exchange ActiveSync account

You cannot choose to synchronize Calendar events with info in Palm Desktop software or Outlook once you set up a Microsoft Exchange ActiveSync email account. If you want to stop synchronizing Calendar events with info on the server, you must **delete the Microsoft Exchange ActiveSync email** account.

When you delete a Microsoft Exchange ActiveSync account, all Calendar events are purged from your handheld. Then, when you synchronize Calendar with your desktop software application—Palm Desktop or Outlook—the events synchronize to your handheld, so you don't end up with duplicate events.

#### **Tips & Tricks**

Make your handheld uniquely yours. For great tips, software, accessories, and more, visit www.palm.com/myTJX.

#### **Support**

If you're having problems with the VersaMail application or with anything else on your handheld, go to www.palm.com/support.

# Related topics

Click a link below to learn about these related topics:

<u>Moving</u> Using the Graffiti® 2 command stroke in email messages

**Around** 

**Entering Info** Cutting, copying, and pasting text from an email message

Managing Info Downloading email messages from your computer to your handheld

Bluetooth® Setting up a phone connection using the Bluetooth wireless technology

on your handheld

Wi-Fi Setting up a network connection using Wi-Fi wireless technology on your

handheld

**Customizing** Setting preferences for connecting to a network

Common Questions Answers to frequently asked questions about the VersaMail application

# Sending and Receiving Text Messages

In this chapter

<u>Creating and sending a text</u> <u>message</u>

Receiving and viewing a text message

**Editing a draft text message** 

Setting advanced messaging features

**Related Topics** 

If you need to get a short message to a friend or co-worker fast, send a text message from your handheld by means of your mobile phone (GSM phone with IR or Bluetooth® wireless technology required; sold separately) to their mobile phone. Messaging is a popular way for people to stay connected using the text messaging features of their mobile phone.

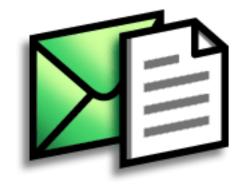

### **Benefits**

- Enjoy quick communication
- Use text messaging to chat with friends

### [!] Before You Begin

Before you can send and receive text messages, you must **set up a phone connection** on your handheld to send and receive information wirelessly.

#### >> Key Term

**SMS** More commonly known as text messages, Short Message Service messages can be received by most mobile phones.

# Creating and sending a text message

[!] IMPORTANT Many SMS service providers charge per text message or part of a text message. Each message or part is 160 characters. If you create a text message under 161 characters, you are charged for one message. If you create a message that is 161 to 320 characters, you may be charged for two messages, and so forth. A counter appears at the top of the page to indicate the number of characters. Even though a message has more than 160 characters, the message appears as one message to the person receiving the message.

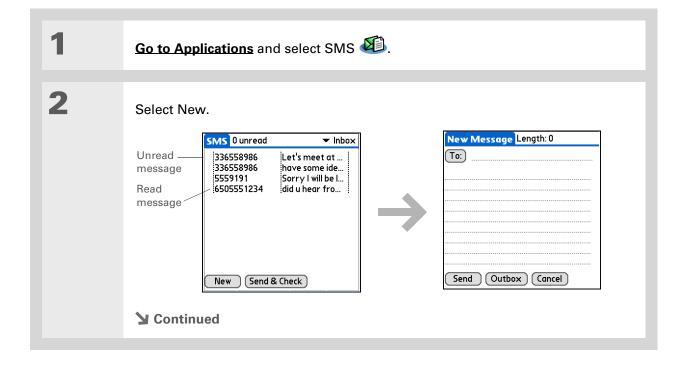

If you are concerned about the length of your messages, you can have a warning appear when multipart messages exceed the specified number of parts. Open the Options menu and select Preferences. Select Details and then select the number of parts from

the Warn over pick list.

You can create a signature that you use to sign your messages by opening the Options menu and selecting Preferences. Enter a signature on the lines. You can add your signature to your message by opening the Options menu and selecting Add Signature.

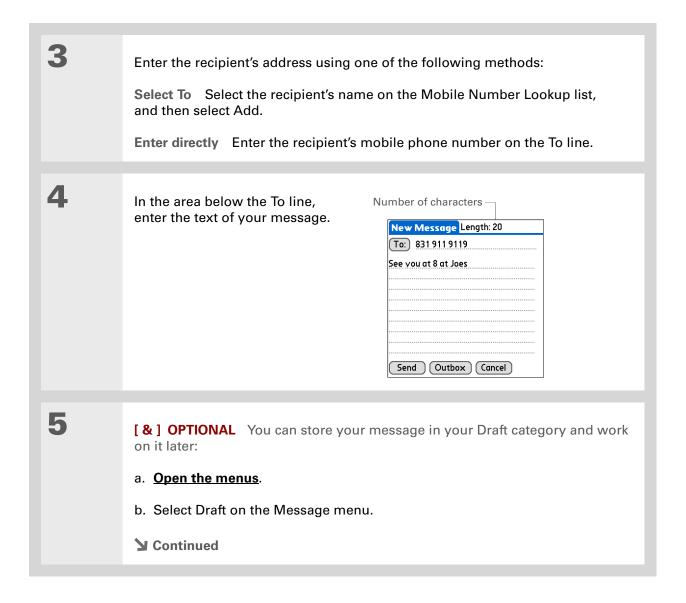

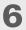

### Send your message:

**Select Send** Sends the current message now. Selecting Send does not send any of the other messages in your Outbox.

**Select Outbox** Sends your message to the Outbox to be sent later.

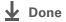

#### \* Tip

If you want to check your messages but you don't want to send the messages stored in your Outbox, open the Messages menu and select Check.

### \* Tip

You can also send all the messages in your Outbox by opening the Messages menu and selecting Send.

### + Did You Know?

You can set an alert that lets you know a new message has arrived.

Open the Preferences

menu and check the Alert sound box. Select the Alarm pick list to choose a sound.

# Receiving and viewing a text message

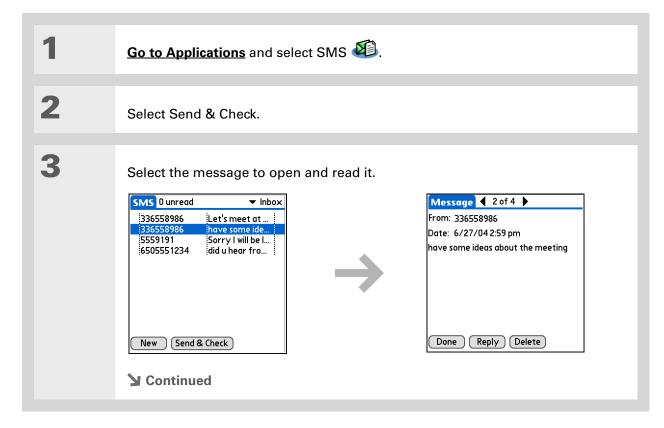

#### + Did You Know?

You can change how your messages are listed. You can sort the messages in order of one of the following: Alphabetic, Date, Phone Number, and Status. You can also choose to display the date the message was received. **Open the Options menu** and select Preferences. Select from the Sort by pick list and select Show date.

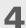

Store, delete, or reply to the message:

**Select Done** The message is kept in the Inbox.

**Select Reply** A new message is created with the sender's phone number in the To line. Any selected text is copied into the new message.

**Select Delete** The message is sent to the Trash category.

**Archive the message** You can store your message in the Archive category:

- a. Open the menus.
- b. Select Archive on the Message menu.

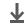

Done

**→** Did You Know?

You can store your message in your Draft folder and work on it later by <u>opening the Message</u> <u>menu</u> and selecting Draft.

# Editing a draft text message

Go to Applications and select SMS Edit the message: a. Select Draft from the categories pick list. b. Select the message you want to edit. c. In the message view, select Edit and edit your message. Send or store the draft message: Select Send Sends the current message now. Selecting Send does not send any of the other messages in your Outbox. **Select Outbox** Sends your message to the Outbox to be sent later. **Select Cancel** Opens a dialog box that asks if you want to save the message in the Draft category. Select Yes to keep your changes and return the message to the Draft category. Select No to discard your changes and return the message to the Draft category. **↓** Done

# Setting advanced messaging features

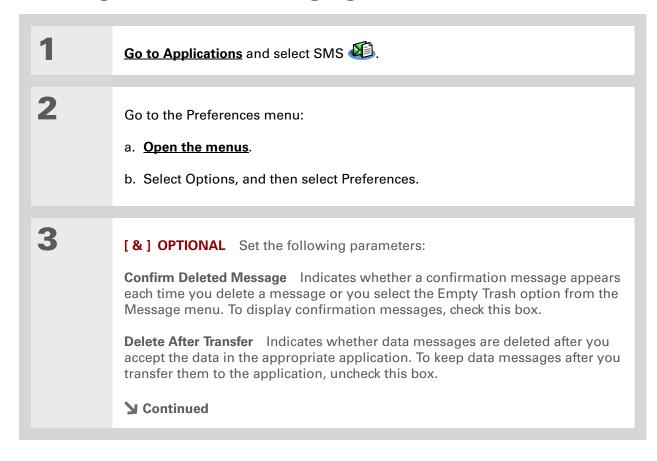

418

+ Did You Know?

Outgoing SMS message settings may depend on the service offered by your SMS carrier.

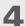

[ & ] OPTIONAL Select Details and set the following parameters:

**Leave Messages on Phone** Indicates whether messages are deleted from your phone after you download them to your handheld. To keep messages on your phone after you transfer them to your handheld, select this box.

**Return Receipt** Determines whether you receive receipt confirmation notices. To receive receipt confirmation notices, select Requested.

**Expires** Indicates how long unsent messages remain in your Outbox. Select from the following options: 4 Hours, 1 Day, 1 Week, 2 Weeks, 1 Month, and Max. Time.

**Message Center** Indicates whether your handheld obtains your mobile phone service provider's Message Center number directly from the phone, or whether you need to enter the number manually. If your phone is already configured to use SMS, you do not need to change this setting.

5

Select OK twice.

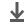

Done

#### **Tips & Tricks**

Make your handheld uniquely yours. For great tips, software, accessories, and more, visit

www.palm.com/myTIX.

#### **Support**

If you're having problems with SMS or with anything else on your handheld, go to www.palm.com/support.

# **Related Topics**

Click the link below to learn about these related topics:

Moving Around Opening applications

• Using menus

**Categories** 

Organizing messages by arranging them into categories and sorting them

**Privacy** 

Keeping messages private by turning on security options

**Sharing** 

• Exchanging messages with other Palm® handheld users by beaming them

 Sending messages to other Bluetooth<sup>®</sup> handhelds by using Bluetooth wireless technology on your handheld

Bluetooth

Setting up a phone connection using the Bluetooth wireless technology on your handheld

Wi-Fi

Setting up a network connection using Wi-Fi wireless technology on

your handheld

VersaMail®

Sending and receiving email messages wirelessly.

# Browsing the Web

In this chapter

Accessing a web page

Quickly jumping to a page

Changing how you view a page

Bookmarking your favorite pages

**Downloading files and pages** 

Sending email by means of an Internet email account

Changing your home and start pages

Setting advanced browser options

**Related topics** 

You use the web for so many things: checking email, finding driving directions, getting news, buying gifts. Now you can take the web with you almost anywhere you go. Use your handheld to make a Wi-Fi or Bluetooth® wireless Internet connection through a network, computer, or even your mobile phone, and the web browser opens the entire web to you.

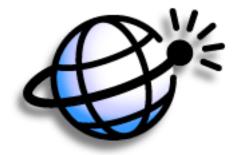

### Benefits of the web browser

- Carry the web with you
- View web pages in handheld-friendly format
- Store pages for offline viewing

### [!] Before You Begin

To browse the web, you must set up a connection to the Internet from your handheld using **Wi-Fi** or **Bluetooth**® wireless technology.

If you are accessing a VPN network, you need to install VPN software and set up VPN access. You can turn on VPN from the web browser by opening the Options menu and selecting Connect VPN.

### >> Key Term

**URL** Stands for *uniform* resource locator, the technical name for a web address. For example, the URL for Palm is http://www.palm.com.

# Accessing a web page

You can open web pages, navigate the pages, and do the same things you can do with a desktop browser.

### Accessing a web page using the action bar

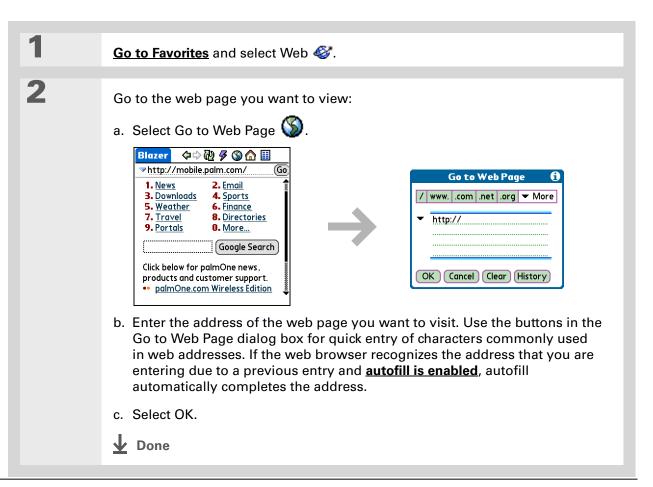

### \* Tip

You can also hide the address field to show more of the web page.

Open the Options menu and select Preferences.

Uncheck the Show Address Bar box.

### \* Tip

Create a **bookmark** to save the location, or create a **saved page** to save the content of a web page indefinitely.

# Accessing a web page using the address field

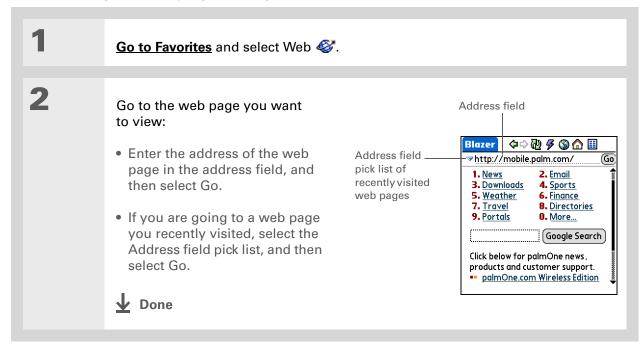

Some websites allow you to check a box to have your sign-in name automatically entered each time you visit a particular web page.

### Using a password to access a web page

Some websites require you to use a password to gain access to information.

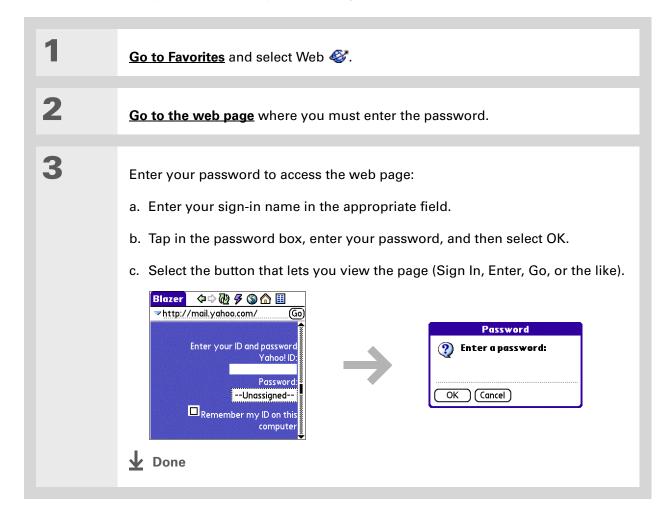

- + Did You Know?
  Find locates any text,
  whether it is letters or
  numbers. Find is not
  case-sensitive.
- **\*** Tip

Because of the limited space on the handheld screen, sometimes the current web address (URL) is not fully visible. Use the Page Properties dialog box to view the full URL. Open the Page menu, select Page, and then select Page Info.

# Finding information on a web page

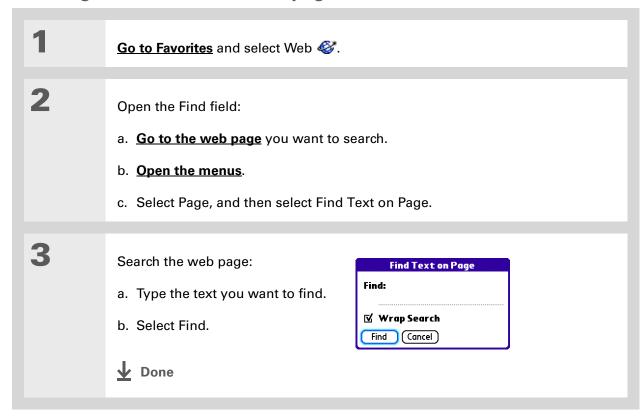

# Quickly jumping to a page

The action bar icons allow you to quickly move from page to page.

### Following a link

Many web pages contain underlined links, which are text or pictures that, when selected, take you to another web page or to another part of the same page.

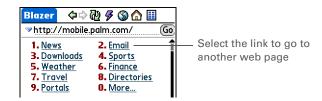

### Returning to your home page or a page you recently visited

No matter where you navigate on the Internet, you can always return to your home page quickly or return to a page you recently visited.

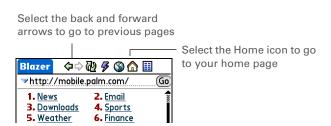

- \* Tip
  You can change your font
  size for easier viewing.
- In the Optimized mode, use the navigator to browse the web page. Press Left or Right to jump to the previous or next link. When a link is highlighted, press Center to go to the link. Press Up and Down to scroll through the web page.

# Changing how you view a page

You can change how you view web pages by selecting different display views and dragging the screen to view different parts.

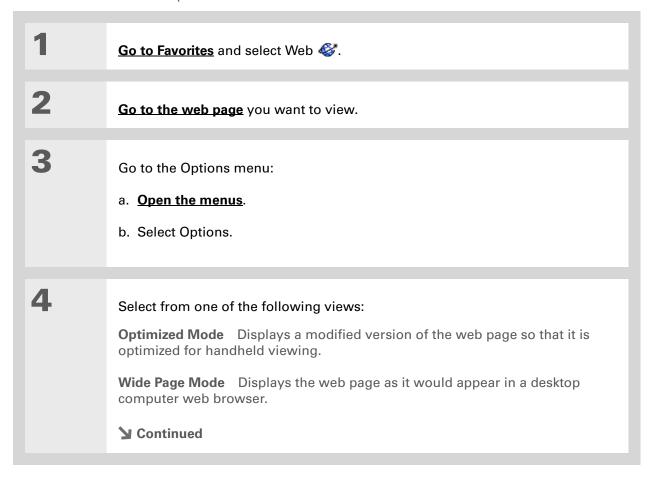

5

[&] OPTIONAL If the web page is larger than your screen, you can tap and drag the stylus to move the web page in any direction to view different parts of the web page.

To activate the Tap and Drag scrolling, you must set the Tap and Drag setting in the General Preferences tab under the Options menu.

Google

This feature is disabled when you turn on Writing Area **Preferences** and use the full screen for Graffiti® 2 writing.

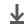

**↓** Done

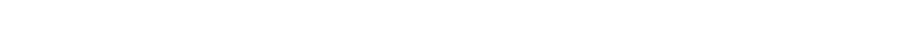

>> Key Term

**Bookmark** A pointer to a web page. The actual page is not stored, only the URL. Also called a Favorite in some browsers.

You can set your bookmark list as your start page.

# Bookmarking your favorite pages

Bookmarking your favorite web pages allows you to quickly return to those pages.

# Adding a bookmark

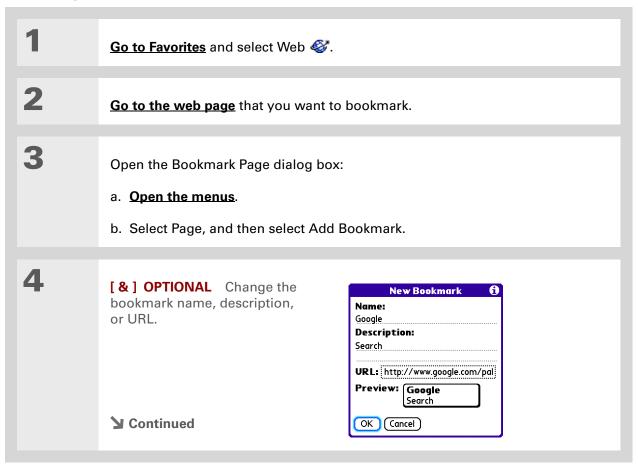

### \* Tip

You can also view your list of bookmarks by selecting Bookmarks View from the Page menu.

#### + Did You Know?

A saved page is displayed like a bookmarked page, except that at the top of the page appears the text "Page saved on date - size k."

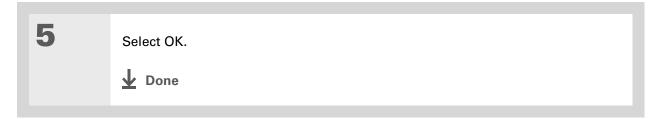

### Viewing a bookmarked or saved page

Bookmarks and saved pages both appear in the Bookmarks View. Saved pages are indicated by a small triangle in the upper-right corner of the bookmark.

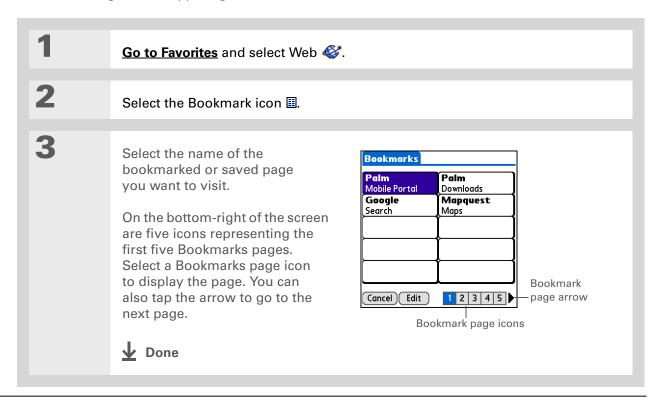

**\*** Tip

You can clean up your bookmark list by deleting old bookmarks or saved pages you no longer use. Select the bookmark, select Edit, and then select Delete.

# Editing information about a bookmark or saved page

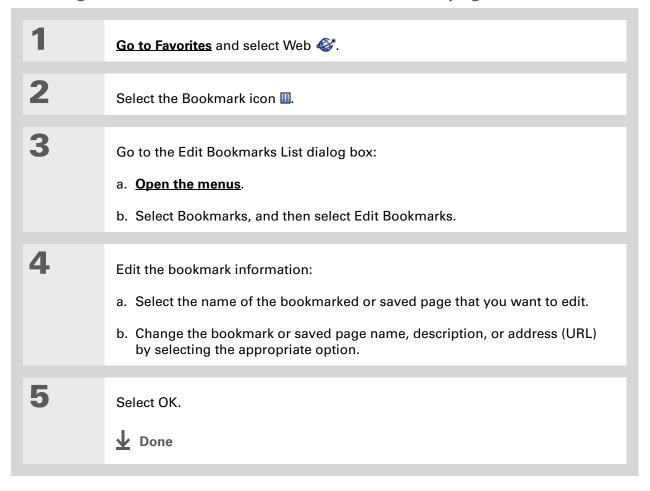

# **Arranging the bookmark list**

The web browser includes ten pages so that you can arrange bookmarks and saved pages in a logical fashion. For example, you can store travel links on one page, stock links on another, and business links on a third page.

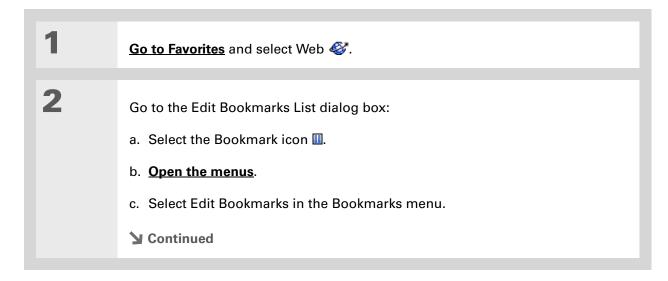

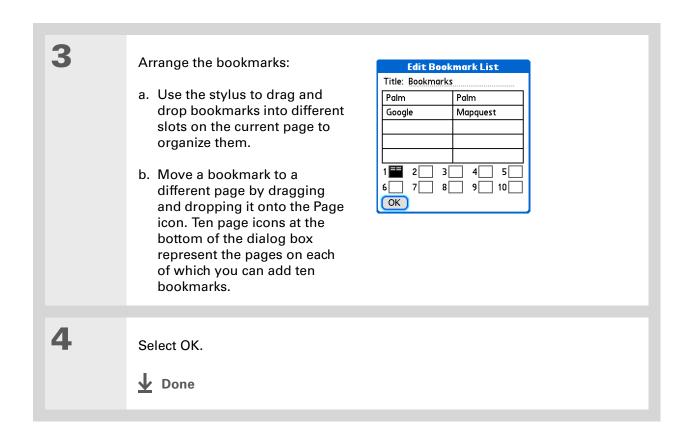

**#** Tip
If you

If you decide that the download process is taking too long, you can stop it. To stop a web page from downloading, select the Stop icon in the action bar. To stop a file from downloading, select Cancel in the Download dialog box.

# Downloading files and pages

You can download files or save files for viewing when you are not connected to the Internet.

# Downloading a file

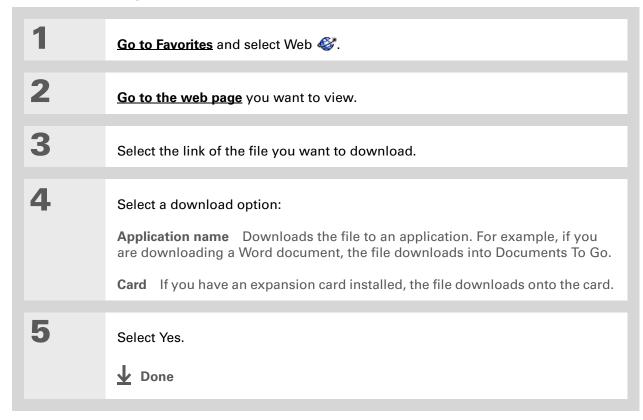

- Did You Know? Saved pages are listed with the bookmarks in the Bookmark List. The saved pages have an orange corner.
- + Did You Know?

  The web browser also functions as a viewer, enabling you to quickly view certain files while working in other applications. For example, if you read an email message that has a file attached in HTML format, select the file and the web browser opens so that you can view the file.
- Saving a web page on your handheld allows you to view a web page without being online.

### Saving a web page

If you want to save a web page (such as a travel itinerary or Internet order receipt) indefinitely, you can create a saved page. The copy is stored on the handheld until you delete it.

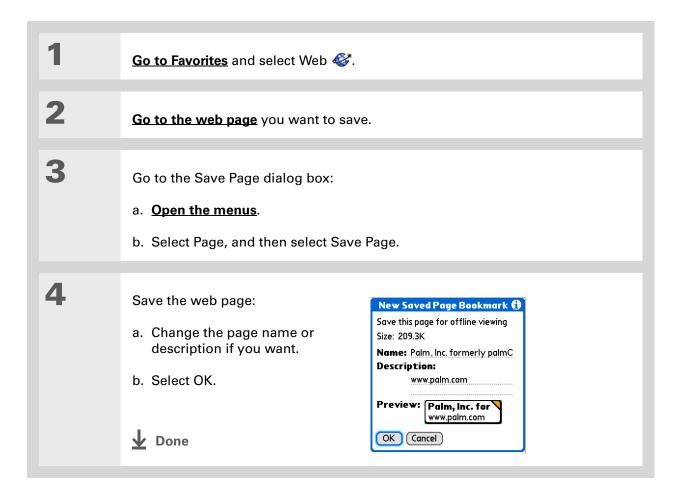

#### \* Tip

Suppose you have an HTML file on your desktop computer that you want to carry with you or received as an attachment to an email message. Download the file onto the expansion card and use the web browser to view the page on your handheld.

### Viewing a saved file

You can use the web browser to view web pages or image files that are on an expansion card. The types of files that can be viewed include HTML, HTM, GIF, and JPG.

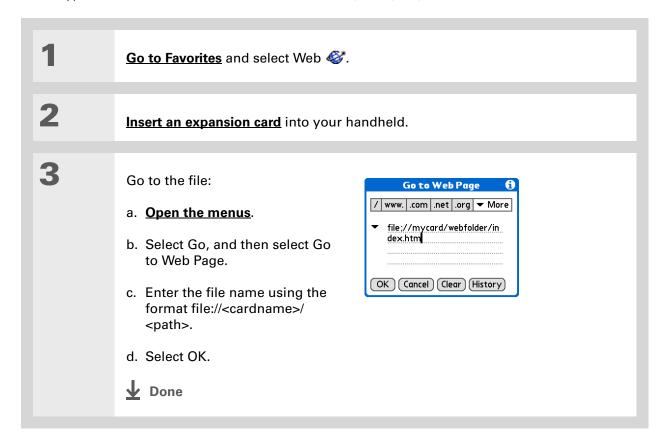

# Sending email by means of an Internet email account

You can use your Internet email account to send an email message and attachments.

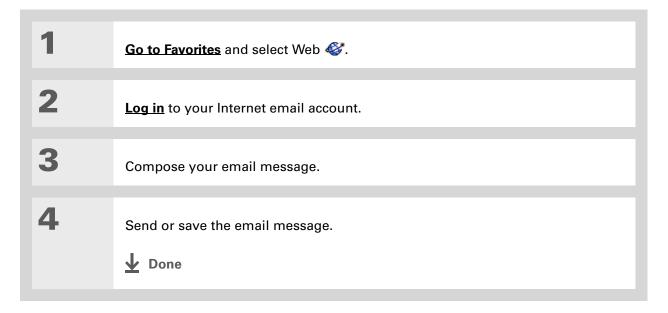

### \* Tip

If you want more a larger screen to view your pages, you can hide the address bar from the Page tab preferences by removing the check from the Show Address Bar box.

# Changing your home and start pages

You can change the page that your **Home Page** icon **a** goes to, or change the page that the web browser starts with when it is first opened.

# Changing your home page

You can choose a home page from any web address.

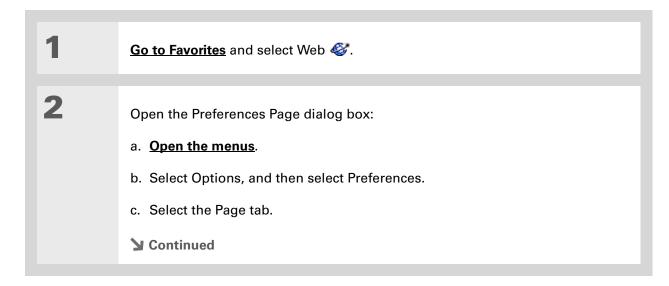

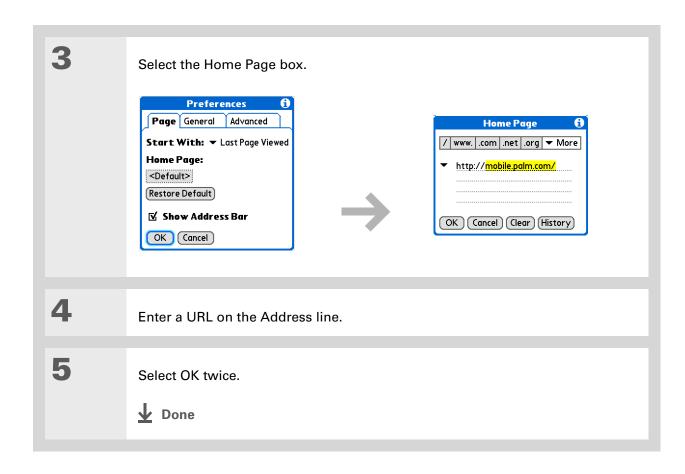

### Changing your start page

You can select the start page you want your handheld to open to when you first open the web browser.

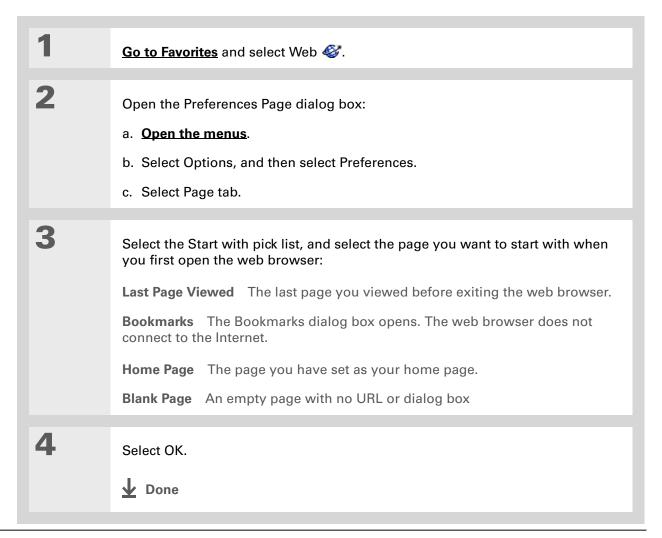

# Setting advanced browser options

You can change options on your handheld to improve the speed, ease of use, and security of your browsing experience.

# Speeding up web downloads

You can improve the download speed by using the Fast Mode options. Images in web pages can be very large. You can set an option to make web pages download faster by removing images altogether.

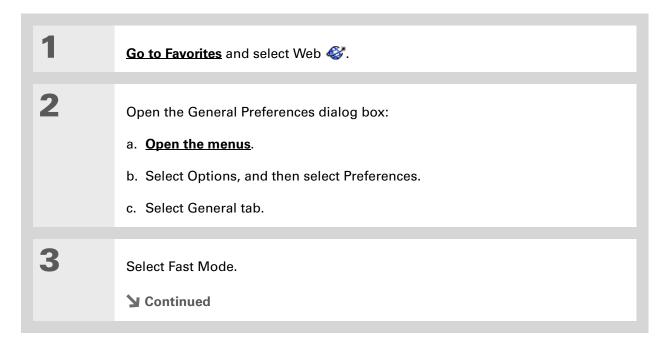

### Wey Term Cascading Style Sheets A file that controls the fonts, colors, and other design elements of some

web pages.

### \* Tip

When you select the Fast Mode icon, you are shown a tip on Fast Mode. To bypass this tip in the future, check the box Don't show this tip again.

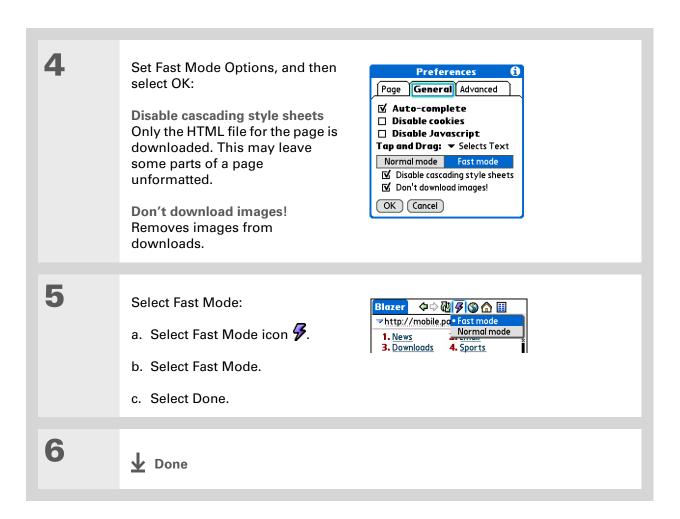

#### \* Tip

Filling out an order form or application on the web usually requires entering several pieces of information: your name, address, phone number, and so on. When you enable autofill, your handheld stores the information you entered in these fields. The next time you use that order form and type the first few letters in a field, your handheld remembers the last item you entered in that field that started with those letters, and fills in the field.

# Setting whether to automatically complete web addresses and form fields

Your handheld can store information such as web addresses and form fields. If autofill is enabled, when you enter the first few letters of a URL you've entered before in the URL Entry field, your handheld completes the URL for you. Also, when you are filling out forms and applications, your handheld can complete the information for you.

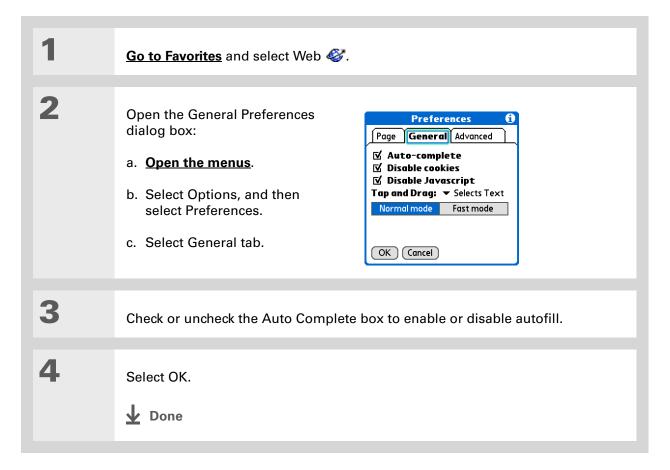

### **Setting tap and drag behavior**

When you are in a web page, you can select how you want the browser to behave when you tap and drag the stylus.

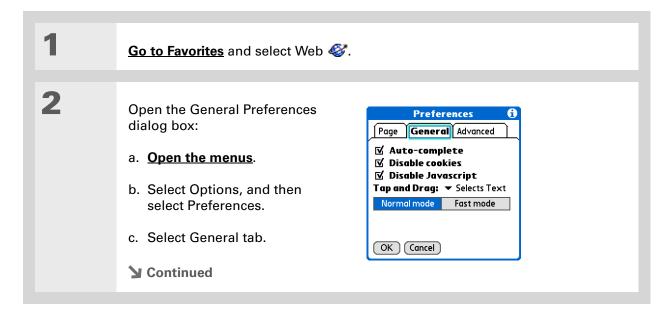

444

Select the Tap and Drag pick list and select an option:

Select Text Tap where you want to begin selecting text and drag the stylus to the end of the selection.

Scrolls page Tap and hold the web page and move the stylus in the direction you want to move the page.

4 Select OK.

Done

### >> Key Term

Cookie Some websites store information in a small text file, called a cookie, that is saved on vour handheld. A cookie usually stores information about you and your preferences for that website. A site can use this information to customize the pages you see the next time you visit. Allowing a website to create a cookie does not give the site access to the rest of your handheld. A cookie stores only the information you provide while visiting the website.

### Allowing websites to remember personal information

By default, your handheld saves the cookies it receives. If you want more privacy, you can tell your handheld not to accept cookies.

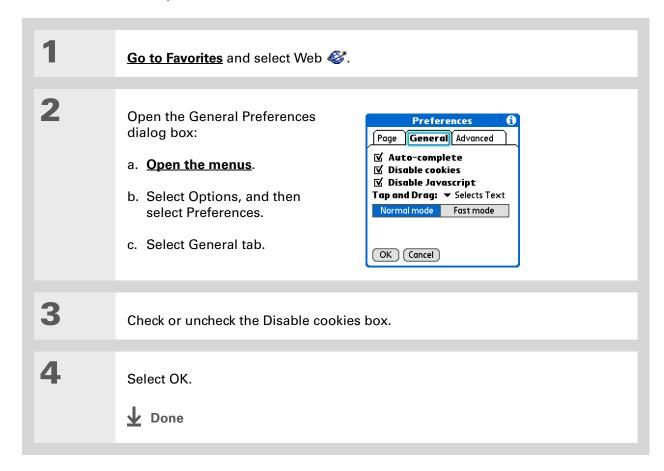

## **Clearing Cookies and cache memory**

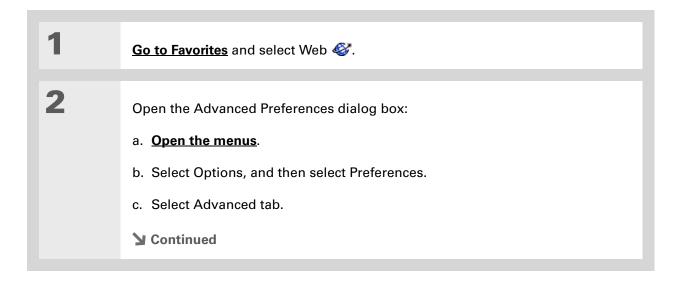

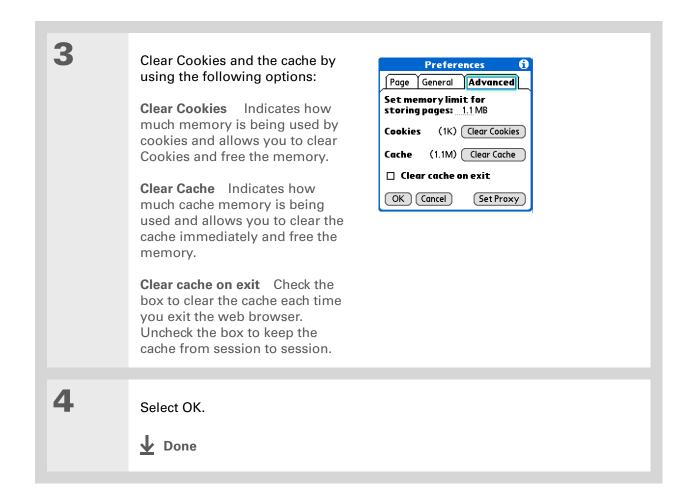

#### >> Key Term

Proxy server A server that provides access to files from other servers by retrieving them either from its local cache or from the remote server.

### Setting preferences for using a proxy server

Your handheld comes with the proxy server turned off. You can turn the proxy server on and configure a proxy server.

1 Go to Favorites and select Web ...

2 Open the Advanced Preferences dialog box:

a. Open the menus.

b. Select Options, and then select Preferences.

c. Select Advanced tab.

▶ Continued

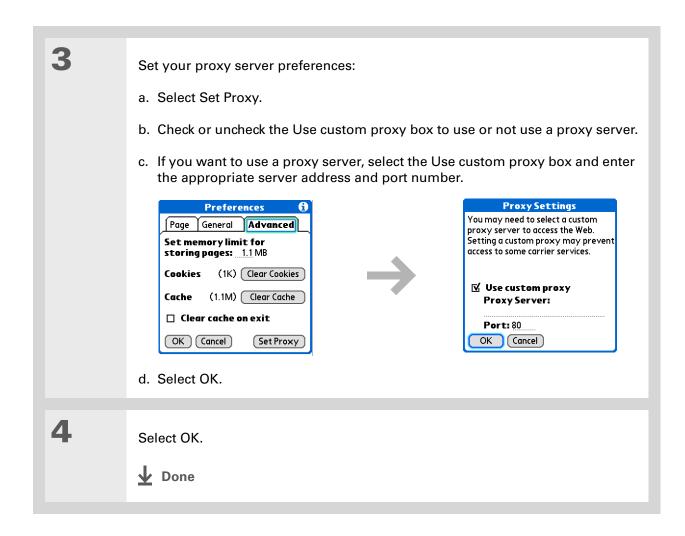

### **Setting the JavaScript preference**

You can choose to bypass JavaScript elements on the web pages you view. JavaScript is often used on web pages for interactive content.

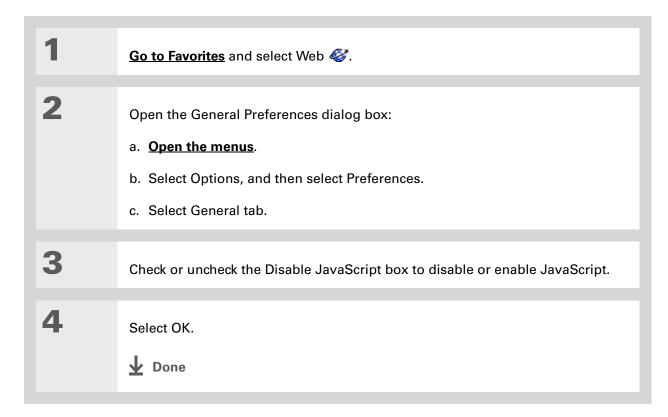

#### **Browsing the Web**

#### **Tips & Tricks**

Make your handheld uniquely yours. For great tips, software, accessories, and more, visit <a href="https://www.palm.com/myTlX">www.palm.com/myTlX</a>.

#### **Support**

If you're having problems with the web browser or with anything else on your handheld, go to www.palm.com/support.

## Related topics

Click a link below to learn about these related topics:

Moving Around

• Opening applications

• Using menus

<u>Categories</u> Organizing messages by arranging them into categories and sorting them

<u>Bluetooth</u>® Setting up a phone connection using the Bluetooth wireless technology on

your handheld

Wi-Fi Setting up a network connection using Wi-Fi wireless technology on your

handheld

<u>VersaMail®</u> Sending email messages.

## Dialing Phone Numbers from Your Handheld

In this chapter

Dialing a number

**Using speed dial** 

**Related topics** 

Need to dial a number? You can dial phone numbers directly from a contact using **Quick Connect**. If you don't have the number listed as a contact, you can tap out the number on the Dialer keypad, and tap Dial. Your mobile phone begins dialing (a GSM phone with **Bluetooth**® wireless technology is required; sold separately). Your call history stays on your handheld for easy access later.

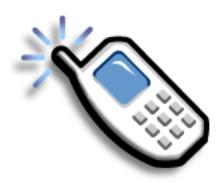

#### **Benefits of Dialer**

- Easily dial numbers that are not in Contacts by using the keypad on your handheld screen
- Keep your call history on your handheld
- Quickly dial numbers using speed dial

# [!] Before You Begin Before you can dial a number, you must set up a phone connection on

your handheld.

## Dialing a number

Tapping out a number on your handheld is sometimes easier than using your mobile phone.

## **Entering a number**

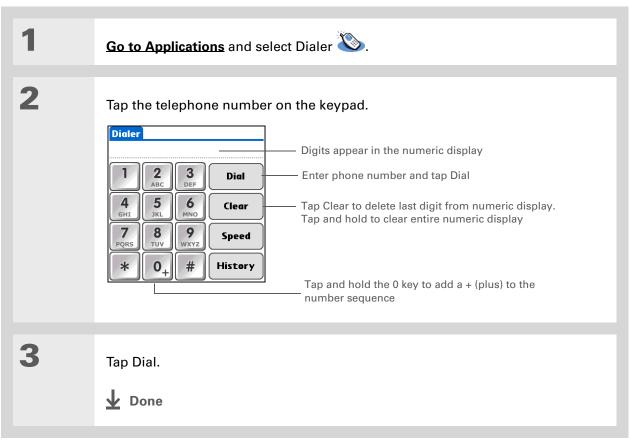

### Redialing the most recently used number

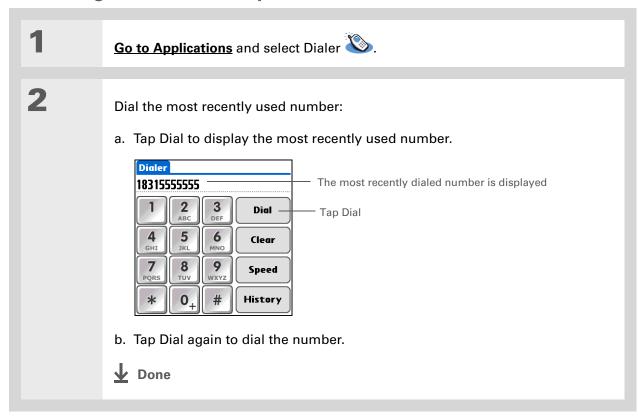

- + Did You Know?

  Dialer keeps a list of 11 of the most recently dialed numbers.
- + Did You Know?

  If the number is a speed-dial entry, the name from the speed-dial entry appears in the Call History list.

## **Dialing a number from the Call History List**

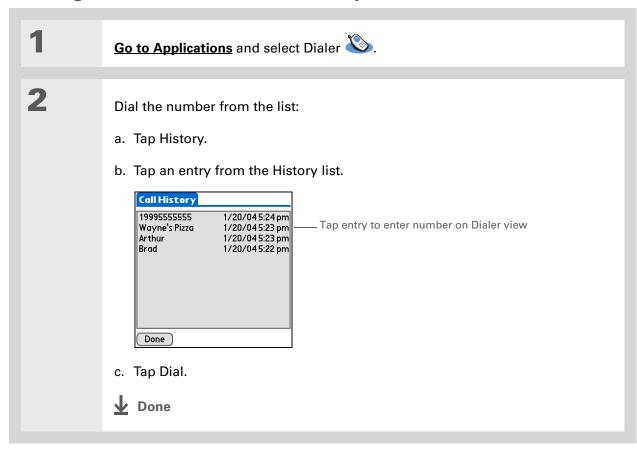

## Using speed dial

Speed dial allows you to store ten of your most commonly used numbers and to dial one with a single tap.

## Adding a speed-dial entry

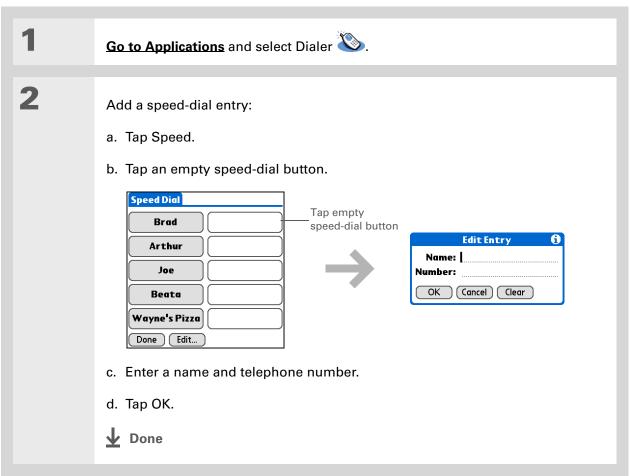

## Dialing a number using speed dial

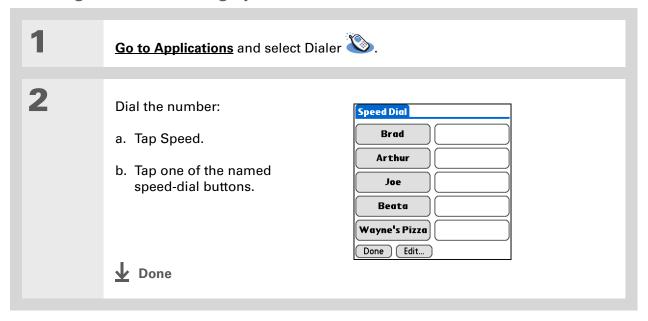

You can go directly to the Edit Entry dialog box by tapping and holding a speed dial button.

## **Editing a speed-dial entry**

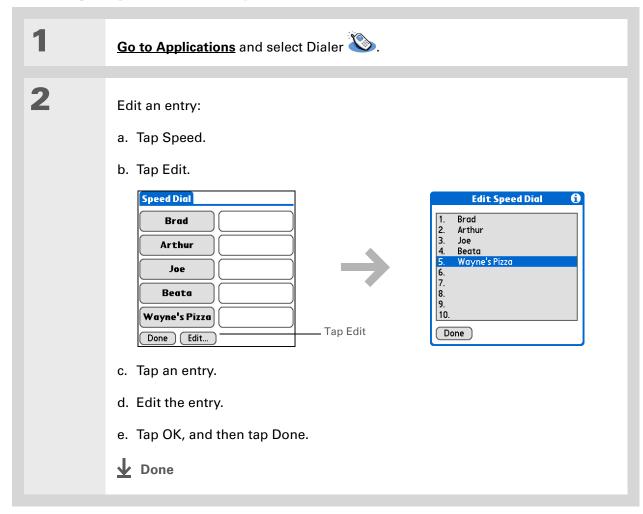

#### **Tips & Tricks**

Make your handheld uniquely yours. For great tips, software, accessories, and more, visit www.palm.com/myTlX.

#### **Support**

If you're having problems with Dialer or with anything else on your handheld, go to www.palm.com/support.

## Related topics

Click a link below to learn about these related topics:

Moving Opening applications Around

**Bluetooth** Connecting your handheld to a mobile phone

**Contacts** Using Quick Connect and Tap-to-Connect in Contacts to dial phone numbers

## **Sharing Information**

In this chapter

**Using the Send command** 

**Beaming** 

Other ways of sharing information

**Related topics** 

You have to get this memo to your boss—now. Or the photo of the grandkids in their Halloween costumes to your mom. After you've used your handheld to create or capture that important business and personal information, it's time to share it with others.

Your handheld comes equipped with a variety of options for sharing information, so that you can choose the quickest, most convenient way of sending your info.

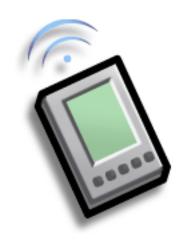

## **Benefits of sharing**

- Keep others up-to-date with meaningful business and personal information
- Choose the most convenient sharing method from a variety of options
- Create an informal backup copy of important info

#### [!] Before You Begin

You must complete all the prerequisites for the **messaging** application.

To use your handheld's built-in Bluetooth wireless technology, you must <u>set</u> <u>up a phone connection</u>. To use it with your handheld's IR port, run <u>Phone Link</u> <u>Updater</u>, and then use the Phone Link application to set up a phone connection.

#### + Did You Know?

You can also easily send information from the desktop component of many applications. For example, you can send photos from the Media desktop application. See the online desktop help for information.

#### \* Tip

If you are unable to send information to another handheld, try moving closer to the receiving handheld.

## Using the Send command

You can send information from within an application—such as a photo or video, a contact, or an appointment—to other Palm OS® handheld users. You can also send a category of information or even an entire application.

You can use the Send command in many applications to send information wirelessly using one of the following methods:

- Using the built-in Bluetooth® wireless technology on your handheld
- As an attachment to an email message
- As part of a text message

## Sending information from within an application using Bluetooth technology

You can use your handheld's built-in Bluetooth technology to send information directly to another handheld that includes Bluetooth technology. You must be within range of the receiving handheld to send information using Bluetooth technology. The maximum range is approximately 25–30 feet (8–10 meters); however, the shorter the range, the more quickly and accurately you can send information.

+ Did You Know?
In most applications, the leftmost menu is named Record.

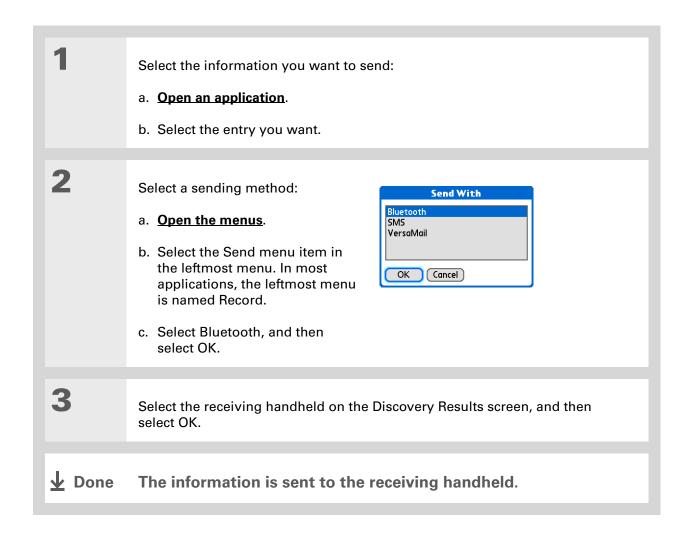

Create a category of Calendar events such as your child's soccer schedule, and then send the entire category to your spouse's handheld.

#### \* Tip

When you send a category, the individual entries within the category (contacts, memos, photos, and so on) appear as unfiled items on the receiving handheld.

#### Sending a category using Bluetooth technology

Select the category you want to send:

- a. Open an application.
- b. From the list view, select the pick list in the upper-right corner and select the category you want. This takes you to the list view within the selected category.
- Send the category:
  - a. Open the menus.
  - b. Select the Send Category menu item in the leftmost menu.
  - c. Select Bluetooth, and then select OK.
- Select the receiving handheld on the Discovery Results screen, and then select OK.
- **↓** Done The information is sent to the receiving handheld.

Select the Send From pick list to send an application from an expansion card inserted into the expansion slot.

#### Sending an application using Bluetooth technology

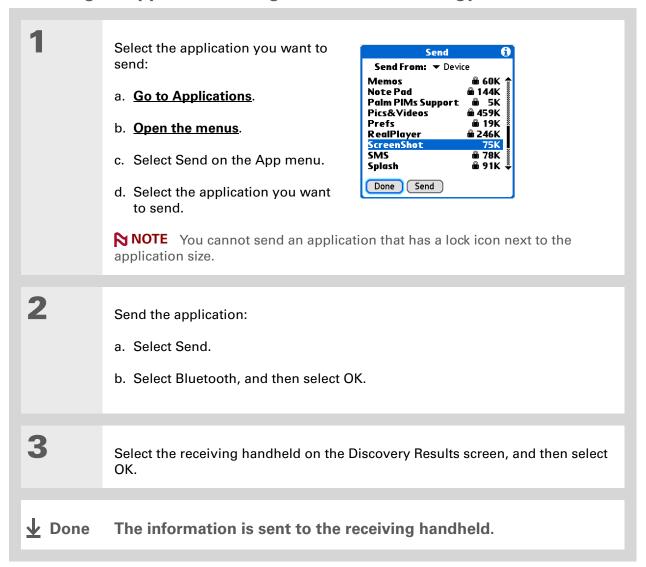

For best results when beaming, the handhelds should be between 4 and 39 inches (10 centimeters and one meter) apart, and there should be a clear path between them.

#### \* Tip

Beaming works best for smaller items. If you have larger items, you can use Bluetooth wireless technology. Expansion cards are convenient for sharing very large items.

## Using the Send command with the VersaMail® application

You can send information as an attachment to an email message using the Send command. Follow the procedures for sending **information**, a **category**, or an **application**. Select VersaMail in the Send With dialog box. The VersaMail<sup>®</sup> application opens, displaying a blank message with the information you want to send as an attachment. **Address the message**, enter a subject line, and then select Send or Get & Send.

### Using the Send command with SMS

NOTE You cannot send a category or an application with SMS.

You can send information as part of a text message using the Send command. Follow the procedure for sending **information**. Select SMS in the Send With dialog box. The SMS application opens, displaying a new text message with the information you want to send as the body of the message. **Address the message**, and then select Send.

## Beaming

Using the <u>IR port</u> on your handheld, you can beam information from within an application, such as a photo or video, a contact, an appointment, or a task, to other Palm Powered<sup> $\mathsf{TM}$ </sup> handhelds. You can also beam a category of information or even an entire application.

NOTE The receiving handheld must be turned on. Depending on the receiving handheld model, not all information may be sent correctly.

If you're beaming while using your handheld in landscape mode, remember to point the narrow end of your handheld toward the receiving handheld.

#### \* Tip

In Contacts, you can create a contact with your own information and select it as your business card by opening the Record Menu and selecting Business Card. Beam your business card to other handhelds by holding down the Contacts Quick button until the Beam dialog box appears.

#### Beaming information from within an application

Select the information you want to beam:

- a. Open an application.
- b. Select the entry you want.

**2** Beam the information:

- a. Open the menus.
- b. Select the Beam menu item in the leftmost menu. The leftmost menu in most applications is named Record.
- c. When the Beam dialog box appears, point your handheld's IR port directly at the IR port of the other handheld.

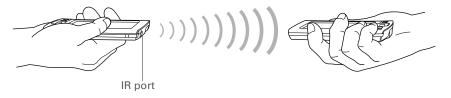

Wait for the Beam dialog box to indicate that beaming is complete.

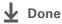

Create a category of Calendar events such as your meeting schedule, and then beam the entire category to your business partner's handheld.

#### \* Tip

When you receive a beamed item, you can file the item in a category using the Receive dialog box.

#### **Beaming a category**

Select the category you want to beam:

- a. Open an application.
- b. From the list view, select the pick list in the upper-right corner and select the category you want. This takes you to the list view within the selected category.
- **2** Beam the category:
  - a. Open the menus.
  - b. Select the Beam Category menu item in the leftmost menu.
  - c. When the Beam dialog box appears, point your handheld's IR port directly at the IR port of the other handheld.

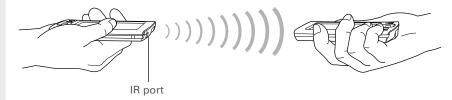

Wait for the Beam dialog box to indicate that beaming is complete.

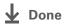

\* Tip
Select the Beam From
pick list to beam an
application from an
expansion card inserted
into the expansion slot.

### Beaming an application

Select the application you want to beam:

- a. Go to Applications.
- b. Open the menus.
- c. Select Beam in the App menu.
- d. Select the location of the app from the Beam From pick list.
- e. Select the application you want to beam.

NOTE You cannot beam an application that has a lock icon next to the application size.

**→** Continued

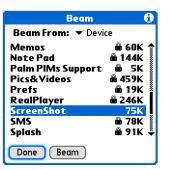

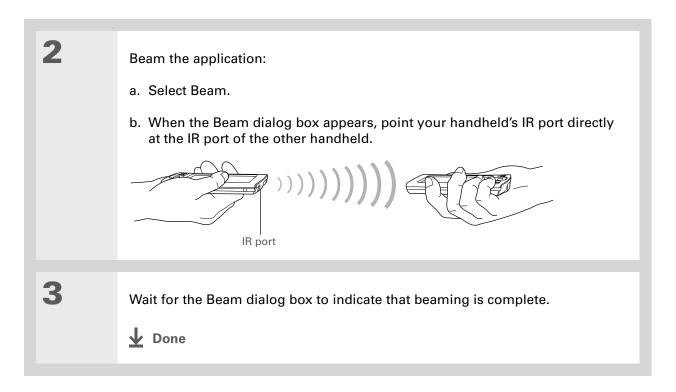

## Other ways of sharing information

Here are some other ways of sharing information:

- Copy information or an application onto an **expansion card** inserted into the expansion slot, and view the information by inserting the card into the slot on another Palm Powered handheld.
- Copy information such as a photo or video from your handheld to your computer, or from your computer to your handheld by **synchronizing**.

#### **Sharing Information**

#### **Tips & Tricks**

Make your handheld uniquely yours. For great tips, software, accessories, and more, visit <a href="https://www.palm.com/myTlX">www.palm.com/myTlX</a>.

#### Support

If you're having problems with sharing information or with anything else on your handheld, go to www.palm.com/support.

## Related topics

Click a link below to learn about these related topics:

Moving Info Sharing information by synchronizing your handheld with your computer

**Expansion** Sharing information by saving it to an expansion card that can be viewed

from another handheld

Bluetooth Setting up a phone connection using the Bluetooth wireless technology

on your handheld

Wi-Fi Setting up a network connection using Wi-Fi wireless technology on

your handheld

**VersaMail** Sending information as an attachment to an email message

**SMS** Sending information as part of a text message

Common Questions Answers to frequently asked questions about sharing information

## Managing Your Expenses

In this chapter

Adding an expense

**Choosing currency options** 

**Deleting expenses** 

**Customizing the expense list** 

Working with Expense on your computer

**Related topics** 

Tired of trying to re-create your business trip when you return?
Expense makes it easy to keep track of what you paid for that dinner in New York with your new sales group.

You can track costs for meals, lodging, transportation, entertainment, and more, and save all of the information in one convenient place. You can even transfer the information to a spreadsheet on your computer.

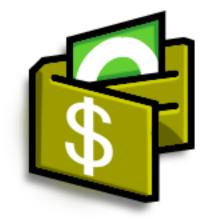

## **Benefits of Expense**

- Monitor your business and personal expenses
- Easily retrieve expense information
- Create expense reports faster

+ Did You Know?

Expense is not just for business. Use it to help plan your budget by figuring out how much you spend each month on things like entertainment and dining out.

#### **\*** Tip

Add an expense simply by entering the first letter of the expense type. For example, entering *D* opens a dinner item with today's date.

To enable this feature on your handheld, open the **Options menu** and select Preferences. Check the automatic fill box.

#### **\*** Tip

Change the date of an expense by selecting the date of the item.

## Adding an expense

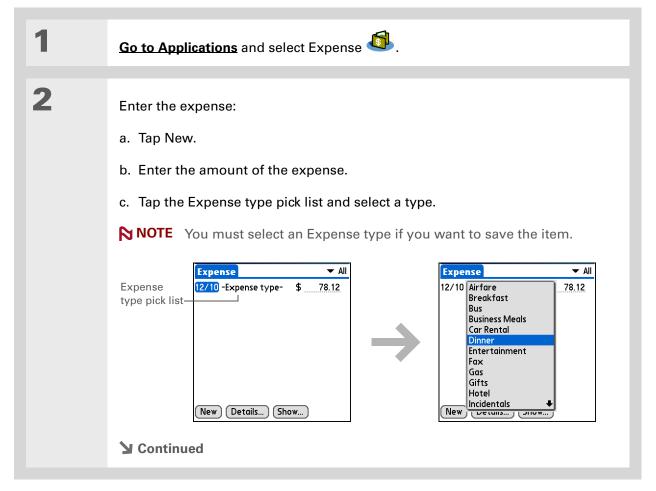

Add extra information to your expense items. Select the item and select Details. Then select Note and enter the information.

- \* Tip
  Select Lookup in the
  Attendees list to pull
  names from Contacts.
- + Did You Know?

  After you synchronize,
  you can send your
  expense information to
  a spreadsheet on your
  computer.

Enter the details of the expense:

- a. Tap Details.
- b. Select each field where you want to enter information, and enter it.

**Category** Select a <u>category</u> to sort your expenses.

**Type** Enter the expense type.

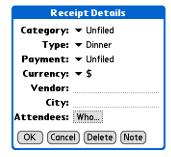

Payment Select how you paid for the expense.

**Currency** Select the currency used to pay the expense. You can **preset this symbol**.

**Vendor and City** Enter the vendor and city associated with the expense. For example, a business lunch might be at Rosie's Cafe in San Francisco.

**Attendees** Enter the people associated with the expense.

c. Select OK.

**Done** 

That's it. Your handheld automatically saves the expense.

Make sure you have a current backup. Synchronize often.

- # Tip

  If you travel a lot, update
  the currency pick list, so
  that you can quickly get to
  the symbols you need.
- ➡ Did You Know?

  Use separate categories for related expenses. For example, create a London category for a trip to London. After you file your expense report for the London trip, you can easily delete the related expenses with the Purge command.

   Did You Know?

  Use Separate Categories

  For example, create a London category for a trip to

  London trip, you can easily delete the related expenses with the Purge command.

   Did You Know?

   Did You Know?

   Did You Know?

   Did You Know?

   Did You Know?

   Did You Know?

   Did You Know?

   Did You Know?

   Did You Know?

   Did You Know?

   Did You Know?

   Did You Know?

   Did You Know?

   Did You Know?

   Did You Know?

   Did You Know?

   Did You Know?

   Did You Know?

   Did You Know?

   Did You Know?

   Did You Know?

   Did You Know?

   Did You Know?

   Did You Know?

   Did You Know?

   Did You Know?

   Did You Know?

   Did You Know?

   Did You Know?

   Did You Know?

   Did You Know?

   Did You Know?

   Did You Know?

   Did You Know?

   Did You Know?

   Did You Know?

   Did You Know?

   Did You Know?

   Did You Know?

   Did You Know?

   Did You Know?

   Did You Know?

   Did You Know?

   Did You Know?

   Did You Know?

   Did You Know?

   Did You Know?

   Did You Know?

   Did You Know?

   Did You Know?

   Did You Know?

   Did You Know?

   Did You Know?

   Did You Know?

   Did You Know?

   Did You Know?

   Did You Know?

   Did You Know?

   Did You Know?

   Did You Know?

   Did You Know?

   Did You Know?

   Did You Know?

   Did You Know?

   Did You Know?

   Did You Know?

   Did You Know?

   Did You Know?

   Did You Know?

   Did You Know?

   Did You Know?

   Did You Know?

   Did You Know?

   Did You Know?

   Did You Know?

   Did You Know?

   Did You Know?

   Did You Know?

   Did You Know?

   Did You Know?

   Did You Know?

   Did You Know?

   Did You Know?

   Did You Know?

   Did You Know?

   Did You Know?

   Did You Know?

   Did You Know?

   Did You Know?

   Did You Know?

   Did You Know?

   Did You Know?

   Did You Know?

   Did You Know?

   Did You Know?

   D

## Choosing currency options

Expense is even easier to use when you customize the currency list. You can choose what currencies appear in the pick list, and what symbol automatically appears in new expenses, and you can even create your own currency symbol.

### **Customizing the currency pick list**

Place the currency symbols that you use most often in the currency pick list.

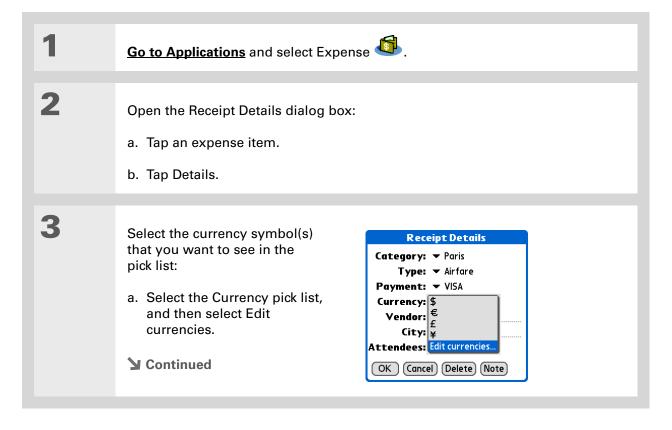

If you're entering several expenses that all use the same currency, change the preset currency to that symbol to save time.

When you're finished with those expenses, change it again to the next one you'll use.

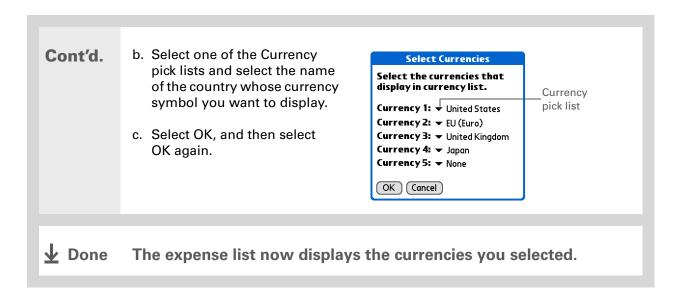

## Presetting the currency symbol

Choose which currency symbols appear when you add a new expense.

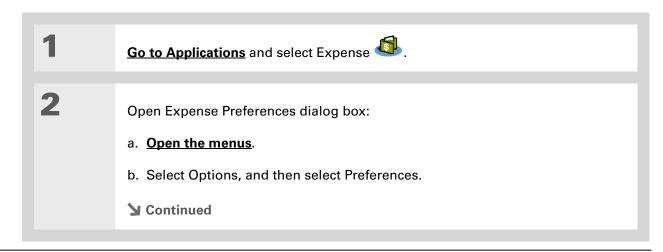

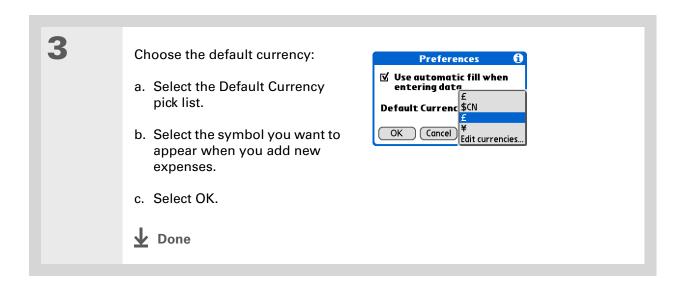

## Creating a currency symbol

If the currency you want to use is not in the pick list of countries, you can create your own symbol.

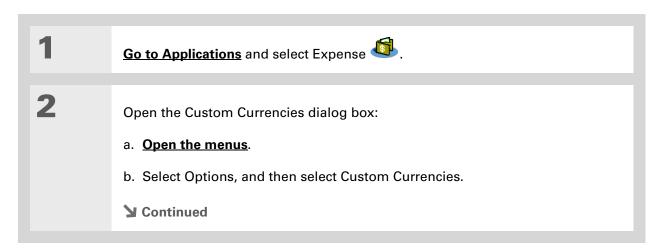

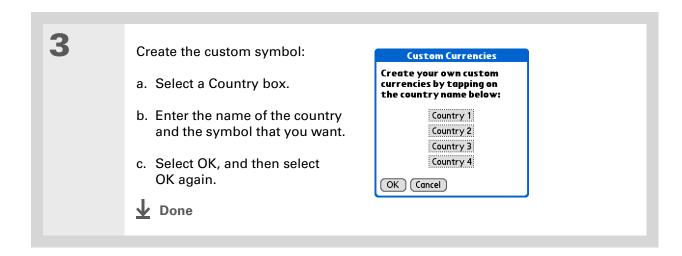

## Deleting expenses

Delete individual expenses, or an entire category of expenses at once.

## **Deleting an individual expense**

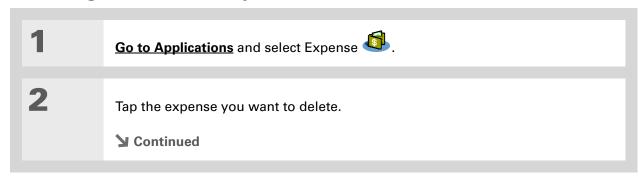

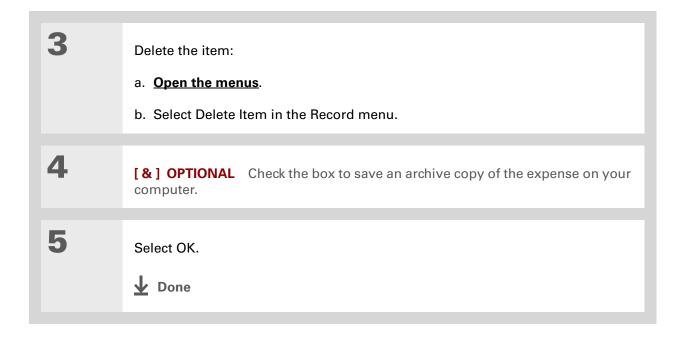

- Tip
  To combine expenses
  from different categori
  - from different categories, rename one category to match the other category's name.
- + Did You Know?

There is another way to delete a category in which the category is deleted but the entries are not. Select the Category pick list and select Edit Categories. Select the Delete command to delete the selected category and move all of its entries to the Unfiled category.

## **Deleting an entire category of expenses**

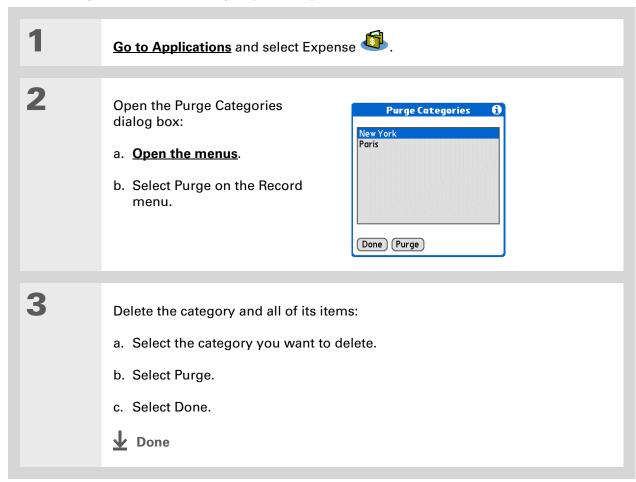

+ Did You Know?

Customizing the expense list makes it easy to see how much you spent on each type of expense. For example, to see how much you spent on taxis, sort your expenses by type so that all your taxi expenses appear together in the list.

Use **categories** to further refine your list.

## Customizing the expense list

You can change the appearance of the expense list.

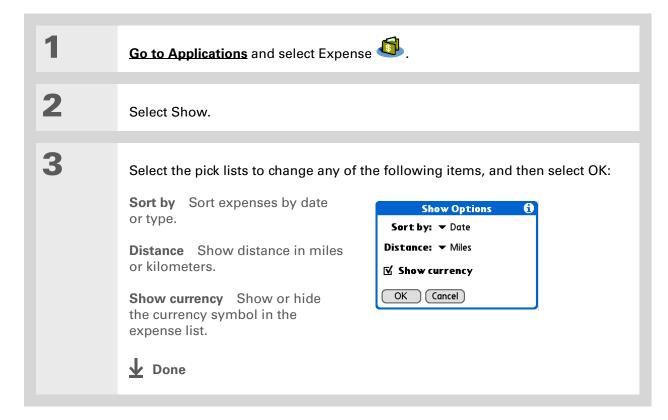

## Working with Expense on your computer

#### **WINDOWS ONLY**

Use Expense on your computer to view and manage the expenses you create on your handheld. Check out the online Help in Palm<sup>®</sup> Desktop software to learn how to use Expense on your computer. The online Help includes info about the following topics:

- Adding, editing and deleting expense items
- Organizing your expenses by date, type, amount, notes, or category
- Viewing expense items as a list, large icons, or small icons
- Converting a list of expenses to a single currency
- Printing expense reports
- Transferring expense information to other applications, such as Microsoft Excel, using the Send or Export command in Palm Desktop software

To open Expense on your computer, double-click the Palm Desktop icon on the Windows desktop, and then click Expense on the Launch bar.

#### **Tips & Tricks**

Make your handheld uniquely yours. For great tips, software, accessories, and more, visit www.palm.com/myTlX.

#### **Support**

If you're having problems with Expense or anything else on your handheld, go to www.palm.com/support.

## Related topics

Click a link below to learn about these related topics:

**Moving Around** • Opening applications

• Using menus

Entering Information

Adding contacts to the attendees list with Lookup

• Entering information with Graffiti® 2 characters and ShortCuts

<u>Calculator</u> Performing basic math calculations associated with your expenses

<u>Categories</u> • Creating and editing categories

• Organizing expenses by type and sorting them

<u>Customizing</u> Setting number formats

# Performing Calculations

In this chapter

**Calculator buttons** 

**Viewing recent calculations** 

**Related topics** 

Whether you're figuring the tip on a restaurant bill or balancing your checkbook, it's always nice to have a calculator on hand. And because it's part of your handheld, there's no need to carry a separate calculator.

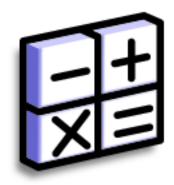

#### **Benefits of Calculator**

- Always have a calculator with you
- Store calculations for later use

#### \* Tip

Use the memory buttons to store and recall a number you enter in multiple calculations.

#### **\*** Tip

If you make a mistake entering a number in the middle of a calculation, use the CE button to re-enter the number without starting the calculation over.

#### \* Tip

Open the Options menu and select Advanced Mode to <u>display a</u> <u>scientific calculator</u>.

#### + Did You Know?

When you hide the input area, your current calculation is shown below the calculator

## Calculator buttons

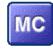

Clear any value in the Calculator memory.

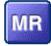

Recall the stored value from the memory and enter it into the current calculation.

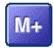

Place the current number into memory. The current number is added to the total that is already in memory. Tapping this button does not affect the current calculation; it just places the value in memory.

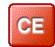

Clear the last number you entered.

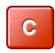

Clear the entire calculation so that you can start over.

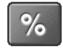

Enter a number, and then select this button to change it to a percentage.

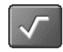

Enter a number, and then select this button to calculate the square root of the number.

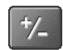

Enter a number, and then select this button to make it negative.

- + Did You Know?
  Viewing recent
  calculations is helpful
  when double-checking
  the math in your
  checkbook register.
- + Did You Know?
  Calculator History also has these functions:

**Clear** Select to clear the calculator's history.

Copy Select to copy the history of calculations. Paste them into another application by opening the Edit menu and selecting Paste in the other application.

## Viewing recent calculations

View recent calculations to confirm that you entered everything correctly.

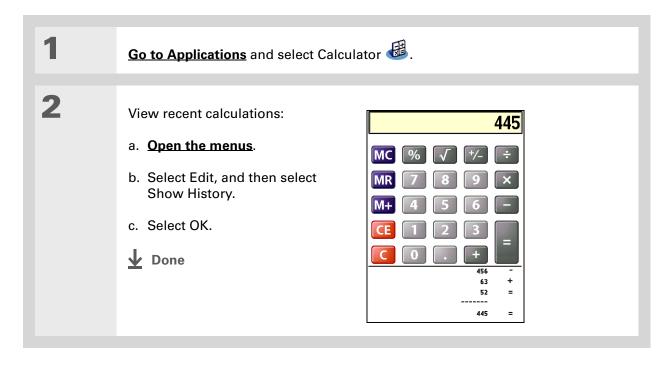

## Accessing a different calculator

Do you need a scientific or financial calculator? Your calculator has a variety of modes that can help you calculate formulas in a number of different areas.

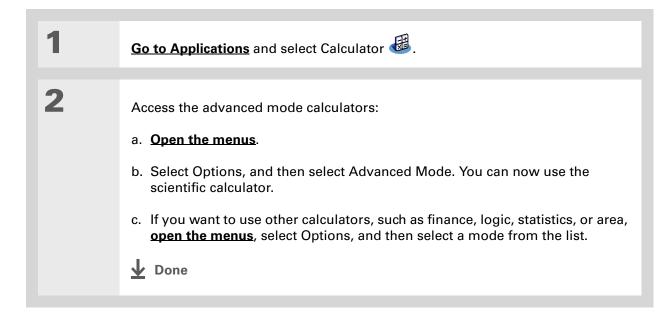

#### **Performing Calculations**

#### **Tips & Tricks**

Make your handheld uniquely yours. For great tips, software, accessories, and more, visit www.palm.com/myTlX.

#### **Support**

If you're having problems with Calculator or anything else on your handheld, go to www.palm.com/support.

## Related topics

Click the links below to learn about these related topics:

**Moving Around** 

• Opening applications

• Using menus

Entering Information

Entering numbers with Graffiti® 2 characters

**Expense** 

Keep track of your expenses.

# Keeping Your Information Private

In this chapter

**Choosing a security level** 

Marking information as private

**Setting the level of privacy** 

Using a password

**Locking your handheld** 

**Using Quick Unlock** 

**Encrypting your information** 

<u>Limiting the number of password attempts</u>

**Related topics** 

You probably wouldn't leave your door unlocked at night, so why should it be any different with your handheld? When you think about the amount of personal and private information stored there, you'll definitely want to protect it.

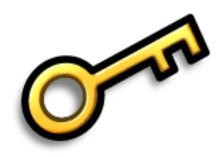

## Benefits of privacy

- Protect information if your handheld is misplaced
- Hide private information
- Unlock your handheld using only one hand

## Choosing a security level

There are a variety of security levels available for your handheld. Choose the level that provides the best mix of security and convenience.

**Activating no security features** All entries are accessible to anyone who has your handheld. This includes entries that are marked **private** but are not masked or hidden.

Masking or hiding private entries without creating a password Masked entries are displayed when selected, and hidden entries are displayed when Show is selected in the Security Preferences. This provides some degree of privacy for private entries, but anyone with access to your handheld can view all your records.

<u>Masking or hiding private entries</u> and creating a <u>password</u> Private entries are protected by the password and can be displayed only when the password is entered. This is the basic level of security.

**Locking your handheld** A password is required to use your handheld. All entries are protected, whether marked as private or not.

## Marking information as private

Marking an entry as private is the first step in protecting your info.

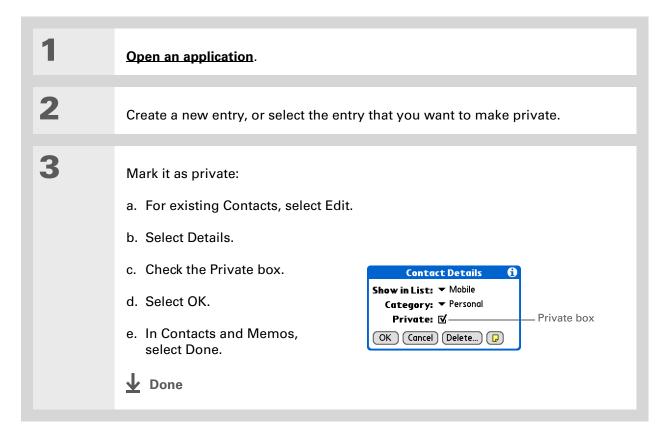

#### \* Tip

You can also set the level of privacy from within certain applications.

Open the Options menu, select Security, and then select the level of privacy from the Privacy pick list.

## Setting the level of privacy

Add further protection to your private entries by setting the privacy level (hidden/masked).

## **Hiding or masking private entries**

Open Security:

- a. **Go to Applications**, and then select Prefs ...
- b. Select Security.

2 Select the display option for private entries:

- a. Select the Private Records pick list.
- b. Select one of these options, and then select Done.

**Show** Display private entries.

**Mask** Cover entries with a gray mask; you can see the mask onscreen, but you can't see the content of the entry.

**Hide** Make private entries invisible.

**→** Continued

\* Tip
Use a password to
protect confidential work
or personal information.
If your handheld is lost or
stolen, this information
will be safe.

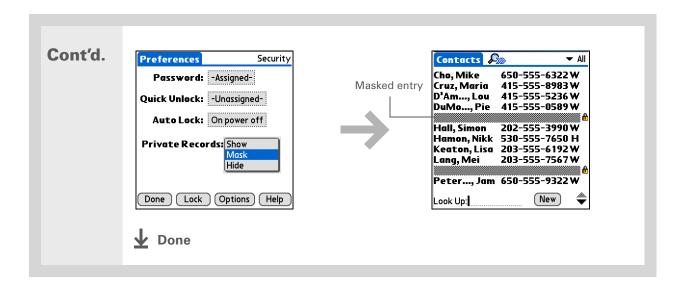

## Viewing an entry that is masked

To open a masked entry, select the entry. If you have a **password**, enter it in the Show Private Records dialog box, and then select OK. When you close a masked entry, it remains masked.

## Using a password

Further protect your hidden or masked entries by creating a password, which is needed to display the contents of hidden/masked entries.

Tip
The best passwords
consist of a mix of letters,
characters, and numbers.
Longer passwords are
better than short ones.
Any password you create
is case-sensitive.

## Creating a password

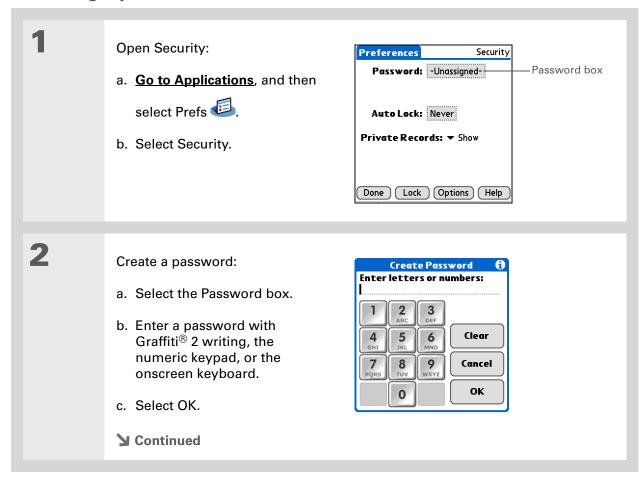

Tip In Palm® Desktop software, the security preferences are the same as the security preferences set on your handheld, including the password. You can also require a password be entered to open the Palm Desktop application. Open the Tools menu and click Options, and then click Security. Check the box Require password to access the Palm Desktop data. The password is the same one used by your handheld.

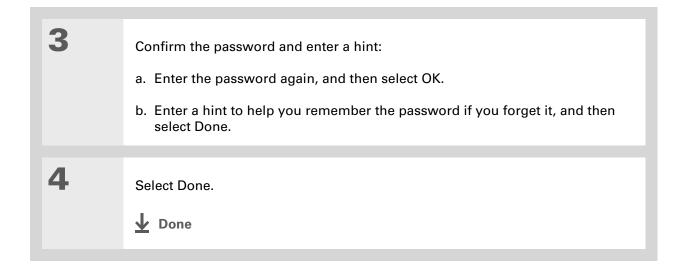

## Changing a password

You can change your password at any time. You must enter the current password before you can change it.

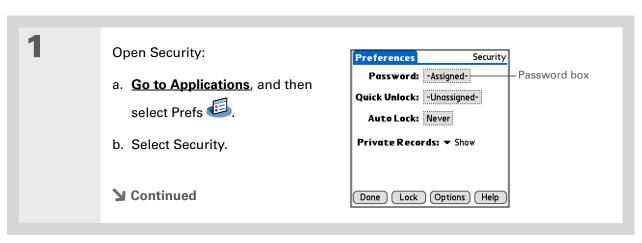

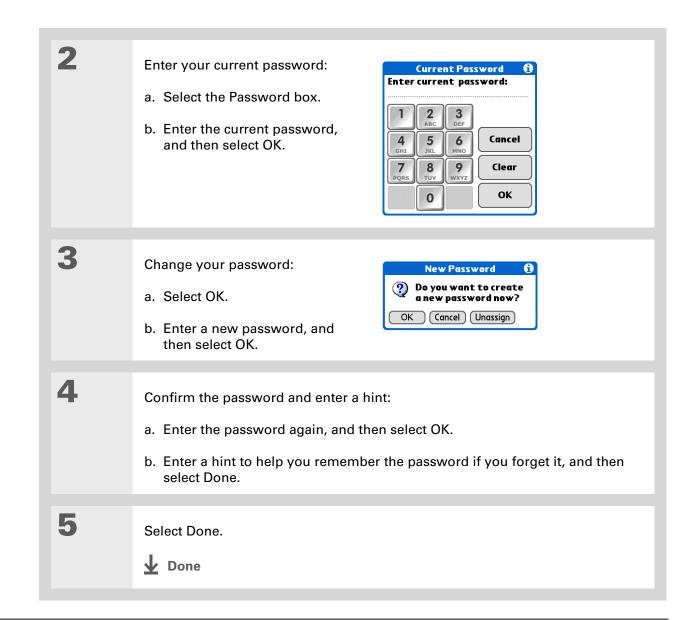

## **Deleting a password**

You can delete your password at any time. You must enter the current password before you can delete it.

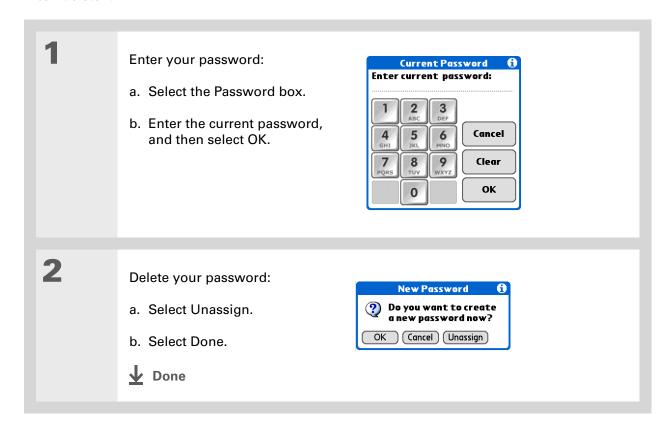

#### **Deleting a forgotten password**

If you forget your password, your handheld displays the password hint (if you entered one) to help you remember the password. If you still can't remember the password, you can delete it from your handheld. Deleting a forgotten password also deletes all entries marked as private.

[!] IMPORTANT Be sure to synchronize your handheld with your computer before and after this procedure, so you can restore any private entries that were deleted along with the password.

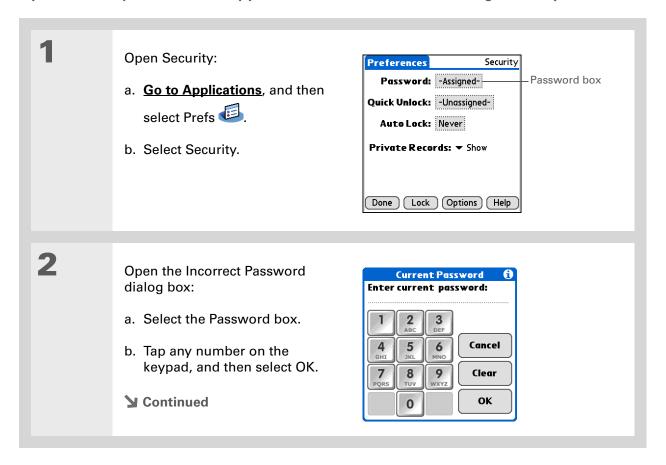

# [!] Before You Begin To use the locking feature, you must first create a password for your handheld.

\* Tip
To start your handheld
when it is locked, turn it
on. Enter your password,
and then select Done.

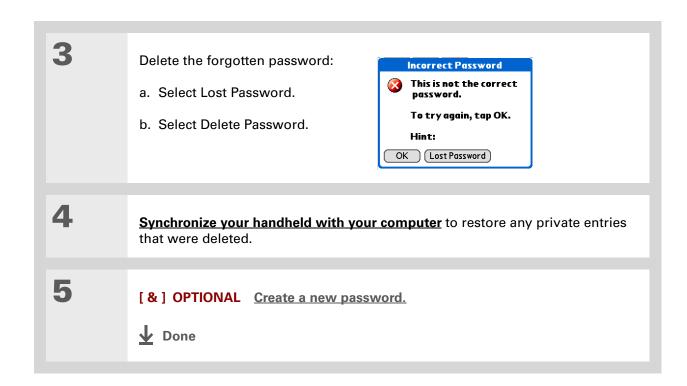

## Locking your handheld

Protect the entire contents of your handheld, whether marked private or not, by using your password to lock your handheld. You can set your handheld to lock automatically, or you can lock it manually.

[!] IMPORTANT If you lock your handheld, you must enter the exact password to unlock it. If you forget the password, your handheld will show you the hint you entered to help you remember the password. If you still cannot remember the password, you must do a hard reset to resume using your handheld. A hard reset deletes all of the information on your handheld, including your password. You can restore the information by synchronizing your handheld with your computer.

## Locking your handheld automatically

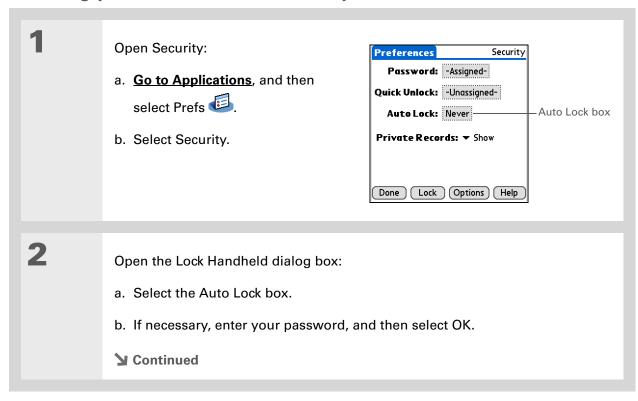

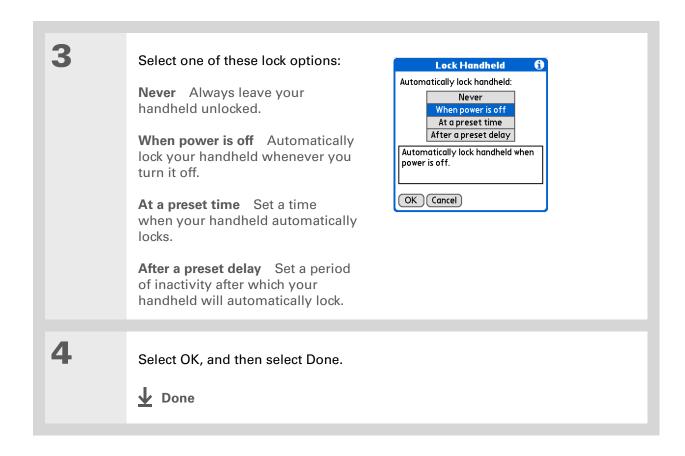

## Locking your handheld manually

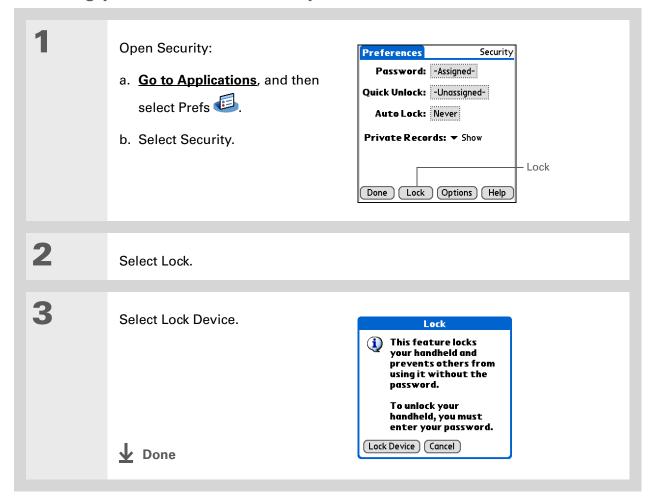

- [!] Before You Begin
  To use Quick Unlock,
  you must first create a
  password for your
  handheld.
- You can change a Quick Unlock combination at any time. Follow the same steps you used to create the combination.

## Using Quick Unlock

You can unlock your handheld by creating a special combination sequence with the 5-way navigator—similar to the combination you use to open a padlock. Use this sequence in place of your password to quickly unlock your handheld. Quick Unlock works only with your first three attempts to unlock your handheld. After three attempts, you must use your password to unlock your handheld.

## **Creating a Quick Unlock combination**

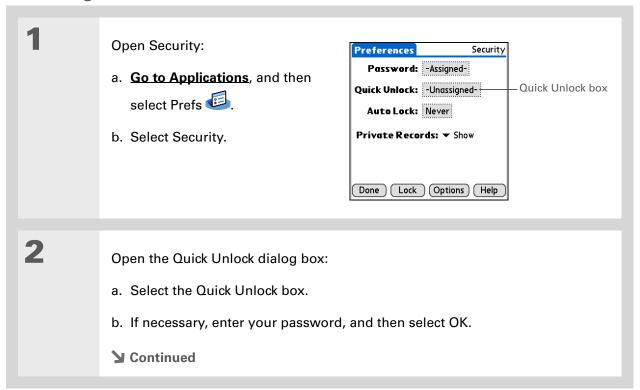

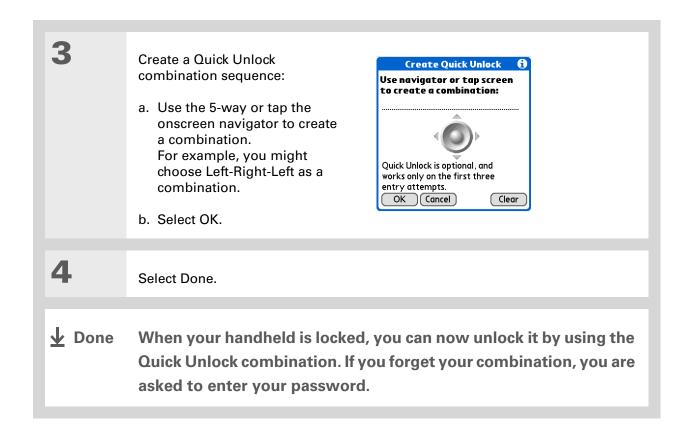

## **Deleting your Quick Unlock combination**

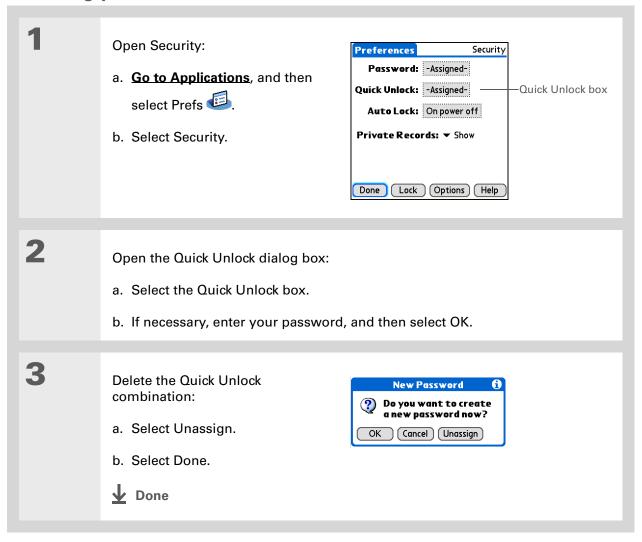

#### [!] Before You Begin

To use encryption, you must first <u>create a</u> <u>password</u> for your handheld.

## **Encrypting your information**

You can encrypt selected information whenever your handheld locks. This means that your information is scrambled so that it cannot be read. When you unlock your handheld and enter your password or Quick Unlock combination, the encrypted information is unscrambled.

The more information you select for encryption, the longer your handheld takes to scramble (and unscramble) the information. Also, applications that use large files, such as Palm<sup>®</sup> Media, take a long time to encrypt. In these cases, consider the trade-off between security and convenience.

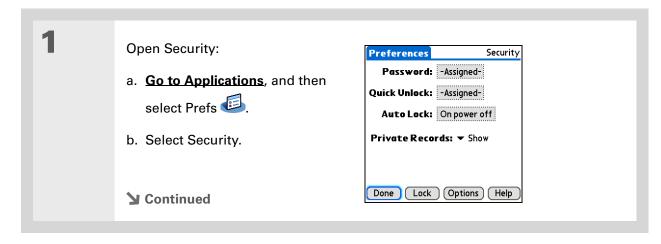

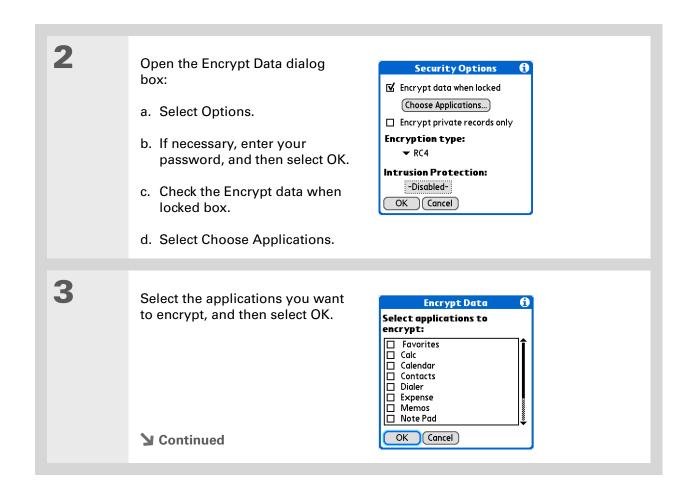

- \* Tip
  Synchronize your
  handheld with your
  computer frequently
  to prevent loss of
  information if intrusion
  protection is triggered.
- + Did You Know?
  Incorrect Quick Unlock
  attempts are not included
  in the intrusion protection
  counter.

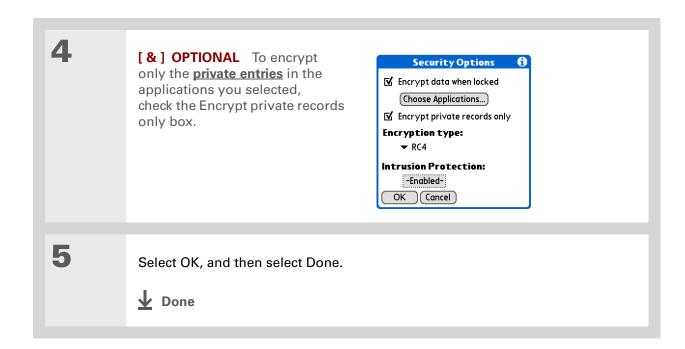

## Limiting the number of password attempts

You can set the number of incorrect password attempts that are allowed before selected information is deleted from your handheld. This feature, called intrusion protection, protects sensitive information from an intruder who uses an automated means to try every possible combination until the password is found. Use intrusion protection if you keep highly confidential information on your handheld.

[!] IMPORTANT If you limit the number of password attempts, be sure to use <u>Quick Unlock</u> to prevent accidental password attempts while your handheld is in a purse or pocket.

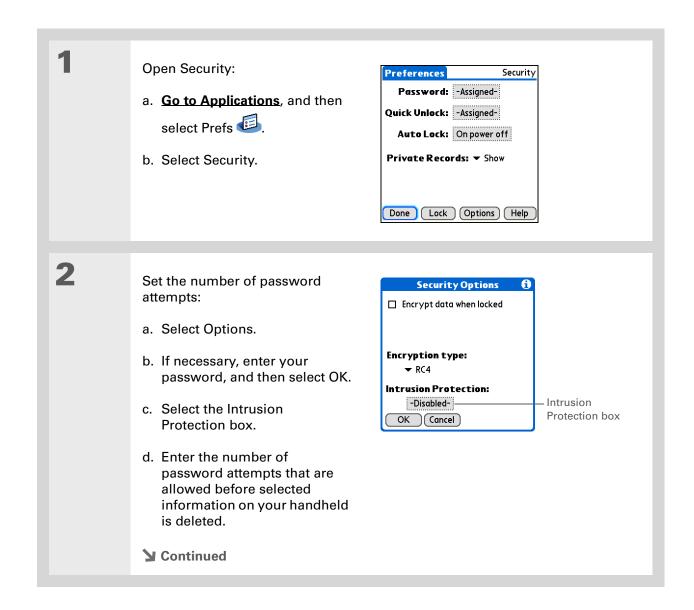

509

The number of password attempts must be between 5 and 99.

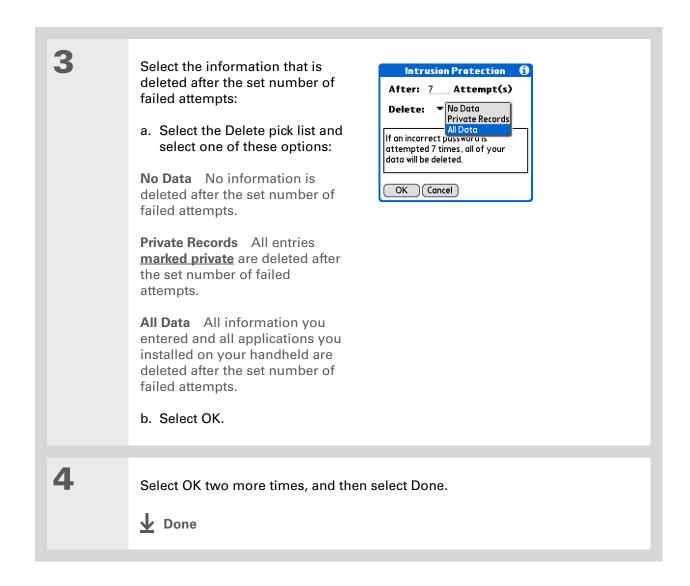

#### **Tips & Tricks**

Make your handheld uniquely yours. For great tips, software, accessories, and more, visit www.palm.com/myTlX.

#### **Support**

with private entries or anything else on your handheld, go to www.palm.com/support.

If you're having problems

## Related topics

Click a link below to learn about these related topics:

**Moving Around** • Opening applications

• Using menus

Managing Info Creating a backup of your information

**Customizing** Entering your owner information in case your handheld is lost or stolen

Maintaining Doing a hard reset

Common Questions

Answers to frequently asked questions about privacy

# Using Categories to Organize Information

In this chapter

**Adding a category** 

Renaming a category

**Deleting a category** 

Placing information in a category

Viewing information by category

**Related topics** 

If you're like most people, you use your handheld to manage your work life and your personal life. Yet these two areas contain so many details: your children's after-school activities, your conference schedule, your shopping list for the week, and entertainment.

Categories help you organize different aspects of your life, no matter how you choose to group them.

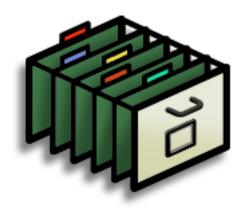

## **Benefits of categories**

- Better organize your information
- Easily retrieve the information you need

+ Did You Know?
You can have up to
15 categories in an application.

#### \* Tip

<u>Colors</u> make it easy to find the info you need in Calendar.

#### \* Tip

Add a category in Contacts that contains all of your medical numbers for quick access.

Other useful categories in Contacts are Emergency, for fire, ambulance, and police; Children, for your children's school and friends; and Entertainment, for restaurants or theaters that you visit often.

## Adding a category

You can add categories in many applications: Contacts, Expense, Memos, Note Pad, Tasks, and Media. (In Media, categories are called <u>albums</u>.) Place individual entries in these categories to easily get to a group of related items.

In addition to putting individual entries into a category, you can also put entire applications into categories. For instance, you may find it convenient to put Expense and Calculator into a category called Money.

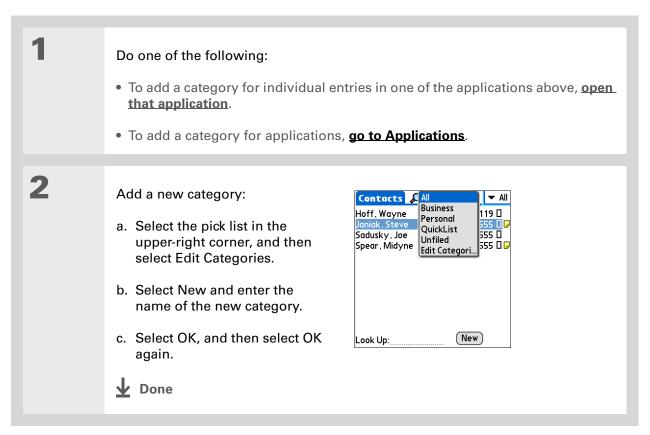

- Tip If you want to combine items in different categories, rename one category to the other category name.
- + Did You Know? Some categories, like All and Unfiled, come with your handheld and cannot be changed.

## Renaming a category

Do one of the following:

- To rename a category within an application, open that application.
- To rename a category for applications, go to Applications.

2 Rename the category:

- a. Select the pick list in the upper-right corner, and then select Edit Categories.
- b. Select the name of the category you want to change, and then select Rename.
- c. Enter a new category name, and then select OK.
- d. Select OK again.

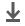

Done

#### Tip

In Expense, you can delete a category, including its contents, with the **Purge** command.

#### Tip

To display the category pick list in Calendar Day View, open the Options menu, select Display Options, tap Day, and then check the Show Category List box.

## Deleting a category

If you delete a category, the items in that category will move to the Unfiled category.

Do one of the following:

- To delete a category within an application, open that application.
- To delete a category for applications, go to Applications.

Go to the Edit Categories dialog box:

**Calendar** Select an event, select Details, select the Category pick list, and then select Edit Categories.

**All other applications** Select the pick list in the upper-right corner, and then select Edit Categories.

Delete the category:

- a. Select the name of the category you want to delete.
- b. Select Delete.
- c. Select Yes
- d. Select OK.

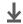

Done

#### \* Tip

You can also enter new information into a category by opening the application, and then selecting the category from the upper-right corner. Select New and enter the information.

## Placing information in a category

You can place individual entries into categories within an application. For example, you may want to place some of your contacts in a category called Medical.

You may also find it convenient to view applications in groups. You may want all of your games in one category and all of your multimedia applications in another. Then you can go right to the group of applications you need.

NOTE An entry or application cannot be placed in more than one category.

## Placing an entry in a category

| 1 | Open an application that contains a category option. In Calendar, go to Day View.                                               |
|---|----------------------------------------------------------------------------------------------------|
| 2 | Open an entry.                                                                                                    |
| 3 | In Note Pad only: skip to step 5.                                                                                               |
| 4 | Open the Details dialog box:  Contacts Select Edit, and then select Details.  All other applications Select Details.  Continued |

Tip
To place an entry in a
different category, simply
select a different category
from the Category
pick list.

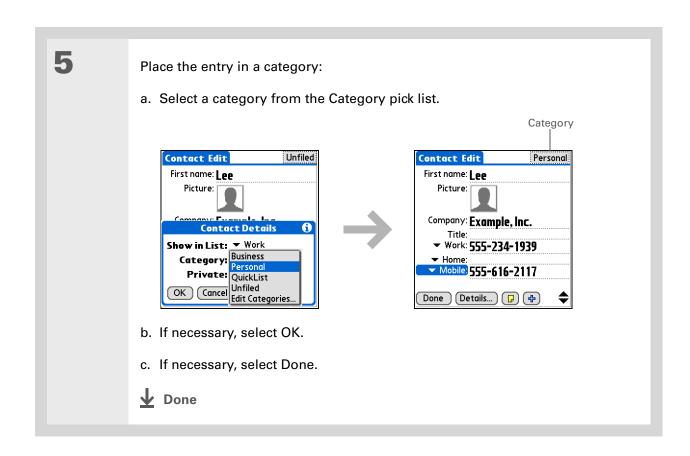

## Placing an application in a category

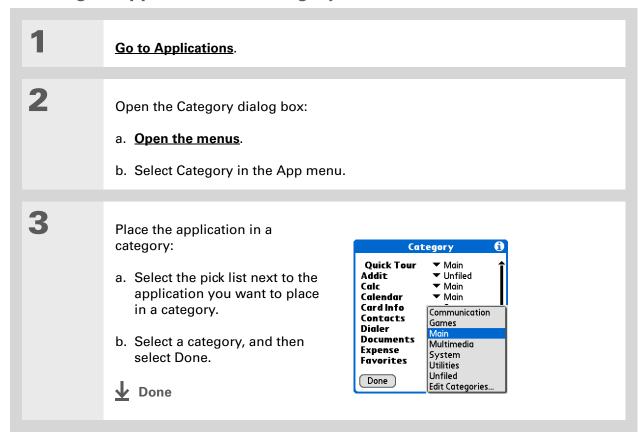

### \* Tip

In Applications View, scroll through the categories by pressing Right or Left on the 5-way navigator. To view all of the applications on your handheld, select the All category.

#### \* Tip

Scroll through the categories in Contacts by repeatedly pressing the Contacts button.

# Viewing information by category

Do one of the following: • To view entries by category, open an application that contains categories. • To view applications by category, go to Applications. 2 Display the category you want to view: Calendar Select Show Category List, and then select the category you want to view from the pick list. **All other applications** Select the category you want to view from the pick list in the upper-right corner. All Date Category Tasks \_ Pick list ▼ Personal ☐ 1 Buy gift for Greg 12/11 □ 2 Pick up dry cleaning ▼ Business Memos ☐ 2 Make vet appointment 1. Quarterly profits 2. Marketing strategy 8:56 am ▼ Money 3. Sales meeting minutes 4. Conference info 翻 Calc Expense New Details... New **↓** Done

#### Tips & Tricks

Make your handheld uniquely yours. For great tips, software, accessories, and more, visit www.palm.com/myTlX.

#### **Support**

If you're having problems with categories or anything else on your handheld, go to www.palm.com/support.

# Related topics

Click a link below to learn about these related topics:

**Moving Around** • Opening applications

• Using menus

<u>Calendar</u> Color-coding your events in Calendar

Media Organizing photos or videos into albums

**Sharing** Beaming a category to another Palm Powered<sup>™</sup> handheld

# Managing Clock Settings

In this chapter

Checking the current date and time

**Setting the primary location** 

Choosing secondary locations for other time zones

**Modifying the locations list** 

Setting the alarm clock

**Changing the clock display** 

Related topics

Forget your watch? Or just forget to reset it when you landed in Toronto? Neither matters, as long as you have your handheld. Not only can you rely on it for the correct time, but you can even set an alarm so you don't miss that early flight back home.

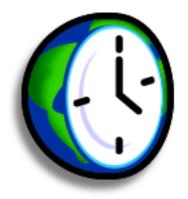

### **Benefits of World Clock**

- Always have the correct time, no matter where you are
- No need to carry a separate alarm clock

Wey Term
Primary location
Typically a city in the time
zone in which you live.

# Checking the current date and time

You can easily check the current date and time:

- The System Info icon on the <u>status bar</u> shows the current time. Tap the System Info icon to see the current date.
- Go to Applications and select World Clock

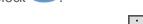

• Press Calendar 🖼, and then select the Agenda View icon 🖃.

# Setting the primary location

In World Clock, you can set the location, date, and time for a primary location. The settings for this primary location are used by all of the applications on your handheld.

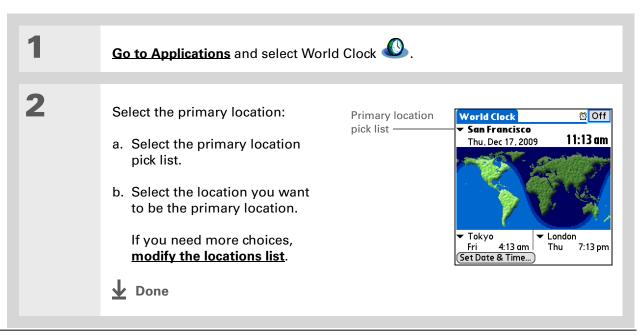

+ Did You Know?

When the Daylight
Savings settings are
active, the time changes
according to the rule for
the primary location.
For example, in North
America, the time
changes at 2:00 a.m.;
in Europe, it changes
at 1:00 a.m.

## Setting the date and time for the primary location

You can <u>set the date and time in Preferences</u>, as you did during the initial setup of your handheld, or in World Clock. When you change the date and time in one application, it is automatically changed in the other.

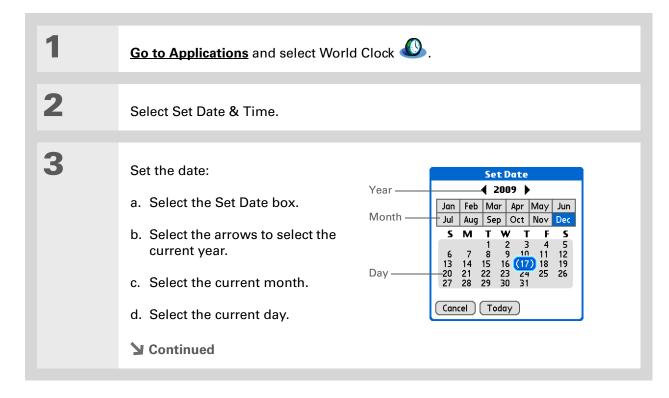

Selecting a time zone when creating a new event in Calendar allows you to travel and have your events automatically adjust to the time zone in your new location.

Time zones in Calendar work only if you are synchronizing with Outlook or Exchange ActiveSync.

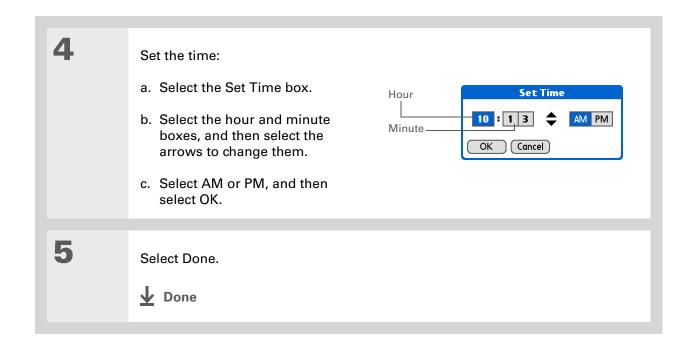

#### **\*** Tip

If you have friends, family, or colleagues in another time zone, select a city in their zone as your secondary location.
When you need to contact them, you can easily check to see what time it is where they are.

# Choosing secondary locations for other time zones

Set World Clock to display the date and time for two other locations.

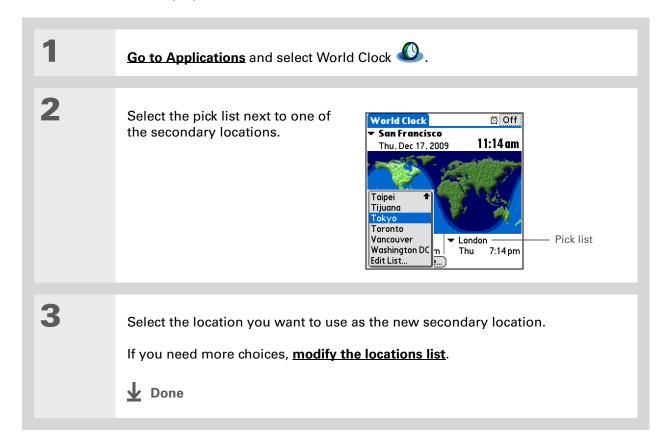

525

If you know what you're looking for in a long pick list, use **Graffiti® 2**writing to find it faster.
Enter the first letter of the word, and then locate your item.

# Modifying the locations list

You can edit the locations list so that the locations you use most often are easy to find.

## **Adding new locations**

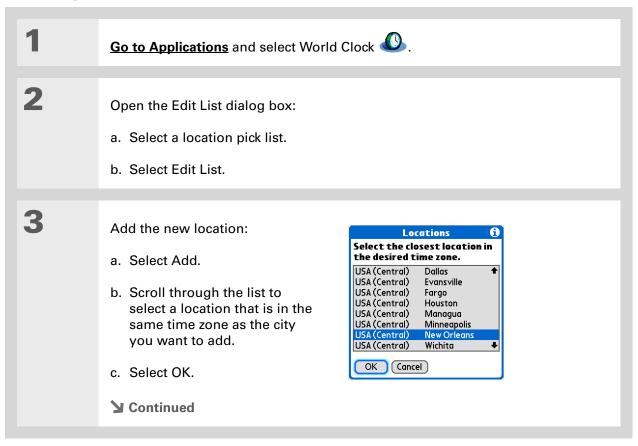

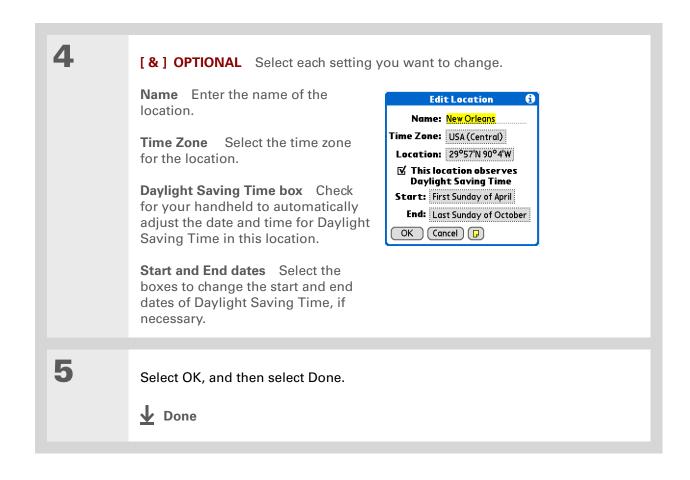

## **Deleting a location**

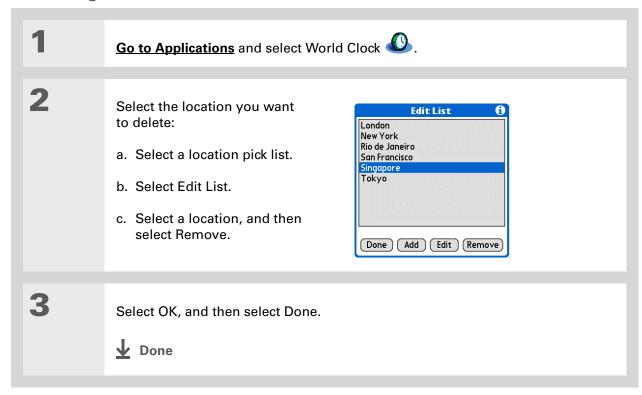

- + Did You Know?

  Use World Clock to set an alarm within the next 24 hours. Set alarms outside of this time frame in Calendar.
- + Did You Know?

  Remember to put your handheld on local time. If you travel from San Francisco to London, make London your primary location so that all your alarms ring on time, instead of eight hours late.
- \* Tip
  Set an alarm while you're
  working to remind you
  when to leave to get to
  your appointment on
  time.

# Setting the alarm clock

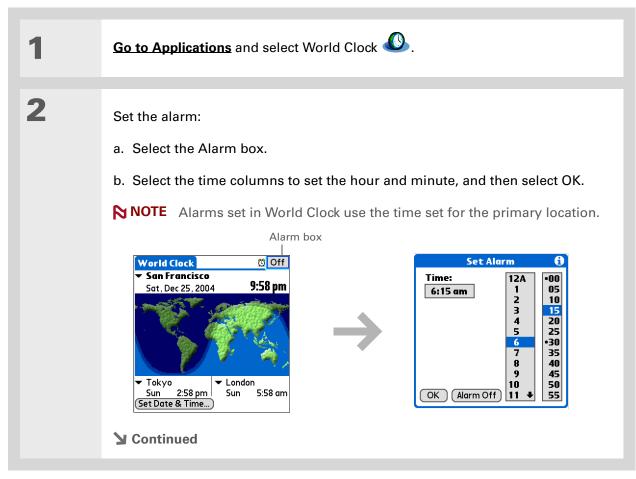

Tip

To turn off an alarm before it sounds, select the Alarm box, and then select Alarm Off.

3

[ & ] OPTIONAL Select the alarm sound and volume:

- a. Open the menus.
- b. Select Options, and then select Alarm Preferences.
- c. Select the pick lists to select the alarm sound and volume.

NOTE This volume setting does not affect the other sounds on your handheld, including the alarms you set in Calendar. You can change the volume of these other sounds in Preferences.

d. Select OK.

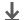

Done

## Responding to the alarm clock

When the World Clock alarm sounds, select one of these three options:

**OK** Cancel the reminder message and return to the current screen.

**Snooze** Close the alarm reminder message and return to the current screen. The message appears again in five minutes. In the meantime, an indicator blinks in the upper-left corner of the screen to remind you of the upcoming alarm.

**Go To** Cancel the reminder message and open World Clock.

# Changing the clock display

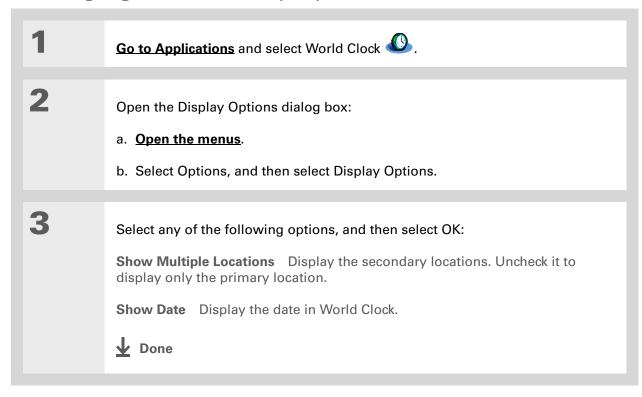

#### Tips & Tricks

Make your handheld uniquely yours. For great tips, software, accessories, and more, visit www.palm.com/myTlX.

#### **Support**

If you're having problems with World Clock or anything else on your handheld, go to www.palm.com/support.

# Related topics

Click a link below to learn about these related topics:

**Moving Around** • Opening applications

• Using menus

<u>Calendar</u> Setting an alarm outside of the next 24 hours

**Customizing** Changing the volume of other system sounds

# **Customizing Your Handheld**

In this chapter

**Customizing Favorites View** 

**Customizing Applications View** 

Making the screen easier to read

Assigning a button to your frequently used applications

Setting the date and time

<u>Customizing the way you enter</u> <u>information</u>

**Selecting sound settings** 

Entering your owner information

**Conserving battery power** 

Connecting your handheld to other handhelds

**Customizing network settings** 

Setting up a VPN

**Related topics** 

Although customizing your handheld is optional, it's like changing the preset radio stations in your car. Since you're probably not driving around with the dealer's preset radio stations, why not personalize your handheld, too?

You can easily customize the sound levels, fonts, and screen colors on your handheld by using preferences and menus. Or customize the buttons to open your most important applications with one press. Preference settings can even help extend the life of your handheld's battery.

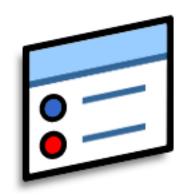

## **Benefits of customizing**

- Access applications quickly
- Conserve power
- Enjoy your handheld more
- Make your screen easy to read

# **Customizing Favorites View**

You can personalize Favorites View by changing the background image to your favorite photo. You can also change the entries to those you use most often.

## Changing the background photo in Favorites View

Use your favorite photo as the background in Favorites View.

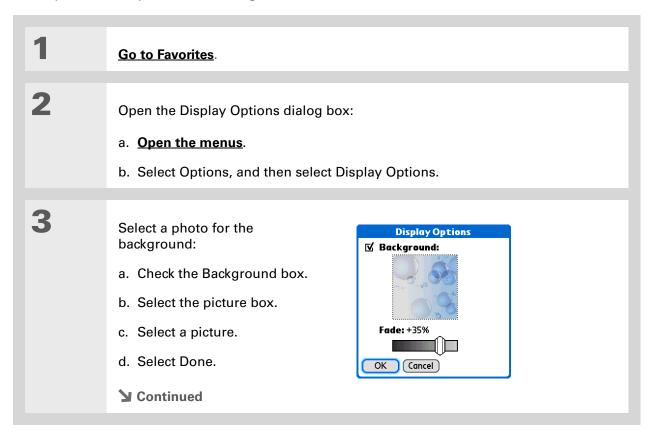

+ Did You Know? You can move a favorite the Favorites list by opening the Favorite

to a different location on menu and then selecting Rearrange Favorites. Drag the favorite you want to the new location. 4 Adjust the fade setting so that the text is easy to read against the photo, and select OK. **↓** Done

## **Changing entries in Favorites**

Change the entries in the Favorites View to include the applications or web links you use most often.

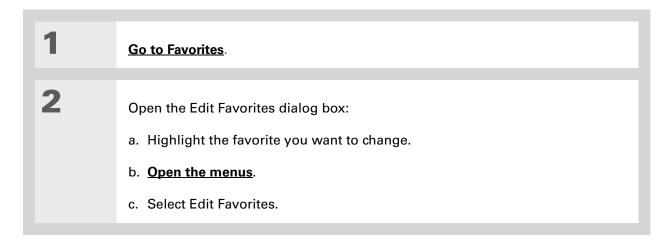

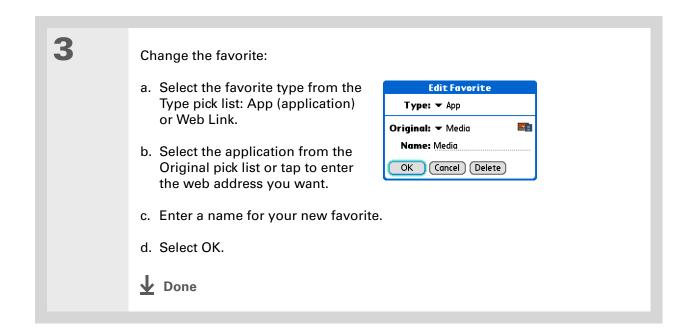

# **Customizing Applications View**

Use your favorite photo as the background in Applications View. You can also display your application icons in list format with small icons so that you can see more applications without scrolling.

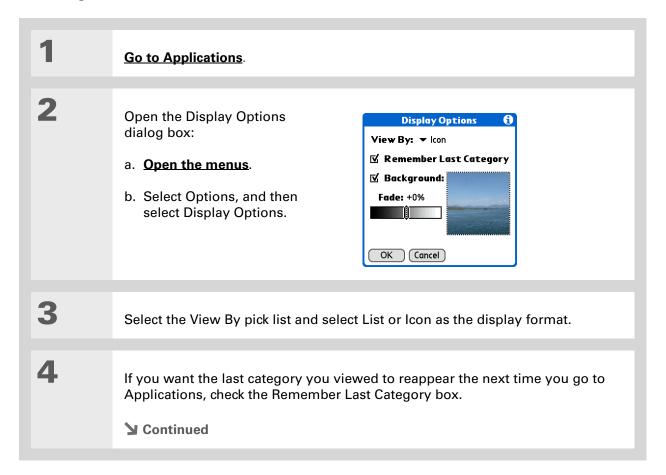

5

Select a photo for the background:

- a. Check the Background box.
- b. Select the picture box.
- c. Select a picture.
- d. Select Done.
- e. Adjust the fade setting so that the text is easy to read against the photo.
- f. Select OK.

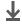

Done

# Making the screen easier to read

In many applications, you can change the font style to make text easier to read. There are four font styles available.

In certain lighting conditions, you may also need to adjust the brightness to read the information on the screen.

## **Changing the screen fonts**

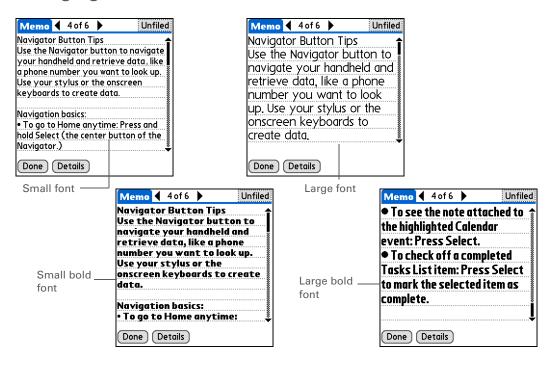

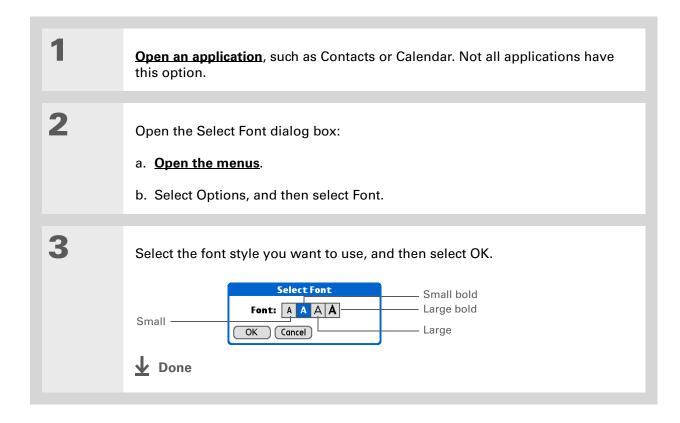

+ Did You Know?

If you have an expansion card inserted into your handheld's expansion card slot, the System info screen shows the available memory for both your handheld and

the card.

## **Adjusting the brightness**

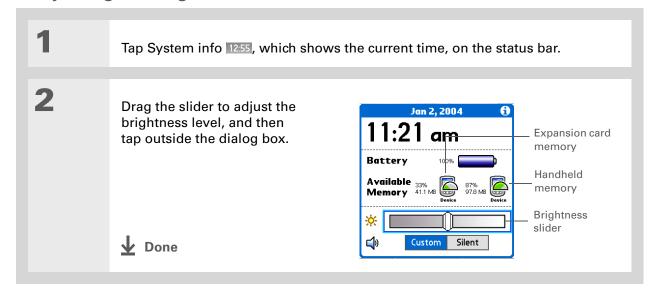

## **Changing screen colors**

Choose a new set of text and background colors for all your applications.

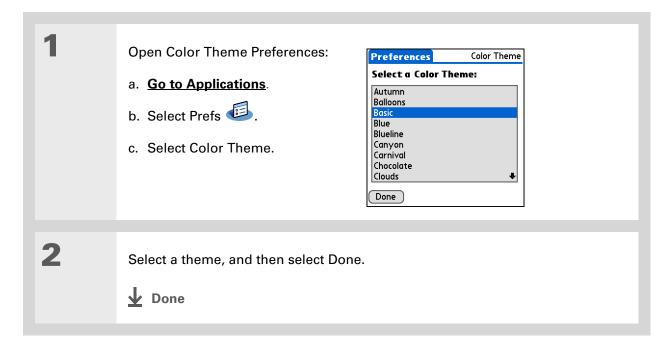

## Changing handedness orientation of the screen

The Handedness preferences enable you to select right-hand or left-hand orientation when you rotate the screen into landscape mode.

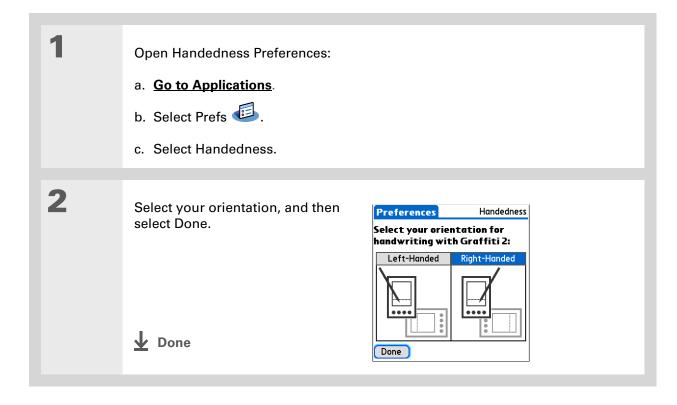

#### \* Tip

To restore all the buttons to the original Palm settings, select Default.

**→** Did You Know?

You can assign input area icons to different applications also. Tap and hold the input area icon and select an application from the dialog box.

# Assigning a button to your frequently used applications

Tired of going to Applications View to open an application you use frequently? Use the Buttons Preferences screen to reassign the applications associated with the buttons on the front of your handheld and the sync button.

For example, if you use Documents often, you can assign Documents to a button so that you don't have to scroll through Applications View whenever you want to use that application.

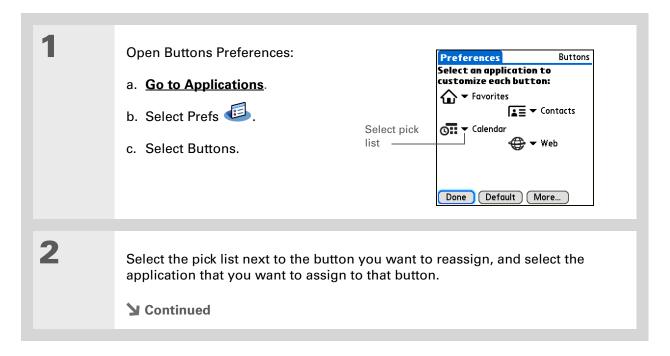

#### >> Key Term

Full-screen pen stroke A stroke that is drawn from the bottom of the input area to the top of the screen. You can use this stroke as a quick way to do a selected task, such as opening the Graffiti<sup>®</sup> 2 Help screen.

#### \* Tip

If you have purchased an external modem accessory (sold separately), you can also assign the sync button on the modem by selecting the second pick list.

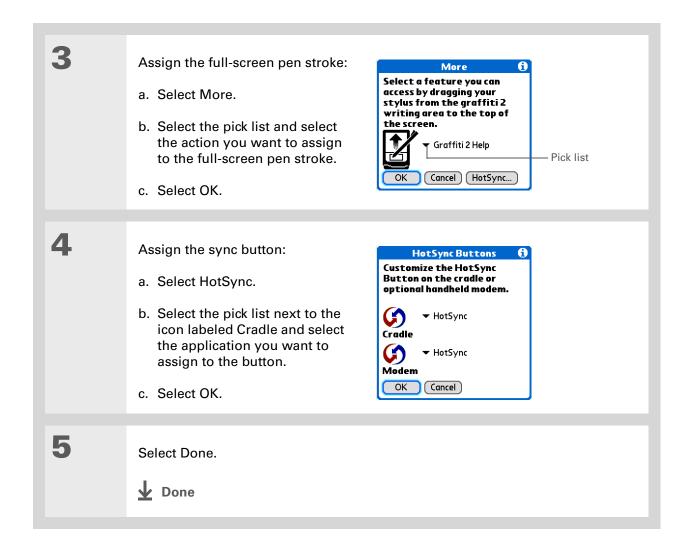

+ Did You Know?

The location you select also appears as the primary location in **World Clock**.

# Setting the date and time

You can set the date, time, and location for all the applications on your handheld that require this information. You can also select the format in which the date, time, and numbers appear.

## Selecting a location

You can set the current date and time based on your location. When you travel to a new time zone, change the Location setting to quickly reset the date and time. Your appointments stay at the time you entered them—no adjustments for time zones. So always enter your schedule based on the time zone you will be in on the day of the event.

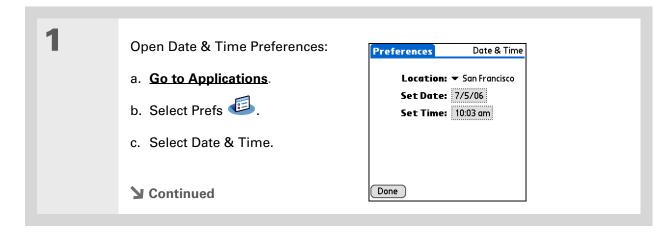

#### \* Tip

You can rename the location to the city where you live. Select the Name field, and then modify the location name.

#### \* Tip

If you are synchronizing with Outlook on your computer, you can also select a time zone when creating a new event in Calendar.

#### **\*** Tip

When creating a new location, you can add a note with more information.

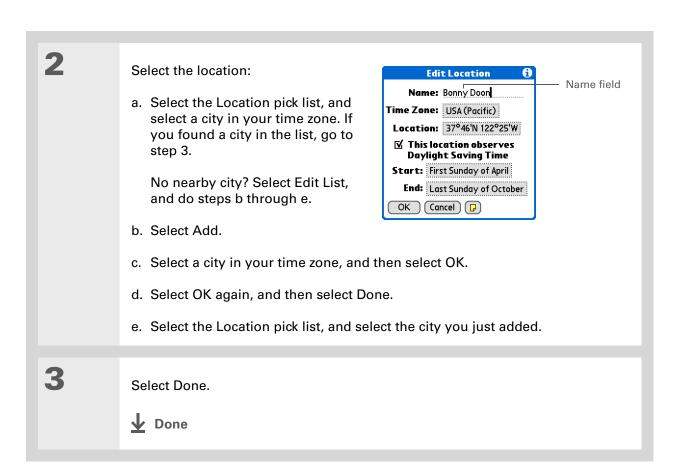

## Resetting the date and time

In most cases you won't need to reset the date and time. However, you may need to do this if you do a hard reset on your handheld.

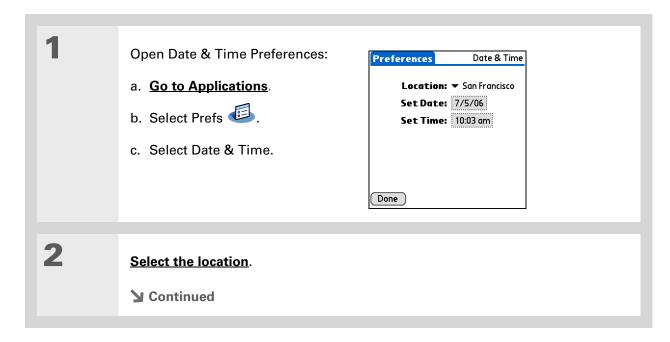

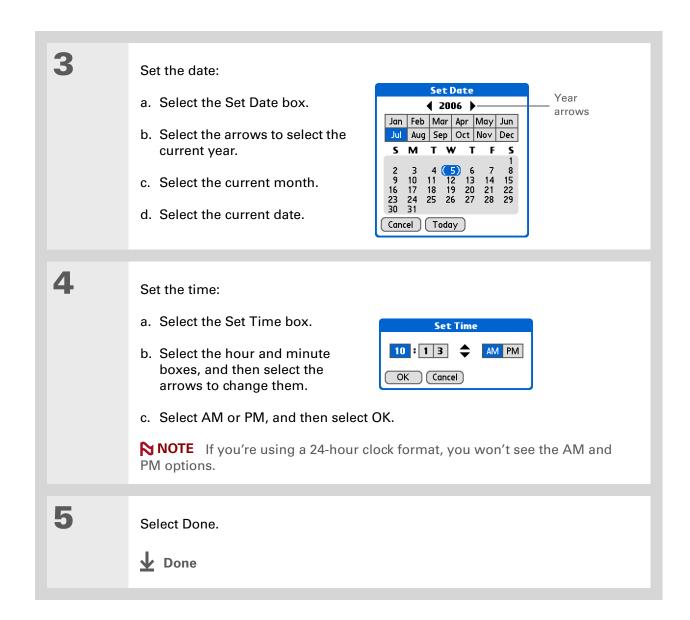

## Selecting formats for dates, times, and numbers

Would you rather see the time displayed in a 24-hour format, or dates that begin with the month or year? Use the Formats Preferences screen to change these settings and to apply them to all the applications on your handheld.

You can quickly choose the preset formats based on geographic regions where you might use your handheld. For example, in the United Kingdom, time often is expressed using a 24-hour clock. In the United States, time is expressed using a 12-hour clock with an AM or PM suffix. You can use the original preset formats or change them based on your personal preferences.

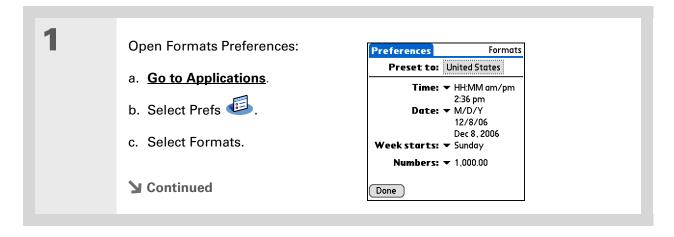

550

#### \* Tip

The country setting changes only the way the date and time look. It doesn't change your handheld's time to that country's time. To do that, go to <u>Date & Time</u>

<u>Preferences</u> or to

World Clock.

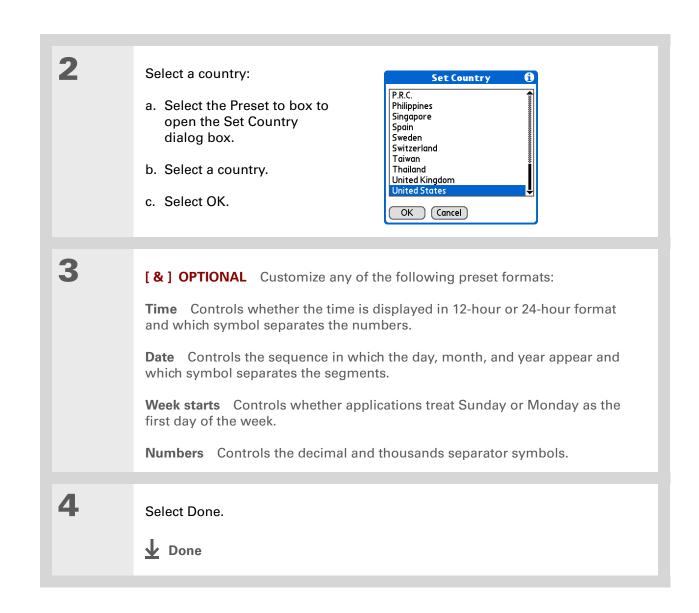

#### + Did You Know?

You can change the input area anytime by tapping and holding Input on the status bar.

# Customizing the way you enter information

Your handheld lets you choose how you enter information. You can choose the input area—the area where you write Graffiti® 2 characters—choose Graffiti 2 strokes, and create ShortCuts to make entering information faster.

## **Customizing the input area**

You can configure your input area with preferences for keyboards or for Graffiti® 2 writing. You can also choose to see your strokes as you write.

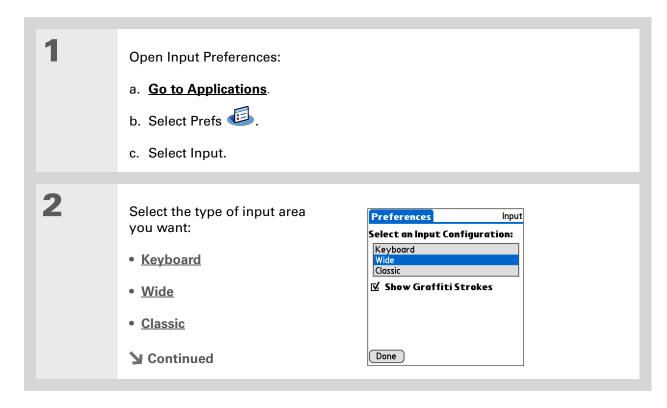

#### \* Tip

Right after you write a character, your handheld interprets a quick tap on the screen as a period character. If you want to tap a button, either wait a few seconds or tap the Full-screen writing icon on the status bar.

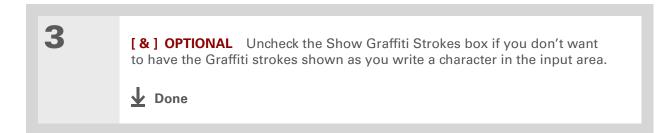

## **Customizing Graffiti® 2 strokes**

There is more than one way to write certain Graffiti 2 characters. Use the Graffiti 2 Preferences screen to select an alternate stroke shape for these characters.

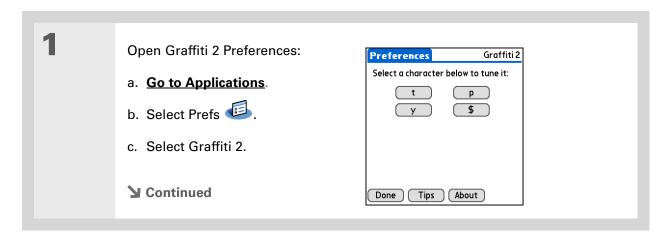

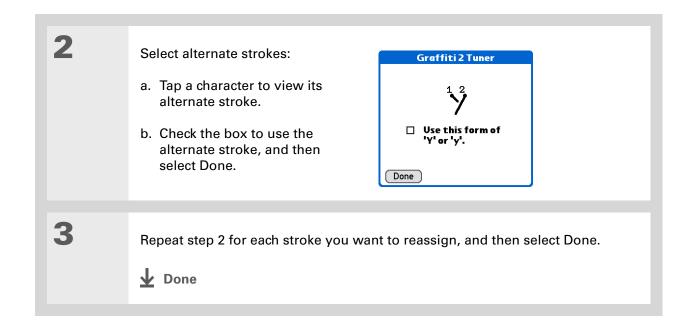

554

You may want to add a space character after the last word in your ShortCut text. This way, a space automatically follows the ShortCut text.

#### \* Tip

To learn how to use ShortCuts while entering information, see <u>Writing</u> a Graffiti 2 ShortCut.

#### \* Tip

The ShortCut Text can be 45 characters long. That's long enough for a name whose spelling you always forget or a complex email address.

+ Did You Know?
Your ShortCuts are backed up on your computer when you synchronize.

## Setting up a ShortCut

Are you looking for a quicker way to enter information on your handheld? Use ShortCuts to define abbreviations for any words, letters, or numbers that you enter often. You can use your ShortCuts anywhere you enter info with Graffiti 2 writing.

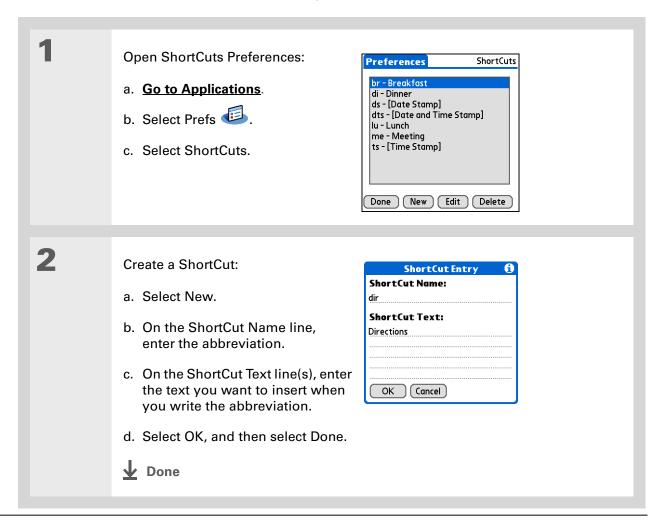

To delete a ShortCut, open ShortCuts
Preferences and select the ShortCut. Select
Delete, select Yes, and then select Done.

## **Changing a ShortCut**

After you create a ShortCut, you can modify it at any time.

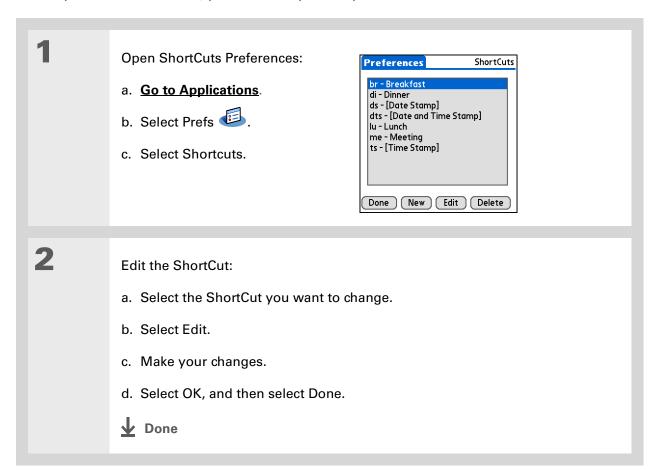

#### >> Key Term

**Touchscreen** Another name for your handheld's screen and the internal circuitry that enables it to respond appropriately to taps.

#### \* Tip

If your screen is not responding to taps, use the 5-way navigator to open Touchscreen Preferences.

#### >> Key Term

Calibration The process of aligning your handheld's touch-sensitive screen so that when you tap an element on the screen, your handheld detects exactly what you want it to do.

## Correcting problems with tapping

Is your screen not responding to taps? Are you getting unexpected results when you tap? For example, when you tap the number keyboard icon, does the Bluetooth<sup>®</sup> dialog box open instead? If this happens, it's time to align the screen.

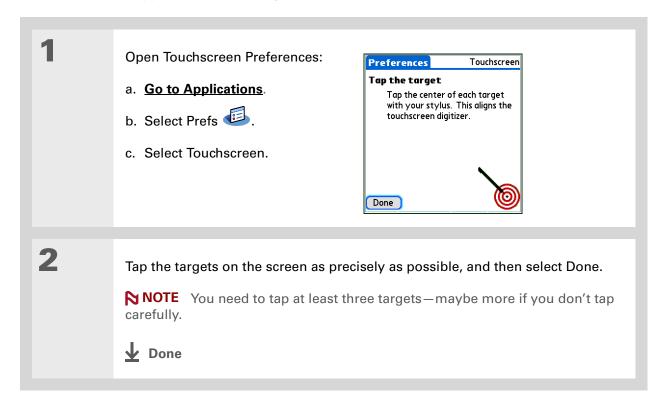

You can choose different types of sounds for Calendar, Tasks, and World Clock. Go to the application, open the Options menu, and then select Preferences.

+ Did You Know?

When you connect headphones to your handheld, the external speaker is automatically silenced, the Sounds & Alerts settings are maintained, and all volume levels are automatically adjusted for use with headphones.

# Selecting sound settings

Are sounds too soft or too loud? Set the volume levels for the system, game, and alarm tones, or turn sounds off altogether with the Silent profile.

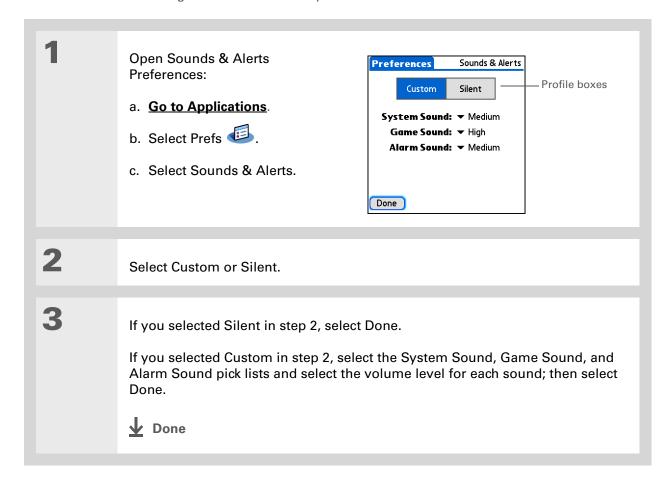

In addition to entering owner information, you can assign a name to your handheld for Bluetooth® communication.

# Did You Know?

If you use Security

Preferences to turn off and lock your handheld with a password, your owner info appears when you select the Owner button the next time you turn on your handheld.

#### **\*** Tip

If you assigned a password in Security Preferences, you must select Unlock and enter your password to change your owner info.

# Entering your owner information

It's a good idea to enter information that could help someone contact you if you ever lose your handheld (if there's enough battery power to turn it on). By default, the Owner Preferences screen contains the information you entered when you installed the software installation CD and set up your handheld, but you can update or add to this information. Owner information does not include your username or passwords.

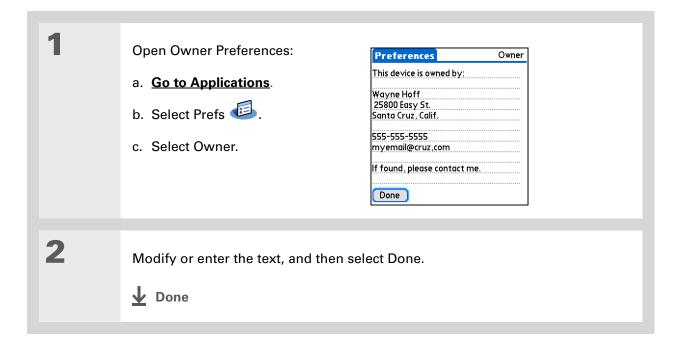

When Keylock is on, your handheld does not respond when you press the quick buttons. To use your handheld again, press the power button, and then select Deactivate Keylock.

# Conserving battery power

You can save battery power by preventing your handheld from turning on accidentally and by adjusting the Power Preferences settings.

NOTE The memory on your handheld is designed to store your information even if the battery becomes drained to the point that you cannot turn on your handheld. When you recharge your handheld, all of your existing information reappears.

## Preventing your handheld from turning on by accident

Does your handheld turn itself on accidentally in your briefcase, pocket, or purse? You can lock the buttons on the front of your handheld to prevent this from happening and to prevent the battery from draining.

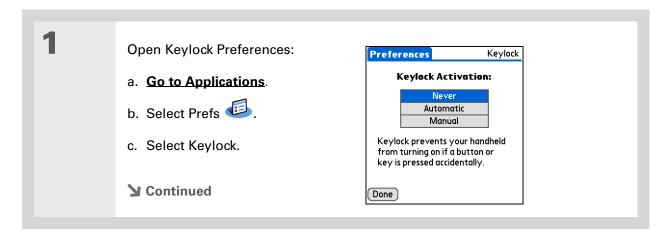

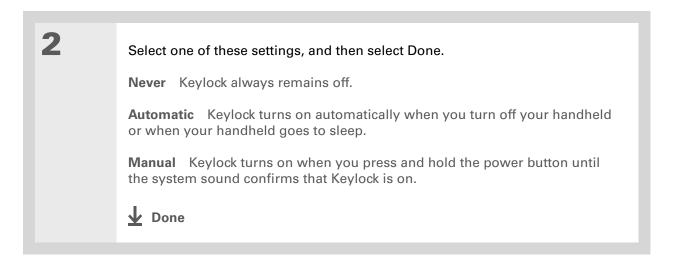

## **Selecting power-saving settings**

The Power Preferences screen enables you to set power consumption options.

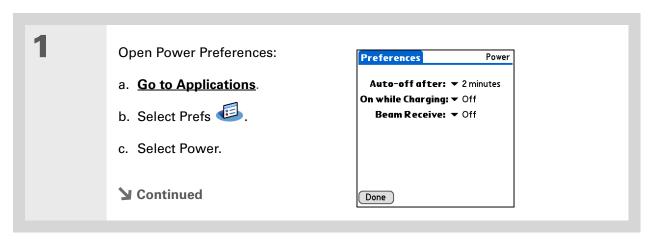

#### >>> Key Term

ISP Acronym for Internet service provider. This is the service you use to connect to the Internet, such as AOL, CompuServe, or Earthlink.

#### + Did You Know?

You cannot rename or delete the preset connection settings.

2

Select the pick lists to change any of the following settings, and then select Done.

**Auto-off after** Select how quickly your handheld automatically turns off after a period of inactivity: 30 seconds, 1 minute, 2 minutes, or 3 minutes.

**On while charging** Select whether your handheld stays on continuously when it is connected to the AC charger. When this option is off, you can still turn on your handheld to view your info while your handheld charges, but it turns off automatically after a period of inactivity.

**Beam Receive** Select whether you can receive beamed information on your handheld. Turn this setting on to receive beamed info, or turn it off to prevent receiving beamed info.

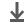

Done

# Connecting your handheld to other handhelds

NOTE You do not need to use Connection Preferences if you are using the built-in Bluetooth wireless technology to connect your handheld to another handheld or using the Wi-Fi functionality to connect your handheld to a Wi-Fi network. See the <u>Bluetooth</u> and <u>Wi-Fi</u> chapters for connection setup instructions. Use Connection Preferences for other connection types.

Connection Preferences let you connect your handheld to other handhelds. You can use preset connection settings, modify the preset settings, or create your own connection settings from scratch. The list of preset connections varies depending on the applications you've added to your handheld.

For example, you can create a connection between the IR port of your handheld and a modem so that you can dial in to your ISP or corporate network. The modem can be attached to or within a mobile phone or other handheld containing an IR port. (Some infrared phones can act as modems. To set up a phone connection, you must have a GSM or GPRS mobile phone enabled with data services and a driver for your phone. Check <a href="https://www.Palm.com">www.Palm.com</a> for available phone drivers or contact the phone manufacturer.)

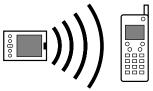

## Changing the preset connection settings

The following steps show you how to adjust the communication speed in the preset IR to a PC/Handheld connection setting. You can similarly edit other connections or settings.

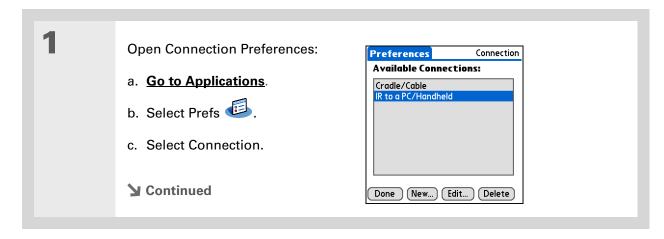

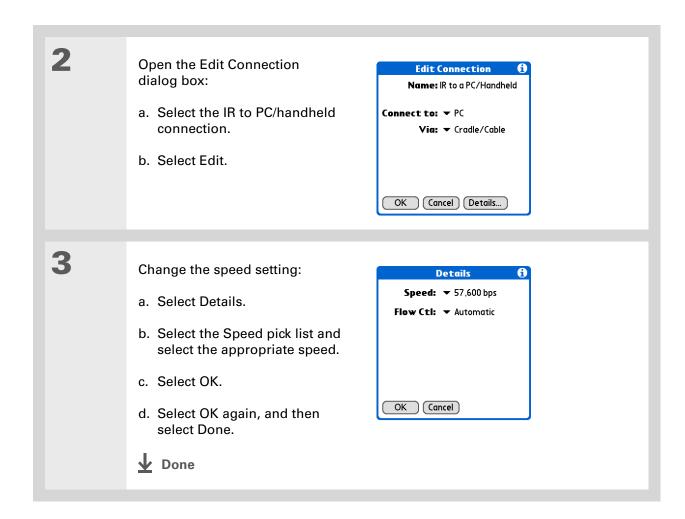

To delete a connection that you created, select it on the Connection Preferences screen, and then select Delete.

## **Creating your own connection settings**

If none of the preset connection settings are close to what you need, or if you're already using all the connections as they are, you can create a new connection.

NOTE See the <u>Bluetooth</u> and <u>Wi-Fi</u> chapters for instructions on setting up a new connection using the built-in Bluetooth wireless technology or Wi-Fi functionality on your handheld.

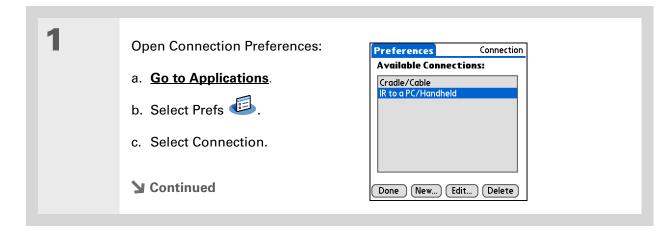

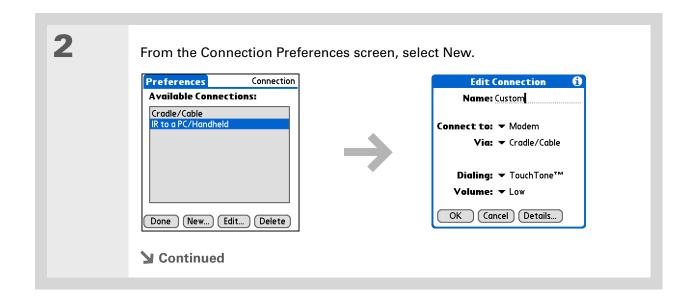

3

#### Enter the basic settings:

**Name** Enter a name for your connection settings. This name will appear on the Connection Preferences screen so that you can select your connection later.

**Connect to** Select the type of handheld you want to connect to: PC, Modem, or Local Area Network.

Via Select the method you want to use to connect to the handheld you selected: Bluetooth—the Bluetooth radio on your handheld; Cradle/Cable—the USB sync cable that came with your handheld; Infrared—the IR port on your handheld.

NOTE The Dialing and Volume settings won't appear unless you select Modem as the Connect to setting.

**Dialing** Select whether your modem uses TouchTone™ or Rotary dialing.

**Volume** Select the volume level for your modem's speaker: Off, Low, Medium, or High.

**→** Continued

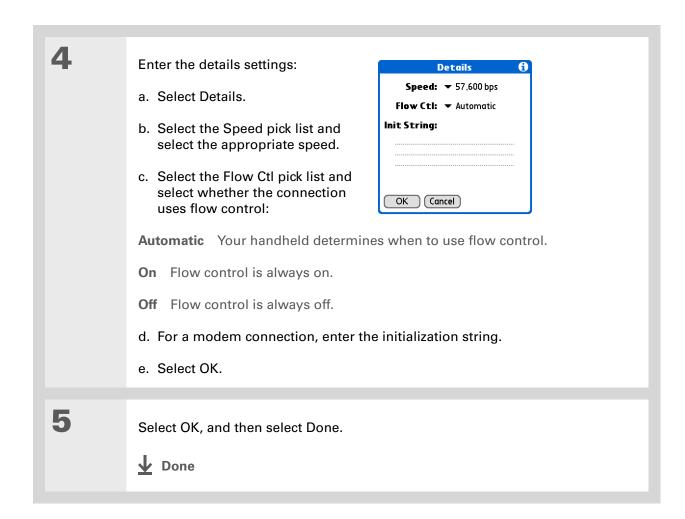

# If your phone doesn't appear on the list, you need to enter the phone settings for your phone onto your handheld.

## Connecting your handheld to a mobile phone

**NOTE** You do not need to use Phone Preferences if you are using the built-in Bluetooth wireless technology to connect your handheld to a mobile phone enabled with Bluetooth technology. See the **Bluetooth** chapter for connection setup instructions.

Phone Preferences let you configure your handheld to exchange messages and dial phone numbers when your handheld is connected to a GSM mobile phone (sold separately). The GSM mobile phone account must also include data services.

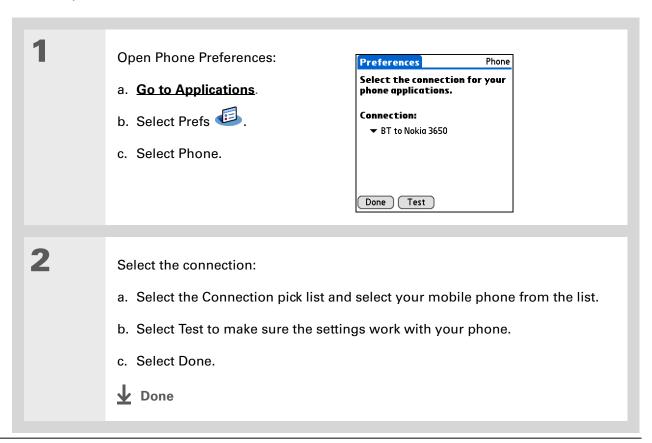

#### [!] Before You Begin

You need the following:

- A mobile phone with a Bluetooth radio or an IR port (sold separately)
- A wireless service provider account that includes high-speed data services or that supports dial-up connections (additional fees may apply)
- An ISP account or a corporate remote access account (additional fees may apply)
- Connection Preferences settings for your mobile phone enabled with IR or Bluetooth wireless technology

# Customizing network settings

Your handheld includes software that lets you connect your handheld to your Internet service provider (ISP) or to a dial-in (remote access) server using a mobile phone. After you configure your network settings, you can establish a connection either by using the menus from the Network Preferences screen or by using a third-party application.

## Setting up a service profile

Service profiles store the network settings for your ISP or dial-in server. You can create, save, and reuse service profiles. You can create additional service profiles from scratch or by duplicating an existing profile and editing the information.

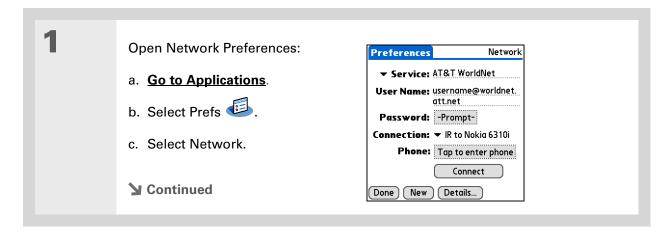

570

Instead of creating a new profile, you can copy an existing profile and change the settings.
Select the profile you want to copy, and then open the Service menu and select Duplicate.

+ Did You Know?

Most dial-in servers do not accept spaces in the username.

#### \* Tip

If you're concerned about security, don't enter a password. Just leave the word "Prompt" in the Password box and your handheld will ask you to enter a password each time you log in.

# 2 Enter the basic settings:

**Service** Select the Service pick list and select your ISP or your dial-in server type from the list. If your ISP or server type isn't on the list, select New and enter a name for the service profile.

**User Name** Enter your username. This is the part of your email address that's before the @ sign and it's the name that you use when you log in to your ISP or your dial-in server. This field can contain multiple lines of text, but only two lines appear onscreen.

**Password** Enter the password you use to log in to your ISP or dial-in server, and then select OK. The word "Assigned" appears in this box and you don't need to enter a password when you log in.

**Connection** Select the Connection pick list and select the method you want to use to connect to your ISP or to a dial-in server. See **Connecting your handheld to other handhelds** for info on creating and configuring connection settings.

3

If you're using a phone or modem connection, enter the phone settings:

a. Select the Phone box.

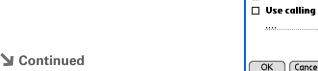

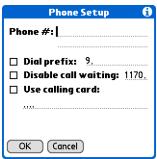

It's a good idea to add at least three commas before your calling card number to allow for the cue delay. Each comma delays transmission of your calling card number for two seconds.

#### Cont'd.

b. Enter any of the following settings, and then select OK:

**Phone #** Enter the phone number for your ISP or dial-in server.

**Dial prefix** Check the Dial prefix box, and then enter the number that you dial before the telephone number to access an outside line. For example, many offices require that you first dial 9 to dial a number outside the building.

**Disable call waiting** If your phone has Call Waiting, check the Disable call waiting box, and then enter the code to disable Call Waiting. Call Waiting can cause your session to end if you receive a call while you are connected. Contact your local phone company for the code that is appropriate for you.

**Use calling card** If you want to use your calling card when dialing your ISP or dial-in server, check the Use calling box to select it. Enter your calling card number on the Use calling card line.

[!] IMPORTANT Because MCI works differently, enter the MCI calling card number in the Phone # field and the phone number in the Use calling card field.

4

Select Done.

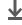

Done

To see expanded Service Connection Progress messages, press Down on the 5-way. To see more information, open the Options menu and select View Log.

### Connecting to your service

After you set up your Connection and Network Preferences, establishing a connection to your ISP or your company's network (dial-in server) is easy.

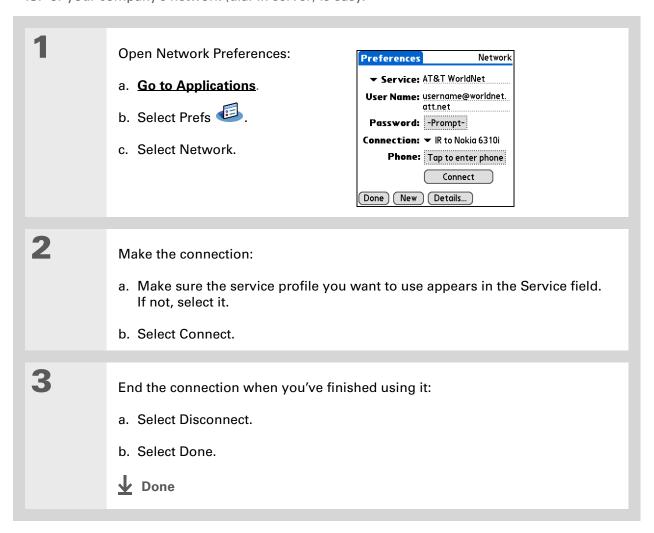

## Adding details to a service profile

If you're using one of the predefined service profiles, you probably need to <u>enter only your username, password, and telephone number</u>. If you're creating a new service profile, you may need to use the Details dialog box to add more information to your service profile.

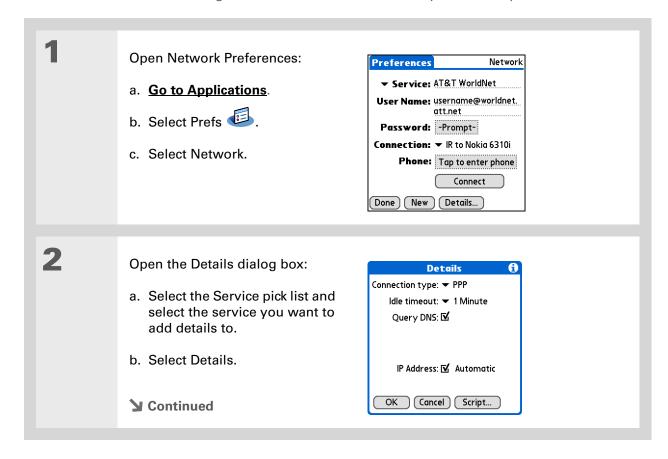

574

#### >> Key Term

**DNS** Domain name system. The Internet uses this system to translate the names of host computers into IP addresses. A DNS number identifies the server that handles the translation.

Each IP address has four numbers (from 0 to 255) that are separated by periods.

#### >> Key Term

**IP** Internet protocol. Everyone who logs in to the Internet needs a unique identifier (an IP address). Some networks dynamically assign a temporary IP address upon login while others assign a permanent IP address. 3

#### Adjust any of the following settings:

NOTE Ask your ISP or system administrator if you need information on any of these settings.

**Connection type** Select the pick list and choose the communication protocol for this service: PPP, SLIP, or CSLIP. Most email applications use the PPP or SLIP protocols.

**Idle timeout** Select the pick list and select how long your handheld waits before dropping the connection with your ISP or dial-in server when you switch out of an application that requires a connection: 1 Minute, 2 Minutes, 3 Minutes, or Never.

Query DNS Check the Query DNS box if you're not sure whether you need to enter DNS addresses. Many systems do not require that you enter DNS addresses. If you do need DNS addresses, uncheck the DNS box, tap the space to the left of each period in the Primary and Secondary DNS fields, and then enter the appropriate sections of each address.

**IP Address** Check the IP Address box to use a temporary IP address. Uncheck the IP Address box to enter a permanently assigned address.

Select OK, and then select Done.

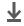

Done

## **Deleting a service profile**

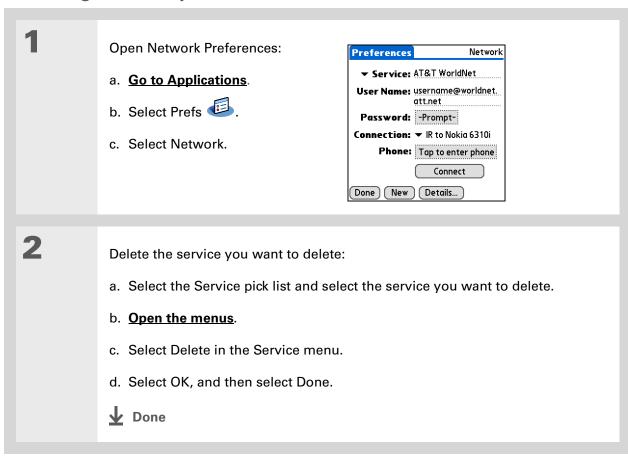

Windows You can also create login scripts with a text editor on your desktop computer. Create a file with the extension PNC, and then install the file on your handheld using Quick Install.

+ Did You Know?

Your login scripts can
also use non-ASCII and
literal characters.

## Creating a login script

A login script is a series of commands that automates logging in to a network server—for example, your corporate network or your ISP. A login script is associated with a specific service profile created in Network Preferences.

A login script is something that you are likely to receive from your system administrator if you log in to the corporate servers from your handheld using a phone/modem or network connection. The script is generally prepared by the system administrator and distributed to users who need it. It automates the events that must take place to establish a connection between your handheld and the corporate servers.

You can create login scripts by selecting commands from the Command pick list in the Login Script dialog box. Some commands, such as Send, require you to supply additional information. If the command requires additional info, a field appears to the right of the command where you can enter the info.

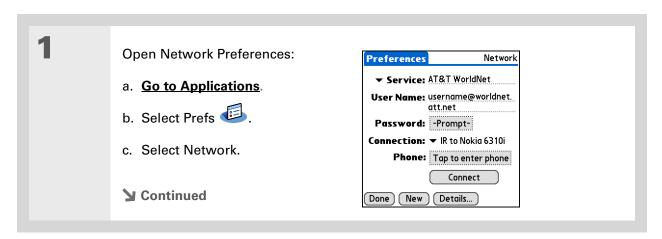

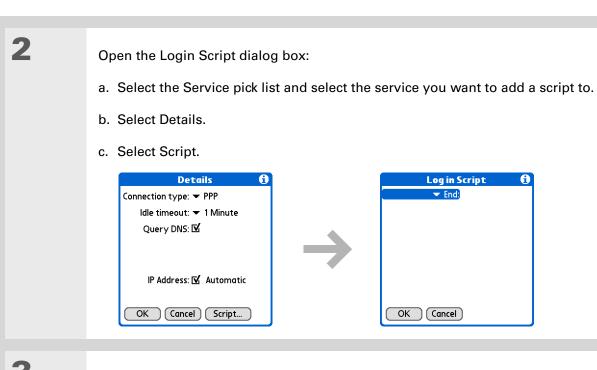

Select the End pick list and select one of the following commands from the list:

**Wait For** Tells your handheld to wait for specific characters from the server before executing the next command.

**Wait For Prompt** Detects a challenge-response prompt coming from the server, and then displays the dynamically generated challenge value. You then enter the challenge value into your token card, which in turn generates a response value for you to enter on your handheld. This is a two-part command that is separated by a vertical bar (|) on the input line.

**→** Continued

#### Cont'd.

**Send** Transmits specific characters to the server that you're connecting to.

**Send CR** Transmits a carriage return or line feed (LF) character to the server.

Send User ID Transmits the User Name field from Network Preferences.

**Send Password** Transmits the Password field from Network Preferences. If you didn't enter a password, this command prompts you to enter one. The Password command is usually followed by a Send CR command.

**Delay** Tells your handheld to wait a specific number of seconds before going to the next command in the login script.

**Get IP** Reads an IP address and uses it as the IP address for your handheld. This command is used with SLIP connections.

**Prompt** Opens a dialog box and prompts you to enter certain text (for example, a password or a security code).

**End** Identifies the last line in the login script.

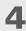

Complete the script:

- a. Repeat step 3 until the login script is complete.
- b. Select OK, and then select OK again.
- c. Select Done.

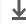

**Done** 

For more info on creating plug-in applications, contact Developer Support at PalmSource.

## Adding plug-in applications

You can create plug-in applications containing script commands that extend the functionality of the built-in script commands. A plug-in application is a standard PRC application that you install on your handheld just like any other application. After you install the plug-in application, you can use the new script commands in a login script.

For example, you might use a plug-in application in the following situations:

- You need the login script to properly respond to different connection scenarios defined by the authentication server.
- You want to perform conditional tests and branching as part of the login process.

Plug-in applications have the following characteristics:

- Written in C language
- Compiled into a handheld executable
- Called properly from a login script
- Able to return control to a login script after it terminates
- Created using a development environment that supports Palm OS® software, such as Metrowerks CodeWarrior tools.

#### [!] Before You Begin

You must purchase and install a compatible VPN client onto your handheld. You also need the VPN settings from your corporate system administrator.

+ Did You Know?

Once you have installed and set up a VPN, you can connect or disconnect VPN from within the web browser.

# Setting up a VPN

If you want to use your handheld to access your corporate email account or other files on your corporate server, you may need to set up a virtual private network (VPN) on your handheld. A VPN enables you to log in to your corporate server through the company's firewall (security layer). Without a VPN, you cannot pass through the firewall to gain access to the server. You need to set up a VPN to access a corporate server in either of the following situations:

- Your company's wireless local area network (LAN) is located outside the firewall.
- Your company's wireless LAN is located inside the firewall, but you are trying to access the network from outside the firewall (for example, from a public location or at home).

Check with your company's system administrator to see if a VPN is required to access the corporate network. If you need a VPN, you must either use the **Enterprise Software link** on the software installation CD to download and purchase a VPN client, or purchase and install a third-party VPN client, to use this feature.

# Setting up a VPN account on your handheld

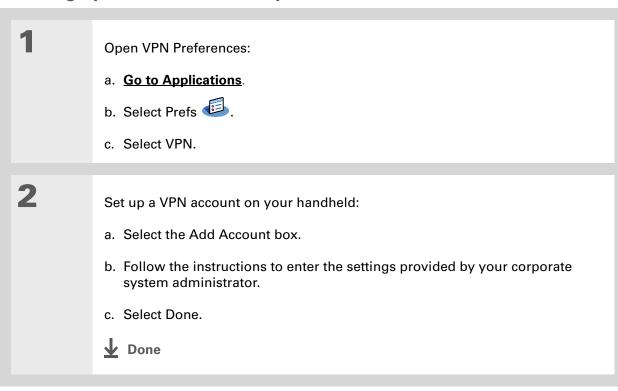

# **Establishing a VPN connection**

1 Open VPN Preferences:

a. Go to Applications.

b. Select Prefs .

c. Select VPN.

2 Establish a VPN connection:

a. Select a VPN account from the VPN Account pick list.

b. Select Connect VPN.

c. If prompted, enter your VPN username and password.

▶ Done

# **Ending a VPN connection**

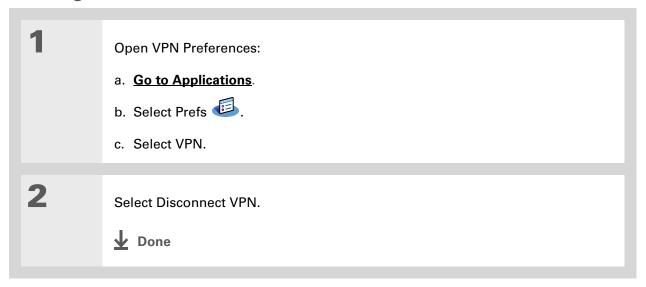

#### **Tips & Tricks**

Make your handheld uniquely yours. For great tips, software, accessories, and more, visit www.palm.com/myTJX.

#### **Support**

If you're having problems with customization or with anything else on your handheld, go to www.palm.com/support.

# Related topics

Click a link below to learn about these related topics:

Your Handheld Locating the input area and other controls on your handheld

Moving Around Opening applications

Using menus

Entering Information

• Using Graffiti 2 writing to enter information

• Using ShortCuts to quickly enter text phrases

<u>Bluetooth</u> Customizing Bluetooth communication settings

<u>Wi-Fi</u> Customizing Wi-Fi communication settings

**Privacy** Keeping information private by locking your handheld with a password

<u>Categories</u> Creating categories so you can organize your applications and information

World Clock Viewing the date and time in other cities

# **Expanding Your Handheld**

In this chapter

What type of expansion cards can I use?

How can expansion cards help me?

Removing an expansion card

**Inserting an expansion card** 

Opening an application on an expansion card

**Viewing card information** 

Renaming a card

Copying applications to an expansion card

Removing all information from a card

**Related topics** 

A Chinese proverb says, "Life just gives you time and space; it's up to you to fill it." But doesn't it always seem that no matter how much space you have, you still need more?

Expansion cards (sold separately) provide a compact and limitless answer to the storage dilemma. When one card becomes full, simply use another card. To enjoy some aspects of your handheld, such as listening to music, you need to use expansion cards. Also use expansion cards to install and run cool games and other types of software, from dictionaries to travel guides, on your handheld.

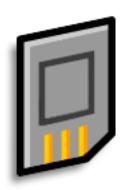

## **Benefits of expansion cards**

- Listen to music
- Back up info
- Add more games and other software
- Add accessories
- Store, carry, and exchange info

#### >> Key Term

**SDIO** An acronym for Secure Digital input/output.

#### \* Tip

Looking for a handy way to carry your expansion cards? You can purchase a variety of carrying cases. Visit

www.palm.com/myT|X and click the Accessories link.

# What type of expansion cards can I use?

Your handheld is compatible with SDIO, SD, and MultiMediaCard expansion cards. SDIO expansion cards let you add accessories to your handheld. SD and MultiMediaCard expansion cards let you store information and applications.

# How can expansion cards help me?

**Listen to music.** Store songs on expansion cards and use the included **Pocket Tunes software** to listen to music on your handheld.

**Back up info.** Make a copy of your important information for safekeeping in case your handheld becomes damaged or is stolen.

Add games and other software. Purchase popular games, dictionaries, travel guides, and more. To check out the variety of expansion cards available for your handheld, visit <a href="https://www.palm.com/">www.palm.com/</a> <a href="https://www.palm.com/">www.palm.com/</a> <a href="https://www.pal

Add accessories. Attach SDIO accessories, such as a presentation module, to your handheld.

**Store all your info.** Never worry about running out of space on your handheld. Purchase as many expansion cards as you need to store your music, photos, videos, and other information. Expansion cards come in a variety of capacities, and they're very small, easy to store, and affordably priced.

To prevent damaging the card and the info on it, always wait for your handheld to finish writing to the expansion card before you remove the card from the slot.

# Removing an expansion card

NOTE Your handheld comes with a dummy card inserted into the expansion card slot. You must remove this card before you can put a real card into the slot.

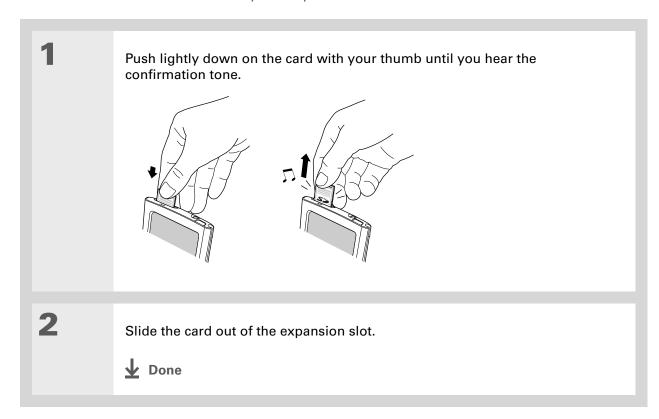

# Inserting an expansion card

Insert the card into the expansion slot with the label side facing the front of the handheld.

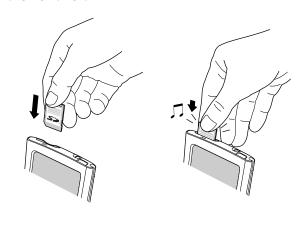

Push the card in with your thumb until you feel the card "click" in place and hear the confirmation tone.

**NOTE** No confirmation tone? Check the <u>Sounds & Alerts Preferences</u> to make sure the System Sound setting is turned on.

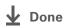

- + Did You Know?
  You can install
  applications and other
  files to an expansion card
  during synchronization.
- When the highlight on Applications View is not active, you can press and hold the Select button to open the category pick list.

# Opening an application on an expansion card

When you insert an expansion card into the expansion slot, your handheld adds the expansion card to the category list in the upper-right corner of Applications View. You can easily switch between applications installed on your handheld and on the expansion card.

NOTE Some applications may not run correctly when you install them on an expansion card. Try installing these applications on your handheld instead. If you still have problems, contact the developer.

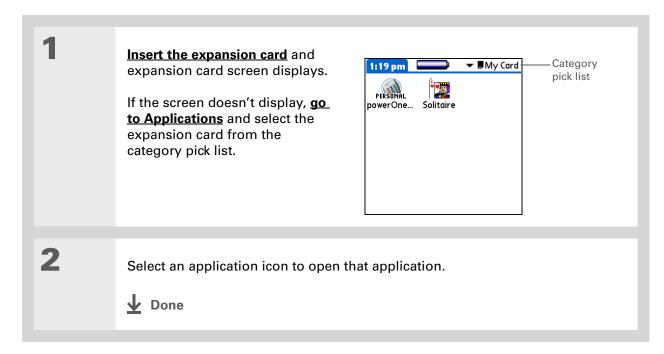

### Opening files on an expansion card

Some applications require you to store your files on an expansion card instead of on your handheld, such as MP3 files on the Mac. In other applications, such as Media, storing files on expansion cards is optional. You can open files on an expansion card when you insert the card into the expansion slot.

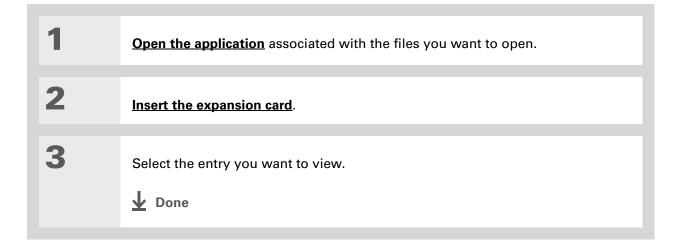

#### Tip

Reading and writing info on an expansion card uses more battery power than doing the same task on your handheld. If you have enough space on your handheld, consider copying the info to your handheld.

### Tip

If your handheld's battery is very low, access to the expansion card may be disabled. If this occurs, recharge your handheld as soon as possible.

### Viewing card information

It's easy to forget which files you put on a particular expansion card. Use the Card Info application to view the card name and type, available storage space, and a summary of its contents.

### Go to Applications and select Card Info ...

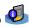

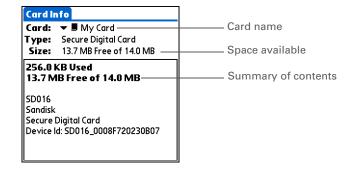

### Renaming a card

The expansion card name appears in the category pick list and in other lists that let you choose where to store your info. When you buy a new card, give it a name that helps you remember what's on the card. You can rename the card later if you decide to store different info on the card.

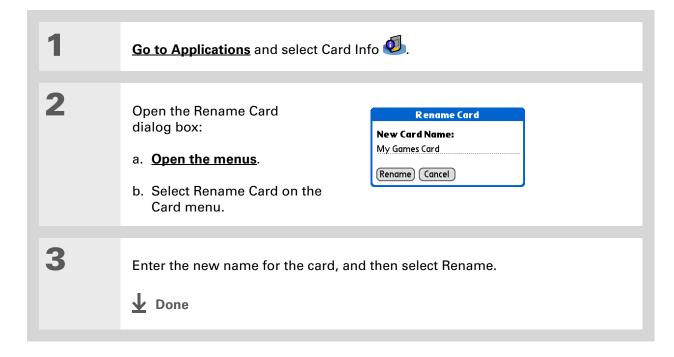

- If you use a card reader to view your card on a computer, the file names may differ from the names you see on your handheld.
- → Did You Know?

  Some applications, such as Media, let you copy or move info between your handheld and an expansion card. See the information on each application for details.

### Copying applications to an expansion card

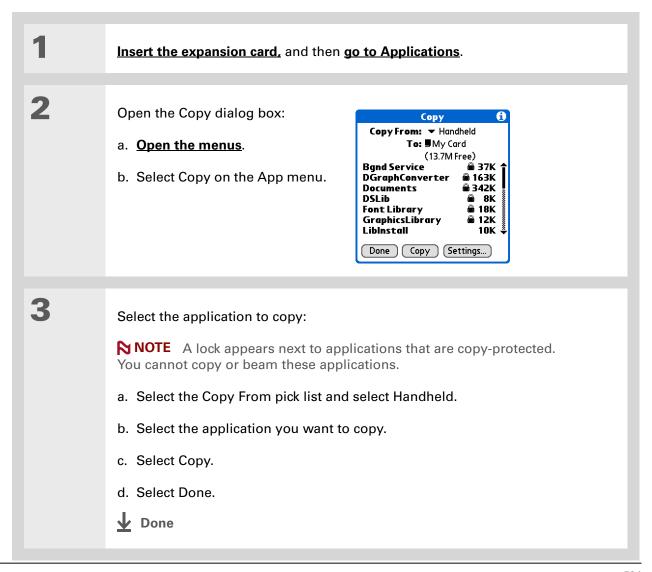

### Removing all information from a card

Formatting a card removes all of its info and prepares it to accept new applications and files.

[!] IMPORTANT We do not recommend formatting backup cards. Formatting removes the backup application and turns the card into a blank memory card.

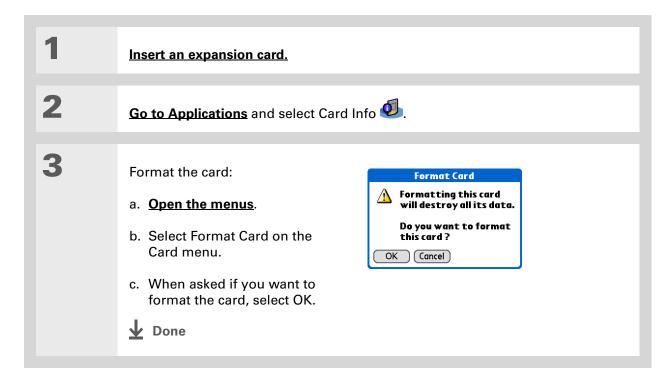

595

### **Expanding Your Handheld**

#### **Tips & Tricks**

Make your handheld uniquely yours. For great tips, software, accessories, and more, visit www.palm.com/myTJX.

#### **Support**

If you're having problems with expansion cards or with anything else on your handheld, go to www.palm.com/support.

### Related topics

Click a link below to learn about these related topics:

#### **Sharing**

- Exchanging applications and information with other Palm Powered<sup>™</sup>
  handhelds by exchanging cards or beaming items between handhelds
- Sending applications and information to other Bluetooth® handhelds by using Bluetooth wireless technology on your handheld

### Managing Info

Adding applications from your computer to an expansion card, and installing other files such as photos, videos, or music

## Maintaining Your Handheld

Your handheld is designed to be rugged and reliable and to provide you with years of trouble-free service. Taking care of your handheld helps keep it working properly and ensures that it's available when you need it.

### Handheld do's and don'ts

To protect your handheld from damage and ensure reliable performance, follow these guidelines.

### Handheld do's

- Be sure to **get rid of any static electricity buildup** before you connect your handheld to any cable or accessory.
- Use only the stylus to tap the screen—no pens, pencils, paper clips, or other sharp objects.
- Use only the supplied AC charger to charge your handheld.
- Keep the battery charged.
- Keep the screen free of dust (or anything else that could make it dirty).
- For general cleaning, use a soft, damp cloth. If the screen becomes dirty, use a soft cloth moistened with a diluted window-cleaning solution.
- Use only 3.5mm stereo headphones in your handheld's headphone jack.

#### Handheld don'ts

- Do not drop, bang, or otherwise cause a strong impact to your handheld.
- Do not carry your handheld in your back pocket; you might sit on it by mistake.
- Do not let your handheld get wet; don't even leave it in a damp location.
- Do not expose your handheld to very hot or cold temperatures, including placing it near a heater, leaving it in a car, or setting it by a window in direct sunlight.

### Resetting your handheld

On rare occasions your handheld may not respond when you press a button or tap the screen. In this case, you need to reset your handheld.

### Doing a soft reset

A soft reset tells your handheld to stop what it's doing and start over again. None of your information will be lost. After a soft reset, a screen appears that lets you reset the date and time, if needed.

To do a soft reset, use the tip of the stylus to gently press the reset button inside the hole on the back panel of your handheld.

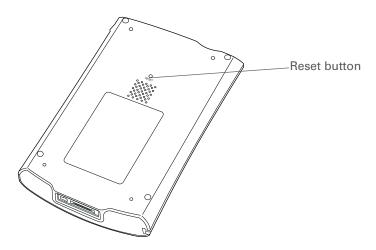

If your handheld does not respond after a soft reset, you need to do a hard reset.

### Doing a hard reset

Only do a hard reset if a soft reset doesn't solve your problem, or if you want to clear all of your information from your handheld.

[!] IMPORTANT A hard reset deletes all records and entries stored on your handheld, including the username that identifies the handheld. This is another reason why it's important to synchronize often, so you have an up-to-date backup available. Before you do a hard reset, be sure to synchronize.

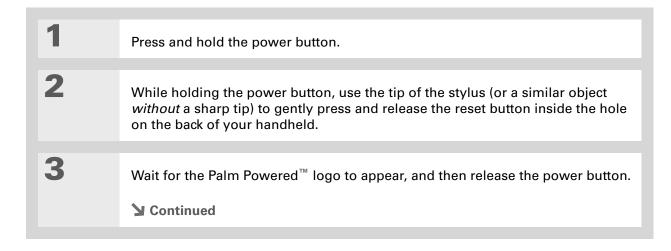

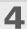

When you see the message that warns you about erasing all of the info on your handheld, do one of the following:

- Press Up on the 5-way navigator to finish the reset and show the touchscreen.
- Press any other button to do a soft reset.
- **↓** Done

- Erase all data?
- Alle Daten löschen?
- Effacer toutes les données?
- ¿Desea eliminar todos los datos?
- Eliminare tutti i dati?
- Apagar todos os dados?

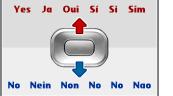

### Restoring your information after a hard reset

If you synchronized before doing a hard reset, you can now put that information back on your handheld. However, you may need to re-enter some of your <u>personal settings</u>, as well as your <u>color-coded categories</u> in Calendar.

#### **WINDOWS ONLY**

Open the Custom menu in the HotSync® application:

a. Click the HotSync manager icon in the taskbar in the lower-right corner of the screen.

b. Click Custom.

Select the correct username from the list at the top of the box.

Continued

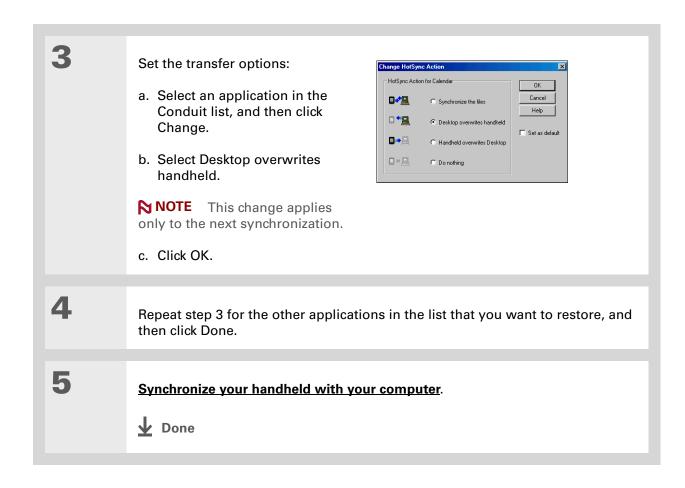

603

### **Tips & Tricks**

Make your handheld uniquely yours. For great tips, software, accessories, and more, visit www.palm.com/myTlX.

### **Support**

If you're having problems with resets or with anything else on your handheld, go to www.palm.com/support.

### Related topics

Click a link below to learn about these related topics:

Managing Info Creating a backup of your information

**Customizing** Customizing your handheld again after doing a hard reset

## **Common Questions**

Although we can't anticipate all the questions you might have, this chapter provides answers to some of the most commonly asked questions.

### Setup

### Nothing happens when I insert the CD.

#### **WINDOWS ONLY**

- 1. Click Start on your computer, and then select Run.
- 2. Click Browse and navigate to your CD-ROM drive.
- 3. Select Autorun, click Open, and then click OK.

## I cannot install Palm® Desktop software.

- Disable any virus-scanning software on your computer.
- Close any open applications.
- Make sure your computer has at least 170MB of disk space available.
- Delete all temporary files.

- Run ScanDisk (or another disk verification tool) on your computer.
- Install the latest Windows software updates to your computer.
- If you are upgrading from an older Palm Powered<sup>™</sup> handheld, remove any previous version(s) of Palm<sup>®</sup> Desktop software by clicking Start, navigating to Settings, and clicking Control Panel. Click Add or Remove Programs.
- Uninstall and then reinstall the current version of Palm Desktop software.

#### **MAC ONLY**

- Disable any virus-scanning software on your computer.
- Quit any open applications.
- Make sure your computer has at least 190MB of disk space available.
- Install the latest Mac software updates to your computer.
- If you are upgrading from an older Palm Powered handheld, remove any previous version(s) of Palm Desktop software.
- Uninstall and then reinstall the current version of Palm Desktop software.

### Handheld

[!] IMPORTANT Do not open your handheld; there are no serviceable parts inside. Opening your handheld voids the warranty and is not recommended under any circumstances.

### I want to see how much battery life I have left.

A battery icon periodically to see if your handheld needs to be recharged. If the battery becomes low, a message appears on the screen prompting you to recharge the battery.

### I'm not sure when I need to recharge my handheld.

We recommend that you recharge your handheld for at least half an hour every day. Ideally, connect your handheld to a power source every night and recharge it while you sleep.

### My battery is drained.

The memory on your handheld is designed to store your information even if the battery becomes drained completely. When you recharge your handheld, all of your existing information should appear.

### My battery drains too quickly.

You can conserve battery life by doing any of the following:

- Adjust the screen brightness.
- Reduce the Auto-off setting.
- Use Keylock to prevent your handheld from turning on by accident.
- Stop music or video playback when not in use.
- Respond to or cancel alerts promptly.

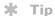

After a soft reset, the Preferences screen appears with the Date & Time option highlighted so you can reset the date and time if necessary.

- Turn off Bluetooth® wireless technology and Wi-Fi functionality when not in use.
- If using **Auto Sync** to automatically retrieve email messages, set the time interval to one hour or less often.
- Minimize use of the expansion slot.

### When I connect my handheld to the AC charger, it does not charge.

- Confirm that your handheld is firmly connected to the AC charger.
- Confirm that your AC charger is plugged into an AC outlet that has power.

A lightning bolt over the battery icon indicates that your handheld is charging. If your battery is completely drained, you'll need to charge it for a few minutes before you can turn it on and see the battery icon.

### My handheld is not responding.

On rare occasions your handheld may not respond when you press a button or tap the screen. If this happens, first check that **Keylock** is not turned on.

If Keylock is off and your handheld is still not responding, you need to reset your handheld. A **soft reset** tells your handheld to stop and start over again. This does not affect any of the information or applications on your handheld.

NOTE If you had a network connection that was cut off, your handheld may not respond for up to 30 seconds. Wait 30 seconds before performing a soft reset.

If your handheld does not respond after a soft reset, you need to perform a hard reset.

If your handheld still does not respond after a reset, check your third-party applications for **incompatible applications**.

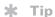

When you purge or delete items, you are given the option to save an archive copy on your computer the next time you **synchronize**.

### I don't see anything on my handheld's screen.

- Press an application button to ensure that your handheld is turned on.
- If your handheld was exposed to cold, make sure it is at room temperature.
- Charge your handheld.
- Perform a soft reset. If your handheld still doesn't turn on, perform a hard reset.

### I get a warning message telling me my handheld memory is full.

If you get a message saying that your handheld's memory is full, go to Applications View, **open the menus** and go to Info in the App menu. Check the amount of memory that is available.

If there is less than 2MB of free space available, try the following:

- If you have installed additional applications on your handheld, **remove them** to recover memory.
- <u>Purge items</u> from Calendar and Tasks. This deletes Tasks items and past Calendar events from the memory of your handheld.
- Delete unused memos, photos, and other items, or save them to an expansion card.

If there is more than 2MB of free space available, the problem may be caused by too many files. Your handheld has a 1200-file limit that can be reached by storing a large number of small files on your handheld. Try the following:

- Check the number of documents and other files you have stored on your handheld. If there are a large number, transfer some of the files to an **expansion card** or your computer.
- Check the number of files created by any third-party application you have installed on your handheld. Some third-party applications create a large number of small files to store data. Remove the third-party application or remove some of the data files in the application. For more information, go to <a href="https://www.palm.com/support">www.palm.com/support</a>.

### My handheld keeps turning itself off.

Your handheld is designed to turn itself off after a period of inactivity. This period can be set at 30 seconds or at one, two, or three minutes. Check the Auto-off after setting on the **Power Preferences** screen.

### My handheld is not making any sounds.

Check the **System, Alarm, and Game Sound** settings.

### I get a blank screen when I reset my handheld.

It takes a little while for your handheld to reset when you press the reset button. During a soft reset, you see a progress bar, then a screen with the Palm Powered™ logo. Resetting is complete when the **Date & Time Preferences** screen appears.

### The current date and time are incorrect.

The current date and time are tied to the Location setting. If you **change the date and time** without **changing the Location setting**, the current date and time may appear incorrect.

### Moving around

### I can't find the icon I want in Applications View.

- Select the category pick list in the upper-right corner of Applications View and select All. You
  may need to scroll down a bit, but you should now see an icon for each of the applications on
  your handheld.
- Some of the applications that come with your handheld are not preinstalled. You need to <u>install</u> these extra applications from the software installation CD.
- If you have an <u>expansion card</u> inserted in the expansion slot on your handheld, the application you want may be installed on the card instead of on your handheld. To view the applications installed on the card, select the pick list in the upper-right corner of Applications View and select the expansion card's name from the list.

### **Entering information**

### My handheld doesn't respond to taps correctly.

If your handheld is not responding to taps correctly, you need to align the screen.

### When I tap Menu on the status bar, nothing happens.

- Tap the upper-left corner of the screen to try to open the menus.
- Alian the screen and try tapping Menu again.
- If nothing happens, you may be in an application or screen that does not use menus. Switch to a different application and try tapping Menu. If it works in the second application, then the first does not use menus.
- If tapping Menu does not work in the second application, try aligning the screen again.

### I can't get my handheld to recognize my handwriting.

For your handheld to recognize handwriting input with the stylus, you need to use **Graffiti® 2** writing. Use the Graffiti 2 help to learn how to write characters.

NOTE Your handheld recognizes strokes entered with the stylus other than Graffiti 2 strokes in the Note Pad application only.

- Make the Graffiti 2 character strokes in the Graffiti 2 input area, not on the display part of the screen. If you want to write on the display part of the screen, **turn full-screen writing on**.
- Write Graffiti 2 strokes for lowercase letters in the left side, strokes for capital letters in the middle, and strokes for numbers in the right side of the Graffiti 2 writing area.
- Make sure that Graffiti 2 is not in shift mode or in Punctuation Shift mode.

### The info I entered does not appear in an application.

- Check the Categories pick list in the upper-right corner of Applications View. Select All to display all the records for the application.
- Did you set private records to be hidden? Check **Security Preferences** to see that Private Records is set to Show private records.
- Open the Options menu and select Preferences. Make sure Show Completed Tasks is selected.

### I don't know how to save the info I entered in an application.

Each time you complete an entry such as a contact, memo, or note, your handheld automatically saves the information you entered. You don't have to do anything special to save your info. To protect your info and create a backup of your info, **synchronize** often to back up the info on your handheld to your computer.

#### \* Tip

Need more help with synchronizing your handheld? Open Palm Desktop software, go to the Help menu, and select HotSync Online Troubleshooting Guide.

### Synchronizing

### I can't synchronize my handheld with my computer.

NOTE You must install the software installation CD before you can synchronize.

- Make sure the USB sync cable is connected securely.
- Make sure the date on your computer matches the date on your handheld.
- Read the HotSync<sup>®</sup> log for the user account for which you are synchronizing.

#### WINDOWS ONLY

Click the HotSync manager icon in the Windows taskbar in the lower-right corner of your screen. Make sure Local USB has a checkmark next to it. If not, click it.

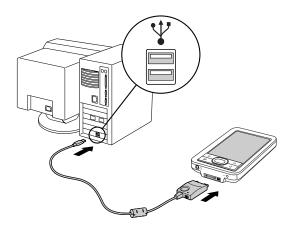

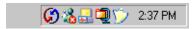

NOTE If you don't see the HotSync manager icon, click Start in the Windows taskbar, and then select Programs. Go to the Palm program group and select HotSync manager.

#### **MAC ONLY**

- Make sure HotSync manager is enabled: Open the Palm folder and double-click the HotSync manager icon. On the HotSync Controls tab, be sure Enabled is selected. If it is not, click it.
- Disconnect the USB sync cable from your computer, and then reconnect the cable and restart your computer.

### [!] Before You Begin

You must have completed CD installation and chosen Palm Desktop software as your desktop application for synchronization in order to switch to Outlook. Note that you can choose Outlook as your synchronization software for Contacts, Calendar, Tasks, and Memos during CD installation.

## When I synchronize, nothing happens on Palm Desktop software, and my handheld times out.

- Perform a soft reset.
- Make sure that **HotSync manager is running** on your computer.
- Make a copy of the folder containing your information. This folder is named with either your full
  username or a shortened version of the name. Uninstall and then reinstall Palm Desktop
  software.
- Turn on your handheld, and go to Applications. Select HotSync 🍛, and then select Local.

# I want to change from synchronizing my handheld with Palm Desktop software to synchronizing with Outlook. WINDOWS ONLY

During CD installation, you chose a desktop software application to synchronize with your handheld. You may have chosen Palm Desktop software at that time. But if Microsoft Outlook already contains all of your contacts, appointments, tasks, and notes, you can change your synchronization method so that your handheld synchronizes with Outlook instead. You can also change from Outlook to Palm Desktop software.

NOTE If you choose to synchronize with Outlook, info from Contacts, Calendar, Tasks, and Memos is synchronized with info in Outlook. You can also set up the VersaMail® application to synchronize email messages on your handheld with email in Outlook. Other info, such as photos and notes, is synchronized with info in Palm Desktop software.

- **1.** Insert the CD into your computer.
- 2. Select Change your synchronization method.
- **3.** Follow the onscreen instructions for the desktop software you want to use.

## I can't synchronize my handheld with Microsoft Outlook. WINDOWS ONLY

NOTE If you choose to synchronize your handheld with Outlook, information from Contacts, Calendar, Tasks, and Memos is synchronized with info in Outlook. Other information, such as photos and notes, is synchronized with info in Palm Desktop software.

- Click the HotSync manager icon 🖸 and select Custom. Check the following:
  - Make sure that you have the correct username selected from the drop-down list.
  - Make sure that the applications you want are set to synchronize the files. If not, select each application, click Change, and then choose Synchronize the files.
  - Make sure that the correct application name is selected. For example, the older version of Calendar was called Date Book. If you upgraded from an older handheld, make sure that Calendar is set to Synchronize the files, and Date Book is set to Do Nothing.

NOTE For any of the above changes to become permanent settings, check the Set as default box. Otherwise, it applies during the next synchronization only.

- Be sure that the application you want is installed. Reinstall the HotSync manager and make sure that the application is selected.
- Reinstall Palm Desktop software and select the option to synchronize with Microsoft Outlook.

## I can't synchronize wirelessly using my handheld's Bluetooth technology.

- Make sure that the HotSync manager is running on your desktop computer. The HotSync manager icon must appear in the taskbar in the lower-right corner of your screen.
- Click the HotSync manager icon (f) and verify that there is a checkmark next to Local.

• Your handheld may not be able to recognize the virtual serial port on your Windows computer. Try validating the virtual serial port you're using, or create a different virtual port and change the HotSync manager settings to use the new virtual port. To change the virtual serial port, click the HotSync manager icon . Select Setup, and then select the Local tab. Select a port from the Serial port pick list.

When you synchronize wirelessly, your handheld attempts to connect to a Bluetooth virtual serial port on your computer. First it looks for a Bluetooth serial HotSync port. If it cannot find that port, it then looks for a generic Bluetooth serial port. However, some generic Bluetooth serial ports do not support synchronization. Refer to the documentation that came with your computer operating system for instructions on creating/changing the virtual port for serial communication.

If the virtual serial port you want to use is used by other applications, exit those applications before setting up your computer for wireless synchronization.

### Some of my applications do not synchronize.

If you have synchronized successfully but you can't find the information from your handheld on your computer, check to see that you have the correct username selected for viewing information.

NOTE If you upgraded from a previous handheld, go to <a href="https://www.Palm.com/support">www.Palm.com/support</a>, select your country, select the T|X handheld from the main page, and click the Upgrade link.

#### WINDOWS ONLY

Click the HotSync manager icon in the lower-right corner of your screen, and then select Custom. Check that the application is set to synchronize the files. If it is not, select the application, click Change, and then select Synchronize the files. Check the Set as default box to use this setting each time you synchronize. Otherwise, it applies during the next synchronization only.

#### **MAC ONLY**

Double-click the HotSync manager icon in the Palm folder. From the HotSync menu, select Conduit Settings. Select your username from the User pop-up menu, and be sure that the application is set to synchronize.

### I can't open the HotSync manager.

On a Windows computer, <u>uninstall Palm Desktop software</u> from your computer, and then reinstall the software from the software installation CD.

On a Mac computer, just reinstall Palm Desktop software.

## When I synchronize, I receive the 8009 error message: An application has failed to respond to a HotSync notification.

#### WINDOWS ONLY

The 8009 error indicates that the Windows registry is corrupt. You need to rebuild the HotSync manager registry entries. For information on rebuilding the registry entries, go to <a href="https://www.Palm.com/support">www.Palm.com/support</a> and search the Palm Knowledge Library for "error 8009."

### My files didn't install during synchronization.

- If files do not install after you synchronize, the file type was not recognized. On your handheld, open the application associated with those files. Then synchronize again. If the files remain in the Palm<sup>®</sup> Quick Install list on your computer (Windows only), they are not associated with an application on your handheld and cannot be installed by synchronizing.
- If you are trying to install files to an expansion card, make sure that a card is inserted into your handheld's expansion slot before you synchronize.

### I can't add more files to the Quick Install list.

Make sure the dialog box that confirms where the files will be installed is closed. You cannot add more files to the list when the confirmation dialog box is open.

## When I add a zipped file (ZIP) to Quick Install, some of the files don't appear in the Quick Install list.

Unzip the file with a file compression utility, such as WinZip, and then add the unzipped files to Quick Install.

## I receive an authentication error when I try to synchronize wirelessly through a LAN access point.

Make sure you entered the correct username and password for the selected network service profile in the **Network Preferences** screen.

## When I try to synchronize wirelessly through a LAN access point, it connects, but nothing happens.

- Make sure that Network is selected in the HotSync manager menu on your computer.
- Contact your system administrator to make sure your network computer is properly set up.

### I want to synchronize my computer with more than one handheld.

If the computer running Palm Desktop software synchronizes with more than one handheld, each handheld should have a unique name. Synchronizing more than one handheld with the same username causes unpredictable results and, potentially, loss of your personal information. Assign a username to your handheld the first time you synchronize.

If you are synchronizing with Outlook, make sure the right profile is selected for the applications you want to synchronize in HotSync manager. In Palm Desktop software, click HotSync, and then select Custom.

### Calendar

### I selected the Today button, but it does not show the correct date.

Make sure the Set Date box on the **Date & Time Preferences** screen displays the current date.

### I created an event, but it doesn't appear in Week View.

- If scroll arrows appear on the right of your screen, scroll down to see if the event appears farther down the screen.
- If you have two or more events with the same start time, the events appear as multiple bars starting at the same time in Week View. To see the overlapping events, select the individual bars, or select Day View. For more information, see **Finding events that overlap**.
- If you marked the event as private, check **Security Preferences** to see that Private Records is set to Show private records.

### Time zones don't appear on my Palm Desktop software.

Palm Desktop software does not recognize time zones. Only Outlook recognizes times zones.

## I set the global time zone preference, but only some of my events are responding to my time zone change.

Only new events created after the preference is set are affected. The events you created earlier without time zones do not have the time zone set. You can **edit the earlier events to include a time zone**.

## I created my event with a time zone, but only that event is responding to my time zone change.

When you create an event with a time zone setting, only that event is affected. To have all events automatically include a time zone setting, **set the New events include time zones preference**.

### Memos

### I'm having problems listing memos the way I want to see them.

If you cannot manually arrange the order of memos on the list screen, open the Options menu and select Preferences. Make sure that Sort by is set to Manual.

If you choose to view your memos alphabetically on Palm Desktop software and then synchronize, the memos on your handheld still appear in the order defined in the Preferences setting. In other words, the sort settings you use with Palm Desktop software are not transferred to your handheld.

### Note Pad

### I'm having problems listing notes the way I want to see them.

If you cannot manually arrange the order of notes on the list screen, select Preferences from the Options menu and make sure that Sort by is set to Manual.

If you choose to view your notes alphabetically on Palm Desktop software and then synchronize, the notes on your handheld still appear in the order defined in the Preferences setting. In other words, the sort settings you use with Palm Desktop software are not transferred to your handheld.

### Media

### I can't find the Media icon in Applications.

Select the pick list in the upper-right corner of Applications View and select Multimedia. You should now see an icon for the Media application.

In Favorites View, the entry associated with the Media application is called Photos & Videos. You can <u>edit the Favorites list</u> to change this to Media, as well as to create or change any other favorite file, folder, web link, or application.

### Pocket Tunes<sup>™</sup>

### I would like better-quality sound during playback.

Saving music files at a lower bit rate creates a smaller file size, but also gives a lower playback quality. Increase the bit rate to improve playback sound quality, but remember that this increases file size.

### My handheld doesn't play the music files I burned from a CD.

The Pocket Tunes application installed on your handheld plays music files in MP3 format only. You must **change the settings in your desktop music application** to save files from a CD as MP3 files. To play files in other formats such as WMA, upgrade to the deluxe version of Pocket Tunes—you can purchase it by using **the Addit™ application** on your handheld or visiting **www.Palm.com**.

## My handheld doesn't play the music files I downloaded from my favorite online music store.

The Pocket Tunes application installed on your handheld plays music files in MP3 format only. To play files in other formats such as WMA, upgrade to the deluxe version of Pocket Tunes—you can purchase it by using **the Addit™ application** on your handheld or visiting **www.Palm.com**.

## When I save songs from a CD, I do not see the song title or artist name.

When capturing songs from a CD, you must have an active Internet connection to obtain song title and artist information. This information is supplied from the GraceNote server on the web.

### **Tasks**

### The info I entered does not appear in an application.

- Open the Options menu and select Preferences. If Show Completed Tasks is selected, deselect it to display the missing tasks.
- If you marked the task as private, check **Security Preferences** to see that Private Records is set to Show private records.

### Connecting wirelessly

## My passkey is rejected when I attempt to form a trusted pair with my mobile phone.

Some mobile phones require that you enter the passkey within a specific time frame. Make sure you have a passkey in mind and that you enter it immediately when prompted.

If your passkey is rejected, your phone may have a preassigned passkey; see the documentation included with your phone for information. The documentation might refer to a Bluetooth connection as a *Bluetooth pair*, *Bluetooth link*, or *bonded pair*.

### My handheld cannot connect to my mobile phone.

Use the following steps to test the connection:

- **1.** Tap Bluetooth controls on the status bar to open the Bluetooth settings screen. You can select the indicator even if it is dimmed.
- 2. Make sure On is selected.

**CHAPTER 29** 

- 3. Select the Service pick list and select the service that you want to use to connect to your phone.
- 4. Select Connect.

If the connection is successful, open the application that requires the connection and complete the desired task.

If the connection is not successful, try the following steps:

- Make sure that your phone is equipped with Bluetooth technology, that Bluetooth technology is enabled, and that the power is on.
- You may need to **set up a connection with your phone**. See the documentation included with your phone for assistance with completing the connection setup process.

### My phone connection drops before I finish using it.

You need to increase the Idle timeout setting on the **Network Preferences Details** screen.

## I get an error message when I try to dial a phone number using my handheld.

- Make sure that the **proper phone driver is installed** on your handheld.
- You may need to **set up a connection with your phone**. See the documentation included with your phone for assistance with completing the connection setup process.
- Check the **Phone Preferences** screen and make sure the correct phone connection is selected.

### The VersaMail® application

### I am having problems accessing my account.

Occasionally you may experience problems using an email account after you set it up. If you followed the **account setup procedure** and are experiencing problems using the account, verify that the account complies with your email provider's requirements by following these steps:

- Verify both your password and your username for your email account.
- If you are connecting using a mobile phone through the built-in Bluetooth technology on your handheld, a cable, or the IR port on your handheld, verify that you have either a data-enabled GSM or a high-speed GPRS account with your wireless service provider.
- Some wireless service providers require you to be on their network to use your email account. If this is the case, be sure to use your provider's network as the connection type for the account.
- Some wireless service providers have other requirements specific to their service. For example, Yahoo! requires you to pay for a POP account in order to download email messages from your Yahoo! account to your handheld. Check with your service provider to see if any providerspecific requirements exist.
- Service provider settings frequently change. If your email account was working but you are currently experiencing problems, check with your service provider to see if any of the account settings have changed.

### I am having problems sending and receiving email.

- Short periods of time when email is unavailable are common due to server problems or poor wireless coverage. If you have problems sending or receiving mail for an extended period of time, check with your ISP or email service provider to verify that the service is working properly.
- Make sure your ISP or email provider allows you to send and receive email on a wireless handheld. Several providers, like Hotmail, do not offer this option at all.

### Auto Sync is not working.

- If Auto Sync is occurring and you turn your handheld off or the connection to your email service provider is disconnected, Auto Sync fails.
- If you are attempting Auto Sync over a network, you must be in range of a network access point for Auto Sync to work.

### I can receive email fine, but am having problems sending email.

If you are able to receive email messages but cannot send them, try these steps, in turn:

- **1.** Make sure your ISP or email provider allows you to access email on a wireless handheld. Several providers do not offer this option at all; other providers require an upgrade to access email on a wireless handheld.
- Turn on ESMTP. Many services require authenticated access to use their SMTP servers, or ESMTP.
- 3. Enter the name of a different outgoing mail server for sending mail. Many ISPs, such as cable companies, require that you have an Internet connection to their network to send email through their servers. In this case, you can almost always receive email from these accounts, but if you want to send email, you must send it through another server.

### I can't download any messages.

If the program memory on your handheld fills up, you cannot download any more messages to your handheld. Delete some messages to free up program memory, and try downloading again.

### I am trying to synchronize messages on my handheld with messages on my computer, but it's not working.

On your computer, check the <u>advanced account settings</u> for the account you want. Make sure that the box is checked that allows you to synchronize messages on your handheld with messages on your computer.

## My vCard or vCal email attachment isn't forwarding correctly. WINDOWS ONLY

Palm Desktop software provides several features that work with email client software on a Windows computer. For these features to work correctly, the email client software must be properly set up. Follow these steps to check the settings:

- **1.** Click Start on your computer, and then select Settings.
- 2. Select Control Panel.
- 3. Select Internet Options, and then click the Programs tab.
- 4. Make sure that the email field is set to the correct email client software.
- 5. Click OK.
- **6.** Start the email client software and make sure it is configured as the default MAPI client. Consult the documentation for your desktop email application for more information.

### Privacy

## I've made records private, but I can't remember my password to display them.

First, use the password hint to try to remember the password. If this doesn't help or if you do not have a password hint, you can use <u>Security Preferences</u> to delete the password, but your handheld deletes all entries marked as private. However, if you synchronize before you delete the password, the synchronization process backs up all entries, whether or not they are marked private. Then you can follow these steps to restore your private entries:

- 1. In Security Preferences, tap in the password box and enter a guess at the password.
- **2.** In the dialog box that appears, select Lost Password.

- 3. Select Delete Password to remove the password and delete all private records.
- 4. Synchronize your handheld with your computer again.

### I forgot the password, and my handheld is locked.

First, use the password hint to try to remember the password. If this doesn't help or if you do not have a password hint, you must **perform a hard reset** to continue using your handheld. Performing a hard reset deletes all of the information on your handheld. To protect your info and create a backup of your info, **synchronize** to back up the contents of your handheld to your computer often.

# Sharing

### I can't beam information to another handheld or other handheld.

NOTE Depending on the receiving handheld model, not all information may be sent correctly.

- If you are beaming to another Palm Powered handheld, confirm that your handheld and the
  other handheld are 4 to 39 inches (approximately ten centimeters to one meter) apart and that
  the path between the two handhelds is clear of obstacles. Beaming distances to other handhelds
  with an IR port may be different.
- Move your handheld closer to the receiving handheld.
- Make sure the receiving handheld has beam receive enabled.
- Perform a soft reset on both your handheld and the receiving handheld.
- Avoid beaming in bright sunlight or fluorescent light. These produce infrared noise that can make beaming go slower or, in some cases, prevent it from working at all.

# When someone beams information to my handheld, it doesn't receive the info.

- If you are receiving info from another Palm Powered handheld, confirm that your handheld and the other handheld are 4 to 39 inches (approximately ten centimeters to one meter) apart and that the path between the two handhelds is clear of obstacles. Beaming distances to other handhelds with an IR port may be different.
- Are you reading your handheld in landscape mode? If so, is the IR port pointing away from the sending handheld?
- Move your handheld closer to the sending handheld.
- Make sure your handheld has beam receive enabled.
- Perform a soft reset on both your handheld and the beaming handheld.

# When someone beams information to my handheld, I get a message telling me it is out of memory.

- Your handheld requires at least twice the amount of memory available as the info you are receiving. For example, if you are receiving a 30KB application, you must have at least 60KB free.
- Purge old Calendar events and delete unused or unnecessary applications.

### I cannot send information to another Bluetooth handheld.

- Make sure that Bluetooth communication is enabled on both your handheld and the other handheld.
- Make sure that the receiving handheld has a compatible Bluetooth application installed.
- The receiving handheld must be within range of your handheld, approximately 25 to 30 feet (eight to ten meters).

### Other Bluetooth handhelds cannot find my handheld.

- Tap Bluetooth controls on the status bar to open the Bluetooth settings screen and make sure that Bluetooth is turned on.
- Select Prefs and make sure the **Discoverable setting** is set to Yes.

# Problems with incompatible applications

Palm, Inc. works with developers of third-party add-on applications to ensure the compatibility of these applications with your handheld. Some third-party applications, however, may not have been upgraded to be compatible with your handheld.

Possible symptoms of incompatible applications include:

- Fatal errors needing resets
- Nonresponsive handheld requiring a reset
- Slow performance
- · Abnormal screen display or uneven sound quality
- Problems using Bluetooth technology or other features
- Problems opening an application
- Problems synchronizing

You can determine whether an incompatible application is causing problems by <u>deleting the application</u> and then operating your handheld.

After you have deleted the application, try to replicate the operation that created the error. If removing the application solves your problem, contact the application developer for a solution. Also, go to <a href="https://www.Palm.com/us/support/contact/incompatible\_apps.html">www.Palm.com/us/support/contact/incompatible\_apps.html</a> to provide feedback to Palm on the application.

### Finding a third-party application that is causing a problem

If you have multiple third-party applications installed on your handheld or have upgraded from an earlier model of a Palm Powered handheld, perform the following procedure to remove all third-party applications from your handheld. Once you have removed all of the third-party applications, you can install one application at a time to determine which application is causing the problem.

The following procedures erase all information from your handheld. Before removing the applications, **synchronize** to back up the contents of your handheld to your computer.

- **1.** On a Windows computer, open the Palm folder on your computer, and then open the user folder for your handheld. User folder names are often abbreviated as last name, first initial. On a Mac computer, locate the folder Home/Documents/Palm/Users/<handheld name>/Backups.
- 2. Select and drag the Backup folder to the desktop. Make sure you see the Backup folder on the desktop.
- **3.** On a Windows computer, close the Palm folder.
- Perform a hard reset. Synchronize your handheld with your computer to restore info to your handheld.
- **5.** Operate your handheld and try to replicate problem operations.
- 6. Do one of the following:
  - If your handheld still has problems, review this Common Questions section for solutions to the problem. Fix the problem before reinstalling the third-party applications.
  - If your handheld no longer has problems, install the third-party applications one application at a time using the following procedure:
    - **a.** Open the Backup folder you moved to the desktop in step 2.

**b.** Double-click a PRC file. On a Windows computer, the Quick Install window opens with the PRC file listed. On a Mac computer, the HotSync manager window opens with the PRC file listed.

NOTE Alternatively, on a Mac computer, you can drag the PRC file to the Send To Handheld droplet instead of double-clicking it.

- c. Click Done.
- **d.** Synchronize your handheld with your computer.
- **e.** Operate your handheld and try to replicate problem operations.
- **f.** Do one of the following:
  - If installing the application re-creates your problem, remove the application and contact the application developer for a solution. Continue to reinstall your applications one application at a time to make sure another application is not creating a problem.
  - If installing the application does not cause a problem, go to step a and reinstall another application.
- **g.** Go to <u>www.Palm.com/us/support/contact/incompatible\_apps.html</u> to provide feedback to Palm on the application.

NOTE Some applications use more than one PRC file. You should continue to check each PRC file even if you identify one associated with an application that is causing a problem on your handheld, since that application may use other PRC files.

# Getting Help

This guide is meant to tell you everything you need to know to set up, customize, and use your handheld. However, you may occasionally run into an issue that is not addressed in this guide. Here are some resources to help you if that happens.

# Self-help resources

If you run into a problem with your handheld, be sure to check these resources first:

- Answers to **common questions** about your handheld and its features
- The Palm® Desktop online Help
- The Palm Desktop Software for the Macintosh User's Guide located in the Documentation folder on your installation CD
- The Palm® Knowledge Library, accessible at www.palm.com/support
- The most recent Palm T|X handheld HelpNotes on your regional website

Palm® T|X Handheld

# Technical support

If, after reviewing the self-help resources, you cannot solve your problem, go to <a href="https://www.palm.com/support">www.palm.com/support</a> or send an email to your regional Technical Support office.

Before requesting technical support, please experiment a bit to reproduce and isolate the problem. When you do contact Technical Support, please provide the following information:

- The name and version of the desktop operating system you are using
- The actual error message or state you are experiencing
- The steps you take to reproduce the problem
- The version of handheld software you are using and available memory

To find version and memory information, follow these steps:

- 1. Go to Applications.
- 2. Open the menus.
- 3. Select Info from the App menu.
- **4.** Select Version for version info, and Size for memory info.

# **Product Regulatory Information**

### **FCC Statement**

This device complies with part 15 of the FCC rules. Operation is subject to the following two conditions: (1) This device may not cause harmful interference, and (2) this device must accept any interference received, including interference that may cause undesired operation.

This equipment has been tested and found to comply with the limits for a Class B digital device, pursuant to Part 15 of the FCC rules. These limits are designed to provide reasonable protection against harmful interference in a residential installation. This equipment generates, uses, and can radiate radio frequency energy and, if not installed and used in accordance with the instructions, may cause harmful interference to radio communications. However, there is no guarantee that interference will not occur in a particular installation. If this equipment does cause harmful interference to radio or television reception, which can be determined by turning the equipment off and on, the user is encouraged to try to correct the interference by one or more of the following measures:

- · Reorient or relocate the receiving antenna.
- Increase the separation between the equipment and receiver.
- Connect the equipment into an outlet on a circuit different from that to which the receiver is connected.
- Consult the dealer or an experienced radio/TV technician for help.

The use of shielded I/O cables is required when connecting this equipment to any and all optional peripheral or host devices. Failure to do so may violate FCC rules.

[!] IMPORTANT Changes or modifications not covered in this manual must be approved in writing by the manufacturer's Regulatory Engineering Department. Changes or modifications made without written approval may void the user's authority to operate this equipment.

In August 1996, the FCC of the United States with its action in Report and Order FCC 96-326 adopted an updated safety standard for human exposure to radio frequency electromagnetic energy emitted by FCC regulated transmitters. Those guidelines are consistent with the safety standard previously set by both U.S. and international standards bodies. The design of this product complies with the FCC guidelines and these international standards.

### **Exposure to radio frequency energy (SAR)**

In order to comply with FCC RF exposure safety guidelines, this device and its antenna must not be colocated or operating in conjunction with any other antenna or transmitter. The user of this device should ensure that the operation of this device is in compliance with these provisions.

Radio transmitting devices radiate Radio Frequency (RF) energy during its operation. RF energy can be absorbed into the human body and potentially can cause adverse health effects if excessive levels are absorbed. The unit of measurement for human exposure to RF energy is "Specific Absorption Rate" (SAR).

The Federal Communications Commission (FCC), Industrie Canada (IC), and other agencies around the world have established limits that incorporate a substantial safety margin designed to assure the safety of all persons using this equipment.

In order to certify this unit for sale in the US, Canada and Europe this unit has been tested for RF exposure compliance at a qualified test laboratory and found to comply with the regulations regarding exposure to RF Energy.

### **FCC RF Safety Statement**

In order to comply with FCC RF exposure safety guidelines, if the device is to be worn on the body, users MUST use a "body-worn" accessory that contains NO metal (snaps, clips, etc) and provides AT LEAST 1.5 cm of separation between the users body and the unit.

Do NOT use the device in a manner such that it is in direct contact with the body (i.e. on the lap or in a breast pocket). Such use will likely exceed FCC RF safety exposure limits. See www.fcc.gov/oet/rfsafety/ for more information on RF exposure safety.

FCC ID: O8FAOKI

### **Responsible Party:**

#### North America

Palm, Inc. 950 W. Maude Ave. Sunnyvale, California 94085-2801 United States of America www.palm.com

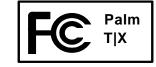

### **Europe**

Bornibus Francois Buckhurst Court London Road Wokingham, Berkshire RG40 1PA, www.palm.com

#### **Antenna Care/Unauthorized Modifications**

Use only the supplied integral antenna. Unauthorized antenna modifications or attachments could damage the unit and may violate FCC regulations. Any changes or modifications not expressly approved by the party responsible for compliance could void the user's authority to operate the equipment.

### Potentially Unsafe Areas Potentially explosive atmospheres:

Turn off your unit when you are in any areas with a potentially explosive atmosphere, such as fueling areas (gas or petrol stations) or storage facilities for fuel or chemicals.

# **Industry Canada**

The term "IC:" before the certification/registration number only signifies that the Industry Canada technical specifications were met.

IC: 3905A-AOKI

## **Canadian Wireless Regulatory Notice**

This Class B digital apparatus meets all the requirements of the Canadian Interference Causing Equipment Regulations. Operation is subject to the following two conditions: a) this device may not cause any interference, and b) this device must accept any interference, including interference that may cause undesired operation of the device. To prevent radio interference to the licensed service, this device is intended to be operated indoors, and away from windows to prevent maximum shielding. Equipment (or its transmit antenna) that is installed outdoors is subject to licensing.

# **(€** (!)

# **CE Declaration of Conformity**

### Palm T|X

Palm, Inc. declares that the above model of Palm PDA is compliant with the specifications below. The declaration applies to the PDA and its associated accessories (power supply, and USB cable) where applicable.

Maximum Measured SAR Values (W/kg) (1gr. AVG) IEEE802.11 B

Body SAR: .17

Conforms with the following Specifications:

EMC: EN 301 489-1 V1.4.1 (Aug 2002)

EN 301 419-17 V1.2.1(Aug 2002)

EN 300 328 V1.5.1 (Aug 2004)

FCC CFR 47 Part 15.247

SAR: ANSI/IEEE C95.1 1999

FCC OET Bulletin 65 Supplement C Safety: EN 60950: 2000 (Jan-2000)

Radiated Emissions: EN 55022:1998/A1:2000/A2:2003 Class B

Immunity: EN 55024:1998/A1:2001/A2:2003

Authorized Palm Representative: Palm Regulatory Compliance Department

**Date:** June 23, 2005

Palm® T|X Handheld

## **Battery Warning**

Do not mutilate, puncture, or dispose of batteries in fire. The batteries can burst or explode, releasing hazardous chemicals. Discard used batteries according to the manufacturer's instructions and in accordance with your local regulations.

### **Varning**

Eksplosionsfara vid felaktigt batteribyte. Använd samma batterityp eller en ekvivalent typ som rekommenderas av apparattillverkaren. Kassera använt batteri enligt fabrikantens instruktion.

#### Advarsel!

Lithiumbatteri—Eksplosionsfare ved fejlagtig håndtering. Udskiftning må kun ske med batteri af samme fabrikat og type. Levér det brugte batteri tilbage tilleverandøren.

### **Varoitus**

Paristo voi räjähtää, jos se on virheellisesti asennettu. Vaihda paristo ainoastaan valmistajan suosittelemaan tyyppiin. Hävitä käytetty paristo valmistajan ohjeiden mukaisesti.

#### Advarsel

Eksplosjonsfare ved feilaktig skifte av batteri. Benytt samme batteritype eller en tilsvarende type anbefait av apparatfabrikanten. Brukte batterier kasseres i henhold til fabrikantens instruksjoner.

### Waarschuwing!

Bij dit produkt zijn batterijen geleverd. Wanneer deze leeg zijn, moet u ze niet weggooien maar inleveren als KCA.

### Uwaga

Nie kroić lub przekluwać baterii, ani nie wrzucać ich do ognia. Mogą się rozerwać lub wybuchnąć wydzielając trujące środki chemiczne. Zużytych baterii należy pozbywać sie w sposób opisany przez producenta i zgodnie z miejscowymi przepisami.

אזהרה

יש סכנת התפוצצות אם מחליפים את הסוללה בצורה לא נכונה. יש להחליף את הסוללה בסוללה זהה או דומה, בהתאם להמלצת היצרן. יש להשליך סוללות משומשות בהתאם להוראות היצרן

Palm® T|X Handheld

## **Intrinsic Safety Warning**

### Warning – Explosion Hazard

- Substitution of components may impair suitability for Class I, Division 2;
- · When in hazardous location, turn off power before replacing or wiring modules, and,
- Do not disconnect equipment unless power has been switched off or the area is known to be non-hazardous.

## Wireless Notices—Usage Cautions

In some situations, the user of the wireless device may be restricted. Such restrictions may apply aboard an airplane, in hospitals, near explosive environment, in hazardous locations etc. If you are not certain of the policy that applies to the use of this device, please ask for authorization prior to turning on the device.

## Static Electricity, ESD, and Your Palm® Handheld

Electrostatic discharge (ESD) can cause damage to electronic devices if discharged into the device, so you should take steps to avoid such an occurrence.

### **Description of ESD**

Static electricity is an electrical charge caused by the buildup of excess electrons on the surface of a material. To most people, static electricity and ESD are nothing more than annoyances. For example, after walking over a carpet while scuffing your feet, building up electrons on your body, you may get a shock—the discharge event—when you touch a metal doorknob. This little shock discharges the built-up static electricity.

### **ESD-susceptible equipment**

Even a small amount of ESD can harm circuitry, so when working with electronic devices, take measures to help protect your electronic devices, including your Palm® handheld, from ESD harm. While Palm has built protections against ESD into its products, ESD unfortunately exists and, unless neutralized, could build up to levels that could harm your equipment. Any electronic device that contains an external entry point for plugging in anything from cables to docking stations is susceptible to entry of ESD. Devices that you carry with you, such as your handheld, build up ESD in a unique way because the static electricity that may have built up on your body is automatically passed to the device. Then, when the device is connected to another device such as a docking station, a discharge event can occur.

### **Precautions against ESD**

Make sure to discharge any built-up static electricity from yourself and your electronic devices *before* touching an electronic device or connecting one device to another. The recommendation from Palm is that

you take this precaution before connecting your handheld to your computer, placing the handheld in a cradle, or connecting it to any other device. You can do this in many ways, including the following:

- Ground yourself when you're holding your mobile device by simultaneously touching a metal surface that is at earth ground. For example, if your computer has a metal case and is plugged into a standard three-prong grounded outlet, touching the case should discharge the ESD on your body.
- Increase the relative humidity of your environment.
- Install ESD-specific prevention items, such as grounding mats.

### **Conditions that enhance ESD occurrences**

Conditions that can contribute to the buildup of static electricity in the environment include the following:

- Low relative humidity.
- Material type (The type of material gathering the charge. For example, synthetics are more prone to static buildup than natural fibers like cotton.)
- The rapidity with which you touch, connect, or disconnect electronic devices.

While you should always take appropriate precautions to discharge static electricity, if you are in an environment where you notice ESD events, you may want to take extra precautions to protect your electronic equipment against ESD.

| SYMBOLS                                 | Auto Sync and 337                   | trusted devices 300                  |
|-----------------------------------------|-------------------------------------|--------------------------------------|
| ! (exclamation point) in Tasks list 246 | caution for synchronizing and 312   | unscheduled events 153               |
| * (asterisk) characters 130             | deleting email 333                  | untimed events 152, 157              |
| . (period) character 553                | deleting Microsoft Exchange         | Addit software 26                    |
|                                         | ActiveSync 409                      | additional software 120              |
| NUMERICS                                | editing email 331, 332              | add-on applications 124, 629         |
| 128-bit AES encryption 308              | instant messenger and 134           | address fields 134, 423              |
| 12-hour clock See clock                 | logging in to Internet 437          | Address Lookup screen 352            |
| 12-hour formats 551                     | setting up email 308, 315, 396, 399 | addresses 21, 131, 347, 575          |
| 24-hour clock 549, 550                  | setting up Microsoft Exchange       | See also contacts                    |
| 24-hour formats 550, 551                | ActiveSync 396–402                  | addressing                           |
| 5-way navigator ??–41                   | testing 330                         | email 142, 145, 350, 351, 352, 555   |
| location 20                             | transferring settings to 313        | text messages 413                    |
| scrolling application categories 36     | updating information and 409        | adjusting                            |
| using 37–??                             | upgrading email 307                 | alarm volume 530, 558                |
|                                         | action bar (web browser) 422, 426   | brightness 539                       |
| A                                       | actions (pen stroke) 545            | modem volume 567                     |
| ABA files 117                           | Add Bookmark command 429            | speaker volume 558                   |
| abbreviations 555                       | Add Contact dialog box 347          | Adobe Acrobat Reader 24              |
| AC charger 31, 607, 608                 | adding                              | AES encryption 308                   |
| accented characters 58                  | bookmarks 423, 429                  | agenda lists 149                     |
| access points (WI-Fi) 266, 275          | contacts 66, 130, 133, 347          | See also Calendar application        |
| accessing                               | daily events 150                    | Agenda View                          |
| email accounts 25, 293                  | expense items 473, 475, 476         | customizing Tasks lists and 245      |
| information 37                          | locations 526                       | described 171                        |
| accessories 17, 128, 587, 597, 604      | multiday events 157                 | opening 171, 522                     |
| Account Setup command 326               | owner information 559               | setting display options for 178, 180 |
| Account Setup screen                    | passwords 493, 494, 499             | Agenda View icon 171, 522            |
| accessing 326                           | personal signatures 353             | Alarm check box 165, 236             |
| deleting accounts and 333               | plug-in applications 580            | alarm clock 165, 236, 521, 529       |
| editing accounts and 332                | reminders 132, 256                  | See also alarms; clock               |
| ESMTP authentication and 334            | repeating events 154, 155           | alarm icons 173                      |
| setting up email accounts from 399      | songs to playlists 228              | Alarm Preferences command 530        |
| accounts                                | speed-dial entries 457              | Alarm Preset settings 183            |
| accessing email 288, 308                | tasks 235, 237, 239                 | Alarm Sound pick list 259, 558       |

Palm® T|X Handheld

| alarm tones 165, 183, 246, 259, 530<br>alarms | annual tasks 238, 240 application buttons | moving around in 34<br>not finding 24, 610                                   |
|-----------------------------------------------|-------------------------------------------|------------------------------------------------------------------------------|
| See also alerts; reminders                    | application buttons, location of 20       | opening 113, 115, 544, 590                                                   |
| adjusting volume 530, 558                     | application controls 34                   | organizing 45, 513                                                           |
| attaching to notes 259                        | application files 75, 76                  | related topics for 45                                                        |
| changing 166                                  | application groups 516, 519               | removing categories in 515                                                   |
| changing sounds for 259                       | application icons 537, 610                | removing connections for 565                                                 |
| entering preferences for 182, 183, 236        | application title 42                      | renaming categories 514                                                      |
| icon on status bar 29                         | applications                              | restoring archived files for 127                                             |
| responding to world clock 530                 | See also specific built-in application    | selecting for synchronization 98                                             |
| selecting sounds for 165, 183, 246, 530       | accessing 610                             | setting preferences for 542, 546                                             |
| setting 165, 236, 260, 529                    | adding 111, 120                           | setting primary location for 522                                             |
| specifying duration of 183                    | adding contact information to 138, 148    | setting primary location for 522                                             |
| turning off 530                               | adding files for 73                       | setting secondary locations for 323 setting synchronization options for 106, |
| albums                                        | assigning to buttons 544                  | 108                                                                          |
| arranging photos in 203, 205                  | beaming 469–470                           | soft resets and 608                                                          |
| creating 201                                  | categorizing 513, 518                     | specifying connections for 562                                               |
| moving photos in 203                          | categorizing 513, 516                     | switching between 10, 36, 590, 614                                           |
| moving photos in 203                          | checking version numbers for 122, 123     | synchronizing 76, 79, 106, 616                                               |
| moving videos in 203                          | copying 111, 470, 594                     | synchronizing information for 76, 112                                        |
|                                               |                                           |                                                                              |
| scrolling through 199                         | creating plug-in 580                      | transferring to handheld 27, 76                                              |
| alert options 340                             | customizing 108                           | uninstalling 609                                                             |
| alerts 5, 32                                  | deleting 124, 595                         | updating information for 106                                                 |
| See also alarms; reminders                    | displaying 519, 537                       | updating third-party 8                                                       |
| Auto Sync notifications and 339, 341          | displaying categories in 519              | upgrading 122                                                                |
| icon on status bar 29                         | displaying information about 17, 122      | Applications View                                                            |
| text messages and 415                         | downloading files to 434                  | displaying icons on 610                                                      |
| Alerts screen 340                             | exchanging 596                            | moving around in 39                                                          |
| aligning the screen 557                       | finding information in 44                 | opening applications in 36                                                   |
| All category 514                              | importing information from external       | setting display options for 537                                              |
| Allow wakeup command 304                      | 117                                       | using 36                                                                     |
| alphabet (Graffiti 2 writing) 54              | incompatible 629                          | appointments                                                                 |
| alternate stroke shapes 553                   | installation prerequisites for 122        | See also Calendar application; events                                        |
| anniversaries 152, 154                        | installing 23, 73, 111, 590               | adding to calendar 150                                                       |
| annual events 154                             | marking private entries in 491            | adjusting for location 546                                                   |

| color-coding 161                       | audio files                          | battery gauge 607                      |
|----------------------------------------|--------------------------------------|----------------------------------------|
| combining tasks with 149               | transferring with Rhapsody 217       | BCC option 365                         |
| continuous 157                         | authentication 300, 334              | Beam Category command 468              |
| displaying 174, 175, 176               | Authentication option 325, 330       | Beam command 467, 469                  |
| entering from Outlook 10, 614          | authentication servers 580           | Beam Contact command 464               |
| removing from calendar 168             | Auto Empty check box 370             | Beam dialog box 467, 468, 470          |
| repeating 154                          | Auto Lock option 500                 | Beam From pick list 469                |
| saving 151                             | Auto Sync                            | Beam icon 43                           |
| scheduling 150–151                     | constraints for 342                  | Beam Receive pick list 562             |
| setting alarms for 529                 | retrying 342                         | beaming 21, 466–470, 562, 627, 628     |
| setting duration of 151, 182           | scheduling 337, 338                  | beeps 339                              |
| sharing 21                             | setting notification options for 339 | Birthday icon 173                      |
| viewing duration of 180                | Auto-Disconnect option 387           | birthdays 132, 150                     |
| viewing unscheduled time slots for 180 | autofill option 443                  | Blank Page setting (web browser) 440   |
| archive folders 127                    | auto-off delay 562, 610              | blank screen 609                       |
| archived information                   | available storage space 592          | Blazer application See web browser     |
| importing 117                          |                                      | Blazer application See web browser     |
| archived items 127, 168, 244           | В                                    | application                            |
| archiving information 127              | back panel controls 22               | blinking cursor 64                     |
| ASF media files 191                    | backgrounds                          | blocking private entries 492           |
| Assigned password 571                  | adding photos as 180, 534, 538       | Bluetooth application                  |
| asterisk (*) characters 130            | customizing 180, 534, 538            | entering basic settings for 290        |
| Attach Signature check box 353         | selecting color of 258, 542          | features 288, 289                      |
| attachments                            | backing up information 73            | icon on status bar 29                  |
| See also email                         | See also synchronizing; archiving    | setting up phone connections with 291– |
| adding 377                             | backup cards 595                     | 295                                    |
| downloading 373, 375                   | basics 6, 605                        | Bluetooth devices                      |
| Internet email accounts and 437        | battery                              | assigning names to 303, 304, 559       |
| previewing with Microsoft Exchange     | cautions for 638                     | connecting to 288, 567                 |
| ActiveSync 405                         | charging 4, 31, 562, 597, 608        | discovering 289, 300, 303              |
| reading 376 <b>,</b> 435               | checking 304, 607                    | entering passkeys for 302              |
| sending files as 377, 378, 380         | conserving power for 5, 32, 560, 607 | related topics for 305                 |
| Attachments screen 377, 379            | extending life of 533, 607           | sending photos and videos to 210       |
| Audible Player software 25             | overview 5                           | sending records to 462                 |
| audio applications 21                  | recharging 4, 5, 32, 562, 607        | setting up 290, 303                    |

| sharing information with 33              | Business Card command 467                  | adding appointments to 150                 |
|------------------------------------------|--------------------------------------------|--------------------------------------------|
| synchronizing with 17                    | business cards 136, 467                    | changing events on 166                     |
| verifying status of 296                  | business expenses 474                      | changing repeat intervals for 166          |
| waking up device from 304                | See also Expense application               | color-coding appointments 151, 161         |
| Bluetooth dialog box 290                 | buttons                                    | customizing 178, 179, 551                  |
| Bluetooth HotSync option 89              | activating 40                              | deleting events 168                        |
| Bluetooth icon 25                        | assigning to applications 544              | displaying appointments for 171, 174,      |
| Bluetooth LAN Access Point connections   | calculator 485                             | 175, 176                                   |
| 288                                      | locking 560                                | displaying conflicting events in 180       |
| Bluetooth setting (Edit Connection) 567  | navigator 37                               | entering birthdays for 132                 |
| Bluetooth technology 266, 287, 288, 442  | not responding 21, 553, 560, 598, 608      | finding overlapping events on 178          |
| Bluetooth wireless connections 265, 421  | opening applications from 36               | opening 184                                |
| BMP files 191                            | reassigning application 544                | purging old events 170                     |
| bold fonts 540                           | restoring defaults for 544                 | reserving dates 152                        |
| bonding trusted pairs 302                | selecting dialog box 40                    | scrolling through 175, 176                 |
| Bookmark icon 430, 431                   | Buttons Preferences screen 544             | setting repeat intervals for 155, 156, 157 |
| Bookmark Page dialog box 429             |                                            | Calendar application                       |
| bookmarks                                | С                                          | applying color-coding options 162          |
| adding 423, 429                          | cables 597                                 | categorizing information in 516            |
| arranging 432                            | cache 303                                  | checking schedules in 173, 175, 176        |
| displaying list of 430                   | Calculator application 24                  | defining repeating events 154, 155         |
| editing addresses for 431                | benefits of 484                            | deleting categories 515                    |
| moving 433                               | buttons described 485                      | deleting events 168                        |
| selecting 430                            | categorizing with Expense 513              | displaying categories in 519               |
| viewing 430                              | copying and pasting from 486               | entering event locations from 158          |
| Bookmarks dialog box 440                 | displaying calculation history 486         | importing information for 117              |
| Bookmarks page icon 430                  | re-entering numbers 485                    | opening 23, 150, 152, 154, 155, 157, 158,  |
| Bookmarks setting (web browser) 440      | related topics for 488                     | 160, 162, 164, 165, 166, 168, 170,         |
| Bookmarks View 430                       | troubleshooting 488                        | 171, 173, 175, 176, 177, 179, 182,         |
| brightness 539                           | Calculator icon 24                         | 522                                        |
| browsing options 441, 443, 446, 449, 451 | calculators 24                             | related topics for 185                     |
| browsing the web 25, 288, 296, 422       | calculators (preinstalled). See Calculator | rescheduling events 166                    |
| See also web pages; websites             | application                                | retrieving events for 403, 408             |
| budgets 473                              | calendar                                   | saving information for 151, 168, 170       |
| built-in applications 23, 124            | See also Calendar application              | scheduling events 150, 152, 157            |
|                                          |                                            |                                            |

| selecting dates on 235                   | scrolling through 519                      | email accounts 331, 332            |
|------------------------------------------|--------------------------------------------|------------------------------------|
| setting alarms from 183, 530             | selecting 468                              | email filters 386                  |
| setting display options 178, 179–183     | categorizing                               | email messages 355                 |
| synchronizing information for 76, 112    | applications 513, 518                      | fonts 357                          |
| transferring information to 66           | contacts 140, 513, 516                     | Graffiti 2 ShortCut strokes 556    |
| troubleshooting 185, 619                 | events 151, 468, 513                       | home pages 438                     |
| Calendar files 117                       | expenses 474, 480, 481, 513                | information 68, 107, 109           |
| Calendar icon 23                         | information 512, 516                       | locations for World Clock 526, 527 |
| Calendar Preferences dialog box 165, 182 | memos 513                                  | owner information 559              |
| calendar views 173, 175, 176, 177        | notes 257                                  | passwords 495                      |
| calibration 557                          | tasks 235, 241, 246                        | pen widths 257                     |
| Call History List 456                    | Category command 518                       | playlists 227                      |
| Call Waiting 572                         | Category dialog box 518                    | preset connections 563             |
| calling card numbers 572                 | category lists 590                         | preset formats 550                 |
| canceled actions 40                      | category lists. See Category pick list     | privacy settings 166               |
| canceled appointments 168                | category marker 172, 180                   | repeating events 167               |
| canceled tasks 243                       | Category pick list                         | screen colors 542                  |
| capitalization 51, 60, 250               | displaying events on 164                   | screen fonts 539-540               |
| card files 117                           | opening 180                                | server profiles 571                |
| Card Info application 26, 592            | placing entries on 517                     | speed-dial entries 459             |
| Card Info icon 26                        | removing calendar events from 515          | start pages 440                    |
| card readers 220, 594                    | cautions 598, 607                          | text colors 180                    |
| carrying cases 587                       | CDs 221                                    | time zones 527, 546, 547           |
| categories                               | challenge-response prompts 578             | untimed events 153                 |
| See also albums                          | Change HotSync Action dialog box 107       | URLs 429, 431                      |
| adding 513                               | Change Repeat dialog box 155, 239          | World Clock 531                    |
| beaming 468                              | Change your synchronization option 10, 614 | Channel pick list 282              |
| benefits of 512                          | changing                                   | character entry 51, 60, 130        |
| changing 166                             | alarms 166                                 | See also data entry                |
| color-coding 162                         | bookmarks 429                              | character searches 44              |
| deleting 515                             | calendar events 166                        | charging battery 31, 597           |
| displaying 519, 537                      | category names 514                         | charging the battery 4, 562, 608   |
| placing information in different 517     | date and time settings 523                 | checking space on handheld 122     |
| related topics for 520                   | default folders 356                        | checking the battery 304, 607      |
| renaming 514                             | display options 357, 364                   | Choose Date command 235            |

| city preferences 547                    | components (handheld) 2              | to personal computers 288               |
|-----------------------------------------|--------------------------------------|-----------------------------------------|
| cleaning your handheld 31, 597          | Compress Day View check box 180      | to power sources 608                    |
| clear button (Calculator) 485           | computers                            | to the Internet 266, 288, 571           |
| Clear cache on exit option 448          | connecting to 8, 99, 288             | Connection pick list 571                |
| Clear Cache option 448                  | copying information to 470           | Connection Preferences screen 563, 565, |
| clear entry button (Calculator) 485     | customizing connections for 567      | 566                                     |
| Clear Note command 257                  | displaying primary settings for 100  | connection types 288                    |
| clearing                                | entering information with 112        | connections                             |
| calculations 485                        | managing schedules from 184          | See also connecting                     |
| Note Pad screens 257                    | overwriting information on 107, 109  | adding login scripts for 577            |
| clock 165, 529, 546, 548                | preinstalled software for 23         | adding trusted 299                      |
| See also World Clock                    | removing Palm Desktop software 125   | authentication servers and 580          |
| Color Theme Preferences screen 535, 542 | synchronization options for 102, 104 | automatically stopping remote 387       |
| color-coding 151, 161, 164              | synchronizing with 75, 78, 89, 618   | closing network 573                     |
| colors                                  | troubleshooting synchronization      | creating 565, 567                       |
| applying to annotations 206             | problems 613                         | customizing network 570                 |
| applying to email 357                   | updating information on 73, 106      | deleting 565                            |
| applying to events 151, 161, 164        | Conduit Settings command 14, 108     | disconnecting sync cable 81             |
| applying to notes 258                   | Conduit Setup dialog box 98          | dropping 575                            |
| changing screen 542                     | conduits 74, 106                     | limiting device 289                     |
| changing text 180                       | conference calls 158                 | losing 608                              |
| setting background 258, 542             | Confirm note delete check box 262    | omitting passkeys for 291               |
| column widths 358                       | confirmation messages 262            | precautions for 31, 597, 640            |
| command gestures (Graffiti 2) 59        | confirmation tones 589               | preset settings for 562–569             |
| Command mode 43                         | conflicting events 180               | selecting 571                           |
| command shortcuts 43                    | conformity declaration 637           | setting flow control for 568            |
| Command strokes (Graffiti 2) 43, 59     | Connect to setting 567               | setting timeout intervals for 387       |
| Command toolbar 43                      | connecting                           | setting up network 294, 298, 573        |
| commands 41, 42, 43                     | headphones to device 558             | setting up phone 291–295                |
| See also menus                          | to AC charger 562, 607               | setting up secure 393                   |
| communication speed 563, 564, 568       | to Bluetooth devices 288, 567        | setting up wireless 90, 287             |
| communications protocols 309, 575       | to dial-in servers 571               | synchronizing from 75, 99               |
| compact discs 221                       | to mobile phones 297                 | unable to establish 290                 |
| company phone lists and memos 11        | to networks 97, 99, 573              | wireless technology for 265             |
| completed tasks 242, 243, 244, 246      | to other devices 266, 287, 562       | connections. See Bluetooth; Wi-Fi       |

| conserving power 5, 32, 560, 607         | marking entries as private 491          | CPUs                                 |
|------------------------------------------|-----------------------------------------|--------------------------------------|
| Contact Details dialog box 140           | opening 23, 130                         | connecting to 8                      |
| Contact Edit screen 133, 135             | related topics for 148                  | displaying primary settings for 100  |
| contacting service providers 295         | saving information in 132, 139          | entering network information for 96  |
| contacts                                 | searching from 138                      | overwriting information on 107, 109  |
| See also Contacts application            | selecting field types for 134           | preinstalled software for 23         |
| adding 66, 130, 133, 347                 | setting display options for 141         | removing Palm Desktop software 125   |
| archiving 139                            | synchronizing information for 76, 112   | synchronization options for 102, 104 |
| categorizing 140, 513, 516               | transferring information from 66        | synchronizing with 75                |
| copying information for 131, 133, 137    | troubleshooting 148                     | Cradle/Cable setting 567             |
| customizing details for 140              | viewing online help for 147             | creating                             |
| deleting 139                             | Contacts files 117                      | appointments 150                     |
| displaying information for 135, 140      | Contacts icon 23                        | backups 73                           |
| duplicating information for 133, 137     | Contacts list 140                       | bookmarks 423, 429                   |
| entering from Outlook 10, 614            | continuous events. See repeating events | business cards 136                   |
| entering in memos 250                    | controls                                | categories 513                       |
| entering notes for 133                   | application 34                          | company-specific information 11      |
| keeping private 140, 490, 491            | locating 45                             | connections 565, 567                 |
| locating 138                             | controls, handheld 19                   | contacts 66, 130, 133, 347           |
| managing 129                             | cookies 446, 448                        | daily events 150                     |
| saving 132, 139                          | Copy command 69, 594                    | email messages 349                   |
| selecting 40                             | Copy dialog box 594                     | filters 382                          |
| transferring from other applications 148 | Copy icon 43                            | login scripts 577                    |
| Contacts application                     | copying                                 | mail folders 361                     |
| adding contact information 130–132       | applications 111, 470, 594              | memos 250                            |
| addressing email from 352                | calculations 486                        | multiday events 157                  |
| archiving information in 139, 243        | contacts 131, 133, 137                  | notes 257                            |
| beaming from 467                         | information 69                          | owner information 559                |
| benefits of 129                          | photos 208, 210, 470                    | passwords 493, 494, 499              |
| categorizing information in 513, 516     | service profiles 571                    | personal signatures 353              |
| creating business cards 136              | videos 210, 470                         | photo albums 201                     |
| customizing fields in 135                | copying and pasting 69                  | playlists 224                        |
| displaying additional fields for 133     | copy-protected applications 594         | plug-in applications 580             |
| duplicating information 137              | corporate email accounts 266, 309, 310  | reminders 132, 256                   |
| importing information for 117, 148       | country information 551                 | repeating events 154, 155            |

| repeating tasks 237, 239               | Cut icon 43                               | 157, 166                                  |
|----------------------------------------|-------------------------------------------|-------------------------------------------|
| service profiles 570, 571, 574         | cycling through calendar views 171        | setting sequence 551                      |
| ShortCut strokes 555                   |                                           | sorting by 261                            |
| tasks 235, 237, 239                    | D                                         | viewing scheduled 171, 174, 175, 176      |
| trusted devices 291                    | daily events 154                          | viewing specific 175                      |
| trusted pairs 300                      | daily schedules 173, 174, 178             | Day View                                  |
| unscheduled events 153                 | daily tasks 238, 240                      | displaying overlapping events in 178      |
| untimed events 152, 157                | data entry 21, 64                         | scheduling appointments on 150            |
| user profiles 12                       | input area for 19                         | scheduling events for 152                 |
| video albums 201                       | methods for 47, 48, 552                   | selecting 173                             |
| currency 474, 475, 477                 | personal computers and 112                | setting display options for 164, 178, 180 |
| Currency pick list 475                 | shortcuts for 73                          | setting timeframes for 182                |
| currency symbols 475, 476, 477, 481    | databases 117                             | Day View icon 150                         |
| current date and time                  | Date & Time Preferences screen 546, 548   | Daylight Saving Time entry box 527        |
| checking 522                           | date formats 550, 551                     | Daylight Savings settings 523             |
| entering 62, 546, 549                  | dates                                     | Days To Synchronize Mail option 322       |
| cursor 64, 68                          | assigning to appointments 150, 154        | DBA files 117                             |
| Custom Currencies dialog box 477       | assigning to repeating tasks 239, 240     | Deactivate Keylock button 560             |
| customer support 17, 71, 189, 233, 633 | changing 166, 473, 523                    | deadlines 152                             |
| customizing                            | checking 522                              | decimal separators 551                    |
| applications 108                       | displaying current 525                    | Default Currency pick list 477            |
| backgrounds 180, 534, 538              | displaying due 246                        | default settings                          |
| calendar 178 <b>,</b> 179              | displaying in World Clock 531             | overwriting 107, 109                      |
| contact information 135, 140           | entering current 62, 546, 549             | restoring 544                             |
| currency symbols 477                   | flagging series of 157                    | selecting 103                             |
| data entry 552                         | incorrect 610                             | Default View pick list 179                |
| expense lists 481                      | recording completion 246                  | Delay command 579                         |
| Graffiti 2 writing 553                 | reserving in calendar 152                 | delays 501, 562                           |
| handheld 26                            | resetting 546, 548                        | after breaking network connection 608     |
| handhelds 11                           | scheduling reminders for 132              | after reset 610                           |
| network settings 570–580               | selecting on calendar 235                 | Delete command 124                        |
| preset formats 551                     | setting alarms for specific 165, 237, 260 | Delete Contact dialog box 139             |
| synchronization settings 102–110       | setting due 235, 236                      | Delete dialog box 124                     |
| Tasks list 245                         | setting location-specific 523, 546        | Delete Event command 168                  |
| Cut command 70                         | setting repeat intervals for 155, 156,    | Delete Event dialog box 168               |

| Delete From pick list 125            | private entries 498                     | dial-in connections 563                      |
|--------------------------------------|-----------------------------------------|----------------------------------------------|
| Delete icon 43                       | saved web pages 431                     | dial-in servers 570, 571, 573                |
| Delete Item command 479              | service profiles 576                    | dialing 454, 455, 456, 458                   |
| Delete Memo command 253              | songs 228                               | dialing in to networks 95, 563               |
| Delete Memo dialog box 253           | tasks 243–244                           | dialing preferences 567                      |
| Delete messages on server option 389 | video from album 202                    | Dialing setting (connections) 567            |
| Delete Note command 262              | description fields 150, 151             | dialog boxes 40                              |
| Delete Old Messages dialog box 367   | Desktop overwrites handheld option 107, | dial-up accounts 295, 297                    |
| Delete Task command 243              | 109                                     | dial-up connections 567, 570                 |
| Delete Task dialog box 243           | desktop software                        | dictionaries 587                             |
| deleting                             | See also Palm Desktop software          | digitizer (defined) 557                      |
| ActiveSync accounts 409              | archiving information in 127            | Disable Auto Complete check box 443          |
| applications 124, 595                | downloading 17                          | Disable Cookies check box 446                |
| appointments 168                     | overwriting information in 107, 109     | Disable device name cache command 303        |
| bookmarks 431                        | removing old 7                          | Disable Images check box 442                 |
| categories 515                       | updating handheld from 107, 109         | Disable JavaScript check box 451             |
| connections 562, 565                 | desktop software, installing 23         | Disconnect on Exit option 388                |
| contacts 139                         | Details dialog box 516, 568, 574        | disconnecting sync cable 81                  |
| desktop software 7                   | device                                  | disconnecting USB sync cable 613             |
| email 366, 367, 369, 389             | ESD and 639                             | Discover your device screen 120              |
| email accounts 333                   | device name cache 303                   | Discoverable pick list 290                   |
| email filters 386                    | Device name field 290                   | Discoverable setting 271, 279, 289, 290, 300 |
| events 168–170, 515                  | device names 303, 304, 559              | discovering Bluetooth devices 289, 300, 303  |
| expense items 478, 480               | Device pick list 122                    | Discovery icon 300                           |
| files from handheld 127              | devices 80, 266, 289, 562               | Discovery Results screen 289, 301            |
| Graffiti 2 ShortCut strokes 556      | devices. See also Bluetooth devices     | disk space requirements 3                    |
| information 70, 127, 499, 595, 609   | device-to-device networking 266         | Display Name option 365                      |
| locations 528                        | Dial prefix check box 572               | display options (web pages) 427              |
| mail folders 361                     | Dialer application                      | Display Options command 179, 534, 537        |
| memos 253                            | benefits of 453                         | Display Options dialog box                   |
| notes 262                            | dialing from 454, 455                   | Applications View 537                        |
| Palm Desktop software 125            | related topics for 460                  | calendar 179                                 |
| passwords 498                        | troubleshooting 460                     | clock 531                                    |
| photos from album 202                | Dialer icon 454                         | Favorites View 534                           |
| playlists 229                        | Dialer keypad 454                       | display preferences 537, 539, 541, 542       |

| display views (web browser) 427   | Do not allow wakeup command 304          | dummy expansion card 588                  |
|-----------------------------------|------------------------------------------|-------------------------------------------|
| displaying                        | Do Nothing option (synchronization) 107, | Duplicate Contact command 137             |
| application groups 516            | 109                                      | duplicating contact information 133, 137  |
| application information 122       | do's and don'ts 31, 597                  | duration 151                              |
| applications 519                  | Documents application 24                 |                                           |
| appointments 171, 174, 175, 176   | benefits of 186                          | E                                         |
| bookmarks 430                     | creating files 187                       | eBooks 24                                 |
| calculators 24                    | editing files 187                        | Edit Bookmarks command 431, 432           |
| Category pick list 180, 181       | opening files from 188                   | Edit Bookmarks List dialog box 431, 432,  |
| contact information 135, 140      | overview 186                             | 433                                       |
| current date and time 522, 525    | related topics for 189                   | Edit Categories command 241               |
| email attachments 376, 435        | viewing files 187                        | Edit Categories dialog box 162, 163, 513, |
| events 164, 181, 182              | Documents To Go application 73, 187      | 515                                       |
| expansion card information 26     | See also Documents application           | Edit Connection dialog box 564            |
| expense reports 23                | domain name system (DNS) 575             | Edit currencies command 475               |
| expenses 481                      | Download attachments option 322          | Edit List dialog box 526, 528             |
| hidden or masked entries 493      | Download dialog box 434                  | Edit menu 69, 70                          |
| HotSync log 79                    | download options 434, 441                | Edit Playlist dialog box 224              |
| images 436                        | downloading                              | editing 68, 251, 257, 261, 431            |
| information 19, 519               | additional software 17                   | See also changing                         |
| memos 251                         | attachments 372, 373, 375                | electrostatic discharge 597, 639–640      |
| notes 261                         | email 335, 344                           | email                                     |
| PDF files 24                      | files 434, 441                           | See also email accounts; VersaMail        |
| personal calendars 149            | images 441                               | application                               |
| schedules 171, 173, 175, 176      | large messages 373, 375                  | accessing 25, 92, 277, 293, 296, 308      |
| slide shows 195                   | multiple attachments 376                 | adding addresses to contacts 347          |
| space information 122, 123        | web pages 434                            | adding attachments to 377                 |
| tasks 171, 180, 241, 245, 246     | drafts 349                               | adding signatures 353                     |
| unread messages 171, 180          | dragging applications 111, 112           | addressing 134, 142, 145, 350, 351, 352   |
| URLs 425                          | drained batteries 607                    | 555                                       |
| version information 123           | drawing freehand 206, 256                | changing fonts for 357                    |
| web pages 422, 423, 424, 427, 436 | drawing tools 206                        | changing header information for 390       |
| World Clock 26, 531               | drivers 563                              | changing Inbox folders for 356            |
| DNS (defined) 575                 | drop-down lists See lists                | changing maximum size 335                 |
| DNS addresses 275, 283, 575       | due dates 235, 236, 240, 246             | changing messages 355                     |

| composing 349                             | testing 330                              | ESD (electrostatic discharge) 639-640 |
|-------------------------------------------|------------------------------------------|---------------------------------------|
| creating folders for 361                  | transferring settings to 313             | ESMTP authentication 334              |
| deleting 366, 367, 369, 389               | upgrading 307                            | Essential Software folder 121         |
| downloading 335, 344                      | email applications 575                   | Essential Software option 25          |
| downloading attachments 373, 375          | email folders 356                        | Euro, in onscreen keyboard 65         |
| emptying Trash folder for 369, 370        | email providers 308, 327                 | Event Details dialog box 166          |
| entering user names for 571               | See also ISPs                            | events                                |
| filtering 337, 382, 384, 386              | emergency information 513                | adding to calendar 150                |
| forwarding 362                            | empty screen 609                         | adjusting for location 546            |
| manually marking 371                      | Empty Trash dialog box 369               | archiving 168, 169, 170               |
| Microsoft Exchange ActiveSync 394         | emptying Trash folder 369, 370           | beaming 468                           |
| moving messages 359                       | Enable device name cache command 303     | categorizing 151, 468, 513            |
| reading 346                               | encryption                               | changing descriptions 166             |
| reading files attached to 376, 435        | email passwords and 308                  | changing time zones for 160           |
| receiving 296, 335, 403                   | wireless connections and 273, 274        | changing untimed 153                  |
| related topics for 410                    | encryption keys 273, 274, 281            | color-coding 151, 161, 164            |
| replying to 363                           | encryption systems 308                   | conflicting 180                       |
| sending 296, 345, 349, 437                | End command 579                          | contact information and 132           |
| setting display options for 357           | entering                                 | creating multiday 157                 |
| setting maximum size 322                  | current date and time 62, 546, 549       | creating untimed 152, 157             |
| setting notification options for 340, 354 | information 19, 21, 47, 48, 73, 112, 552 | defined 150                           |
| setting preferences for 344               | owner information 559                    | defining repeating 154, 155           |
| setting retry intervals for 354           | passkeys 302                             | deleting 168–170, 515                 |
| tapping URLs in 366                       | passwords 295, 327, 400, 571, 574        | displaying 164, 181, 182              |
| viewing status of 343                     | phone numbers 454, 456, 458, 574         | entering notes for 158, 159           |
| viewing unread messages for 171, 180      | URLs 422, 423                            | extending beyond midnight 157         |
| wireless connections and 266, 277         | Enterprise Software link 26              | finding overlapping 178               |
| email accounts                            | entries                                  | marking as private 151, 491           |
| accessing email 288                       | defined 64                               | rescheduling 166–167                  |
| changing 331, 332                         | entry                                    | retrieving with Microsoft Exchange    |
| connection types and 308                  | getting number of 123                    | ActiveSync 403, 408                   |
| deleting 333                              | hard resets and 600                      | scheduling 150, 152, 182              |
| logging in to Internet 437                | eraser 257                               | setting alarms for 165, 183           |
| scheduling Auto Sync 337, 342             | eReader 24                               | setting time zones for 160, 161       |
| setting up 308, 315, 396, 399             | error messages 617                       | viewing free time for 180             |

| viewing specific time for 181            | transferring audio files to 220         | FAQs 605                             |
|------------------------------------------|-----------------------------------------|--------------------------------------|
| Excel files 24, 73, 187                  | transferring music files to 219         | Favorites View                       |
| Excel spreadsheets                       | types of 587                            | changing entries 535                 |
| attaching to email 377                   | viewing information on 436              | defined 26                           |
| email messages and 306                   | expense records See Expense application | moving around in 39                  |
| importing information from 117           | Expense application 23                  | using 35                             |
| managing files for 186                   | archiving information in 479            | FCC Statement 634                    |
| opening 188                              | benefits of 472                         | fields 133, 134, 135                 |
| sending information to 474               | categorizing information in 474, 480,   | file names 594                       |
| transferring to handheld 77              | 481, 513                                | file types 117, 214                  |
| exchanging                               | categorizing with Calculator 513        | files                                |
| information 21                           | changing information 473                | accessing 449                        |
| exclamation point (!) in Tasks list 246  | choosing currency options 475           | adding 73                            |
| EXIF format 200                          | customizing lists for 481               | attaching to email 377, 378, 380     |
| expansion cards                          | deleting categories 515                 | displaying contents 435              |
| adding applications to 27, 111, 122, 596 | deleting information in 478–480         | displaying on expansion cards 592    |
| beaming from 469                         | entering expenses in 473–474            | downloading 434, 441                 |
| benefits of 587                          | getting help with 482                   | installation prerequisites for 122   |
| copying applications to 470, 594         | opening 473, 482                        | opening 188                          |
| deleting information on 595              | related topics for 483                  | opening on expansion cards 591       |
| displaying information about 26, 592     | saving information in 474               | removing 127, 595                    |
| downloading files to 434                 | synchronizing information for 76        | restoring archived 127               |
| dummy card for 588                       | transferring information to 66          | saving 434                           |
| formatting 595                           | troubleshooting 483                     | selecting for synchronization 98     |
| getting applications on 122              | Expense icon 23                         | sharing 266, 288                     |
| inserting 21, 589                        | expense lists 481                       | transferring to handheld 75, 76, 117 |
| limitations 592                          | Expense Preferences dialog box 473, 476 | troubleshooting uninstalled 617      |
| opening applications on 590              | expense reports 23, 475, 480, 481       | filing events 151                    |
| opening files on 591                     | Expense type pick list 473              | filtering email 337, 382, 384, 386   |
| overview 586                             | extending battery 533, 607              | filtering messages 384, 386          |
| preventing damage to 588                 | external devices 562                    | Filters dialog box 382, 384          |
| related topics for 596                   | external speaker 558                    | finances 472, 513                    |
| removing 588                             | •                                       | See also Expense application         |
| removing applications on 124             | F                                       | Find dialog box 44                   |
| renaming 593                             | fade setting 180, 535, 538              | Find icon 44                         |

| Find icon on status bar 29            | G                                       | customizing 26                          |
|---------------------------------------|-----------------------------------------|-----------------------------------------|
| Find More button 44                   | Game Sound pick list 558                | do's and don'ts 31                      |
| Find on Page command 425              | games 516, 558, 587                     | preinstalled applications for 23        |
| Find on Page dialog box 425           | gestures (Graffiti 2 writing) 59        | recharging 31                           |
| finding                               | Get IP command 579                      | recharging battery 32                   |
| contacts 138                          | Get unread mail option 344              | turning on and off 21                   |
| information 44                        | getting started 6                       | viewing applications on 19              |
| overlapping events 178                | GIF files 436                           | viewing information on 19               |
| firewalls 270, 310                    | Go To Date dialog box 150, 152          | Wi-Fi radio 22                          |
| Flow Ctl pick list 568                | Go to Web Page dialog box 422           | Handheld overwrites Desktop option 107, |
| folders 359, 361, 614                 | Go to Web Page icon 422                 | 109                                     |
| Font command 540                      | GPRS mobile phones 291, 298, 563        | handhelds                               |
| font styles 540                       | Graffiti 2 command strokes 43, 59       | charging battery for 4, 597             |
| fonts 357, 427, 539-540               | Graffiti 2 input area 48                | connecting to PCs 8                     |
| forgetting passwords 498              | Graffiti 2 Preferences screen 553       | disconnecting from sync cable 81        |
| form fields (web pages) 443           | Graffiti 2 writing 51                   | do's and don'ts 597                     |
| Format (codec) pick list 216          | changing strokes for 556                | maintenance information for 597         |
| Format Card command 595               | command shortcuts and 59                | not responding 598                      |
| formats                               | copying and pasting with 69             | recharging battery 4, 5                 |
| audio files 213                       | deleting information with 70            | reconnecting sync cable 81              |
| information-specific 550              | deleting ShortCuts 556                  | resetting 598                           |
| Formats Preferences screen 550        | entering information with 48, 51–61     | setting power preferences for 560-562,  |
| formatting expansion cards 595        | entering ShortCut strokes 62–63, 555    | 562                                     |
| forwarding email 362                  | full-screen mode and 49                 | turning on and off 6, 560               |
| freehand drawing 206, 256             | getting help with 58                    | handwriting 257, 611                    |
| freeing up space 124, 127, 170, 609   | guidelines for 53                       | See also Graffiti 2 writing             |
| frequently asked questions (FAQs) 605 | overview 48                             | hard resets 600, 602, 608               |
| front panel controls 19               | setting alternate stroke shapes for 553 | header options (email) 390              |
| frozen screen 22, 598, 608            | troubleshooting problems with 611       | headphone jack 21, 597                  |
| Full header option 390                | graphics files 436, 441                 | headphones 31, 558, 597                 |
| full-screen pen stroke 545            | GSM mobile phones 291, 563              | headsets 21, 597                        |
| full-screen writing 49, 257, 428      |                                         | help 17, 58, 71, 127, 498, 632          |
| icon on status bar 29                 | H                                       | Help menu 613                           |
| full-screen writing icon 50           | handheld                                | hiding                                  |
|                                       | controls described 19                   | address fields 423                      |

| currency symbols 481                     | HotSync technology 27, 75           | accessing 37                             |
|------------------------------------------|-------------------------------------|------------------------------------------|
| private entries 492                      | HTM files 436                       | adding contact 138, 148                  |
| highlighting menu commands 41            | HTML files 435, 436                 | adding owner 559                         |
| See also selection highlight             | HTML messages 322                   | beaming application-specific 467         |
| high-speed connections 297               | HTML viewer 435                     | categorizing 512, 516                    |
| high-speed data services 570             | hyperlinks 426                      | copying and pasting 69                   |
| high-speed wireless carrier 288          | See also URLs                       | deleting 70                              |
| hints 498                                |                                     | displaying 19                            |
| See also help                            | I                                   | editing 68                               |
| History area 486                         | icons                               | entering 19, 21, 47, 48, 552             |
| Holiday Files folder 184                 | application 537, 544                | finding 44                               |
| holidays 152, 154, 156                   | Command toolbar 43                  | hard resets and 499                      |
| home page 426, 438, 440                  | Inbox (VersaMail) 343               | losing 40                                |
| Home Page icon 438                       | missing 610                         | managing 27                              |
| Home Page setting (web browser) 440      | Outbox (VersaMail) 355              | protecting 587                           |
| Home screen See Applications View        | Wi-Fi wireless connections 269      | providing emergency 513                  |
| hosts 575                                | ICS files 117                       | sharing 21, 131, 461, 470                |
| HotSync Controls tab 82, 104             | idle timeouts 575                   | updating 72                              |
| HotSync icon 23                          | image files 191, 436, 441           | viewing by category 519                  |
| HotSync log 79, 105                      | IMAP mail folders 391, 392, 393     | infrared port <i>See</i> IR port         |
| HotSync Manager                          | IMAP protocol 309, 318, 327         | Infrared setting 567                     |
| See also synchronizing                   | IMAP servers 319, 328, 372          | initialization strings (modems) 388, 568 |
| HotSync manager 90                       | import fields 118                   | input area 19, 48                        |
| installing 75, 78                        | importing                           | icon on status bar 30                    |
| not responding 617                       | contacts 148                        | inserting expansion cards 21, 589        |
| restoring information from 602           | information 12, 117–119             | installation CD 2, 120, 605              |
| running automatically 103                | Inbox 330, 356                      | installation prerequisites 122           |
| starting 23, 103                         | Inbox icons 343                     | installing                               |
| synchronization options for 103, 105     | incoming mail options 329, 402      | additional software 73, 120              |
| turning off 103                          | incoming mail servers 309, 319, 328 | applications 23, 73, 111, 590            |
| HotSync Manager icon 89, 94              | incompatible applications 629       | HotSync manager 75, 78                   |
| HotSync manager icon 75, 78, 80, 613     | incorrect dates and time 610        | Palm Desktop software 3, 7               |
| HotSync Online Troubleshooting Guide 613 | Info command 122                    | related topics for 17                    |
| HotSync screen 81, 83, 94, 97            | Info dialog box 122                 | instant messenger (IM) accounts 134      |
| HotSync Software Setup window 104        | information                         | instant messenger (IM) field 134         |

| accessing 288 Bluetooth 295 connecting to 266, 288, 571 email accounts and 437 selecting service provider for 297 Internet Explorer 2 See also web browsers Internet Message Access Protocol (IMAP) 318, 327 Internet Service Provider 327 Internet Service Providers (ISPs) 288, 308,  Key exchange 302 key exchange 302 key index 274 selecting tems in 40 opening category 180, 590 ordering memos in 252 rearranging items in 252 selecting items in 40 selecting items in 40 onscreen types 65 loading user profiles 15, 16 Local Area Networks See networks connecting to portable 251 locating Contacts 138 controls 45 information 44 |
|----------------------------------------------------------------------------------------------------|
| connecting to 266, 288, 571 key index 274 opening category 180, 590 email accounts and 437 Key Type pick list 273, 281 ordering memos in 252 selecting service provider for 297 keyboard rearranging items in 252 Internet Explorer 2 entering information from 64 selecting items in 40 onscreen types 65 loading user profiles 15, 16 Internet Message Access Protocol (IMAP) keyboards Local Area Networks See networks 318, 327 connecting to portable 251 locating Internet protocol (IP) 575 Keylock 21, 560, 561 contacts 138 Internet Service Provider 327 Keylock Preferences screen 560 controls 45                                 |
| email accounts and 437 Key Type pick list 273, 281 ordering memos in 252 selecting service provider for 297 keyboard rearranging items in 252 Internet Explorer 2 entering information from 64 selecting items in 40 See also web browsers onscreen types 65 loading user profiles 15, 16 Internet Message Access Protocol (IMAP) keyboards Local Area Networks See networks 318, 327 connecting to portable 251 locating Internet protocol (IP) 575 Keylock 21, 560, 561 contacts 138 Internet Service Provider 327 Keylock Preferences screen 560 controls 45                                                                               |
| selecting service provider for 297  Internet Explorer 2  entering information from 64  See also web browsers  Internet Message Access Protocol (IMAP)  318, 327  Internet protocol (IP) 575  Internet Service Provider 327  keyboard  entering information from 64  selecting items in 252  selecting items in 40  selecting items in 40  selecting items in 40  Local Area Networks See networks  connecting to portable 251  locating  contacts 138  contacts 138  controls 45                                                                                                    |
| Internet Explorer 2 entering information from 64  See also web browsers onscreen types 65 loading user profiles 15, 16  Internet Message Access Protocol (IMAP) keyboards Local Area Networks See networks  318, 327 connecting to portable 251 locating  Internet protocol (IP) 575 Keylock 21, 560, 561 contacts 138  Internet Service Provider 327 Keylock Preferences screen 560 controls 45                                                                                                    |
| See also web browsersonscreen types 65loading user profiles 15, 16Internet Message Access Protocol (IMAP)keyboardsLocal Area Networks See networks318, 327connecting to portable 251locatingInternet protocol (IP) 575Keylock 21, 560, 561contacts 138Internet Service Provider 327Keylock Preferences screen 560controls 45                                                                                                    |
| Internet Message Access Protocol (IMAP) keyboards Local Area Networks See networks 318, 327 connecting to portable 251 locating Internet protocol (IP) 575 Keylock 21, 560, 561 contacts 138 Internet Service Provider 327 Keylock Preferences screen 560 controls 45                                                                                                    |
| 318, 327 connecting to portable 251 locating Internet protocol (IP) 575 Keylock 21, 560, 561 contacts 138 Internet Service Provider 327 Keylock Preferences screen 560 controls 45                                                                                                    |
| Internet protocol (IP) 575 Keylock 21, 560, 561 contacts 138 Internet Service Provider 327 Keylock Preferences screen 560 controls 45                                                                                                    |
| Internet Service Provider 327 Keylock Preferences screen 560 controls 45                                                                                                    |
| ,                                                                                                    |
|                                                                                                    |
|                                                                                                    |
| 570 L overlapping events 178                                                                                                    |
| invalidating warranty 607 LAN Setup option 298 Location field 158                                                                                                    |
| IP Address check box 575 landscape view 30 Location pick list 526, 547                                                                                                    |
| IP addresses 275, 283, 575 LANSync Prefs dialog box 101 location pick list 526                                                                                                    |
| IR devices 80 laptops 80, 288 location settings (World Clock) 522, 525, 527                                                                                                    |
| IR port large fonts 540 locations, deleting 528                                                                                                    |
| See also beaming large images 441 location-specific preferences 546–551                                                                                                    |
| beaming from 466, 467, 468 Last Page Viewed setting (web browser) Lock Device dialog box 500                                                                                                    |
| connecting to networks from 99 440 lock icons 469, 594                                                                                                    |
| creating connections for 563 Leave mail on server option 389 lock options 501                                                                                                    |
| disabling 83 lightning bolt icon 608 locking                                                                                                    |
| location of 21 line selection 68 handheld buttons 560                                                                                                    |
| setting up connections for 567 links (web pages) 426 locking device 559                                                                                                    |
| synchronizing from 75, 80, 82, 100 list screens 40 log files 79                                                                                                    |
| IR to a PC/Handheld connection 563, 564 listening to music 214, 217, 223, 586 logging in to email accounts 310, 437                                                                                                    |
| IR-enabled laptop 80 lists logging in to network servers 577                                                                                                    |
| ISPs 288, 308, 570 See also song lists Login Script dialog box 577, 578                                                                                                    |
| iTunes application 221 creating company phone 11 login scripts 577–579                                                                                                    |
| customizing expense 481 Look Up line (Contacts) 138                                                                                                    |
| J customizing Tasks 245 Lookup screen 352                                                                                                    |
| JavaScript 451 displaying applications icons in 537 losing                                                                                                    |

| information 40, 73<br>network connections 608 | marking message status 371<br>masking private entries 490, 492, 493 | selecting 40 sending as attachments 255 |
|-----------------------------------------------|---------------------------------------------------------------------|-----------------------------------------|
| passwords 498, 499                            | math calculators 24                                                 | transferring to PCs 252                 |
| low batteries 5, 607                          | Maximum Message Size option 322, 345                                | Memos application                       |
| low battery 32                                | MCI connections 572                                                 | categorizing information in 513         |
| lowercase letters 53                          | Media application                                                   | getting help with 254                   |
| 10110100010101000                             | adding photo to contact 131                                         | importing information for 117           |
| M                                             | backing up information in 27                                        | marking entries as private 491          |
| Mac information                               | benefits of 190                                                     | opening 23, 250, 251, 252, 253          |
| creating contacts 147                         | companion applications for 28                                       | overview 249                            |
| creating notes 263                            | displaying photos or videos 192                                     | related topics for 255                  |
| creating user profiles 13                     | organizing photos and videos 201                                    | reordering memos lists 252              |
| displaying tasks 247                          | overview 190                                                        | selecting memos 251                     |
| entering information 115                      | related topics for 212                                              | synchronizing information for 76, 112   |
| handheld system requirements 3                | transferring information to 77                                      | transferring information to 66          |
| importing 119                                 | Media icon 24, 620                                                  | troubleshooting 255, 620                |
| installing applications 75, 112               | meeting invitations 406                                             | writing memos with 250                  |
| installing extra software from CD 25          | memory 124, 609                                                     | Memos files 117                         |
| installing handheld software 7, 121           | freeing 448                                                         | Memos icon 23                           |
| opening calendars 184                         | purging calendar events 170                                         | Memos list 250, 251, 252                |
| synchronizing handheld 75, 82, 104, 108       | memory button (Calculator) 485                                      | menu bar 42                             |
| synchronizing with user profiles 16           | memory cards 595                                                    | Menu icon 611                           |
| transferring MP3 files to handheld 220        | memory clear button (Calculator) 485                                | menu shortcuts 43                       |
| troubleshooting problems 606                  | memory recall button (Calculator) 485                               | menus 41, 42                            |
| turning off IR port 83                        | memos                                                               | icon on status bar 29                   |
| writing memos 254                             | See also notes; Memos application                                   | Message text option 365                 |
| mail folders 359, 361                         | adding contact information to 138, 250                              | messages                                |
| mail <i>See</i> email                         | backing up 27                                                       | See also email; text messages           |
| mail servers 309, 319, 328                    | creating 250                                                        | connection types for 288                |
| Mail Service pick list 327, 399               | deleting 253                                                        | displaying unread 171, 180              |
| maintenance information 597                   | displaying 251                                                      | downloading large 373, 375              |
| Make Default check box 110                    | editing 251, 252                                                    | receiving 211, 288, 412                 |
| Manual synchronization option 103             | keeping private 490, 491                                            | removing confirmation 262               |
| manually locking device 499, 502              | organizing 252, 513                                                 | sending plain text 322                  |
| marking information as private 491            | saving 250, 253                                                     | setting alarms for 530                  |

| Microsoft Excel spreadsheets             | accessing Internet with 288           | MP3                                |
|------------------------------------------|---------------------------------------|------------------------------------|
| attaching to email 377                   | attaching modems to 563               | files 213, 220                     |
| importing information from 117           | compatibility 292                     | MP3 files 77                       |
| transferring to handheld 77              | connecting to 288, 291, 297, 569, 622 | transferring with Rhapsody 217     |
| Microsoft Excel spreadsheets See Excel   | connecting to Internet from 297       | MP3 players 213                    |
| spreadsheets                             | creating trusted pairs for 291, 622   | MPA files 117                      |
| Microsoft Exchange ActiveSync 394        | dialing 142, 143, 453                 | multiday events 157                |
| account setup 396–402                    | dialing in to networks from 95        | multiline descriptions 150         |
| deleting accounts for 409                | key exchanges and 302                 | multimedia applications. See Media |
| getting calendar events 403, 408         | passkeys and 622                      | application                        |
| getting messages 403                     | requirements for 145                  | MultiMediaCard expansion cards 587 |
| meeting invitations and 406              | Modem Sync Prefs dialog box 97        | music                              |
| Microsoft Exchange Server and 309        | Modem Wait option 388                 | changing playlists for 227         |
| prerequisites for 394                    | modems                                | deleting playlists for 229         |
| previewing attachments 405               | connecting to IR port from 563        | files 77                           |
| synchronizing events and 409             | dialing in to networks with 95        | listening to 214, 217, 586         |
| time zones and 408                       | initialization strings for 388, 568   | playing 223, 226, 621              |
| Microsoft Internet Explorer See Internet | setting up connections for 567, 571   | removing from playlists 228        |
| Explorer                                 | Money category 513                    | selecting 226                      |
| Microsoft Office Manager See Documents   | See also currency                     | storing 587                        |
| application                              | Month View 164, 176, 178, 181         | transferring to handheld 77        |
| Microsoft Outlook                        | Month View icon 176                   | music applications 213             |
| applications that synchronize 74         | month, setting 523, 549               | music files                        |
| Microsoft Outlook See Outlook            | monthly events 154                    | See also music                     |
| Microsoft Windows systems See Windows    | monthly schedules 176                 | music player. See Pocket Tunes     |
| information                              | monthly tasks 238, 240                |                                    |
| Microsoft Word documents 186, 188        | moving                                | N                                  |
| attaching to email 377                   | bookmarks 433                         | names. See usernames; contacts     |
| transferring to handheld 77              | information 72                        | naming                             |
| Microsoft Word files 24, 73              | messages 359, 360                     | connections 567                    |
| Mini-USB connector icon 22               | photos 203                            | email accounts 327, 399            |
| missing applications 24, 610             | videos 203                            | expansion cards 593                |
| missing icons 610                        | web pages 428                         | photo albums 202                   |
| mobile devices 134, 140                  | moving around dialog boxes 40         | playlists 225                      |
| mobile phones                            | moving through web pages 426          | user profiles 12, 13               |

| video album 202                           | categorizing information in 513, 517  | entering on calculator 485            |
|-------------------------------------------|---------------------------------------|---------------------------------------|
| navigating through web pages 426          | clearing 257                          |                                       |
| navigator 20, 37–??                       | creating notes from 257               | 0                                     |
| using ??–41                               | deleting notes in 262                 | Office files 186–188                  |
| negative numbers 485                      | displaying notes in 261               | off-line viewing 434, 435             |
| Network Preferences dialog box 97         | getting help with 263, 264            | omitting passkeys 291                 |
| Network Preferences screen 570, 573, 574, | opening 23                            | omitting passwords 571                |
| 576, 577                                  | overview 256                          | Online Troubleshooting Guide 613      |
| network settings 570–580                  | related topics for 264                | onscreen keyboard. See keyboard       |
| Network Setup screen 96, 100              | selecting pens 258                    | opening                               |
| networks                                  | setting color preferences 258         | applications 544                      |
| accessing corporate 310                   | synchronizing information for 76      | Calendar views 150, 175, 176, 177     |
| accessing email from 288                  | troubleshooting 620                   | Category pick list 180                |
| closing connections for 573               | Note Pad icon 23                      | files 188                             |
| connecting to 97, 99, 294, 298, 573       | notes                                 | HotSync manager 23, 90                |
| corporate email accounts and 309, 310     | See also memos; Note Pad              | Note Pad 23                           |
| creating login scripts for 577–579        | attaching alarms to 259               | Pocket Tunes 24                       |
| customizing connections for 567, 570      | attaching to email 264                | web browser 435                       |
| deleting service profiles for 576         | backing up 27                         | operating systems 2                   |
| dialing in to 95, 563                     | categorizing 257, 513                 | Optimized view (web browser) 427      |
| losing connections to 608                 | creating 257                          | options 102                           |
| selecting communications protocol for     | deleting 262                          | order forms 443                       |
| 575                                       | editing 257, 261                      | organizing                            |
| setting IP addresses for 575              | marking as private 257, 264, 490      | applications 45, 513                  |
| setting service for 97                    | saving 257                            | information 45, 512                   |
| setting up service profiles for 570, 571  | selecting 40, 261                     | orientation of screen 30              |
| specifying as trusted device 299          | setting background colors for 258     | Outbox 349, 354, 355                  |
| synchronizing over 75, 95–101             | sorting 261                           | Outbox icons 355                      |
| wireless connections for 266              | synchronizing 112                     | outgoing mail options 330             |
| New events use time zones setting 160     | notification options (email) 341, 354 | outgoing mail servers 309, 319, 328   |
| new lines 250                             | No-time icon 172                      | Outlook                               |
| New Profile screen 12, 13                 | number formats 483, 550, 551          | entering information from 112         |
| Note Pad                                  | numbers 51                            | marking completed tasks and 242       |
| See also notes                            | See also phone numbers                | synchronizing with 10, 106, 112, 614, |
| backing up information in 27              | adding to entry fields 55             | 615                                   |

#### PDF files 24 Outlook exchanging records with 462 Peer-to-Peer (ad hoc) setting 282 sharing notes with 264 requirements for 125 upgrading from 4 pen 258 Overdue task icon 172 palmOne Quick Install software 73 Pen selector 257 overdue tasks 171, 180, 241, 246 palmOne technical support 17, 71 pen widths 257 overlapping events 178 percentage button (Calculator) 485 paper clip icon 373 overwriting information 107, 109 partnership 291 performance 31, 597 owner information 559 parts (handheld) 2 period (.) character 553 Owner Preferences screen 559 passkeys 92, 293, 299, 302, 622 peripheral devices See external devices passphrases (encryption) 274 personal computers Password check box 327, 400 preinstalled software for 23 page icons (web browser) 433 passwords synchronizing handheld with 74 Page Info command 425 Bluetooth 293, 295 personal information 446, 493 pager 134 Bluetooth devices and 92 personalizing contact information 135 Palm Desktop Installer icon 7 changing 495 personalizing handheld Palm Desktop software creating 493, 494, 499 See also customizing completing repeated tasks and 242 deletina 498 phone 302, 563, 567 creating user profiles from 12, 13 displaying web pages and 424 See also conference calls; mobile described 2, 27 email accounts and 309 phones; phone numbers entering information in 112, 114, 116 encryption protocol for 308 phone connections 291–295 importing information to 117, 119 entering 327, 400, 571, 574 phone drivers 563 installing 3, 7 forgetting 498 Phone Link Updater application 291 online help for 113 locking device with 499, 559 Phone Lookup 66, 138 opening applications from 113, 115 losing 499 phone number fields 134 requiring password entry for 495 network connections and 299 phone numbers restoring archived items to 127 omitting 571 adding speed dial entries for 457 synchronizing with 10, 112, 160, 614 security options for 490 dialing 454, 456, 458 system requirements for 2 troubleshooting 626 dialing from email message 366 time zones and 619 entering 454, 456, 458, 574 validating 334 troubleshooting 605 Paste command 69 getting from contacts 66, 134, 138 uninstalling 125 Paste icon 43 organizing emergency 513 updating information in 73 pasting information 69, 486 redialing 455 upgrading handhelds and 7 patches 124 temporary storage for 256 Palm Dialer software See Dialer application PCs See personal computers phone numbers, sharing 21 Palm OS applications 34 PDB files 75, 76 phone settings (service profiles) 571 Palm OS handhelds

| Phone Setup dialog box 291               | removing 229                               | preferences 189, 420, 533, 585            |
|------------------------------------------|--------------------------------------------|-------------------------------------------|
| photo albums                             | reordering music on 228                    | See also customizing                      |
| arranging photos in 203, 205             | selecting music from 226                   | Preferences command 182                   |
| creating 201                             | troubleshooting 621                        | Preferences screen 26                     |
| moving photos in 203                     | plug-in applications 580                   | Prefs icon 26                             |
| moving photos to other 204               | Pocket Tunes application                   | preinstalled applications 23, 124         |
| scrolling through 199                    | compatible formats for 214                 | preset connections 563, 565               |
| Photo Details screen 199                 | getting help with 223                      | preset delays 501                         |
| photos                                   | icon 24                                    | preset formats 550                        |
| adding notes to 199                      | opening 24, 223                            | primary location 522, 523, 528, 531       |
| adding to albums 202                     | overview 213                               | Primary PC Setup command 96, 100          |
| adding to contacts 131                   | troubleshooting 621                        | printers 266                              |
| adjusting fade setting for 535, 538      | POP protocol 318, 327                      | printing expense reports 23               |
| attaching to email 379                   | POP servers 309, 319, 328, 371             | prioritizing tasks 235, 246               |
| copying 208, 210, 470                    | Port Number option 329, 330, 402           | privacy FAQs 626                          |
| deleting from album 202                  | portable keyboards 251                     | privacy levels 492                        |
| moving 203                               | portrait view 30                           | privacy settings                          |
| selecting 40                             | ports 21                                   | applications 45                           |
| selecting as backgrounds 180, 534, 538   | Post Office Protocol (POP) 318, 327        | calendar 166                              |
| sharing 210                              | See also POP servers                       | information 490                           |
| sorting 205                              | power adapter 597                          | notes 264                                 |
| storing 587, 591                         | power adapter <i>See</i> AC charger        | records 490                               |
| synchronizing 112                        | Power button 21                            | web pages 446                             |
| transferring to handheld 75, 77          | power consumption options 561              | Private check box 491                     |
| viewing 192                              | power preferences 560–562                  | profiles 11–16                            |
| viewing details of 198, 199              | Power Preferences screen 561               | projectors 266                            |
| Photos application See Media application | PowerPoint files 188                       | Prompt command 579                        |
| Picture box 131                          | attaching to email 377                     | prompts 578                               |
| plain text messages 322                  | transferring to handheld 77                | protecting handheld 597                   |
| playing music 214, 217, 223, 226, 621    | PowerPoint files, creating and viewing 187 | protecting information 489, 491, 499, 587 |
| playlists                                | power-saving settings 561, 562             | protocol (defined) 318, 327               |
| creating 224                             | PRC applications 580                       | Protocol pick list 327                    |
| deleting songs on 228                    | PRC files 75, 76                           | proxy servers 449, 450                    |
| editing 227                              | precautions 598, 607, 639                  | Proxy Settings dialog box 450             |
| naming 225                               | predefined service profiles 574            | punctuation marks 53, 56                  |

| Dunatuation Chift in diaster CO         | Descint Details dialog last 475       | t t- 120                            |
|-----------------------------------------|---------------------------------------|-------------------------------------|
| Punctuation Shift indicator 60          | Receipt Details dialog box 475        | contacts 139                        |
| Punctuation Shift stroke 60             | receiving email 296, 335              | desktop software 7                  |
| Purge Categories dialog box 480         | receiving messages 211, 288, 412      | email 366, 367, 369, 389            |
| Purge command 170, 244, 480             | recently visited web pages 426        | email accounts 333                  |
| Purge dialog box 170, 244               | recharging battery 4, 5, 32, 562, 607 | email filters 386                   |
| purging items 609                       | recharging handheld 31                | events 168–170, 515                 |
|                                         | recipes 253                           | expansion cards 588                 |
| Q                                       | Recipient List screen 351, 352        | expense items 478, 480              |
| quarterly tasks 239                     | reconnecting sync cable 81            | files from handheld 127             |
| Query DNS check box 575                 | Record menu 467                       | Graffiti 2 ShortCut strokes 556     |
| questions and answers 605               | recovering memory 609                 | information 70, 127, 499, 595, 609  |
| quick buttons                           | recurring events 150                  | locations 528                       |
| not responding 21, 560                  | redialing phone numbers 455           | mail folders 361                    |
| opening applications from 23            | related items, categorizing 513       | memos 253                           |
| reassigning 544                         | Remember Last Category check box 537  | notes 262                           |
| restoring defaults for 544              | reminders                             | Palm Desktop software 125           |
| Quick Install icon 111                  | See also alarms                       | passwords 498                       |
| Quick Install software 27, 73, 111, 617 | canceling 530                         | playlists 229                       |
| Quick Look Up icon 138                  | creating 256                          | private entries 498                 |
| Quick Look Up line 138                  | scheduling 132, 150                   | repeating tasks 243                 |
| Quick Tour 6, 51                        | setting alarms as 529                 | saved web pages 431                 |
|                                         | specifying notes as 259               | selection highlight 37, 39          |
| R                                       | Reminders screen 341, 354             | service profiles 576                |
| radio 22, 25                            | remote access accounts 570            | songs 228                           |
| range (peripheral connections) 289      | remote connections 387                | tasks 243–244                       |
| Read pick list 357                      | remote devices 303                    | Rename Card dialog box 593          |
| reading                                 | remote servers 95, 449, 570           | Rename Custom Fields dialog box 135 |
| email 346                               | removing                              | renaming                            |
| text messages 415, 417                  | ActiveSync accounts 409               | categories 514                      |
| Real Rhapsody. See Rhapsody             | applications 124, 595                 | expansion cards 593                 |
| RealOne Player. See Pocket Tunes;       | appointments 168                      | mail folders 361                    |
| Rhapsody                                | bookmarks 431                         | preset connections 562              |
| RealPlayer application                  | categories 515                        | web pages 435                       |
| opening files for 591                   | confirmation messages 262             | Repeat icon 173                     |
| reassigning quick buttons 544           | connections 562, 565                  | repeat intervals                    |

| calendar 154, 157                  | Rhapsody application                | scheduling conflicts 149                 |
|------------------------------------|-------------------------------------|------------------------------------------|
| tasks 238, 240                     | getting help with 232               | screen                                   |
| repeating events                   | transferring music with 217         | adding photos as backgrounds 180, 534,   |
| changing 167                       | rotary dialing 567                  | 538                                      |
| deleting 168, 169                  | rotating the screen 30              | adjusting brightness 539                 |
| displaying 181                     | running out of memory 124           | aligning 557                             |
| scheduling 154, 155                | running out of space 587            | blank 609                                |
| repeating tasks 237, 239, 242, 243 |                                     | caring for 31, 597                       |
| Reply To Address option 365        | S                                   | changing colors of 535, 542              |
| replying to email 363              | Save Page command 435               | changing fonts for 539–540               |
| rescheduling events 166-167        | Save Page dialog box 435            | clearing 257                             |
| reserving dates 152                | saved web pages 430, 431, 432, 435  | frozen 22, 598, 608                      |
| reset button 22, 599, 600          | saving                              | landscape and portrait views 30          |
| resetting                          | appointments 151                    | maintaining 597                          |
| clock 523, 548                     | battery power 560                   | not responding 21, 22, 560, 598, 608     |
| Graffiti 2 ShortCut strokes 556    | contacts 132, 139                   | tapping elements on 557, 597             |
| handheld 598                       | files 434                           | viewing information on 19                |
| local preferences 546, 548         | information 36, 127, 612            | screen rotation 30                       |
| passwords 495                      | memos 250, 253                      | Screen rotation button 30                |
| preset connections 563             | notes 257                           | scripts 580                              |
| preset formats 550                 | synchronization settings 108, 110   | scrolling 150                            |
| quick buttons 544                  | tasks 235, 243, 244                 | Applications View 39                     |
| screen fonts 540                   | web cookies 446                     | in dialog boxes 40                       |
| server profiles 571                | web pages 435                       | menus 41                                 |
| resizing text 251                  | scheduled sending retry (email) 310 | SD memory cards 587                      |
| restarting device See reset button | schedules 149, 171, 180, 546        | SDIO accessories 587                     |
| restoring                          | See also appointments; calendar     | SDIO cards 587                           |
| archived items 127                 | scheduling                          | searching for information 44, 138        |
| defaults 544                       | appointments 150–151                | searching web pages 425                  |
| information 498, 499, 602          | Auto Sync 337, 338, 342             | secondary locations 525, 528, 531        |
| restricting device connections 289 | backup and synchronization 8        | secure connections 393                   |
| restrictions 598, 607              | events 150, 152, 157, 182           | Secure Digital input/output (SDIO) 587   |
| retrying                           | reminders 132, 150                  | Secure Sockets Layer See SSL connections |
| Auto Sync 342                      | repeating tasks 237, 239            | security 293, 441, 571                   |
| email delivery 354                 | untimed events 153                  | security information (Wi-Fi) 270         |

| security levels 490                       | Send User ID command 579                 | Short header option 390                    |
|-------------------------------------------|------------------------------------------|--------------------------------------------|
| security options                          | sending                                  | Short Message Service (SMS) 412            |
| See also encryption; passwords;           | email 296, 345, 349, 437                 | short messages 411                         |
| privacy settings                          | text messages 288, 411, 412              | ShortCut strokes (Graffiti 2 writing)      |
| device 490                                | server preferences 450                   | backing up 555                             |
| records 490                               | servers 449                              | changing 556                               |
| Security Preferences dialog box 492, 494, | service (defined) 297                    | deleting 556                               |
| 495, 559                                  | Service Connection Progress messages 573 | described 62–63                            |
| Select a Color Theme dialog box 535, 542, | Service pick list 297, 571, 574          | setting up 555                             |
| 543, 552                                  | service profiles                         | ShortCut Text line 555                     |
| Select button (navigator) 41              | deleting 576                             | shortcuts 43, 69, 545                      |
| Select Colors dialog box 258              | selecting 573                            | shortcuts for 73                           |
| Select Font dialog box 357, 540           | setting up 570, 571, 574                 | ShortCuts Preferences screen 555, 556      |
| Select User dialog box 8, 75, 79          | service templates 570                    | Show Address Bar check box 423             |
| selecting                                 | services 297, 562, 578                   | Show History command 486                   |
| alarm sounds 530                          | Set Alarm dialog box 236, 260            | Show in List pick list 140                 |
| alternate stroke shapes 553               | Set as default check box 108             | Show Multiple Locations setting 531        |
| background colors 258, 542                | Set Country dialog box 551               | Show Private Records dialog box 493        |
| clock display options 531                 | Set Date & Time button 523               | side panel controls 21                     |
| communications protocol 575               | Set Date dialog box 523, 549             | signal strength (wireless connections) 269 |
| connections 571                           | Set Time dialog box 151, 524, 549        | Signature dialog box 353                   |
| currency options 475, 476, 477            | setting up email accounts 326-330        | signatures 353                             |
| information 68                            | setting up Microsoft Exchange ActiveSync | Silent profile settings 558                |
| Internet Service Providers (ISPs) 571     | accounts 396–402                         | Simple Mail Transfer Protocol See SMTP     |
| items in lists 40                         | setting up wireless connections 287      | servers                                    |
| menu commands 41, 42, 43                  | settings See preferences                 | sketching 256                              |
| options in dialog boxes 40                | setup 605                                | slide shows 192, 195, 203                  |
| selection highlight 39                    | Setup Devices option 89                  | small fonts 540, 541                       |
| self-help resources 632                   | Setup dialog box 103                     | small icons 537                            |
| Send command 579                          | sharing                                  | small triangle (bookmarks) 430             |
| Send CR command 579                       | files 266, 288                           | Smart Addressing feature 350               |
| Send email from Outbox option 322         | information 21, 131, 461, 470            | SMS application                            |
| Send Password command 579                 | photos 210                               | See also text messages                     |
| send retry failures 354, 355              | videos 210                               | benefits of 411                            |
| Send To Handheld droplet 27, 75, 112      | sharing FAQs 627                         | installing 25                              |

| opening 412                    | expenses 481                            | HotSync manager 103                         |
|--------------------------------|-----------------------------------------|---------------------------------------------|
| related topics for 420         | memos 513                               | locked devices 499                          |
| sending text messages 412      | notes 261                               | Outlook applications 106                    |
| SMS messaging 25, 412          | photos 205                              | starting HotSync manager 23                 |
| SMTP servers 319, 328, 334     | videos 205                              | static electricity 31, 597, 639-640         |
| Snooze setting 530             | sound files <i>See</i> audio files      | status bar icon descriptions 29             |
| soft resets 598, 608           | sounds                                  | status icons (Wi-Fi) 269                    |
| software                       | changing alarm 259                      | stopping                                    |
| See also applications          | setting alarm 165, 183, 246, 530        | download operations 434                     |
| See also specific application  | setting preferences for 558             | information searches 44                     |
| accessing additional 17        | Sounds & Alerts screen 558              | MP3 player 223                              |
| adding additional 120, 587     | space characters 555, 571               | stopping slide shows 192                    |
| included on handheld 23        | space information (handheld) 122, 123   | storage 586, 587                            |
| installing 7, 73, 120          | speaker 22, 558                         | storing                                     |
| third-party applications and 8 | special characters 51, 53, 60, 61       | device names 303                            |
| Solitaire 24                   | Specific Import Fields dialog box 118   | stylus 6, 21, 31, 51, 206, 597              |
| song files See music files     | speed (communications) 563, 564, 568    | Subject fields 349                          |
| song formats 213               | Speed Dial screen 457, 459              | subject lines (email) 335, 349              |
| song lists                     | Speed pick list 564, 568                | supported file types 214                    |
| See also music                 | speed-dial buttons 457                  | switching between applications 10, 36, 590, |
| creating 224                   | spreadsheets 24                         | 614                                         |
| deleting 229                   | See also Excel files                    | symbols 51, 60, 61, 130                     |
| editing 227                    | attaching to email 377                  | sync cable                                  |
| naming 225                     | creating and viewing 187                | connecting to PCs with 8                    |
| removing items on 228          | email messages and 306                  | disconnecting 81                            |
| reordering music on 228        | importing information from 117          | reconnecting 81                             |
| selecting items 226            | managing files for 186                  | synchronizing with 75, 78, 96               |
| troubleshooting 621            | opening 188                             | Sync IMAP Folders screen 393                |
| Sort by date option 205        | sending information to 474              | synchronization                             |
| Sort by name option 205        | transferring to handheld 77             | troubleshooting 613-618                     |
| Sort by pick list 261          | square root button (Calculator) 485     | usernames and 312                           |
| Sort by type option 205        | SSL connections 324, 329, 330, 393, 402 | synchronization methods 75, 76              |
| Sort manually option 205       | start page (web browser) 438, 440       | synchronization options                     |
| Sort order option 357          | Start with pick list 440                | applications 106, 108                       |
| sorting                        | starting                                | handheld 10, 102-110                        |

| synchronization software 74, 106, 125, 614 | application titles 42                 | importing information for 117              |
|--------------------------------------------|---------------------------------------|--------------------------------------------|
| synchronize (defined) 8                    | menu items 42                         | marking completed tasks 242                |
| Synchronize incoming email setting 323     | problems with 598, 608, 611           | opening 23, 235, 236, 237, 239, 241, 242   |
| Synchronize the files option 107, 109      | screen elements 557, 597              | 243, 244, 245                              |
| Synchronize unread mail only setting 322   | Task Preferences dialog box 236, 245  | overview 234                               |
| synchronizing                              | tasks                                 | related topics for 248                     |
| applications 76, 79, 106, 616              | See also Tasks application            | saving information for 244                 |
| benefits of 72                             | adding contact information to 138     | saving information in 235                  |
| caution for 125                            | adding notes to 235                   | securing contents 490                      |
| IMAP mail folders 391, 392, 393            | adding to Tasks list 245              | setting display options for 241            |
| information 73–76, 613                     | archiving 243, 244                    | setting preferences for 245–246            |
| over networks 75, 95–101                   | assigning due dates to 235, 236, 240  | synchronizing information for 76, 112      |
| prerequisites for 95                       | categorizing 235, 241, 246            | transferring information to 66             |
| related topics for 17                      | changing date due 246                 | troubleshooting 248, 622                   |
| requirements for 75, 78, 80, 89, 94        | combining with appointments 149       | Tasks files 117                            |
| third-party applications and 8             | completing 242                        | Tasks icon 23                              |
| troubleshooting problems 79                | creating 235                          | Tasks list 171, 241, 243, 245              |
| upgrades and 4                             | deleting 243–244                      | TCP/IP Settings button 100                 |
| using another computer on the network      | displaying 171, 180, 241, 245, 246    | TDA files 117                              |
| 75                                         | entering from Outlook 10, 614         | technical assistance 17, 71, 189, 233, 633 |
| wirelessly 89, 288                         | _                                     |                                            |
|                                            | managing 234                          | Technical Support office 633               |
| with IR port 75, 80, 82, 100               | marking as private 235                | telephone numbers <i>See</i> phone numbers |
| with Microsoft Outlook 10, 106, 112,       | organizing 241                        | testing email accounts 330                 |
| 614, 615                                   | prioritizing 235, 246                 | text                                       |
| requirements for 125                       | reordering 246                        | adjusting fade setting for 535, 538        |
| with Palm Desktop software 112             | saving 235, 243, 244                  | changing color of 180, 542                 |
| with sync cable 78, 96                     | scheduling repeating 237, 239         | changing screen fonts for 539              |
| with user profiles 11, 14, 16              | setting alarms for 236, 246           | entering 48, 51                            |
| system information, icon on status bar 29  | setting repeat intervals for 238, 240 | entering abbreviations for 555             |
| system requirements 2                      | viewing due dates for 246             | finding on web pages 425                   |
| System Sound pick list 558                 | viewing overdue 246                   | resizing 251                               |
|                                            | Tasks application                     | searching for 44                           |
| Т                                          | adding tasks 235, 237, 239            | selecting 44, 68                           |
| Tap and Drag scrolling 428                 | categorizing information in 513       | viewing against photos 180                 |
| tapping                                    | getting help with 247                 | text messages                              |

| See also SMS application                  | Palm Desktop software and 619       | turning handheld on and off 21, 560    |
|-------------------------------------------|-------------------------------------|----------------------------------------|
| managing 25                               | primary locations and 160           | turning off alarms 530                 |
| opening 415                               | scheduling events and 160, 524, 619 | turning off HotSync manager 103        |
| sending 288, 411, 412                     | secondary locations and 525         | turning sounds off 558                 |
| viewing 415, 416, 417, 419                | selecting 161                       |                                        |
| third-party applications 8, 608, 629, 630 | timed events 181                    | U                                      |
| thousands separator 551                   | timeout intervals 387               | underlined links 426                   |
| thumbnails (photos) 180, 534, 538         | Timeout option 387                  | Undo icon 43                           |
| TIFF files 191                            | tips 17                             | Unfiled category 514                   |
| time                                      | to do lists 234                     | unfreezing handheld 598, 600           |
| blocking out periods of 154, 157          | See also tasks; Tasks application   | uniform resource locators See URLs     |
| changing 523                              | toolbars 43                         | uninstalling                           |
| checking 522                              | top panel controls 21               | applications 609                       |
| displaying current 525                    | Touchscreen Preferences screen 557  | Palm Desktop software 125              |
| displaying free 180                       | touchscreen See screen              | unread email messages 171, 180, 371    |
| displaying specific periods of 180        | TouchTone dialing 567               | Unread pick list 357                   |
| entering current 62                       | tracking expenses 23, 472           | unrecognized devices 289               |
| entering display options for 182          | transfer options 603                | unscheduled events 153                 |
| incorrect 610                             | transferring                        | unscheduled time slots 180             |
| resetting 166, 546, 548                   | applications 27                     | untimed events 132, 152, 153, 157, 181 |
| scheduling 151                            | existing account settings 313       | update options 107, 109                |
| scheduling periods of 151                 | files 75, 117                       | updating                               |
| setting current 549                       | information 21, 66, 76, 117         | information 73, 106                    |
| setting for alarms 165, 237, 260, 529     | wirelessly 266, 288                 | owner information 559                  |
| setting location-specific 26, 523, 546    | transferring information 74         | third-party applications 8             |
| unscheduled events and 153                | Trash folder 369, 370               | updating information 72                |
| time bars 180                             | travel expenses 481                 | upgrades 4, 7, 122                     |
| time formats 550, 551                     | travel guides 587                   | upgrading email accounts 307           |
| Time Zone entry box 527                   | troubleshooting 8, 79, 557, 605     | uppercase letters 51, 53               |
| time zone pick list 161                   | trusted connections 299             | URL (defined) 422                      |
| time zones                                | Trusted Devices option 300          | URLs                                   |
| adding locations and 526                  | trusted pair <i>See</i> partnership | accessing web pages with 422, 423      |
| automatically including 160               | trusted pairs 300                   | auto-completion option for 443         |
| changing 527, 546, 547                    | Tungsten handheld. See handhelds    | changing 429, 431                      |
| Microsoft Exchange ActiveSync and 408     | turning device on and off 562       | displaying 425                         |

| selecting in email messages 366        | VCS files 117                     | bookmarks 430                             |
|----------------------------------------|-----------------------------------|-------------------------------------------|
| USB port 8                             | VersaMail application 25          | calculators 24                            |
| USB sync cable 78                      | adding attachments 377, 379       | contact information 135, 140              |
| custom connections and 567             | downloading attachments 373, 375  | current date and time 522, 525            |
| device setup and 4                     | icons for 355                     | email attachments 435                     |
| disconnecting 613                      | related topics for 410            | events 164, 181, 182                      |
| synchronizing and 613                  | setting notification options 354  | expansion card information 26             |
| Use calling card check box 572         | setting preferences for 381       | expense reports 23                        |
| Use proxy check box 450                | setting up email accounts 326–328 | hidden or masked entries 493              |
| Use Secure Connection option 324, 329, | synchronizing information for 76  | information 19, 519                       |
| 330, 402                               | troubleshooting 410               | memos 251                                 |
| Use short preamble box 283             | version numbers 122, 123          | notes 261                                 |
| user profiles 11–16                    | video albums                      | PDF files 24                              |
| usernames                              | creating 201                      | personal calendars 149                    |
| assigning to handhelds 11              | moving photos in 203              | photo 192                                 |
| Bluetooth 295                          | videos                            | schedules 171, 173, 175, 176              |
| email accounts and 307, 309            | adding notes to 199               | slide shows 195                           |
| email addresses and 571                | adding to album 202               | tasks 171, 180, 241, 245, 246             |
| finding in email addresses 327         | attaching to email 379            | unread messages 171, 180                  |
| hard resets and 600                    | copying 210, 470                  | URLs 425                                  |
| network connections and 299            | deleting from album 202           | video 192                                 |
| searching for 138                      | displaying details of 199         | web pages 422, 423, 424, 427              |
| service profiles and 574               | moving 203                        | World Clock 26, 531                       |
| synchronization and 312                | sharing 210                       | views (Calendar) 173, 175, 176, 177       |
| synchronize 79                         | sorting 205                       | virtual private networks See VPN accounts |
| synchronizing and 75                   | transferring to handheld 75, 77   | virus-scanning software 605               |
| upgrades and 7                         | viewing 192                       | volume                                    |
| validating 334                         | View Bookmarks command 430        | adjusting alarm 530, 558                  |
| Users folder 125                       | View By pick list 537             | adjusting modem 567                       |
| user-specific information 11           | View Log command 79               | disabling speaker 558                     |
|                                        | viewer (web pages) 435            | Volume setting (connections) 567          |
| V                                      | viewing                           | VPN accounts 310, 582                     |
| vacations 157                          | application groups 516            | VPN connections 309, 310, 583, 584        |
| validating usernames and passwords 334 | applications 519                  |                                           |
| VCF files 117                          | appointments 171, 174, 175, 176   |                                           |

| W                                    | application                            | as additional resources 17            |
|--------------------------------------|----------------------------------------|---------------------------------------|
| Wait For command 578                 | web pages                              | browsing 25, 288, 296, 422            |
| Wait For Prompt command 578          | accessing 422, 423, 424                | palmOne technical support 17, 71      |
| warnings 609, 638                    | bookmarking favorites 423, 429         | saving personal information for 446   |
| warranty 607                         | changing bookmarks for 429             | setting browsing options for 441, 443 |
| web addresses 422, 443               | changing display options for 427–428   | 446, 449, 451                         |
| See also URLs                        | clearing cache for 448                 | week days 551                         |
| Web browser application              | disabling cookies for 446              | Week View 175, 178, 182               |
| saving web pages 436                 | disabling JavaScript for 451           | Week View icon 175                    |
| web browser application              | displaying 436                         | weekly events 154                     |
| accessing web pages with 422-424     | displaying saved pages 436             | weekly schedules 175, 178             |
| action bar icons for 426             | downloading 434                        | weekly tasks 238, 240                 |
| adding bookmarks with 429            | editing bookmarks for 431              | WEP encryption 273, 281               |
| arranging bookmarks and saved pages  | finding information on 425             | WEP key See encryption keys           |
| with 432-433                         | hiding address fields for 423          | Whole Page view (web browser) 427     |
| automatically completing URLs and    | loading from email 366                 | Wi-Fi                                 |
| 422, 443                             | loading last viewed 440                | devices 266                           |
| benefits of 421                      | moving large 428                       | radio 22                              |
| changing display views with 427      | navigating 426                         | technology 266                        |
| changing home page for 438–439       | opening saved 430                      | Wi-Fi access points 266, 275          |
| closing Internet connections and 434 | removing images and 441                | Wi-Fi icon 269                        |
| download options for 434, 441        | renaming saved 435                     | Wi-Fi wireless connections            |
| editing bookmarks with 431           | returning to recently visited 426      | accessing email with 277              |
| freeing memory for 448               | saving 435                             | benefits of 265, 266                  |
| getting help with 452                | selecting bookmarks for 430            | browsing the web with 277, 421        |
| moving through web pages with 426    | setting autofill option for 443        | checking status of 269                |
| opening 435                          | specifying as home 438                 | device-to-device networking and 278   |
| opening Bookmarks View for 430       | specifying as start 440                | prerequisites for 270                 |
| related topics for 452               | viewing off-line 434, 435              | related topics for 286                |
| saving web pages with 435            | viewing URLs for 425                   | Windows information                   |
| searching with 425                   | web services 562                       | creating contacts 147                 |
| sending email with 437               | web viewer 435                         | creating login scripts 577            |
| setting preferences for 441–451      | websites                               | creating notes 263                    |
| specifying start page for 440        | See also web browser application       | creating user profiles 12             |
| web browsers. See web browser        | accessing 266, 277, 288, 296, 421, 423 | displaying tasks 247                  |

word searches 44 entering expense reports 482 entering information 113 word selection 68 handheld system requirements 2 World Clock benefits of 521 importing 117 installing applications 111 changing display for 531 installing handheld software 7, 120 changing locations list for 526 opening calendars 184 displaying 26 restoring information 602 selecting primary location for 546 sync cable connections 81 setting alarms for 529 synchronization options for 10, 102, setting alarms with 165, 529 106, 614 World Clock icon 26, 522 WPA-PSK encryption 274 synchronizing handheld 75, 78, 80, 89, 94, 95, 99 writing area 49 synchronizing with user profiles 14 writing in your own handwriting 256 writing tool 21, 31, 597 troubleshooting problems 605 uninstalling Palm One software 126 writing with Graffiti 2 characters 48, 62 writing memos 254 Υ Windows Media Player 28 See also Rhapsody application Year View 177 wireless year, selecting 523, 549 carriers 288 yearly events 154 connections 265, 287, 412 yearly tasks 238, 240 features 277, 296 service providers 570 synchronization 89, 266, 391 ZIP files 618 wireless connections 287 zooming 194 See also Wi-Fi wireless connections: Bluetooth devices wireless synchronization 75, 288 Word documents 186, 188 attaching to email 377 transferring to handheld 77 Word files 24 creating and viewing 187

synchronizing 73